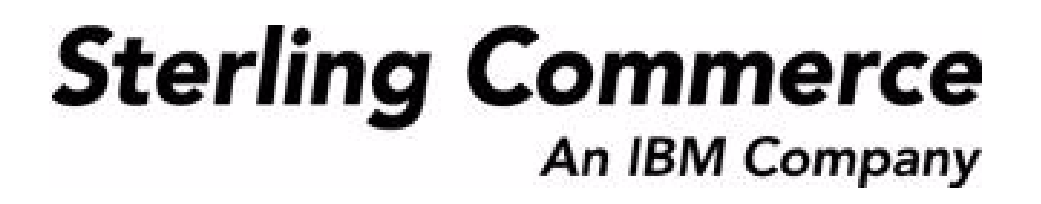

# **Sterling Reverse Logistics: User Guide**

Release 9.0

March 2010

## **Copyright Notice**

Copyright © 1999 - 2010 Sterling Commerce, Inc. ALL RIGHTS RESERVED

## **STERLING COMMERCE SOFTWARE**

\*\*\*TRADE SECRET NOTICE\*\*\*

THE STERLING COMMERCE SOFTWARE DESCRIBED BY THIS DOCUMENTATION ("STERLING COMMERCE SOFTWARE") IS THE CONFIDENTIAL AND TRADE SECRET PROPERTY OF STERLING COMMERCE, INC., ITS AFFILIATED COMPANIES OR ITS OR THEIR LICENSORS, AND IS PROVIDED UNDER THE TERMS OF A LICENSE AGREEMENT. NO DUPLICATION OR DISCLOSURE WITHOUT PRIOR WRITTEN PERMISSION. RESTRICTED RIGHTS.

This documentation, the Sterling Commerce Software it describes, and the information and know-how they contain constitute the proprietary, confidential and valuable trade secret information of Sterling Commerce, Inc., its affiliated companies or its or their licensors, and may not be used for any unauthorized purpose, or disclosed to others without the prior written permission of the applicable Sterling Commerce entity. This documentation and the Sterling Commerce Software that it describes have been provided pursuant to a license agreement that contains prohibitions against and/or restrictions on their copying, modification and use. Duplication, in whole or in part, if and when permitted, shall bear this notice and the Sterling Commerce, Inc. copyright notice.

U.S. GOVERNMENT RESTRICTED RIGHTS. This documentation and the Sterling Commerce Software it describes are "commercial items" as defined in 48 C.F.R. 2.101. As and when provided to any agency or instrumentality of the U.S. Government or to a U.S. Government prime contractor or a subcontractor at any tier ("Government Licensee"), the terms and conditions of the customary Sterling Commerce commercial license agreement are imposed on Government Licensees per 48 C.F.R. 12.212 or 227.7202 through 227.7202-4, as applicable, or through 48 C.F.R. § 52.244-6.

This Trade Secret Notice, including the terms of use herein is governed by the laws of the State of Ohio, USA, without regard to its conflict of laws provisions. If you are accessing the Sterling Commerce Software under an executed agreement, then nothing in these terms and conditions supersedes or modifies the executed agreement.

> Sterling Commerce, Inc. 4600 Lakehurst Court Dublin, Ohio 43016-2000

Copyright © 1999 - 2010

## **Third-Party Software**

Portions of the Sterling Commerce Software may include products, or may be distributed on the same storage media with products, ("Third Party Software") offered by third parties ("Third Party Licensors"). Sterling Commerce Software may include Third Party Software covered by the following copyrights:<br>Copyright © 2006-2008 Andres Almiray. Copyright © 1999-2005 The Apache Software Foundation. Erik<br>Arvidsson. Copyright © 2008 einars@gmail.com. Copyright © 2006 John Reilly (<www.inconspicuous.org>) and Copyright © 2002 Douglas Crockford (<u>www.crockford.com</u>). Copyright © 2009 John Resig, <u>http://jquery.com/</u>. Copyright ©<br>2006-2008 Json-lib. Copyright © 2001 LOOX Software, Inc. Copyright © 2003-2008 Luck Consulting Pty. Ltd. Copyright 2002-2004 © MetaStuff, Ltd. Copyright © 2009 Michael Mathews micmath@gmail.com. Copyright © 1999-2005 Northwoods Software Corporation. Copyright © Microsoft Corp. 1981-1998. Purple Technology, Inc. Copyright © 2004-2008 QOS.ch. Copyright © 2005 Sabre Airline Solutions. Copyright © 2004 SoftComplex, Inc. Copyright © 2000-2007 Sun Microsystems, Inc. Copyright © 2001 VisualSoft Technologies Limited. Copyright © 2001 Zero G Software, Inc. All rights reserved by all listed parties.

The Sterling Commerce Software is distributed on the same storage media as certain Third Party Software covered by the following copyrights: Copyright © 1999-2006 The Apache Software Foundation.<br>Copyright © 2001-2003 Ant-Contrib project. Copyright © 1998-2007 Bela Ban. Copyright © 2005 Eclipse Foundation. Copyright © 2002-2006 Julian Hyde and others. Copyright © 1997 ICE Engineering, Inc./Timothy Gerard Endres. Copyright 2000, 2006 IBM Corporation and others. Copyright © 1987-2006 ILOG, Inc. Copyright © 2000-2006 Infragistics. Copyright © 2002-2005 JBoss, Inc. Copyright LuMriX.net GmbH, Switzerland. Copyright © 1998-2009 Mozilla.org. Copyright © 2003-2009 Mozdev Group, Inc.<br>Copyright © 1999-2002 JBoss.org. Copyright © 2007, the OWASP Foundation. Copyright Raghu K, 2003. Copyright © 2004 David Schweinsberg. Copyright © 2005-2006 Darren L. Spurgeon. Copyright ©<br>2005-2008 Sam Stephenson. Copyright © S.E. Morris (FISH) 2003-04. Copyright © 1998 Regents of the University of California. Copyright © 2006 VisualSoft Technologies. Copyright © 2002-2009 Zipwise Software. All rights reserved by all listed parties.

Third Party Software which is included, or are distributed on the same storage media with, the Sterling Commerce Software where use, duplication, or disclosure by the United States government or a government contractor or subcontractor, are provided with RESTRICTED RIGHTS under Title 48 CFR<br>2.101, 12.212, 52.227-19, 227.7201 through 227.7202-4, DFAR 252.227-7013(c) (1) (ii) and (2), DFAR 252.227-7015(b)(6/95), DFAR 227.7202-3(a), FAR 52.227-14(g)(2)(6/87), and FAR 52.227-19(c)(2) and (6/87) as applicable.

Additional information regarding certain Third Party Software is located at installdir/SCI\_License.txt.

Some Third Party Licensors also provide license information and/or source code for their software via their respective links set forth below:

http://danadler.com/jacob/

#### <http://www.dom4j.org>

This product includes software developed by the Apache Software Foundation ([http://www.apache.org\)](http://www.apache.org). This product includes software developed by the Ant-Contrib project

([http://sourceforge.net/projects/ant-contrib\)](http://sourceforge.net/projects/ant-contrib). This product includes software developed by the JDOM Project [\(http://www.jdom.org/](http://www.jdom.org/)). This product includes code licensed from RSA Data Security (via Sun Microsystems, Inc.). Sun, Sun Microsystems, the Sun Logo, Java, JDK, the Java Coffee Cup logo, JavaBeans, JDBC, JMX and all JMX based trademarks and logos are trademarks or registered trademarks of Sun Microsystems, Inc. All other trademarks and logos are trademarks of their respective owners.

### **THE APACHE SOFTWARE FOUNDATION SOFTWARE**

The Sterling Commerce Software is distributed with or on the same storage media as the following software products (or components thereof) and java source code files: Xalan version 2.5.2, Cookie.java, Header.java, HeaderElement.java, HttpException.java, HttpState.java, NameValuePair.java, CronTimeTrigger.java, DefaultTimeScheduler.java, PeriodicTimeTrigger.java, Target.java, TimeScheduledEntry.java, TimeScheduler.java, TimeTrigger.java, Trigger.java, BinaryHeap.java,

PriorityQueue.java, SynchronizedPriorityQueue.java, GetOpt.java, GetOptsException.java, IllegalArgumentException.java, MissingOptArgException.java (collectively, "Apache 1.1 Software"). Apache 1.1 Software is free software which is distributed under the terms of the following license:

#### **License Version 1.1**

Copyright 1999-2003 The Apache Software Foundation. All rights reserved.

Redistribution and use in source and binary forms, with or without modification, are permitted provided that the following conditions are met:

1. Redistributions of source code must retain the above copyright notice, this list of conditions and the following disclaimer.

2. Redistribution in binary form must reproduce the above copyright notice, this list of conditions and the following disclaimer in the documentation and/or other materials provided with the distribution.

3.The end-user documentation included with the redistribution, if any, must include the following acknowledgement: "This product includes software developed by the Apache Software Foundation (<http://www.apache.org>)." Alternatively, this acknowledgement may appear in the software itself, if and whenever such third-party acknowledgements normally appear.

4.The names "Commons", "Jakarta", "The Jakarta Project", "HttpClient", "log4j", "Xerces "Xalan", "Avalon", "Apache Avalon", "Avalon Cornerstone", "Avalon Framework", "Apache" and "Apache Software Foundation" must not be used to endorse or promote products derived from this software without specific prior written permission. For written permission, please contact apache@apache.org.

5.Products derived from this software may not be called "Apache", nor may "Apache" appear in their name, without the prior written permission of the Apache Software Foundation.

THIS SOFTWARE IS PROVIDED "AS IS" AND ANY EXPRESS OR IMIPLIED WARRANTIES, INCLUDING ANY IMPLIED WARRANTY OF MERCHANTIBILITY, AND FITNESS FOR A PARTICULAR PURPOSE ARE DISCLAIMED. IN NO EVENT SHALL APACHE SOFTWARE FOUNDATION OR ITS CONTRIBUTORS BE LIABLE FOR ANY DIRECT, INDIRECT, INCIDENTIAL, SPECIAL, EXEMPLARY, OR CONSEQUENTIAL DAMAGES (INCLUDING BUT NOT LIMITED TO, PROCUREMENT OF SUBSTITUTE GOODS OR SERVICES; LOSS OF USE, DATA, OR PROFITS; OR BUSINESS INTERUPTION) HOWEVER CAUSED AND ON ANY THEORY OF LIABILITY, WHETHER IN CONTRACT, STRICT LIABILITY, OR TORT (INCLUDING NEGLIGENCE OR OTHERWISE) ARISING IN ANY WAY OUT OF THE USE OF THIS SOFTWARE, EVEN IF ADVISED OF THE POSSIBILITY OF SUCH DAMAGE.

This software consists of voluntary contributions made by many individuals on behalf of the Apache Software Foundation. The GetOpt.java, GetOptsException.java, IlligalArgumentException.java and MissingOptArgException.java software was originally based on software copyright © 2001, Sun Microsystems, [http://www.sun.com.](http://www.sun.com) For more information on the Apache Software Foundation, please s

The preceding license only applies to the Apache 1.1 Software and does not apply to the Sterling Commerce Software or to any other Third Party Software.

The Sterling Commerce Software is also distributed with or on the same storage media as the following software products (or components thereof): Ant, Antinstaller, Apache File Upload Package, Apache Commons Beans, Apache Commons BetWixt, Apache Commons Collection, Apache Commons Digester, Apache Commons IO, Apache Commons Lang., Apache Commons Logging, Apache Commons Net, Apache Jakarta Commons Pool, Apache Jakarta ORO, Lucene, Xerces version 2.7, Apache Log4J, Apache SOAP, Apache Struts and Apache Xalan 2.7.0, (collectively, "Apache 2.0 Software"). Apache 2.0 Software is free software which is distributed under the terms of the Apache License Version 2.0. A copy of License Version 2.0 is found in the following directory files for the individual pieces of the Apache 2.0 Software: installdir/jar/commons\_upload/1\_0/ CommonsFileUpload\_License.txt, installdir/jar/jetspeed/1\_4/RegExp\_License.txt,

installdir/ant/Ant\_License.txt

<install>/jar/antInstaller/0\_8/antinstaller\_License.txt

<install>/jar/commons\_beanutils/1\_7\_0/commons-beanutils.jar (/META-INF/LICENSE.txt)

<install>/jar/commons\_betwixt/0\_8/commons-betwixt-0.8.jar (/META-INF/LICENSE.txt)

<install>/jar/commons\_collections/3\_2/LICENSE.txt

<install>/jar/commons\_digester/1\_8/commons-digester-1.8.jar (/META-INF/LICENSE.txt)

<install>/jar/commons\_io/1\_4/LICENSE.txt

<install>/jar/commons\_lang/2\_1/Commons\_Lang\_License.txt<br><install>/jar/commons\_logging/1\_0\_4/commons-logging-1.0.4.jar (/META-INF/LICENSE.txt)

<install>/jar/commons\_net/1\_4\_1/commons-net-1.4.1.jar (/META-INF/LICENSE.txt)

<install>/jar/smcfs/9.0/lucene-core-2.4.0.jar (/META-INF/LICENSE.txt) <install>/jar/struts/2\_0\_11/struts2-core-2.0.11.jar (./LICENSE.txt)

- <install>/jar/mesa/gisdav/WEB-INF/lib/Slide\_License.txt
- <install>/mesa/studio/plugins/xerces\_2.7\_license.txt

<install>/jar/commons\_pool/1\_2/Commons\_License.txt

<install>/jar/jakarta\_oro/2\_0\_8/JakartaOro\_License.txt

<install>/jar/log4j/1\_2\_15/LOG4J\_License.txt <install>/jar/xalan/2\_7/Xalan\_License.txt

<install>/jar/soap/2\_3\_1/Apache\_SOAP\_License.txt

Unless otherwise stated in a specific directory, the Apache 2.0 Software was not modified. Neither the Sterling Commerce Software, modifications, if any, to Apache 2.0 Software, nor other Third Party Code is a Derivative Work or a Contribution as defined in License Version 2.0. License Version 2.0 applies only to the Apache 2.0 Software which is the subject of the specific directory file and does not apply to the Sterling Commerce Software or to any other Third Party Software. License Version 2.0 includes the following provision:

"Unless required by applicable law or agreed to in writing, Licensor provides the Work (and each Contributor provides its Contributions) on an "AS IS" BASIS, WITHOUT WARRANTIES OR CONDITIONS OF ANY KIND, either express or implied, including, without limitation, any warranties or conditions of TITLE, NON-INFRINGEMENT, MERCHANTABILITY, or FITNESS FOR A PARTICULAR PURPOSE. You are solely responsible for determining the appropriateness of using or redistributing the Work and assume any risks associated with Your exercise of permissions under this License."

NOTICE file corresponding to the section 4 d of the Apache License, Version 2.0, in this case for the Apache Ant distribution. TApache Ant Copyright 1999-2008 The Apache Software Foundation. This<br>product includes software developed by The Apache Software Foundation [\(http://www.apache.org/\)](http://www.apache.org/). This product includes also software developed by:

- the W3C consortium (<http://www.w3c.org>)
- the SAX project (<http://www.saxproject.org>)

The <sync> task is based on code Copyright © 2002, Landmark Graphics Corp that has been kindly donated to the Apache Software Foundation.

Portions of this software were originally based on the following:

- software copyright © 1999, IBM Corporation., [http://www.ibm.com.](http://www.ibm.com)
- software copyright © 1999, Sun Microsystems., <http://www.sun.com>.

 - voluntary contributions made by Paul Eng on behalf of the Apache Software Foundation that were originally developed at iClick, Inc., software copyright © 1999.

NOTICE file corresponding to the section 4 d of the Apache License, Version 2.0, in this case for the Apache Lucene distribution. Apache Lucene Copyright 2006 The Apache Software Foundation. This product includes software developed by The Apache Software Foundation [\(http://www.apache.org/](http://www.apache.org/)). The snowball stemmers in contrib/snowball/src/java/net/sf/snowball were developed by Martin Porter and Richard Boulton. The full snowball package is available from<http://snowball.tartarus.org/>

### **Ant-Contrib Software**

The Sterling Commerce Software is distributed with or on the same storage media as the Anti-Contrib software (Copyright © 2001-2003 Ant-Contrib project. All rights reserved.) (the "Ant-Contrib Software"). The Ant-Contrib Software is free software which is distributed under the terms of the following license:

The Apache Software License, Version 1.1

Copyright © 2001-2003 Ant-Contrib project. All rights reserved.

Redistribution and use in source and binary forms, with or without modification, are permitted provided

that the following conditions are met:

1.Redistributions of source code must retain the above copyright notice, this list of conditions and the following disclaimer.

2.Redistributions in binary form must reproduce the above copyright notice, this list of conditions and the following disclaimer in the documentation and/or other materials provided with the distribution.

3. The end-user documentation included with the redistribution, if any, must include the following acknowledgement:

 "This product includes software developed by the Ant-Contrib project (<http://sourceforge.net/projects/ant-contrib>)."

Alternately, this acknowledgement may appear in the software itself, if and wherever such third-party acknowledgements normally appear.

 4. The name Ant-Contrib must not be used to endorse or promote products derived from this software without prior written permission. For written permission, please contact ant-contrib-developers@lists.sourceforge.net.

 5. Products derived from this software may not be called "Ant-Contrib" nor may "Ant-Contrib" appear in their names without prior written permission of the Ant-Contrib project.

THIS SOFTWARE IS PROVIDED ``AS IS'' AND ANY EXPRESSED OR IMPLIED WARRANTIES, INCLUDING, BUT NOT LIMITED TO, THE IMPLIED WARRANTIES OF MERCHANTABILITY AND FITNESS FOR A PARTICULAR PURPOSE ARE DISCLAIMED. IN NO EVENT SHALL THE ANT-CONTRIB PROJECT OR ITS CONTRIBUTORS BE LIABLE FOR ANY DIRECT, INDIRECT, INCIDENTAL, SPECIAL, EXEMPLARY, OR CONSEQUENTIAL DAMAGES (INCLUDING, BUT NOT LIMITED TO, PROCUREMENT OF SUBSTITUTE GOODS OR SERVICES; LOSS OF USE, DATA, OR PROFITS; OR BUSINESS INTERRUPTION) HOWEVER<br>CAUSED AND ON ANY THEORY OF LIABILITY, WHETHER IN CONTRACT, STRICT LIABILITY, OR TORT<br>(INCLUDING NEGLIGENCE OR OTHERWISE) ARISING IN ANY W EVEN IF ADVISED OF THE POSSIBILITY OF SUCH DAMAGE.

The preceding license only applies to the Ant-Contrib Software and does not apply to the Sterling Commerce Software or to any other Third Party Software.

## **ANTISAMY SOFTWARE**

The Sterling Commerce Software is distributed with or on the same storage media as the AntiSamy software (Copyright © 1998 Regents of the University of California. All rights reserved.) (the "AntiSamy Software"). The AntiSamy Software is free software which is distributed under the terms of the following license:

Copyright © 1998, Regents of the University of California

All rights reserved.

Redistribution and use in source and binary forms, with or without modification, are permitted provided that the following conditions are met:

Redistributions of source code must retain the above copyright notice, this list of conditions and the following disclaimer.

Redistributions in binary form must reproduce the above copyright notice, this list of conditions and the following disclaimer in the documentation and/or other materials provided with the distribution.

Neither the name of the <ORGANIZATION> nor the names of its contributors may be used to endorse or promote products derived from this software without specific prior written permission.

THIS SOFTWARE IS PROVIDED BY THE COPYRIGHT HOLDERS AND CONTRIBUTORS "AS IS" AND ANY EXPRESS OR IMPLIED WARRANTIES, INCLUDING, BUT NOT LIMITED TO, THE IMPLIED WARRANTIES OF MERCHANTABILITY AND FITNESS FOR A PARTICULAR PURPOSE ARE DISCLAIMED. IN NO EVENT SHALL

THE COPYRIGHT HOLDER OR CONTRIBUTORS BE LIABLE FOR ANY DIRECT, INDIRECT, INCIDENTAL, SPECIAL, EXEMPLARY, OR CONSEQUENTIAL DAMAGES (INCLUDING, BUT NOT LIMITED TO, PROCUREMENT OF SUBSTITUTE GOODS OR SERVICES; LOSS OF USE, DATA, OR PROFITS; OR BUSINESS INTERRUPTION) HOWEVER CAUSED AND ON ANY THEORY OF LIABILITY, WHETHER IN CONTRACT, STRICT LIABILITY, OR TORT (INCLUDING NEGLIGENCE OR OTHERWISE) ARISING IN ANY WAY OUT OF THE USE OF THIS SOFTWARE, EVEN IF ADVISED OF THE POSSIBILITY OF SUCH DAMAGE.

## **COOLBUTTONS SOFTWARE**

The Sterling Commerce Software is also distributed with or on the same storage media as Coolbuttons.js ("Coolbuttons Software"), which is subject to the following license:

This Button Script was designed by Erik Arvidsson for WebFX. For more info and examples see: <http://webfx.eae.net> or send email to erik@eae.net. Feel free to use this code as long as this disclaimer is intact.

The preceding license only applies to the Coolbuttons Software and does not apply to the Sterling Commerce Software, or any other Third Party Software.

#### **DOM4J Software**

The Sterling Commerce Software is distributed with or on the same storage media as the Dom4h Software which is free software distributed under the terms of the following license:

Redistribution and use of this software and associated documentation ("Software"), with or without modification, are permitted provided that the following conditions are met:

1.Redistributions of source code must retain copyright statements and notices. Redistributions must also contain a copy of this document.

2.Redistributions in binary form must reproduce the above copyright notice, this list of conditions and the following disclaimer in the documentation and/or other materials provided with the distribution.

3.The name "DOM4J" must not be used to endorse or promote products derived from this Software without prior written permission of MetaStuff, Ltd. For written permission, please contact dom4j-info@metastuff.com.

4.Products derived from this Software may not be called "DOM4J" nor may "DOM4J" appear in their names without prior written permission of MetaStuff, Ltd. DOM4J is a registered trademark of MetaStuff, Ltd.

5.Due credit should be given to the DOM4J Project -<http://www.dom4j.org>

THIS SOFTWARE IS PROVIDED BY METASTUFF, LTD. AND CONTRIBUTORS ``AS IS'' AND ANY EXPRESSED OR IMPLIED WARRANTIES, INCLUDING, BUT NOT LIMITED TO, THE IMPLIED WARRANTIES OF MERCHANTABILITY AND FITNESS FOR A PARTICULAR PURPOSE ARE DISCLAIMED. IN NO EVENT SHALL METASTUFF, LTD. OR ITS CONTRIBUTORS BE LIABLE FOR ANY DIRECT, INDIRECT, INCIDENTAL,<br>SPECIAL, EXEMPLARY, OR CONSEQUENTIAL DAMAGES (INCLUDING, BUT NOT LIMITED TO,<br>PROCUREMENT OF SUBSTITUTE GOODS OR SERVICES; LOSS OF US BUSINESS INTERRUPTION) HOWEVER CAUSED AND ON ANY THEORY OF LIABILITY, WHETHER IN CONTRACT, STRICT LIABILITY, OR TORT (INCLUDING NEGLIGENCE OR OTHERWISE) ARISING IN ANY WAY OUT OF THE USE OF THIS SOFTWARE, EVEN IF ADVISED OF THE POSSIBILITY OF SUCH DAMAGE.

Copyright 2001-2004 © MetaStuff, Ltd. All Rights Reserved.

The preceding license only applies to the Dom4j Software and does not apply to the Sterling Commerce Software, or any other Third Party Software.

## **THE ECLIPSE SOFTWARE FOUNDATION**

The Sterling Commerce Software is also distributed with or on the same storage media as the following software:

com.ibm.icu.nl1\_3.4.4.v200606220026.jar, org.eclipse.ant.core.nl1\_3.1.100.v200606220026.jar, org.eclipse.ant.ui.nl1\_3.2.0.v200606220026.jar, org.eclipse.compare.nl1\_3.2.0.v200606220026.jar, org.eclipse.core.boot.nl1\_3.1.100.v200606220026.jar, org.eclipse.core.commands.nl1\_3.2.0.v200606220026.jar, org.eclipse.core.contenttype.nl1\_3.2.0.v200606220026.jar, org.eclipse.core.expressions.nl1\_3.2.0.v200606220026.jar, org.eclipse.core.filebuffers.nl1\_3.2.0.v200606220026.jar, org.eclipse.core.filesystem.nl1\_1.0.0.v200606220026.jar, org.eclipse.core.jobs.nl1\_3.2.0.v200606220026.jar, org.eclipse.core.resources.nl1\_3.2.0.v200606220026.jar, org.eclipse.core.runtime.compatibility.auth.nl1\_3.2.0.v200606220026.jar, org.eclipse.core.runtime.compatibility.nl1\_3.1.100.v200606220026.jar, org.eclipse.core.runtime.nl1\_3.2.0.v200606220026.jar, org.eclipse.core.variables.nl1\_3.1.100.v200606220026.jar, org.eclipse.debug.core.nl1\_3.2.0.v200606220026.jar, org.eclipse.debug.ui.nl1\_3.2.0.v200606220026.jar, org.eclipse.equinox.common.nl1\_3.2.0.v200606220026.jar, org.eclipse.equinox.preferences.nl1\_3.2.0.v200606220026.jar, org.eclipse.equinox.registry.nl1\_3.2.0.v200606220026.jar, org.eclipse.help.appserver.nl1\_3.1.100.v200606220026.jar, org.eclipse.help.base.nl1\_3.2.0.v200606220026.jar, org.eclipse.help.nl1\_3.2.0.v200606220026.jar, org.eclipse.help.ui.nl1\_3.2.0.v200606220026.jar, org.eclipse.jdt.apt.core.nl1\_3.2.0.v200606220026.jar, org.eclipse.jdt.apt.ui.nl1\_3.2.0.v200606220026.jar, org.eclipse.jdt.core.manipulation.nl1\_1.0.0.v200606220026.jar, org.eclipse.jdt.core.nl1\_3.2.0.v200606220026.jar, org.eclipse.jdt.debug.ui.nl1\_3.2.0.v200606220026.jar, org.eclipse.jdt.doc.isv.nl1\_3.2.0.v200606220026.jar, org.eclipse.jdt.doc.user.nl1\_3.2.0.v200606220026.jar, org.eclipse.jdt.junit4.runtime.nl1\_1.0.0.v200606220026.jar, org.eclipse.jdt.launching.nl1\_3.2.0.v200606220026.jar, org.eclipse.jdt.nl1\_3.2.0.v200606220026.jar, org.eclipse.jdt.ui.nl1\_3.2.0.v200606220026.jar, org.eclipse.jface.databinding.nl1\_1.0.0.v200606220026.jar, org.eclipse.jface.nl1\_3.2.0.v200606220026.jar, org.eclipse.jface.text.nl1\_3.2.0.v200606220026.jar, org.eclipse.ltk.core.refactoring.nl1\_3.2.0.v200606220026.jar, org.eclipse.ltk.ui.refactoring.nl1\_3.2.0.v200606220026.jar, org.eclipse.osgi.nl1\_3.2.0.v200606220026.jar, org.eclipse.osgi.services.nl1\_3.1.100.v200606220026.jar, org.eclipse.osgi.util.nl1\_3.1.100.v200606220026.jar, org.eclipse.pde.core.nl1\_3.2.0.v200606220026.jar, org.eclipse.pde.doc.user.nl1\_3.2.0.v200606220026.jar, org.eclipse.pde.junit.runtime.nl1\_3.2.0.v200606220026.jar, org.eclipse.pde.nl1\_3.2.0.v200606220026.jar, org.eclipse.pde.runtime.nl1\_3.2.0.v200606220026.jar, org.eclipse.pde.ui.nl1\_3.2.0.v200606220026.jar, org.eclipse.platform.doc.isv.nl1\_3.2.0.v200606220026.jar, org.eclipse.platform.doc.user.nl1\_3.2.0.v200606220026.jar, org.eclipse.rcp.nl1\_3.2.0.v200606220026.jar, org.eclipse.search.nl1\_3.2.0.v200606220026.jar,<br>org.eclipse.swt.nl1\_3.2.0.v200606220026.jar, org.eclipse.team.core.nl1\_3.2.0.v200606220026.jar, org.eclipse.team.cvs.core.nl1\_3.2.0.v200606220026.jar, org.eclipse.team.cvs.ssh.nl1\_3.2.0.v200606220026.jar, org.eclipse.team.cvs.ssh2.nl1\_3.2.0.v200606220026.jar, org.eclipse.team.cvs.ui.nl1\_3.2.0.v200606220026.jar, org.eclipse.team.ui.nl1\_3.2.0.v200606220026.jar, org.eclipse.text.nl1\_3.2.0.v200606220026.jar, org.eclipse.ui.browser.nl1\_3.2.0.v200606220026.jar, org.eclipse.ui.cheatsheets.nl1\_3.2.0.v200606220026.jar, org.eclipse.ui.console.nl1\_3.1.100.v200606220026.jar, org.eclipse.ui.editors.nl1\_3.2.0.v200606220026.jar, org.eclipse.ui.externaltools.nl1\_3.1.100.v200606220026.jar, org.eclipse.ui.forms.nl1\_3.2.0.v200606220026.jar, org.eclipse.ui.ide.nl1\_3.2.0.v200606220026.jar, org.eclipse.ui.intro.nl1\_3.2.0.v200606220026.jar, org.eclipse.ui.navigator.nl1\_3.2.0.v200606220026.jar,

org.eclipse.ui.navigator.resources.nl1\_3.2.0.v200606220026.jar,

org.eclipse.ui.nl1\_3.2.0.v200606220026.jar,

org.eclipse.ui.presentations.r21.nl1\_3.2.0.v200606220026.jar,

org.eclipse.ui.views.nl1\_3.2.0.v200606220026.jar,

org.eclipse.ui.views.properties.tabbed.nl1\_3.2.0.v200606220026.jar, org.eclipse.ui.workbench.nl1\_3.2.0.v200606220026.jar,

org.eclipse.ui.workbench.texteditor.nl1\_3.2.0.v200606220026.jar, org.eclipse.update.configurator.nl1\_3.2.0.v200606220026.jar,

org.eclipse.update.core.nl1\_3.2.0.v200606220026.jar,

org.eclipse.update.scheduler.nl1\_3.2.0.v200606220026.jar,

org.eclipse.update.ui.nl1\_3.2.0.v200606220026.jar, com.ibm.icu\_3.4.4.1.jar,

org.eclipse.core.commands\_3.2.0.I20060605-1400.jar,

org.eclipse.core.contenttype\_3.2.0.v20060603.jar, org.eclipse.core.expressions\_3.2.0.v20060605-1400.jar,

org.eclipse.core.filesystem.linux.x86\_1.0.0.v20060603.jar,

org.eclipse.core.filesystem\_1.0.0.v20060603.jar, org.eclipse.core.jobs\_3.2.0.v20060603.jar,

org.eclipse.core.runtime.compatibility.auth\_3.2.0.v20060601.jar,

org.eclipse.core.runtime\_3.2.0.v20060603.jar, org.eclipse.equinox.common\_3.2.0.v20060603.jar,<br>org.eclipse.equinox.preferences\_3.2.0.v20060601.jar, org.eclipse.equinox.registry\_3.2.0.v20060601.jar,<br>org.eclipse.help\_3.2.0.v2

org.eclipse.jface\_3.2.0.I20060605-1400.jar, org.eclipse.osgi\_3.2.0.v20060601.jar,

org.eclipse.swt.gtk.linux.x86\_3.2.0.v3232m.jar, org.eclipse.swt\_3.2.0.v3232o.jar,

org.eclipse.text\_3.2.0.v20060605-1400.jar,

org.eclipse.ui.workbench.texteditor\_3.2.0.v20060605-1400.jar,

org.eclipse.ui.workbench\_3.2.0.I20060605-1400.jar, org.eclipse.ui\_3.2.0.I20060605-1400.jar,

runtime\_registry\_compatibility.jar, eclipse.exe, eclipse.ini, and startup.jar

(collectively, "Eclipse Software").

All Eclipse Software is distributed under the terms and conditions of the Eclipse Foundation Software User Agreement (EFSUA) and/or terms and conditions of the Eclipse Public License Version 1.0 (EPL) or other license agreements, notices or terms and conditions referenced for the individual pieces of the Eclipse Software, including without limitation "Abouts", "Feature Licenses", and "Feature Update Licenses" as defined in the EFSUA.

A copy of the Eclipse Foundation Software User Agreement is found at

<install\_dir>/SI/repository/rcp/rcpdependencies/windows/eclipse/notice.html,

<install\_dir>/SI/repository/rcp/rcpdependencies/windows/eclipse/plugins/notice.html,

<install\_dir>/SI/repository/rcp/rcpdependencies/gtk.linux\_x86/eclipse/notice.html, and

<install\_dir>/SI/repository/rcp/rcpdependencies/gtk.linux\_x86/eclipse/plugins/notice.html.

A copy of the EPL is found at

<install\_dir>/SI/repository/rcp/rcpdependencies/windows/eclipse/plugins/epl-v10.htm, <install\_dir>/SI/repository/rcp/rcpdependencies/windows/eclipse/epl-v10.htm,

<install\_dir>/SI/repository/rcp/rcpdependencies/gtk.linux.x86/eclipse/plugins/epl-v10.html, and

<install\_dir>/SI/repository/rcp/rcpdependencies/gtk.linux.x86/eclipse/epl-v10.html.

The reference to the license agreements, notices or terms and conditions governing each individual piece of the Eclipse Software is found in the directory files for the individual pieces of the Eclipse Software as described in the file identified as installdir/SCI\_License.txt.

These licenses only apply to the Eclipse Software and do not apply to the Sterling Commerce Software, or any other Third Party Software.

The Language Pack (NL Pack) piece of the Eclipse Software, is distributed in object code form. Source code is available at

[http://archive.eclipse.org/eclipse/downloads/drops/L-3.2\\_Language\\_Packs-200607121700/index.php](http://archive.eclipse.org/eclipse/downloads/drops/L-3.2_Language_Packs-200607121700/index.php). In the event the source code is no longer available from the website referenced above, contact Sterling Commerce at 978-513-6000 and ask for the Release Manager. A copy of this license is located at <install\_dir>/SI/repository/rcp/rcpdependencies/windows/eclipse/plugins/epl-v10.htm and <install\_dir>/SI/repository/rcp/rcpdependencies/gtk.linux.x86/eclipse/plugins/epl-v10.html.

The org.eclipse.core.runtime\_3.2.0.v20060603.jar piece of the Eclipse Software was modified slightly in order to remove classes containing encryption items. The org.eclipse.core.runtime\_3.2.0.v20060603.jar was modified to remove the Cipher, CipherInputStream and CipherOutputStream classes and rebuild the org.eclipse.core.runtime\_3.2.0.v20060603.jar.

## **Ehcache Software**

The Sterling Commerce Software is also distributed with or on the same storage media as the ehache v.1.5 software (Copyright © 2003-2008 Luck Consulting Pty. Ltd.) ("Ehache Software"). Ehcache Software is free software which is distributed under the terms of the Apache License Version 2.0. A copy of License Version 2.0 is found in <install>/jar/smcfs/9.0/ehcache-1.5.0.jar (./LICENSE.txt).

The Ehcache Software was not modified. Neither the Sterling Commerce Software, modifications, if any, to the Ehcache Software, nor other Third Party Code is a Derivative Work or a Contribution as defined in License Version 2.0. License Version 2.0 applies only to the Ehcache Software which is the subject of the specific directory file and does not apply to the Sterling Commerce Software or to any other Third Party Software. License Version 2.0 includes the following provision:

"Unless required by applicable law or agreed to in writing, Licensor provides the Work (and each Contributor provides its Contributions) on an "AS IS" BASIS, WITHOUT WARRANTIES OR CONDITIONS OF ANY KIND, either express or implied, including, without limitation, any warranties or conditions of TITLE, NON-INFRINGEMENT, MERCHANTABILITY, or FITNESS FOR A PARTICULAR PURPOSE. You are solely responsible for determining the appropriateness of using or redistributing the Work and assume any risks associated with Your exercise of permissions under this License."

## **ESAPI SOFTWARE**

The Sterling Commerce Software is also distributed with or on the same storage media

as the ESAPI software (Copyright © 2007, the OWASP Foundation) ("ESAPI Software"). ESAPI Software Software is free software which is distributed under the terms of the following license:

Copyright © 2007, The OWASP Foundation

All rights reserved.

Redistribution and use in source and binary forms, with or without modification, are permitted provided that the following conditions are met:

Redistributions of source code must retain the above copyright notice, this list of conditions and the following disclaimer.

Redistributions in binary form must reproduce the above copyright notice, this list of conditions and the following disclaimer in the documentation and/or other materials provided with the distribution.

Neither the name of the OWASP Foundation nor the names of its contributors may be used to endorse or promote products derived from this software without specific prior written permission.

THIS SOFTWARE IS PROVIDED BY THE COPYRIGHT HOLDERS AND CONTRIBUTORS "AS IS" AND ANY EXPRESS OR IMPLIED WARRANTIES, INCLUDING, BUT NOT LIMITED TO, THE IMPLIED WARRANTIES OF MERCHANTABILITY AND FITNESS FOR A PARTICULAR PURPOSE ARE DISCLAIMED. IN NO EVENT SHALL THE COPYRIGHT OWNER OR CONTRIBUTORS BE LIABLE FOR ANY DIRECT, INDIRECT, INCIDENTAL, SPECIAL, EXEMPLARY, OR CONSEQUENTIAL DAMAGES (INCLUDING, BUT NOT LIMITED TO, PROCUREMENT OF SUBSTITUTE GOODS OR SERVICES; LOSS OF USE, DATA, OR PROFITS; OR BUSINESS INTERRUPTION) HOWEVER CAUSED AND ON ANY THEORY OF LIABILITY, WHETHER IN CONTRACT, STRICT LIABILITY, OR TORT (INCLUDING NEGLIGENCE OR OTHERWISE) ARISING IN ANY WAY OUT OF THE USE OF THIS SOFTWARE, EVEN IF ADVISED OF THE POSSIBILITY OF SUCH DAMAGE.

## **EZMorph Software**

The Sterling Commerce Software is also distributed with or on the same storage media as the EZMorph v. 1.0.4 software (Copyright © 2006-2008 Andres Almiray) ("EZMorph Software"). EZMorph Software is free software which is distributed under the terms of the Apache License Version 2.0. A copy of License Version 2.0 is found in <install>/jar/ezmorph/1\_0\_4/ezmorph-1.0.4.jar (./LICENSE.txt).

The EZMorph Software was not modified. Neither the Sterling Commerce Software, modifications, if any, to the EZMorph Software, nor other Third Party Code is a Derivative Work or a Contribution as defined in License Version 2.0. License Version 2.0 applies only to the EZMorph Software which is the subject of the specific directory file and does not apply to the Sterling Commerce Software or to any other Third Party Software. License Version 2.0 includes the following provision:

"Unless required by applicable law or agreed to in writing, Licensor provides the Work (and each Contributor provides its Contributions) on an "AS IS" BASIS, WITHOUT WARRANTIES OR CONDITIONS OF ANY KIND, either express or implied, including, without limitation, any warranties or conditions of TITLE, NON-INFRINGEMENT, MERCHANTABILITY, or FITNESS FOR A PARTICULAR PURPOSE. You are solely responsible for determining the appropriateness of using or redistributing the Work and assume any risks associated with Your exercise of permissions under this License."

## **Firebug Lite Software**

The Sterling Commerce Software is distributed with or on the same storage media as the Firebug Lite Software which is free software distributed under the terms of the following license:

Copyright © 2008 Azer Koçulu <http://azer.kodfabrik.com>. All rights reserved.

Redistribution and use of this software in source and binary forms, with or without modification, are permitted provided that the following conditions are met:

\* Redistributions of source code must retain the above copyright notice, this list of conditions and the following disclaimer.

\* Redistributions in binary form must reproduce the above copyright notice, this list of conditions and the following disclaimer in the documentation and/or other materials provided with the distribution.

\* Neither the name of Azer Koçulu. nor the names of any other contributors may be used to endorse or promote products derived from this software without specific prior written permission of Parakey Inc.

THIS SOFTWARE IS PROVIDED BY THE COPYRIGHT HOLDERS AND CONTRIBUTORS "AS IS" AND ANY EXPRESS OR IMPLIED WARRANTIES, INCLUDING, BUT NOT LIMITED TO, THE IMPLIED WARRANTIES OF MERCHANTABILITY AND FITNESS FOR A PARTICULAR PURPOSE ARE DISCLAIMED. IN NO EVENT SHALL THE COPYRIGHT OWNER OR CONTRIBUTORS BE LIABLE FOR ANY DIRECT, INDIRECT, INCIDENTAL, SPECIAL, EXEMPLARY, OR CONSEQUENTIAL DAMAGES (INCLUDING, BUT NOT LIMITED TO, PROCUREMENT OF SUBSTITUTE GOODS OR SERVICES; LOSS OF USE, DATA, OR PROFITS; OR BUSINESS INTERRUPTION) HOWEVER CAUSED AND ON ANY THEORY OF LIABILITY, WHETHER IN CONTRACT, STRICT LIABILITY, OR TORT (INCLUDING NEGLIGENCE OR OTHERWISE) ARISING IN ANY WAY OUT OF THE USE OF THIS SOFTWARE, EVEN IF ADVISED OF THE POSSIBILITY OF SUCH DAMAGE.

## **JAVASCRIPT MINIFIER**

The Sterling Commerce Software is distributed with or on the same storage media as the JSMin Software which is free software distributed under the terms of the following license:

JSMin.java 2006-02-13; Updated 2007-08-20 with updates from jsmin.c (2007-05-22)

Copyright © 2006 John Reilly (www.inconspicuous.org)

This work is a translation from C to Java of jsmin.c published by Douglas Crockford. Permission is hereby granted to use the Java version under the same conditions as the jsmin.c on which it is based.

jsmin.c 2003-04-21

Copyright © 2002 Douglas Crockford (www.crockford.com)

 Permission is hereby granted, free of charge, to any person obtaining a copy of this software and associated documentation files (the "Software"), to deal in the Software without restriction, including without limitation the rights to use, copy, modify, merge, publish, distribute, sublicense, and/or sell copies of the Software, and to permit persons to whom the Software is furnished to do so, subject to the following conditions:

The above copyright notice and this permission notice shall be included in all copies or substantial portions of the Software.

The Software shall be used for Good, not Evil.

THE SOFTWARE IS PROVIDED "AS IS", WITHOUT WARRANTY OF ANY KIND, EXPRESS OR IMPLIED, INCLUDING BUT NOT LIMITED TO THE WARRANTIES OF MERCHANTABILITY, FITNESS FOR A PARTICULAR PURPOSE AND NONINFRINGEMENT. IN NO EVENT SHALL THE AUTHORS OR COPYRIGHT HOLDERS BE LIABLE FOR ANY CLAIM, DAMAGES OR OTHER LIABILITY, WHETHER IN AN ACTION OF CONTRACT, TORT OR OTHERWISE, ARISING FROM, OUT OF OR IN CONNECTION WITH THE SOFTWARE OR THE USE OR OTHER DEALINGS IN THE SOFTWARE.

#### **ICE SOFTWARE**

The Sterling Commerce Software is distributed on the same storage media as the ICE Software (Copyright © 1997 ICE Engineering, Inc./Timothy Gerard Endres.) ("ICE Software"). The ICE Software is independent from and not linked or compiled with the Sterling Commerce Software. The ICE Software is a free software product which can be distributed and/or modified under the terms of the GNU General Public License as published by the Free Software Foundation; either version 2 of the License or any later version.

A copy of the GNU General Public License is provided at installdir/jar/jniregistry/1\_2/ICE\_License.txt. This license only applies to the ICE Software and does not apply to the Sterling Commerce Software, or any other Third Party Software.

The ICE Software was modified slightly in order to fix a problem discovered by Sterling Commerce involving the RegistryKey class in the RegistryKey.java in the JNIRegistry.jar. The class was modified to comment out the finalize () method and rebuild of the JNIRegistry.jar file.

Source code for the bug fix completed by Sterling Commerce on January 8, 2003 is located at: installdir/jar/jniregistry/1\_2/RegistryKey.java. Source code for all other components of the ICE Software is located at<http://www.trustice.com/java/jnireg/index.shtml>.

The ICE Software is distributed WITHOUT ANY WARRANTY; without even the implied warranty of MERCHANTABILITY or FITNESS FOR A PARTICULAR PURPOSE.

### **JBOSS SOFTWARE**

The Sterling Commerce Software is distributed on the same storage media as the JBoss Software (Copyright © 1999-2002 JBoss.org) ("JBoss Software"). The JBoss Software is independent from and not linked or compiled with the Sterling Commerce Software. The JBoss Software is a free software product which can be distributed and/or modified under the terms of the GNU Lesser General Public License as published by the Free Software Foundation; either version 2.1 of the License or any later version.

A copy of the GNU Lesser General Public License is provided at: <install\_dir>\jar\jboss\4\_2\_0\LICENSE.html

This license only applies to the JBoss Software and does not apply to the Sterling Commerce Software, or any other Third Party Software.

The JBoss Software is not distributed by Sterling Commerce in its entirety. Rather, the distribution is

limited to the following jar files: el-api.jar, jasper-compiler-5.5.15.jar, jasper-el.jar, jasper.jar, jboss-common-client.jar, jboss-j2ee.jar, jboss-jmx.jar, jboss-jsr77-client.jar, jbossmq-client.jar, jnpserver.jar, jsp-api.jar, servlet-api.jar, tomcat-juli.jar.

The JBoss Software was modified slightly in order to allow the ClientSocketFactory to return a socket connected to a particular host in order to control the host interfaces, regardless of whether the ClientSocket Factory specified was custom or note. Changes were made to org.jnp.server.Main. Details concerning this change can be found at

[http://sourceforge.net/tracker/?func=detail&aid=1008902&group\\_id=22866&atid=376687](http://sourceforge.net/tracker/?func=detail&aid=1008902&group_id=22866&atid=376687).

Source code for the modifications completed by Sterling Commerce on August 13, 2004 is located at: [http://sourceforge.net/tracker/?func=detail&aid=1008902&group\\_id=22866&atid=376687](http://sourceforge.net/tracker/?func=detail&aid=1008902&group_id=22866&atid=376687). Source code for all other components of the JBoss Software is located at [http://www.jboss.org.](http://www.jboss.org)

## **JGO SOFTWARE**

The Sterling Commerce Software is distributed with, or on the same storage media, as certain redistributable portions of the JGo Software provided by Northwoods Software Corporation under a commercial license agreement (the "JGo Software"). The JGo Software is provided subject to the disclaimers set forth above and the following notice:

U.S. Government Restricted Rights

The JGo Software and documentation are provided with RESTRICTED RIGHTS. Use, duplication, or disclosure by the Government is subject to restrictions as set forth in subparagraph (C)(1)(ii) of the Rights in Technical Data and Computer Software clause at DFARS 252.227-7013 or subparagraphs (C)(1)<br>and (2) of the Commercial Computer Software - Restricted Rights at 48 CFR 52.227-19, as applicable. Contractor / manufacturer of the JGo Software is Northwoods Software Corporation, 142 Main St., Nashua, NH 03060.

## **JSDoc Tookit Software**

The Sterling Commerce Software is distributed with or on the same storage media as the JSDoc Toolkit software (Copyright © 2008 Michael Mathews) ("JSDoc Toolkit Software"), which is subject to the following license:

All code specific to JsDoc Toolkit are free, open source and licensed for use under the X11/MIT License.

JsDoc Toolkit is Copyright © 2008 Michael Mathews <micmath@gmail.com>

This program is free software; you can redistribute it and/or modify it under the terms below.

Permission is hereby granted, free of charge, to any person obtaining a copy of this software and associated documentation files (the "Software"), to deal in the Software without restriction, including without limitation the rights to use, copy, modify, merge, publish, distribute, sublicense, and/or sell copies of the Software, and to permit persons to whom the Software is furnished to do so, subject to the following conditions: The above copyright notice and this permission notice must be included in all copies or substantial portions of the Software.

THE SOFTWARE IS PROVIDED "AS IS", WITHOUT WARRANTY OF ANY KIND, EXPRESS OR IMPLIED, INCLUDING BUT NOT LIMITED TO THE WARRANTIES OF MERCHANTABILITY, FITNESS FOR A PARTICULAR PURPOSE AND NONINFRINGEMENT. IN NO EVENT SHALL THE AUTHORS OR COPYRIGHT HOLDERS BE LIABLE FOR ANY CLAIM, DAMAGES OR OTHER LIABILITY, WHETHER IN AN ACTION OF CONTRACT, TORT OR OTHERWISE, ARISING FROM, OUT OF OR IN CONNECTION WITH THE SOFTWARE OR THE USE OR OTHER DEALINGS IN THE SOFTWARE.

## **JSLib Software**

The Sterling Commerce Software is distributed with or on the same storage media as the JSLib software

product (Copyright © 2003-2009 Mozdev Group, Inc.) ("JSLib Software"). The JSLib Software is distributed under the terms of the MOZILLA PUBLIC LICENSE Version 1.1. A copy of this license is located at <install>/repository/eardata/platform\_uifwk\_ide/war/designer/MPL-1.1.txt. The JSLib<br>Software code is distributed in source form and is located at <u><http://jslib.mozdev.org/installation.html></u>. Neither the Sterling Commerce Software nor any other Third Party Code is a Modification or Contribution subject to the Mozilla Public License. Pursuant to the terms of the Mozilla Public License, the following notice applies only to the JSLib Software (and not to the Sterling Commerce Software or any other Third Party Software):

"The contents of the file located at <u>http://www.mozdev.org/source/browse/jslib/</u> are subject to the<br>Mozilla Public License Version 1.1 (the "License"); you may not use this file except in compliance with the License. You may obtain a copy of the License at<http://www.mozilla.org/MPL/>

Software distributed under the License is distributed on an "AS IS" basis, WITHOUT WARRANTY OF ANY KIND, either express or implied. See the License for the specific language governing rights and limitations under the License.

The Original Code is Mozdev Group, Inc. code. The Initial Developer of the Original Code is Mozdev Group, Inc. Portions created by\_Mozdev Group, Inc. are Copyright © 2003 Mozdev Group, Inc. All Rights Reserved. Origints (Reserved. Original Author: Pete Collins <pete@mozdev.org>one Contributor(s): none Reserved. Original Author: Pete Collins <pete@mozdev.org>one Contributor(s): listed\_\_\_\_\_\_\_\_.

Alternatively, the contents of this file may be used under the terms of the \_\_\_\_ license (the "[\_\_\_] License"), in which case the provisions of [\_\_\_] License are applicable instead of those above. If you<br>wish to allow use of your version of this file only under the terms of the [\_\_\_] License and not allow others to use your version of this file under the MPL, indicate your decision by deleting the provisions above and replace them with the notice and other provisions required by the [\_\_\_] License. If you do not delete the provisions above, a recipient may use your version of this file under either the MPL or the [\_\_\_] License."

The preceding license only applies to the JSLib Software and does not apply to the Sterling Commerce Software, or any other Third Party Software.

### **Json Software**

The Sterling Commerce Software is also distributed with or on the same storage media as the Json 2.2.2 software (Copyright © 2006-2008 Json-lib) ("Json Software"). Json Software is free software which is distributed under the terms of the Apache License Version 2.0. A copy of License Version 2.0 is found in <install>/jar/jsonlib/2\_2\_2/json-lib-2.2.2-jdk13.jar.

This product includes software developed by Douglas Crockford [\(http://www.crockford.com\)](http://www.crockford.com).

The Json Software was not modified. Neither the Sterling Commerce Software, modifications, if any, to the Json Software, nor other Third Party Code is a Derivative Work or a Contribution as defined in License Version 2.0. License Version 2.0 applies only to the Json Software which is the subject of the specific directory file and does not apply to the Sterling Commerce Software or to any other Third Party Software. License Version 2.0 includes the following provision:

"Unless required by applicable law or agreed to in writing, Licensor provides the Work (and each Contributor provides its Contributions) on an "AS IS" BASIS, WITHOUT WARRANTIES OR CONDITIONS OF ANY KIND, either express or implied, including, without limitation, any warranties or conditions of TITLE, NON-INFRINGEMENT, MERCHANTABILITY, or FITNESS FOR A PARTICULAR PURPOSE. You are solely responsible for determining the appropriateness of using or redistributing the Work and assume any risks associated with Your exercise of permissions under this License."

### **Prototype Software**

The Sterling Commerce Software is distributed with or on the same storage media as the Prototype software (Copyright © 2005-2008 Sam Stephenson) ("Prototype Software"), which is subject to the following license:

Copyright © 2005-2008 Sam Stephenson

Permission is hereby granted, free of charge, to any person obtaining a copy of this software and associated documentation files (the "Software"), to deal in the Software without restriction, including without limitation the rights to use, copy, modify, merge, publish, distribute, sublicense, and/or sell copies of the Software, and to permit persons to whom the Software is furnished to do so, subject to the following conditions:

THE SOFTWARE IS PROVIDED "AS IS", WITHOUT WARRANTY OF ANY KIND, EXPRESS OR IMPLIED, INCLUDING BUT NOT LIMITED TO THE WARRANTIES OF MERCHANTABILITY, FITNESS FOR A PARTICULAR PURPOSE AND NONINFRINGEMENT. IN NO EVENT SHALL THE AUTHORS OR COPYRIGHT HOLDERS BE LIABLE FOR ANY CLAIM, DAMAGES OR OTHER LIABILITY, WHETHER IN AN ACTION OF CONTRACT, TORT OR OTHERWISE, ARISING FROM, OUT OF OR IN CONNECTION WITH THE SOFTWARE OR THE USE OR OTHER DEALINGS IN THE SOFTWARE.

#### **Purple Technology**

The Sterling Commerce Software is distributed with or on the same storage media as the Purple Technology Software (Copyright © 1995-1999 Purple Technology, Inc.) ("Purple Technology Software"), which is subject to the following license:

Copyright © 1995-1999 Purple Technology, Inc. All rights reserved.

PLAIN LANGUAGE LICENSE: Do whatever you like with this code, free of charge, just give credit where credit is due. If you improve it, please send your improvements to alex@purpletech.com. Check <http://www.purpletech.com/code/>for the latest version and news.

LEGAL LANGUAGE LICENSE: Redistribution and use in source and binary forms, with or without modification, are permitted provided that the following conditions are met:

1. Redistributions of source code must retain the above copyright notice, this list of conditions and the following disclaimer.

2. Redistributions in binary form must reproduce the above copyright notice, this list of conditions and the following disclaimer in the documentation and/or other materials provided with the distribution.

3. The names of the authors and the names "Purple Technology," "Purple Server" and "Purple Chat" must not be used to endorse or promote products derived from this software without prior written permission. For written permission, please contact server@purpletech.com.

THIS SOFTWARE IS PROVIDED BY THE AUTHORS AND PURPLE TECHNOLOGY "AS IS'' AND ANY EXPRESSED OR IMPLIED WARRANTIES, INCLUDING, BUT NOT LIMITED TO, THE IMPLIED WARRANTIES OF MERCHANTABILITY AND FITNESS FOR A PARTICULAR PURPOSE ARE DISCLAIMED. IN NO EVENT SHALL THE AUTHORS OR PURPLE TECHNOLOGY BE LIABLE FOR ANY DIRECT, INDIRECT, INCIDENTAL, SPECIAL, EXEMPLARY, OR CONSEQUENTIAL DAMAGES (INCLUDING, BUT NOT LIMITED TO, PROCUREMENT OF SUBSTITUTE GOODS OR SERVICES; LOSS OF USE, DATA, OR PROFITS; OR BUSINESS INTERRUPTION) HOWEVER CAUSED AND ON ANY THEORY OF LIABILITY, WHETHER IN CONTRACT, STRICT LIABILITY, OR TORT (INCLUDING NEGLIGENCE OR OTHERWISE) ARISING IN ANY WAY OUT OF THE USE OF THIS SOFTWARE, EVEN IF ADVISED OF THE POSSIBILITY OF SUCH DAMAGE.

The preceding license only applies to the Purple Technology Software and does not apply to the Sterling Commerce Software, or any other Third Party Software.

#### **Rico Software**

The Sterling Commerce Software is also distributed with or on the same storage media as the Rico.js software (Copyright © 2005 Sabre Airline Solutions) ("Rico Software"). Rico Software is free software which is distributed under the terms of the Apache License Version 2.0. A copy of License Version 2.0 is found in <install>/repository/eardata/platform/war/ajax/scripts/Rico\_License.txt.

The Rico Software was not modified. Neither the Sterling Commerce Software, modifications, if any, to

the Rico Software, nor other Third Party Code is a Derivative Work or a Contribution as defined in License Version 2.0. License Version 2.0 applies only to the Rico Software which is the subject of the specific directory file and does not apply to the Sterling Commerce Software or to any other Third Party Software. License Version 2.0 includes the following provision:

"Unless required by applicable law or agreed to in writing, Licensor provides the Work (and each<br>Contributor provides its Contributions) on an "AS IS" BASIS, WITHOUT WARRANTIES OR CONDITIONS<br>OF ANY KIND, either express or TITLE, NON-INFRINGEMENT, MERCHANTABILITY, or FITNESS FOR A PARTICULAR PURPOSE. You are solely responsible for determining the appropriateness of using or redistributing the Work and assume any risks associated with Your exercise of permissions under this License."

### **Rhino Software**

The Sterling Commerce Software is distributed with or on the same storage media as the Rhino js.jar (Copyright © 1998-2009 Mozilla.org.) ("Rhino Software"). A majority of the source code for the Rhino Software is dual licensed under the terms of the MOZILLA PUBLIC LICENSE Version 1.1. or the GPL v. 2.0. Additionally, some files (at a minimum the contents of

toolsrc/org/Mozilla/javascript/toolsdebugger/treetable) are available under another license as set forth in the directory file for the Rhino Software.

Sterling Commerce's use and distribution of the Rhino Software is under the Mozilla Public License. A<br>copy of this license is located at <install>/jar/rhino/1\_7R1/License.txt. The Rhino Software code is<br>distributed in sour the Sterling Commerce Software nor any other Third Party Code is a Modification or Contribution subject to the Mozilla Public License. Pursuant to the terms of the Mozilla Public License, the following notice applies only to the Rhino Software (and not to the Sterling Commerce Software or any other Third Party Software):

"The contents of the file located at <install>/jar/rhino/1\_7R1/js.jar are subject to the Mozilla Public License Version 1.1 (the "License"); you may not use this file except in compliance with the License. You may obtain a copy of the License at <http://www.mozilla.org/MPL/>

Software distributed under the License is distributed on an "AS IS" basis, WITHOUT WARRANTY OF ANY KIND, either express or implied. See the License for the specific language governing rights and limitations under the License.

The Original Code is Rhino code, released May 6, 1999. The Initial Developer is Netscape Communications Corporation. Portions created by the Initial Developer are Copyright © 1997-1999. All Rights Reserved. Contributor(s): none listed.

The preceding license only applies to the Rico Software and does not apply to the Sterling Commerce Software, or any other Third Party Software

### **SLF4J Software**

The Sterling Commerce Software is also distributed with or on the same storage media as the SLF4J software (Copyright © 2004-2008) ("SLF4J Software"), which is subject to the following license:

Copyright © 2004-2008 QOS.ch All rights reserved.

Permission is hereby granted, free of charge, to any person obtaining a copy of this software and associated documentation files (the "Software"), to deal in the Software without restriction, including without limitation the rights to use, copy, modify, merge, publish, distribute, sublicense, and/or sell copies of the Software, and to permit persons to whom the Software is furnished to do so, subject to the following conditions:

The above copyright notice and this permission notice shall be included in all copies or substantial portions of the Software.

THE SOFTWARE IS PROVIDED "AS IS", WITHOUT WARRANTY OF ANY KIND, EXPRESS OR IMPLIED,

INCLUDING BUT NOT LIMITED TO THE WARRANTIES OF MERCHANTABILITY, FITNESS FOR A PARTICULAR PURPOSE AND NONINFRINGEMENT. IN NO EVENT SHALL THE AUTHORS OR COPYRIGHT HOLDERS BE LIABLE FOR ANY CLAIM, DAMAGES OR OTHER LIABILITY, WHETHER IN AN ACTION OF CONTRACT, TORT OR OTHERWISE, ARISING FROM, OUT OF OR IN CONNECTION WITH THE SOFTWARE OR THE USE OR OTHER DEALINGS IN THE SOFTWARE.

#### **Sun Microsystems**

The Sterling Commerce Software is distributed with or on the same storage media

as the following software products (or components thereof): Sun JMX, and Sun JavaMail (collectively, "Sun Software"). Sun Software is free software which is distributed under the terms of the licenses issued by Sun which are included in the directory files located at:

SUN COMM JAR -installdir/jar/comm/2\_0 SUN ACTIVATION JAR -installdir/jar/jaf/1\_0\_2 SUN JavaMail -installdir/jar/javamail/1\_4

The Sterling Commerce Software is also distributed with or on the same storage media as the Web-app\_2\_3.dtd software (Copyright © 2007 Sun Microsystems, Inc.) ("Web-App Software"). Web-App Software is free software which is distributed under the terms of the Common Development and Distribution License ("CDDL"). A copy of <install>/repository/eardata/platform/war/WEB-INF/web\_app\_License.txt.

The source code for the Web-App Software may be found at: http://java.sun.com/dtd/.

Such licenses only apply to the Sun product which is the subject of such directory and does not apply to the Sterling Commerce Software or to any other Third Party Software.

The Sterling Commerce Software is also distributed with or on the same storage media as the Sun Microsystems, Inc. Java (TM) look and feel Graphics Repository ("Sun Graphics Artwork"), subject to the following terms and conditions:

Copyright 2000 by Sun Microsystems, Inc. All Rights Reserved.

Sun grants you ("Licensee") a non-exclusive, royalty free, license to use, and redistribute this software graphics artwork, as individual graphics or as a collection, as part of software code or programs that you develop, provided that i) this copyright notice and license accompany the software graphics artwork; and ii) you do not utilize the software graphics artwork in a manner which is disparaging to Sun. Unless enforcement is prohibited by applicable law, you may not modify the graphics, and must use them true to color and unmodified in every way.

This software graphics artwork is provided "AS IS," without a warranty of any kind. ALL EXPRESS OR IMPLIED CONDITIONS, REPRESENTATIONS AND WARRANTIES, INCLUDING ANY IMPLIED WARRANTY OF MERCHANTABILITY, FITNESS FOR A PARTICULAR PURPOSE OR NON-INFRINGEMENT, ARE HEREBY EXCLUDED. SUN AND ITS LICENSORS SHALL NOT BE LIABLE FOR ANY DAMAGES SUFFERED BY LICENSEE AS A RESULT OF USING, MODIFYING OR DISTRIBUTING THE SOFTWARE GRAPHICS ARTWORK.

IN NO EVENT WILL SUN OR ITS LICENSORS BE LIABLE FOR ANY LOST REVENUE, PROFIT OR DATA, OR FOR DIRECT, INDIRECT, SPECIAL, CONSEQUENTIAL, INCIDENTAL OR PUNITIVE DAMAGES, HOWEVER CAUSED AND REGARDLESS OF THE THEORY OF LIABILITY, ARISING OUT OF THE USE OF OR INABILITY TO USE SOFTWARE GRAPHICS ARTWORK, EVEN IF SUN HAS BEEN ADVISED OF THE POSSIBILITY OF SUCH DAMAGES.

If any of the above provisions are held to be in violation of applicable law, void, or unenforceable in any jurisdiction, then such provisions are waived to the extent necessary for this Disclaimer to be otherwise enforceable in such jurisdiction.

The preceding license only applies to the Sun Graphics Artwork and does not apply to the Sterling Commerce Software, or any other Third Party Software.

## **WARRANTY DISCLAIMER**

This documentation and the Sterling Commerce Software which it describes are licensed either "AS IS" or with a limited warranty, as set forth in the Sterling Commerce license agreement. Other than any limited warranties provided, NO OTHER WARRANTY IS EXPRESSED AND NONE SHALL BE IMPLIED, INCLUDING THE WARRANTIES OF MERCHANTABILITY AND FITNESS FOR USE OR FOR A PARTICULAR PURPOSE. The applicable Sterling Commerce entity reserves the right to revise this publication from time to time and to make changes in the content hereof without the obligation to notify any person or entity of such revisions or changes.

The Third Party Software is provided "AS IS" WITHOUT ANY WARRANTY AND ANY EXPRESSED OR IMPLIED WARRANTIES, INCLUDING BUT NOT LIMITED TO, THE IMPLIED WARRANTIES OF MERCHANTABILITY, AND FITNESS FOR A PARTICULAR PURPOSE ARE DISCLAIMED. FURTHER, IF YOU ARE LOCATED OR ACCESSING THIS SOFTWARE IN THE UNITED STATES, ANY EXPRESS OR IMPLIED WARRANTY REGARDING TITLE OR NON-INFRINGEMENT ARE DISCLAIMED.

Without limiting the foregoing, the ICE Software and JBoss Software are distributed WITHOUT ANY WARRANTY; without even the implied warranty of MERCHANTABILITY or FITNESS FOR A PARTICULAR PURPOSE.

## **Contents**

## **[Preface](#page-26-0)**

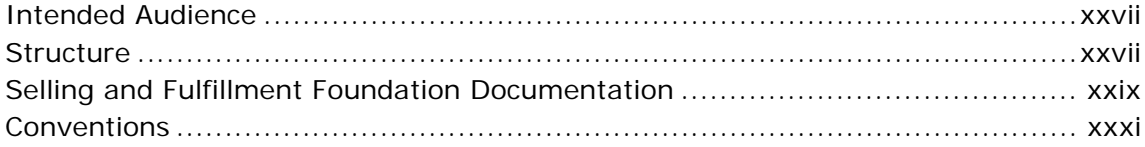

## **[1 Reverse Logistics Overview](#page-34-0)**

## **[Part I Return Order Tasks](#page-36-0)**

## **[2 Performing a Return Service Request](#page-38-0)**

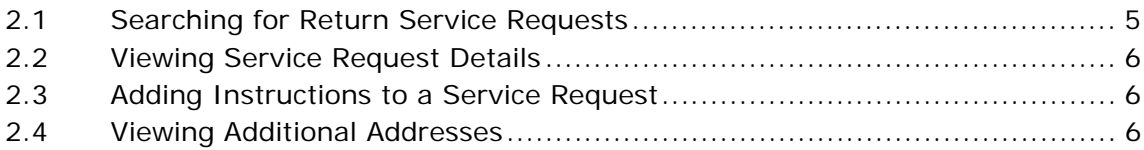

## **[3 Entering a Resource's Route](#page-40-0)**

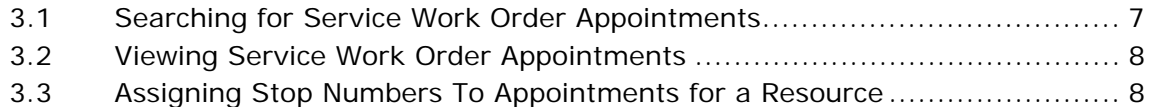

## **[4 Adding or Removing Service Tools to a Service Work Order](#page-42-0)**

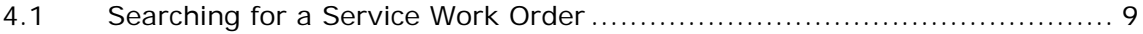

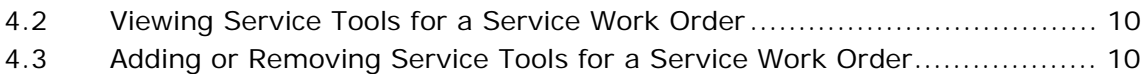

## **[5 Determining Whether an Area is Serviced](#page-44-0)**

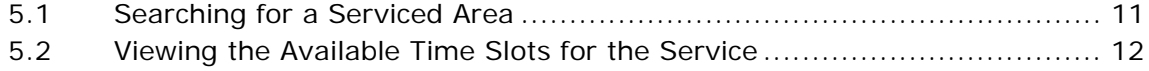

## **[6 Taking an Appointment on a Service Work Order](#page-46-0)**

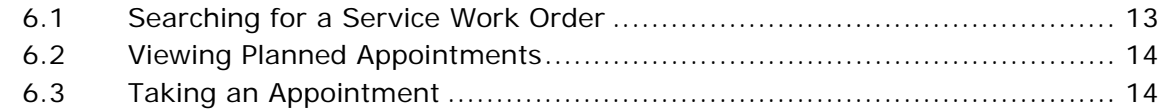

## **[7 Managing Team Members on Service Work Order](#page-50-0)  Appointments**

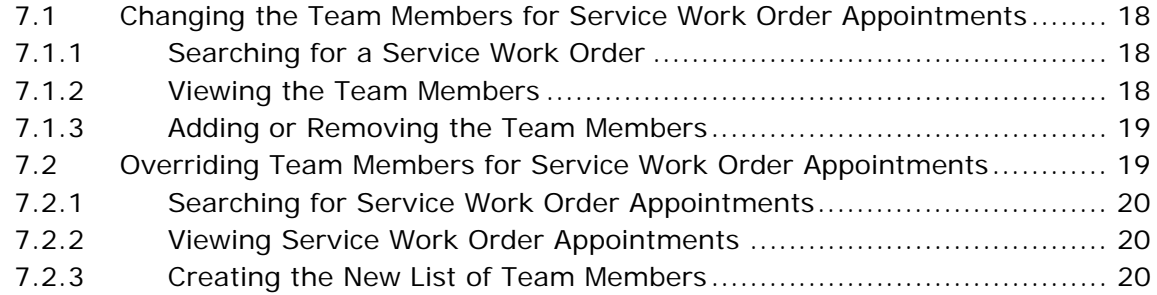

## **[Part II Return Order Screen Reference](#page-54-0)**

## **[8 Return Console Screens](#page-56-0)**

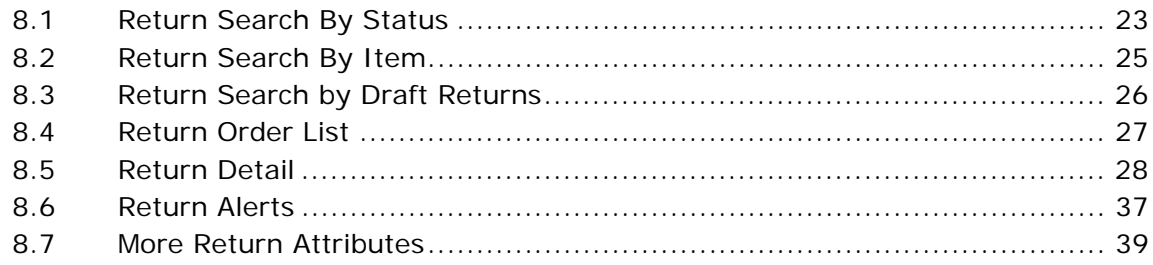

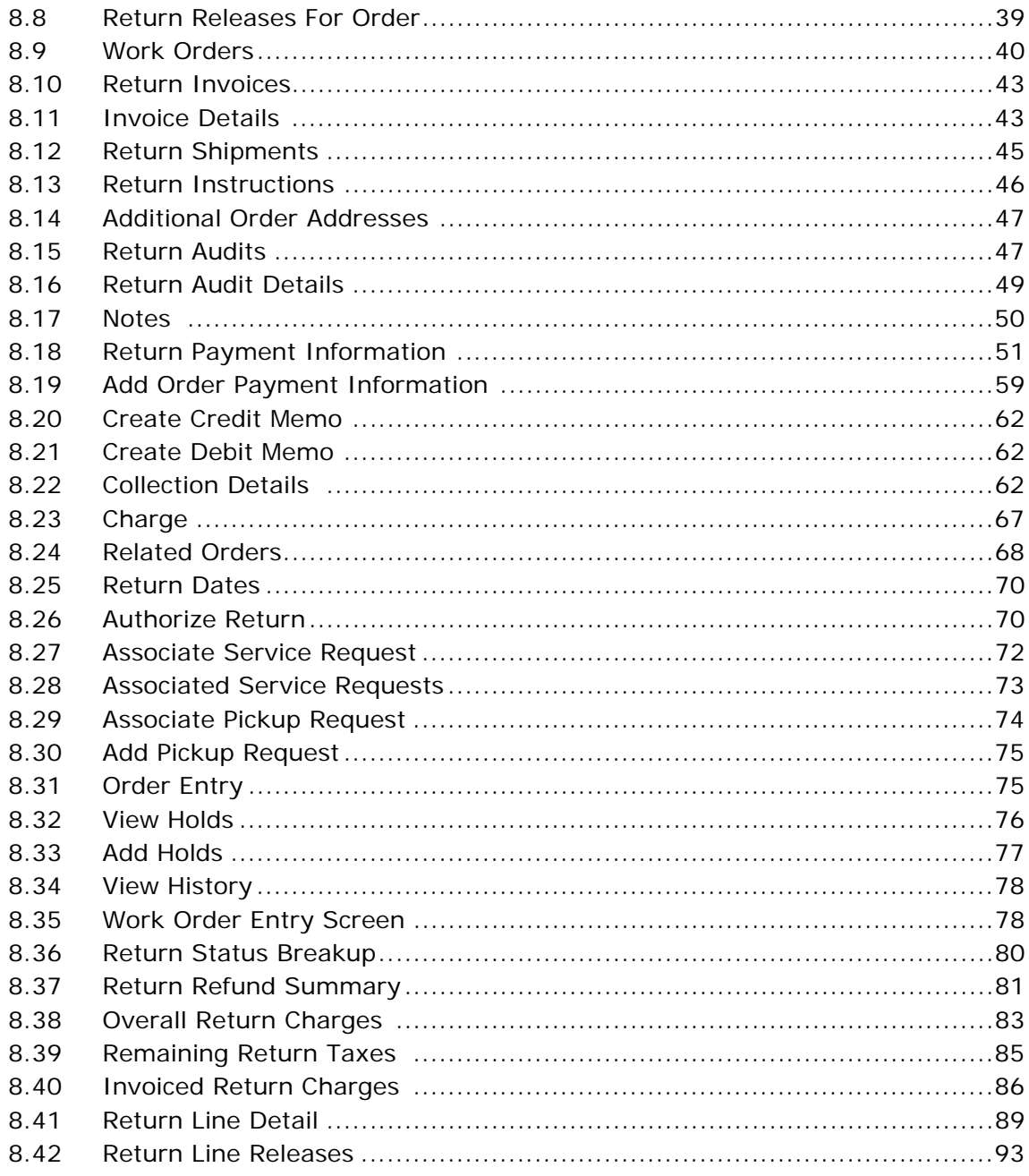

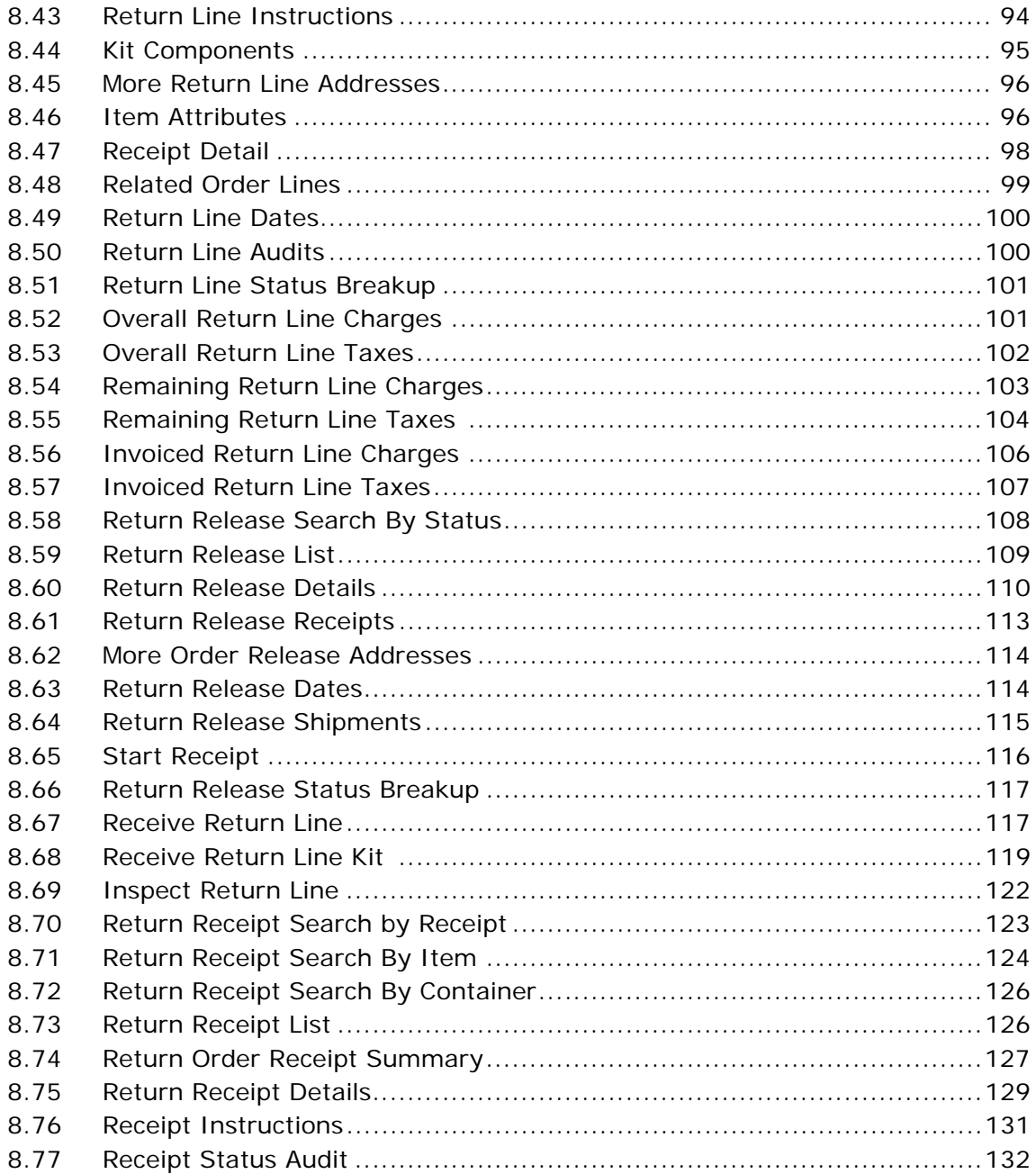

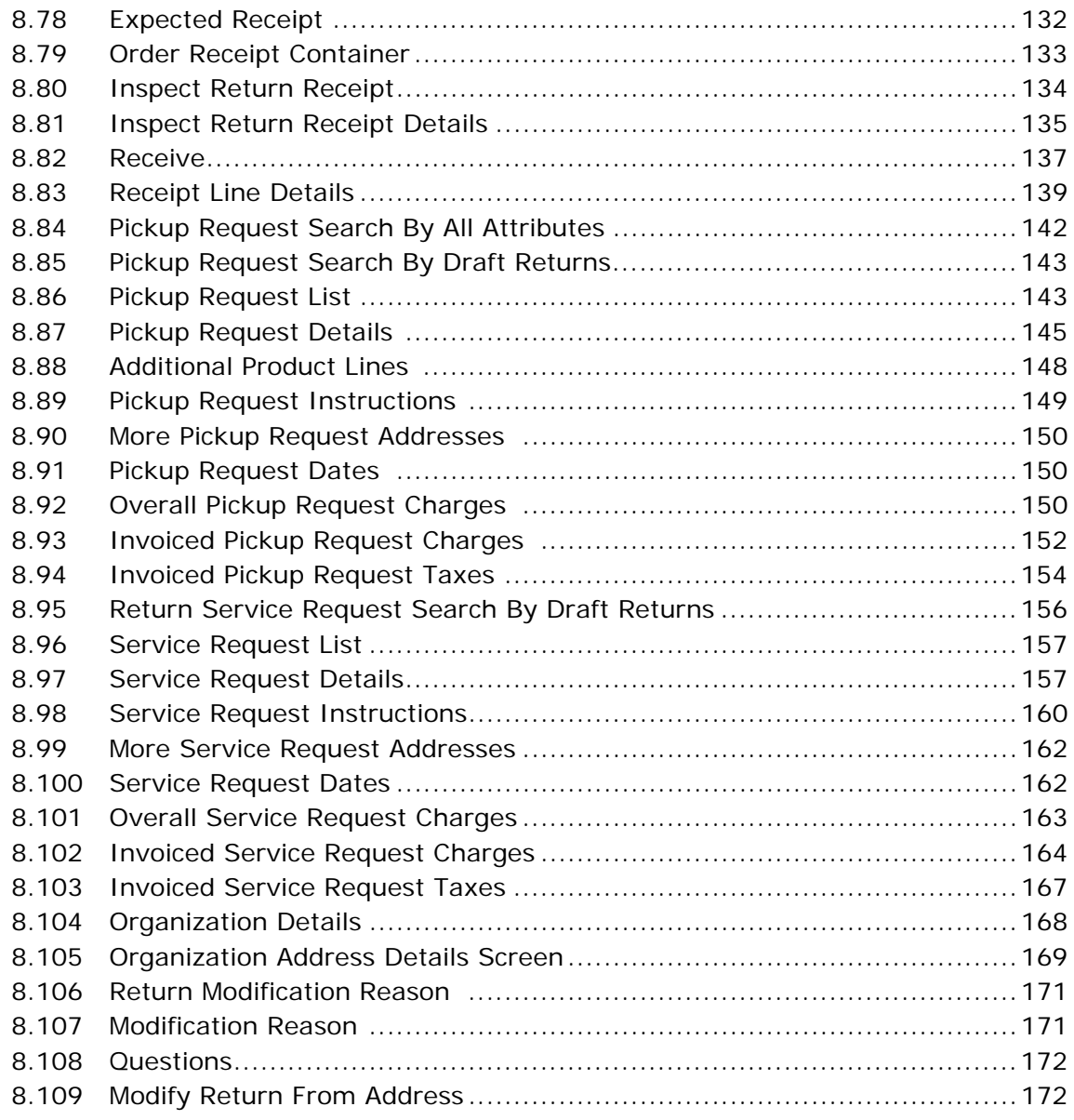

## **[9 Create Return Order Screens](#page-208-0)**

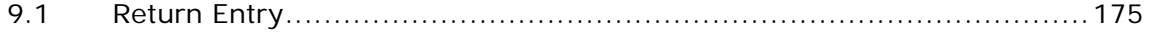

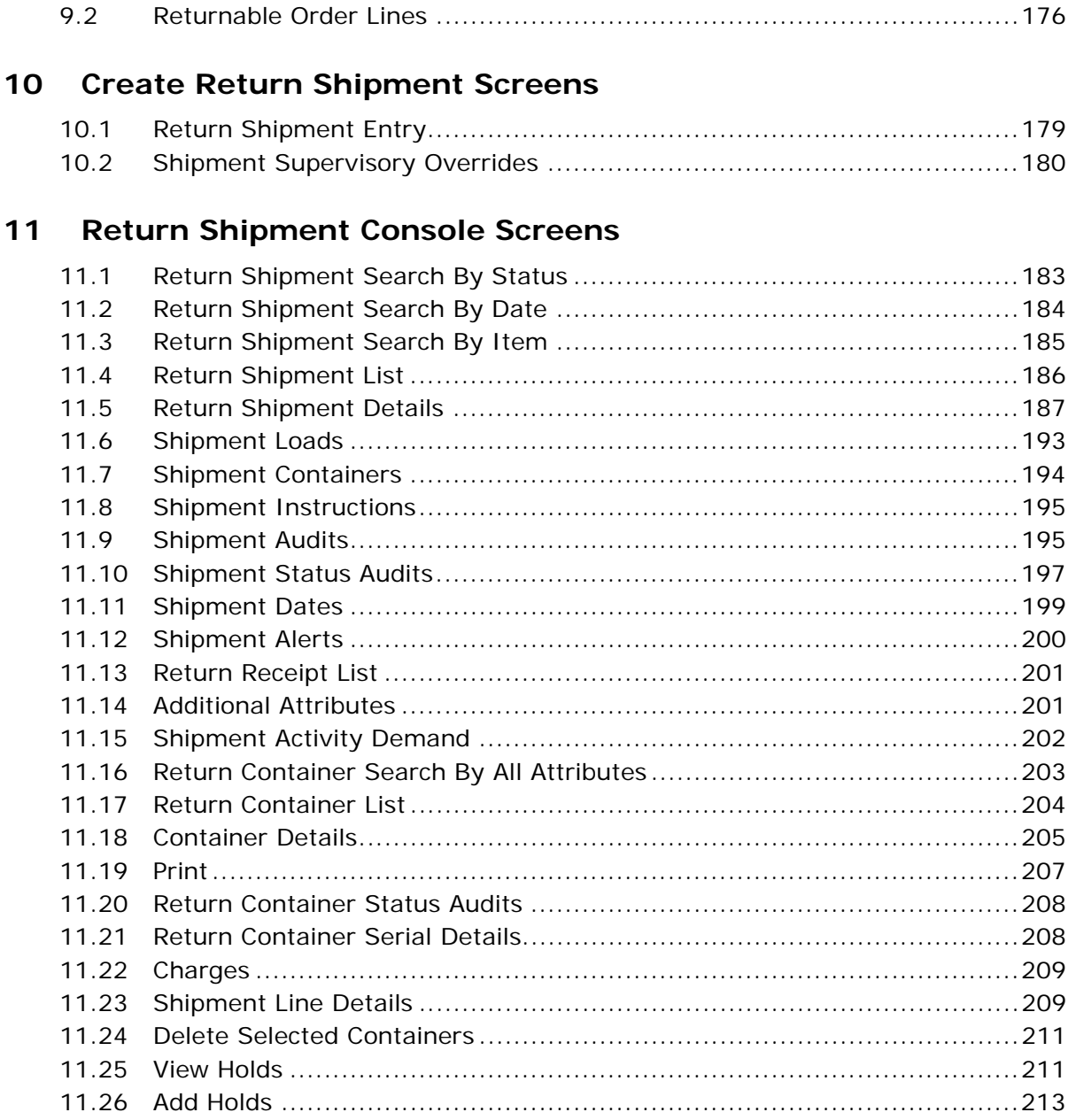

## 12 Service Work Order Console Screens

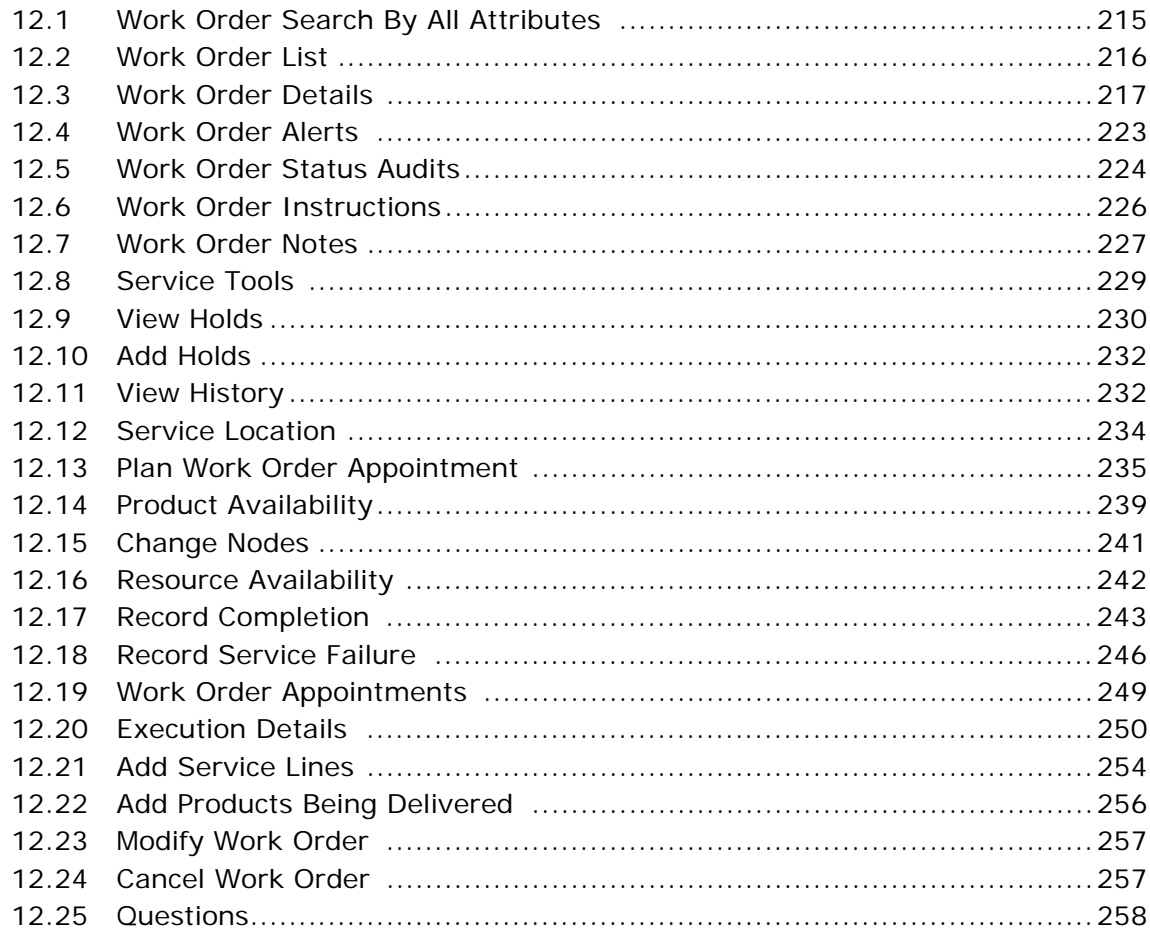

## 13 Serviced Area Search Screens

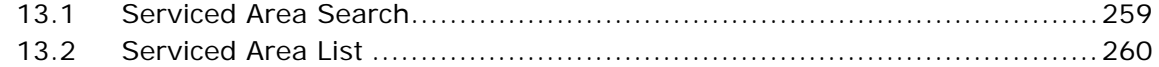

## **14 Route Entry Screens**

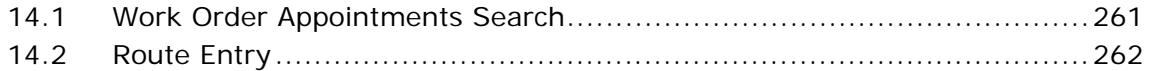

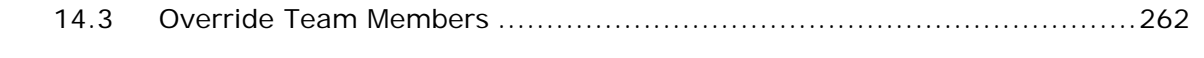

**[Index](#page-298-0)**

## **Preface**

## <span id="page-26-1"></span><span id="page-26-0"></span>**Intended Audience**

This manual is intended to provide assistance to customer service representatives who are using the Sterling Reverse Logistics Console to create and receive return orders.

## <span id="page-26-2"></span>**Structure**

This manual contains the following sections:

### **[Chapter 1, "Reverse Logistics Overview"](#page-34-1)**

This chapter explains the basic functionality of the Sterling Reverse Logistics Console.

## **[Chapter 2, "Performing a Return Service Request"](#page-38-2)**

This chapter explains the task of performing a return service request.

### **[Chapter 3, "Entering a Resource's Route"](#page-40-2)**

This chapter explains the task of entering a resource's route for a given day.

## **[Chapter 4, "Adding or Removing Service Tools to a Service Work](#page-42-2)  [Order"](#page-42-2)**

This chapter explains the task of adding or removing service tools on a service work order.

## **[Chapter 5, "Determining Whether an Area is Serviced"](#page-44-2)**

This chapter explains the task of search for a serviced area.

## **[Chapter 6, "Taking an Appointment on a Service Work Order"](#page-46-2)**

This chapter explains the task of taking appointments on an existing service work order.

## **[Chapter 7, "Managing Team Members on Service Work Order](#page-50-1)  [Appointments"](#page-50-1)**

This chapter explains the task of managing team members for service work order appointments.

## **[Chapter 8, "Return Console Screens"](#page-56-2)**

This chapter explains the screens for viewing and modifying return order information.

#### **[Chapter 9, "Create Return Order Screens"](#page-208-2)**

This chapter explains the screens for creating orders and draft return orders.

#### **[Chapter 10, "Create Return Shipment Screens"](#page-212-2)**

This chapter explains the screens for creating a return shipment.

#### **[Chapter 11, "Return Shipment Console Screens"](#page-216-2)**

This chapter explains the screens for viewing and modifying return shipment information.

#### **[Chapter 12, "Service Work Order Console Screens"](#page-248-2)**

This chapter explains the screens for viewing and modifying service work orders.

#### **[Chapter 13, "Serviced Area Search Screens"](#page-292-2)**

This chapter explains how to find out whether a certain zip code is serviced by a resource pool.

#### **[Chapter 14, "Route Entry Screens"](#page-294-2)**

This chapter explains how to plan a resource pool's route for its appointments throughout the day.

## <span id="page-28-0"></span>**Selling and Fulfillment Foundation Documentation**

For more information about Selling and Fulfillment Foundation components, see the following manuals:

- <sup>Q</sup> *Selling and Fulfillment Foundation: Release Notes*
- <sup>Q</sup> *Selling and Fulfillment Foundation: Installation Guide*
- Selling and Fulfillment Foundation: Upgrade Guide
- <sup>Q</sup> *Selling and Fulfillment Foundation: Configuration Deployment Tool Guide*
- Selling and Fulfillment Foundation: Performance Management Guide
- <sup>Q</sup> *Selling and Fulfillment Foundation: High Availability Guide*
- Selling and Fulfillment Foundation: System Management Guide
- Selling and Fulfillment Foundation: Localization Guide
- <sup>Q</sup> *Selling and Fulfillment Foundation: Customization Basics Guide*
- <sup>Q</sup> *Selling and Fulfillment Foundation: Customizing APIs Guide*
- <sup>Q</sup> *Selling and Fulfillment Foundation: Customizing Console JSP Interface for End User Guide*
- <sup>Q</sup> *Selling and Fulfillment Foundation: Customizing the RCP Interface Guide*
- <sup>Q</sup> *Selling and Fulfillment Foundation: Customizing User Interfaces for Mobile Devices Guide*
- <sup>Q</sup> *Selling and Fulfillment Foundation: Customizing Web UI Framework Guide*
- <sup>Q</sup> *Selling and Fulfillment Foundation: Customizing Swing Interface Guide*
- <sup>Q</sup> *Selling and Fulfillment Foundation: Extending the Condition Builder Guide*
- <sup>Q</sup> *Selling and Fulfillment Foundation: Extending the Database Guide*
- <sup>Q</sup> *Selling and Fulfillment Foundation: Extending Transactions Guide*
- <sup>Q</sup> *Selling and Fulfillment Foundation: Using Sterling RCP Extensibility Tool Guide*
- Selling and Fulfillment Foundation: Integration Guide
- Selling and Fulfillment Foundation: Product Concepts Guide
- <sup>Q</sup> *Sterling Warehouse ManagementTM System: Concepts Guide*
- <sup>Q</sup> *Selling and Fulfillment Foundation: Application Platform Configuration Guide*
- <sup>Q</sup> *Sterling Distributed Order ManagementTM: Configuration Guide*
- <sup>Q</sup> *Sterling Supply Collaboration: Configuration Guide*
- <sup>Q</sup> *Sterling Global Inventory VisibilityTM: Configuration Guide*
- <sup>Q</sup> *Catalog ManagementTM: Configuration Guide*
- <sup>Q</sup> *Sterling Logistics Management: Configuration Guide*
- Sterling Reverse Logistics<sup>™</sup>: Configuration Guide
- Sterling Warehouse Management System: Configuration Guide
- Selling and Fulfillment Foundation: Application Platform User Guide
- <sup>Q</sup> *Sterling Distributed Order Management: User Guide*
- <sup>Q</sup> *Sterling Supply Collaboration: User Guide*
- <sup>Q</sup> *Sterling Global Inventory Visibility: User Guide*
- <sup>Q</sup> *Sterling Logistics Management: User Guide*
- <sup>Q</sup> *Sterling Reverse Logistics: User Guide*
- <sup>Q</sup> *Sterling Warehouse Management System: User Guide*
- <sup>Q</sup> *Selling and Fulfillment Foundation: Mobile Application User Guide*
- <sup>Q</sup> *Selling and Fulfillment Foundation: Business Intelligence Guide*
- <sup>Q</sup> *Selling and Fulfillment Foundation: Javadocs*
- Sterling Selling and Fulfillment Suite™: Glossary
- **Parcel Carrier: Adapter Guide**
- <sup>Q</sup> *Visual ModelerTM: Application Guide*
- <sup>Q</sup> *Selling and Fulfillment Foundation: Multitenant Enterprise Guide*
- <sup>Q</sup> *Selling and Fulfillment Foundation: Password Policy Management Guide*
- <sup>Q</sup> *Selling and Fulfillment Foundation: Properties Guide*
- <sup>Q</sup> *Catalog Management: Concepts Guide*
- Selling and Fulfillment Foundation: Pricing Concepts Guide
- Selling and Fulfillment Foundation: Setting Up Quotes
- <sup>Q</sup> *Sterling Sensitive Data Capture Server, Release 1.0: Configuration Guide*
- <sup>Q</sup> *Sterling Sensitive Data Capture Server, Release 1.0: PA-DSS Implementation Guide*
- <sup>Q</sup> *Selling and Fulfillment Foundation: Secure Deployment Guide*
- <sup>Q</sup> *Business Center: Item Administration Guide*
- <sup>Q</sup> *Business Center: Pricing Administration Guide*
- <sup>Q</sup> *Business Center: Customization Guide*
- <sup>Q</sup> *Business Center: Localization Guide*

## <span id="page-30-0"></span>**Conventions**

The following conventions may be used in this manual:

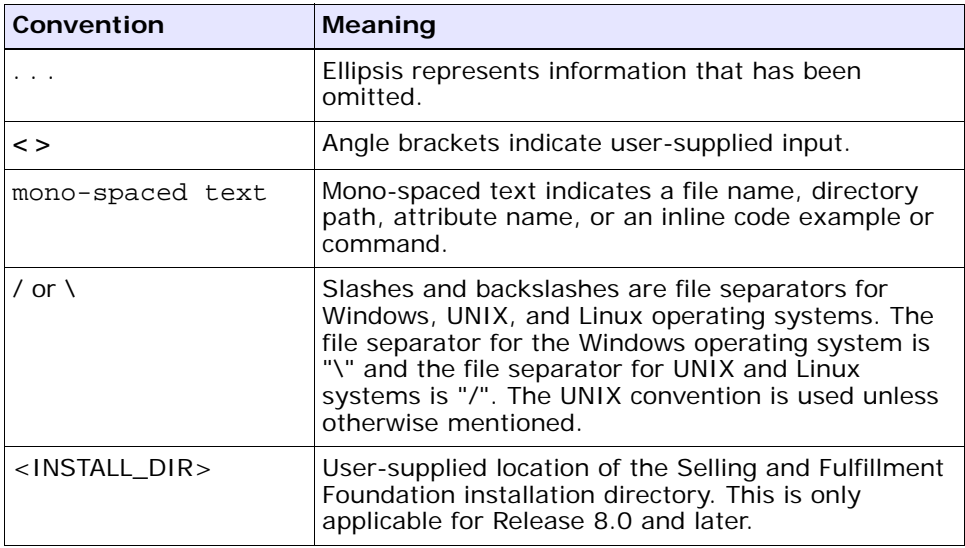

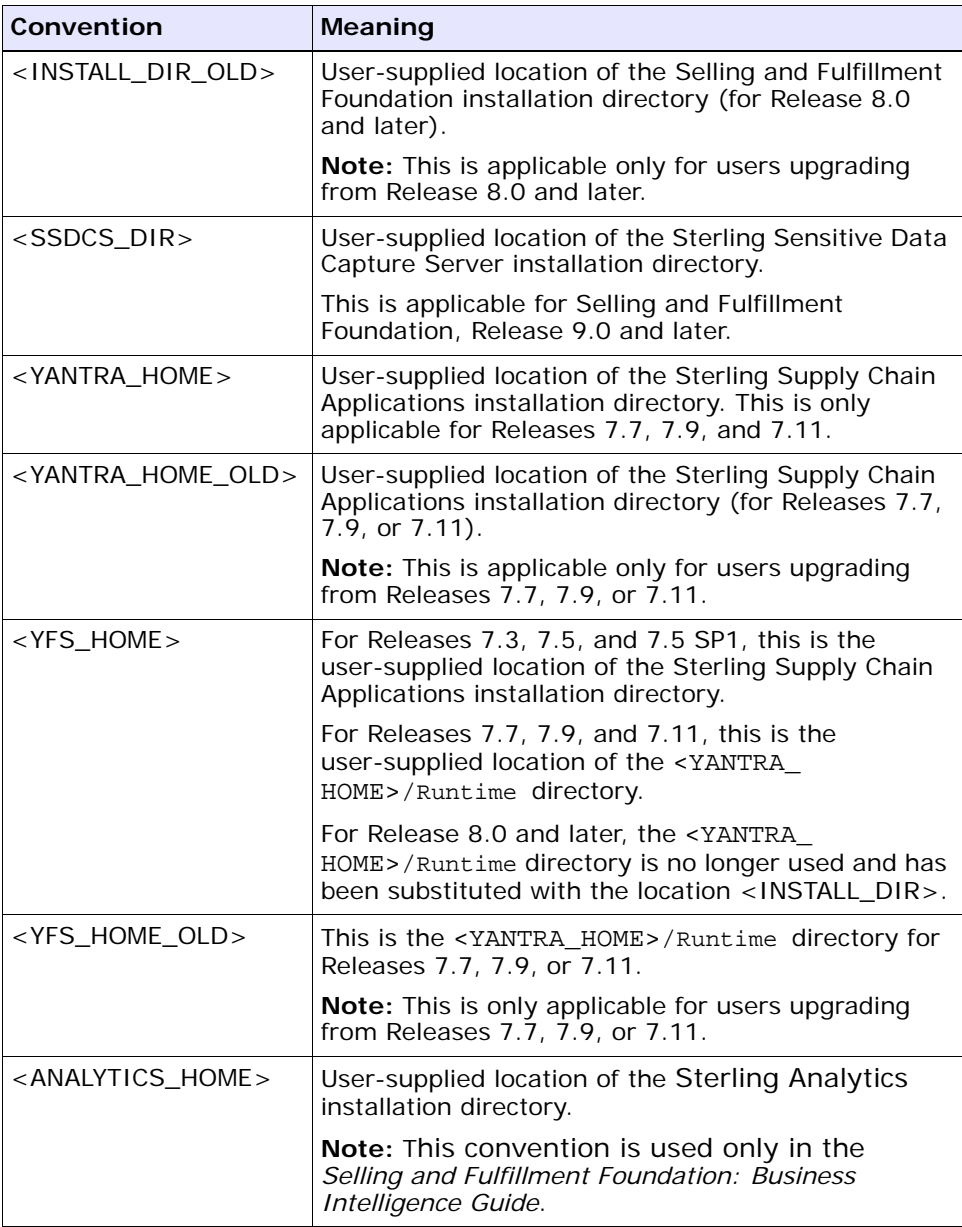

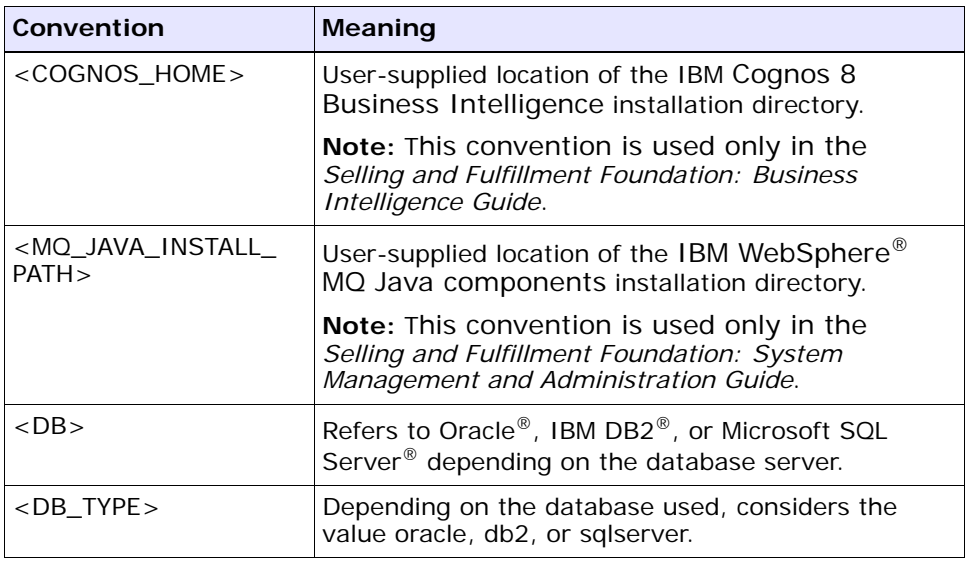

**Note:** The Selling and Fulfillment Foundation documentation set uses the following conventions in the context of the product name:

- Yantra is used for Release 7.7 and earlier.
- Sterling Supply Chain Applications is used for Releases 7.9 and 7.11.
- Sterling Multi-Channel Fulfillment Solution is used for Releases 8.0 and 8.2.
- Selling and Fulfillment Foundation is used for Releases 8.5 and 9.0.

**xxxiv User Guide**

<span id="page-34-1"></span><span id="page-34-0"></span>**1**

## **Reverse Logistics Overview**

Reverse Logistics enables access to returns information.

*Selling and Fulfillment Foundation: Product Concepts Guide* introduces concepts regarding reverse logistics. The *Sterling Warehouse Management System: User Guide* builds on that guide and explains how to use the Return Console to process returns.

The Reverse Logistics module consists of the following software components:

- **Create Return Order Console** enables you to create return orders, blind returns and exchange orders. The screen level information is explained in [Chapter 9, "Create Return Order Screens"](#page-208-2).
- **Return Order Console** enables you to view return order details, return order alerts, return order releases, return order invoice details, return order instructions and notes. The screen level information is explained in [Chapter 8, "Return Console Screens".](#page-56-2)
- **Create Return Shipment** enables you to create a return shipment and setting up shipment supervisory overrides. The screen level information is explained in [Chapter 10, "Create Return Shipment](#page-212-2)  [Screens"](#page-212-2).
- **Return Shipment Console** enables you to track return shipments and container and so on. The screen level information is explained in [Chapter 11, "Return Shipment Console Screens".](#page-216-2)
- **Service Work Order Console** enables you to view the service work order related information. You can plan new appointments, add provided or delivery services or modify existing work orders. The screen level information is explained in [Chapter 12, "Service Work](#page-248-2)  [Order Console Screens"](#page-248-2).
- Serviced Area Search enables you to search by zip code and determine whether a service is available for a specific area. The screen level information is explained in [Chapter 5, "Determining](#page-44-2)  [Whether an Area is Serviced"](#page-44-2).
- Route Entry enables you to enter a resource's route. The screen level information is explained in [Chapter 14, "Route Entry Screens".](#page-294-2)
# **Part I Return Order Tasks**

The chapters in this section provide an in-depth explanation of the various tasks that can be performed in the Return Order Console screens.

This section contains the following chapters:

- [Performing a Return Service Request](#page-38-0)
- [Entering a Resource's Route](#page-40-0)
- [Adding or Removing Service Tools to a Service Work Order](#page-42-0)
- [Determining Whether an Area is Serviced](#page-44-0)
- [Taking an Appointment on a Service Work Order](#page-46-0)
- [Managing Team Members on Service Work Order Appointments](#page-50-0)

#### **4 User Guide**

<span id="page-38-0"></span>**2**

# **Performing a Return Service Request**

Selling and Fulfillment Foundation provides the capability to associate provided service requests with a return order. This chapter explains the various activities related to performing a return service request and how you can perform them. It covers the following use cases:

- [Searching for Return Service Requests](#page-38-1)
- **[Viewing Service Request Details](#page-39-0)**
- [Adding Instructions to a Service Request](#page-39-1)
- **[Viewing Additional Addresses](#page-39-2)**

### <span id="page-38-1"></span>**2.1 Searching for Return Service Requests**

The following Return Service Request screens let you search for return service requests based on different criteria:

- Return Service Request Search By All Attributes You can search for [service requests by all attributes in this screen.](#page-188-0) screen
- [Return Service Request Search By Draft Returns](#page-189-0) screen

#### **To navigate to the search screens:**

- **1.** From the navigation bar, choose Reverse Logistics > Return Console. Initially, the [Return Service Request Search By All Attributes - You](#page-188-0)  [can search for service requests by all attributes in this screen.](#page-188-0) screen displays. Select the applicable search view from the Views drop-down list.
- **2.** Enter information in the applicable fields.

**3.** Click Search. The search results display in the [Service Request List](#page-190-0) screen.

### <span id="page-39-0"></span>**2.2 Viewing Service Request Details**

You can view service request details using the [Service Request Details](#page-190-1) screen.

To view the service request details:

- **1.** From the [Service Request List](#page-190-0) screen, select the checkboxes of the applicable service requests.
- **2.** From the action bar, click View Details. The [Service Request Details](#page-190-1) screen displays.

### <span id="page-39-1"></span>**2.3 Adding Instructions to a Service Request**

You can add instructions to a service request using the [Service Request](#page-193-0)  [Instructions](#page-193-0) screen.

To add instructions to a service request:

- **1.** From the [Service Request List](#page-190-0) screen, select the checkboxes of the applicable service requests.
- **2.** From the action bar, click View Instructions. The [Service Request](#page-193-0)  [Instructions](#page-193-0) screen displays.
- **3.** Enter information in the applicable fields.
- **4.** Click Save.

### <span id="page-39-2"></span>**2.4 Viewing Additional Addresses**

You can view additional service request addresses using the [More Service](#page-195-0)  [Request Addresses](#page-195-0) screen.

To view additional service request addresses:

- **1.** From the [Service Request List](#page-190-0) screen, select the checkboxes of the applicable service requests.
- **2.** From the action bar, click More Addresses. The [More Service Request](#page-195-0)  [Addresses](#page-195-0) screen displays.

<span id="page-40-0"></span>**3**

# **Entering a Resource's Route**

Typically, a resource has to perform more than one service on a given day. The sequence in which services are completed can be determined ahead of time to ensure an optimal route with the minimum amount of time and distance in between each stop.

If you have already determined your resource's route for a day, you can use the route entry functionality of Selling and Fulfillment Foundation to record which stop number corresponds to which appointment.

This can be done in the following steps:

- **1.** [Searching for Service Work Order Appointments](#page-40-1)
- **2.** [Viewing Service Work Order Appointments](#page-41-1)
- **3.** [Assigning Stop Numbers To Appointments for a Resource](#page-41-0)

### <span id="page-40-1"></span>**3.1 Searching for Service Work Order Appointments**

To search for service work order appointments:

- **1.** From the navigation bar, select Order > Route Entry. The [Work Order](#page-294-0)  [Appointments Search](#page-294-0) screen displays.
- **2.** Enter the search criteria for the service work order as applicable. For more information about this search criteria, see [Table 12–1.](#page-248-0)
- **3.** When you have entered the applicable information, click Search. The [Route Entry](#page-295-0) screen displays.

### <span id="page-41-1"></span>**3.2 Viewing Service Work Order Appointments**

If no resource pool has been selected as part of the search criteria in the [Work Order Appointments Search](#page-294-0) screen, all the appointments for all resource pools are listed for the selected date. Each inner panel corresponds to a resource pool, with the pool's name as the title.

### <span id="page-41-0"></span>**3.3 Assigning Stop Numbers To Appointments for a Resource**

To assign stop numbers for appointments:

- **1.** In the Resource column, select the resource that carries out this appointment from the drop-down list.
- **2.** In the Stop # column, enter the stop number for the appointment.
- **3.** In the Expected Start Time column, enter the time when the appointment is expected to start, or click the  $\mathbb Q$  icon and select it from the pop-up window.
- **4.** In the Expected End Time column, enter the time when the appointment is expected to end, or click the  $\mathbb Q$  icon and select it from the pop-up window.
- **5.** Once you are satisfied with your route, click Save.

<span id="page-42-0"></span>**4**

## **Adding or Removing Service Tools to a Service Work Order**

Some service work orders may require special tools such as a ladder or a tool kit to perform the service. Selling and Fulfillment Foundation lets you associate one or more service tools to a service work order.

This task assumes that a service work order has already been created. Service tools can be added to the service work order before the appointment, as a planning activity, or afterwards, to keep track of which tools service work orders generally require.

This can be in done in the following steps:

- **1.** [Searching for a Service Work Order](#page-42-1)
- **2.** [Viewing Service Tools for a Service Work Order](#page-43-0)
- **3.** [Adding or Removing Service Tools for a Service Work Order](#page-43-1)

### <span id="page-42-1"></span>**4.1 Searching for a Service Work Order**

To search for applicable service work orders:

- **1.** From the navigation bar, select Order > Service Work Order Console. The [Work Order Search By All Attributes](#page-248-1) screen displays.
- **2.** Enter the search criteria for the work order as applicable. For more information about this search criteria, see [Table 12–1](#page-248-0).
- **3.** When you've entered the applicable information, click Search. The [Work Order List](#page-249-0) screen displays.
- **4.** Select the checkbox of the service work orders for which you want to view details, and click the View Details action. The [Work Order](#page-250-0)

[Details](#page-250-0) screen displays where you can view details for the service work order you selected.

### <span id="page-43-0"></span>**4.2 Viewing Service Tools for a Service Work Order**

From the [Work Order Details](#page-250-0) screen, you can view the service tools that can be associated with the service work order.

In the Primary Information inner panel, click the  $\sqrt{2}$  icon. The Service [Tools](#page-262-0) screen displays. The Service Tools inner panel displays the service tools that can be associated with the service work order.

### <span id="page-43-1"></span>**4.3 Adding or Removing Service Tools for a Service Work Order**

From the [Service Tools](#page-262-0) screen, you can add or remove service tools for the service work order.

#### **Adding Service Tools to a Service Work Order**

To add a service tool to a service work order:

**1.** Check the checkbox next to the identifier of the service tool.

This enables the Required Quantity and Comments text boxes.

- **2.** If necessary, enter the required quantity, and any additional comments.
- **3.** Click Save.

#### **Removing Service Tools from a Service Work Order**

To remove a service tool from a service work order:

- **1.** Uncheck the checkbox next to the identifier of the service tool you want to remove.
- **2.** Click Save.

# **Determining Whether an Area is Serviced**

<span id="page-44-0"></span>If a customer walks into your store and wants to know whether his postal code is serviced by your store for a given type of service, you can use the Serviced Area Search console to find out that information.

This assumes that you are able to map the requested service to a service type as defined in the Applications Manager.

This can be done in the following steps:

- **1.** [Searching for a Serviced Area](#page-44-1)
- **2.** [Viewing the Available Time Slots for the Service](#page-45-0)

### <span id="page-44-1"></span>**5.1 Searching for a Serviced Area**

To search for a serviced area:

- **1.** From the navigation bar, select Order > Serviced Area Search. The [Serviced Area Search](#page-292-0) screen displays.
- **2.** Enter the search criteria for the service work order as applicable. For more information about the search criteria, see [Table 13–1.](#page-292-1)
- **3.** When you have entered the applicable information, click Search. The [Serviced Area List](#page-293-0) screen displays.

### <span id="page-45-0"></span>**5.2 Viewing the Available Time Slots for the Service**

You can view the available time slots for the requested service and postal code combination in the [Serviced Area List](#page-293-0) screen.

Selling and Fulfillment Foundation looks for capacity across all the resource pools for the specified Enterprise. If slots are available for the requested postal code, the Available Slots inner panel displays.

Each time slot displays as a row, and each day of the week as a column. The boxes show whether or not the requested postal code can be serviced for each time slot, each day, as follows:

- If the requested postal code is serviced for the day of the week, and capacity is available, a green checkmark appears.
- If the requested postal code is serviced for the day the week, but capacity is not available, a red cross appears.
- If the requested postal code is not ever serviced for the day of the week, a grey background appears, with no icon on top of it.

# <span id="page-46-0"></span>**6**

## **Taking an Appointment on a Service Work Order**

Once a service work order has been created, an appointment has to be taken for the service to be completed.

When taking the appointment, there can be additional factors such as considering supplemental capacity or trying to schedule a customer's appointments against his preferred time slots.

This can be in done in the following steps:

- **1.** [Searching for a Service Work Order](#page-46-1)
- **2.** [Viewing Planned Appointments](#page-47-1)
- **3.** [Taking an Appointment](#page-47-0)

### <span id="page-46-1"></span>**6.1 Searching for a Service Work Order**

To search for applicable service work orders:

- **1.** From the navigation bar, select Order > Service Work Order Console. The [Work Order Search By All Attributes](#page-248-1) screen displays.
- **2.** Enter the search criteria for the work order as applicable. For more information about this search criteria, see [Table 12–1](#page-248-0).
- **3.** When you have entered the applicable information, click Search. The [Work Order List](#page-249-0) screen displays.
- **4.** Select the checkbox of the service work orders for which you want to view details, and click the View Details action. This takes you to the [Work Order Details](#page-250-0) screen for the service work order you selected.

### <span id="page-47-1"></span>**6.2 Viewing Planned Appointments**

To view planned appointments:

- **1.** In the [Work Order Details](#page-250-0) screen, go to the Open Appointments inner panel.
- **2.** If you are in a multiple appointments context, select the appropriate work order and click the View Execution Details action. Otherwise, click the View Execution Details action. This takes you to the ["Execution Details"](#page-283-0) screen.

### <span id="page-47-0"></span>**6.3 Taking an Appointment**

When taking an appointment for a service work order, there are some considerations you might want to think about. For example, supplemental capacity, node notification time, or preferred customer slot.

#### **Considering Supplemental Capacity**

The Supplemental capacity may be defined for the selected resource pool.

Selling and Fulfillment Foundation can be configured to automatically consider that extra capacity every time an appointment is taken for certain preferred customers. If that is not the case, however, and you want to consider supplemental capacity on a single appointment, check the Consider Supplemental Capacity checkbox in the Override inner panel.

#### **Considering Node Notification Time**

Ship nodes generally require a certain notification time for them to be able process a service request. If this is a high priority service request, you can ignore that minimum notification time for the node. To do this, check the Ignore Node Notification Time checkbox in the Override inner panel.

#### **Considering Product Availability**

Selling and Fulfillment Foundation considers product availability when displaying the available appointment slots. If there is no product availability during an appointment slot, that slot is not available.

Clicking on the Product Availability action in the Constraints inner panel takes you to the Product Availability screen, where you can use the Change Nodes action to specify a different ship node or procure from node if there is no product availability at the current ship node.

You can also check the Ignore Product Availabilty checkbox in the Override inner panel to remove this restraint and plan appointments without considering product availability.

#### **Awaiting Procurement Confirmation**

If configured, Selling and Fulfillment Foundation enables the procure from node to manually confirm transfer requests. While product lines are awaiting confirmation from the procure from node, the message "Few Prod Lines Are Awaiting Procurement Confirmation" is displayed in the Constraints inner panel.

Clicking on the Product Availability action in the Constraints inner panel takes you to the Product Availability screen, where you can use the Change Nodes action to specify a different procure from node that may not require procurement confirmation.

You can also check the Ignore Product Availabilty checkbox in the Override inner panel to remove this restraint and plan appointments without considering product availability.

#### **Selecting the Time Slot**

To select the date from which you want to start looking at available appointment slots:

- **1.** In the Available Slots inner panel, click the  $\frac{m}{n}$  icon in the Start Date field.
- **2.** Enter how far you into the future you want to look for appointments in the Number Of Days To Consider field.
- **3.** Once you are satisfied with the search parameters, click GO. A grid with time slots and days displays.
- **4.** Select any time slot on the grid where a  $\frac{1}{2}$  icon is displayed. If the buyer on the order is a preferred customer and preferred time slots have been defined for that customer, they are marked by a  $\frac{1}{4}$  icon instead.

**5.** Once you have selected the appropriate appointment slot, click the Save Appointment action in the Work Order inner panel, and the appointment is saved.

If a Preferred Resource Pool ID and a Preferred Resource ID were specified on the Capacity Information panel of the [Work Order Details](#page-250-0) screen, they are populated in the Override inner panel in this screen. You may, however, change them if no available slots are found, or if the slots that were found did not accommodate the customer's schedule.

<span id="page-50-0"></span>**7**

# **Managing Team Members on Service Work Order Appointments**

A team member is an individual to whom the execution of the service work order appointment is assigned.

Typically, a service resource is composed of several team members. These team members are defined for each resource in the Applications Manager. When taking service work order appointments, Selling and Fulfillment Foundation automatically assigns the resource's team members to the appointment, if they have been defined, and the resource has been selected in the service work order details.

Managing team members on your service work order appointments can offer benefits such as facilitating integration with financial systems to ease payroll processing.

This task assumes that a service work order has already been created and an appointment has already been taken for it.

You have, however, the flexibility to change the assigned team members on service work order appointments.

This can be accomplished by:

- [Changing the Team Members for Service Work Order Appointments](#page-51-0) or
- <sup>Q</sup> [Overriding Team Members for Service Work Order Appointments](#page-52-0)

### <span id="page-51-0"></span>**7.1 Changing the Team Members for Service Work Order Appointments**

Changing team members on an appointment involves adding or removing a team member to or from an existing list for any number of appointments in a single service work order. For instance, this could be used to replace a team member that is on sick leave with another member.

This can be done in the following steps:

- **1.** [Searching for a Service Work Order](#page-51-1)
- **2.** [Viewing the Team Members](#page-51-2)
- **3.** [Adding or Removing the Team Members](#page-52-1)

#### <span id="page-51-1"></span>**7.1.1 Searching for a Service Work Order**

To search for applicable service work orders:

- **1.** From the navigation bar, select Order > Service Work Order Console. The [Work Order Search By All Attributes](#page-248-1) screen displays.
- **2.** Enter the search criteria for the work order as applicable. For more information about the search criteria, see [Table 12–1.](#page-248-0)
- **3.** When you have entered the applicable information, click Search. This takes you to the [Work Order List](#page-249-0) screen.
- **4.** Select the checkbox of the service work orders for which you want to view details, and click the View Details action. This takes you to the [Work Order Details](#page-250-0) screen for the service work order you selected.

#### <span id="page-51-2"></span>**7.1.2 Viewing the Team Members**

To view the team members currently assigned to an appointment:

- **1.** From the [Work Order Details](#page-250-0) screen, go to the Open Appointments inner panel.
- **2.** Click the View Execution Details action.

In the case of multiple appointments, select the appointments for which you want to manage team members, and click the View Execution Details action.

The [Execution Details](#page-283-0) screen displays in a pop-up window.

The Team Members inner panel displays the team members currently assigned to this appointment. If a Resource Pool ID and a Resource ID have been specified in the Capacity Information inner panel of the [Work Order Details](#page-250-0) screen, and team members have been defined for that resource in the Applications Manager, they are automatically populated in the [Execution Details](#page-283-0) screen.

#### <span id="page-52-1"></span>**7.1.3 Adding or Removing the Team Members**

You can add or remove team members to your appointment.

#### **Adding a Team Member**

To add a team member to an appointment:

- **1.** Click the  $\frac{1}{2}$  icon in the Team Members inner panel.
- **2.** In the text box, enter the identifier of the team member or click the  $\Box$  icon to look it up.
- **3.** If you are ready to add the team member, click Save. If you do not want to add the team member, click the  $\ddot{\bullet}$  icon.

#### **Removing a Team Member**

To remove one or more team members from this appointment:

- **1.** Select the checkbox of the team members you want to remove.
- **2.** Click the Remove action in the Team Members inner panel.

### <span id="page-52-0"></span>**7.2 Overriding Team Members for Service Work Order Appointments**

Overriding team members for service work order appointments overwrites the current list of members with a new one. Therefore, this feature cannot be used to add or remove a team member from a pre-existing list. However, you can do this for a number of appointments for different service work orders at once.

This can be done in the following steps:

**1.** [Searching for Service Work Order Appointments](#page-53-0)

- **2.** [Viewing Service Work Order Appointments](#page-53-2)
- **3.** [Creating the New List of Team Members](#page-53-1)

#### <span id="page-53-0"></span>**7.2.1 Searching for Service Work Order Appointments**

To search for service work order appointments:

- **1.** From the navigation bar, select Order > Route Entry. The [Work Order](#page-294-0)  [Appointments Search](#page-294-0) screen displays.
- **2.** Enter the search criteria for the service work order as applicable. For more information about the search criteria, see [Table 12–1](#page-248-0).
- **3.** When you've entered the applicable information, click Search. This takes you to the [Route Entry](#page-295-0) screen.

### <span id="page-53-2"></span>**7.2.2 Viewing Service Work Order Appointments**

If no resource pool has been selected as part of the search criteria in the [Work Order Appointments Search](#page-294-0) screen, all the appointments for all resource pools are listed for the selected date. Each inner panel corresponds to a resource pool, with the pool's name as the title.

#### <span id="page-53-1"></span>**7.2.3 Creating the New List of Team Members**

To override Team Members for appointments and create a new list:

- **1.** Select the appointments for which you want to override the team members.
- **2.** Click the Override Team Members action. The [Override Team](#page-295-1)  [Members](#page-295-1) screen displays in a pop-up window.
- **3.** In the [Override Team Members](#page-295-1) screen, click the  $\frac{1}{\sqrt{2}}$  icon. In the text box, enter the identifier of the team member or click the  $\Box$  icon to look it up. If you want to remove a team member from your new list, click the  $\ddot{\mathbf{i}}$  icon.
- **4.** Once you are satisfied with your list, click Save.

# **Part II**

# **Return Order Screen Reference**

The chapters in this section provide screen and field descriptions for all Return Order Console screens.

This section contains the following chapters:

- [Create Return Order Screens](#page-208-0)
- [Return Console Screens](#page-56-0)
- [Create Return Shipment Screens](#page-212-0)
- [Return Shipment Console Screens](#page-216-0)
- [Service Work Order Console Screens](#page-248-2)
- [Serviced Area Search Screens](#page-292-2)
- [Route Entry Screens](#page-294-1)

**22 User Guide**

<span id="page-56-0"></span>**8**

# **Return Console Screens**

The Return Console provides access to information about returns. Users can view return order information to inspect returned items, determine how returned items should be handled, and provide the Buyer with the necessary amount of credit for the return.

Several types of searches can be performed from the Return Console's Search window.

### **8.1 Return Search By Status**

You can search for a return order based on its status in this screen.

**Note:** Do not use spaces before or after any text you enter in the search fields, as this may result in inconsistent or inaccurate results.

| <b>Fields</b>             |                                                                                                    |
|---------------------------|----------------------------------------------------------------------------------------------------|
| Document Type             | Select the appropriate document type to search for, if<br>applicable.                                                                              |
| Enterprise                | Choose the field and lookup option to find the specific<br>Enterprise you want use. Or choose Across Enterprises<br>to use of all the Enterprises. |
| <b>Across Enterprises</b> | Select this option if you are searching across all<br>enterprises.                                                                                 |
| Return $#$                | Enter the return number you are searching for, if<br>applicable.                                                                                   |

*Table 8–1 Return Search by Status*

| <b>Fields</b>             |                                                                                                    |
|---------------------------|----------------------------------------------------------------------------------------------------|
| Order $#$                 | Enter the order number from which the returns you<br>are searching for were created, if applicable.                    |
| <b>Return Date</b>        | Enter the date the return you are searching for was<br>entered, if applicable.                                         |
| Buyer                     | Enter the Buyer associated with the returns you want<br>to search for, if applicable.                                  |
| Seller                    | Enter the Seller associated with the returns you want<br>to search for, if applicable.                                 |
| <b>Return Line Status</b> | Select the status range of the returns you want to<br>search for, if applicable.                                       |
| <b>Held Returns</b>       | Select if the returns you are searching for are being<br>held.                                                         |
| Hold Reason Code          | If you selected Held Returns, then select the reason<br>code the returns you are searching for are associated<br>with. |
| Return Order State        | Select to search for returns in one of the following<br>conditions:                                                    |
|                           | Open - returns that have not been closed<br>$\bullet$                                                                  |
|                           | Recent - all returns (open and closed) that have<br>$\bullet$<br>not yet been purged to the history tables             |
|                           | History - returns that have been purged to the<br>٠<br>history tables                                                  |
|                           | All - all returns (open, recent, and history)<br>٠                                                                     |
| Max Records               | Enter the maximum number of returns you want<br>returned from your search.                                             |

*Table 8–1 Return Search by Status*

The [Return Order List](#page-60-0) screen is displayed as a result of this status search.

### **8.2 Return Search By Item**

You can search for return orders by the item information included in the return with the help of this screen.

> **Note:** Do not use spaces before or after any text you enter in the search fields, as this may result in inconsistent or inaccurate results.

*Table 8–2 Return Search by Item*

| <b>Fields</b>             |                                                                                                    |
|---------------------------|----------------------------------------------------------------------------------------------------|
| Document Type             | Select the appropriate document type to search for, if<br>applicable.                                                                              |
| Enterprise                | Choose the field and lookup option to find the specific<br>Enterprise you want use. Or choose Across Enterprises<br>to use of all the Enterprises. |
| <b>Across Enterprises</b> | Select this option if you are searching across all<br>enterprises.                                                                                 |
| Return $#$                | Enter the return number you are searching for, if<br>applicable.                                                                                   |
| Order $#$                 | Enter the order number from which the returns you<br>are searching for were created, if applicable.                                                |
| Item ID                   | Enter the item ID to search for returns containing a<br>specific item, if applicable.                                                              |
| <b>Product Class</b>      | Select an item product class to search for returns<br>containing an item that has a specific product class, if<br>applicable.                      |
| Unit of Measure           | Select an item unit of measure to search for returns<br>containing an item that has a specific unit of measure,<br>if applicable.                  |
| Line Type                 | Select a line type to search for returns containing an<br>item that has a specific line type, if applicable.                                       |
| Return To Node            | Enter the return node under which you want to search<br>for returns, if applicable.                                                                |
| Max Records               | Enter the maximum number of returns you want<br>returned from your search.                                                                         |

The [Return Order List](#page-60-0) screen is displayed as a result of this search.

### **8.3 Return Search by Draft Returns**

You can search for draft returns using this screen.

**Note:** Do not use spaces before or after any text you enter in the search fields, as this may result in inconsistent or inaccurate results.

| <b>Fields</b>             |                                                                                                    |
|---------------------------|----------------------------------------------------------------------------------------------------|
| Document Type             | Select the appropriate document type to search for, if<br>applicable.                                                                              |
| Enterprise                | Choose the field and lookup option to find the specific<br>Enterprise you want use. Or choose Across Enterprises<br>to use of all the Enterprises. |
| <b>Across Enterprises</b> | Select this option if you are searching across all<br>enterprises.                                                                                 |
| Return $#$                | Enter the draft return number you are searching for, if<br>applicable.                                                                             |
| Order $#$                 | Enter the order number from which the draft returns<br>you are searching for were created, if applicable.                                          |
| Buyer                     | Enter the Buyer associated with the draft returns you<br>are searching for, if applicable.                                                         |
| Buyer Account $#$         | Enter the Buyer account number associated with the<br>draft returns you are searching for, if applicable.                                          |
| Seller                    | Enter the Seller associated with the draft returns you<br>are searching for, if applicable.                                                        |
| Max Records               | Enter the maximum number of draft returns you want<br>returned from your search.                                                                   |

*Table 8–3 Return Search by Draft Returns*

The [Return Order List](#page-60-0) screen is displayed as a result of this status search.

### <span id="page-60-0"></span>**8.4 Return Order List**

The Return List window displays the results of a return search. You can perform actions on a single return or multiple returns by selecting the check boxes of the returns you want to perform an action on and choosing the applicable action from the action bar.

| <b>Actions</b>           |                                                                                                    |
|--------------------------|----------------------------------------------------------------------------------------------------|
| <b>View Details</b>      | This action takes you to the Return Detail screen<br>where you can view the details of the selected return<br>orders.                                                        |
| <b>View Alerts</b>       | This action takes you to the Return Alerts screen<br>where you can view the alerts raised by the selected<br>return orders.                                                  |
| <b>View Releases</b>     | This action takes you to the Return Releases For Order<br>screen where you can view the releases associated<br>with the selected return orders.                              |
| <b>View Invoices</b>     | This action takes you to the Return Invoices screen<br>where you can view the invoices associated with the<br>selected return orders.                                        |
| <b>View Instructions</b> | This action takes you to the Return Instructions screen<br>where you can view the instructions associated with<br>the selected return orders.                                |
| <b>View Notes</b>        | This action takes you to the Notes screen where you<br>can view the relevant notes associated with the<br>selected return orders.                                            |
| View Audit               | This action takes you to the Return Audits screen<br>where you can view the audits associated with the<br>selected return orders.                                            |
| Cancel                   | This action lets you cancel the selected return orders.<br>An alert window pops up to confirm the changes.<br>However, you cannot cancel a return that has<br>been released. |
| Remove Order             | This action lets you remove the selected return orders.<br>An alert window pops up to confirm the changes                                                                    |
| <b>View Holds</b>        | This action takes you to the View Holds screen where<br>you can view, add, modify or remove the holds<br>associated with the selected return orders.                         |

*Table 8–4 Return List*

| <b>Fields</b> |                                                                                                    |
|---------------|----------------------------------------------------------------------------------------------------|
| Return $#$    | The return number. Click this link to view the details of<br>the return order in the Return Detail screen. |
| <b>Status</b> | The current status of the return. If a history icon<br>appears here, the return is a history return.       |
| Enterprise    | The Enterprise associated with the return.                                                                 |
| Buyer         | The Buyer organization that created the return.                                                            |
| Order Date    | The date the return was created.                                                                           |
| Total Amount  | The return's total amount.                                                                                 |

*Table 8–4 Return List*

### <span id="page-61-0"></span>**8.5 Return Detail**

The return detail screen provides various information about a single return order. The actions that can be performed in the return detail screen are explained in the following tables:

*Table 8–5 Return Detail Screen, Return* 

| <b>View Icons</b> |                                                                                                    |
|-------------------|----------------------------------------------------------------------------------------------------|
|                   | <b>Active Alerts</b> - This icon takes you to the Return<br>Alerts screen where you can view the alerts for the<br>return order.                                                         |
|                   | <b>More Attributes</b> - This icon takes you to the More<br>Return Attributes screen where you can specify other<br>attributes for the return order.                                     |
|                   | <b>Releases</b> - This icon takes you to the Return Releases<br>For Order screen where you can view the list of return<br>releases based on the release number, ship node and<br>status. |
|                   | <b>Work Orders</b> - This icon takes you to the Work<br>Orders screen where you can view the related work<br>orders associated with this return order.                                   |
|                   | <b>Invoices</b> - This icon takes you to the Return Invoices<br>screen to view the return invoices.                                                                                      |

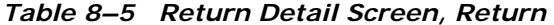

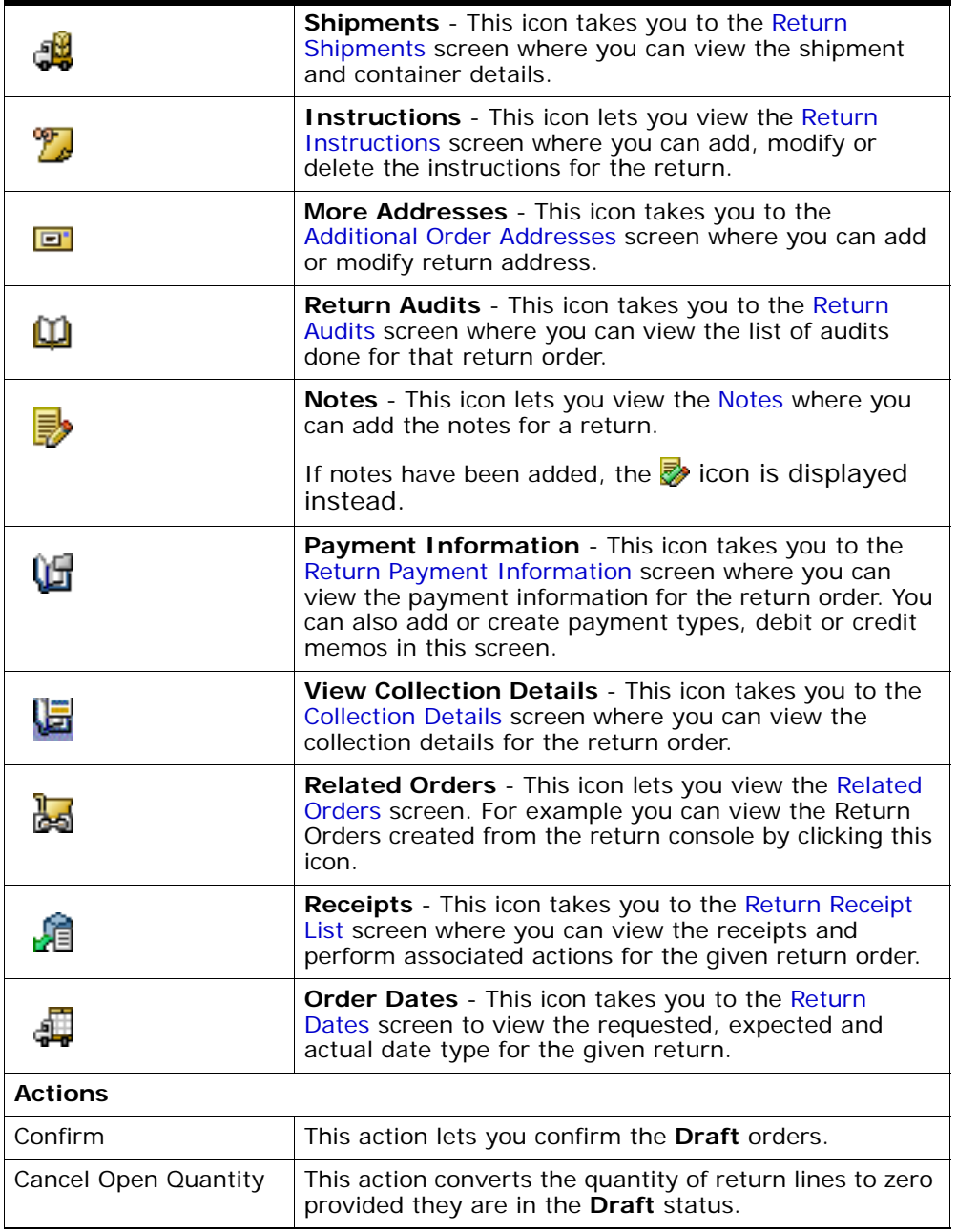

| Authorize                             | This action takes you to the Authorize Return screen<br>for authorizing the return order.                                                                                                    |
|---------------------------------------|----------------------------------------------------------------------------------------------------|
| Release                               | You can release the return using this action.                                                                                                    |
| Add Pickup Request                    | This action takes you to the Add Pickup Request<br>screen where you can add the necessary pickup<br>requests for the return.                                                                                                    |
| Add Service Request                   | This action enables you to add stand-alone (not<br>associated with order lines) provided service items.<br>This action takes you to the Service Request Search<br>By Item screen where you can search for service<br>requests you want to add to the return order. For more<br>information about the Service Request Search By Item<br>screen, see the Sterling Distributed Order<br>Management: User Guide. |
| Report/Record Receipt                 | This action takes you to the Receive screen where you<br>can perform associated actions to receive the return.                                                                                                    |
|                                       | If you do not have a receipt for the return order,<br>clicking this action takes you to the Start Receipt<br>screen.                                                                                                    |
| <b>Create Derived Return</b><br>Order | This action lets you create derived return orders for<br>the return lines. This action takes you to the Order<br>Entry screen to create an exchange order.                                                                                                    |
| <b>View Holds</b>                     | This action lets you view, add or remove return holds.<br>For more information, refer to View Holds screen for<br>field level descriptions of the screen.                                                                                                    |
| Create Work Order                     | This action lets you create service work order for the<br>order lines. Upon clicking this action you are taken to<br>the Work Order Entry Screen screen where you can<br>enter the relevant information for creating a work<br>order.                                                                                                    |
| <b>Fields</b>                         |                                                                                                    |
| Enterprise                            | The Enterprise associated with the return.                                                                                                    |
| <b>Buyer</b>                          | The Buyer organization that placed the return. This<br>field can be edited if the return is in Draft Created<br>status. In any other status, click this link to view the<br>Organization Details screen of the buyer.                                                                                                    |

*Table 8–5 Return Detail Screen, Return* 

| Seller                 | The Seller organization that is handling the return.<br>This field can be edited if the return is in Draft<br>Created status. In any other status, click this link to<br>view the Organization Details screen of the buyer.                        |
|------------------------|----------------------------------------------------------------------------------------------------|
| Return $#$             | The return number.                                                                                                    |
| <b>Status</b>          | The current status of the return. Click this link to view<br>the Return Status Breakup screen.                                                                                                    |
| Return Date            | The date the return was placed.                                                                                                    |
| Return Type            | This field can be customized as needed.                                                                                                    |
| Currency               | The currency of the return payment options.                                                                                                    |
| Return Against Order   | This field indicates if the return order is created<br>against a sales order. Valid values are Y or N.                                                                                                    |
| Document Type          | The document type associated with the order. For<br>example, Return Order is a document type.                                                                                                    |
| Exchange Type          | Select the exchange type from the drop-down list. The<br>option of changing the type of an exchange is only<br>available when the order is in Draft, Order<br>Created status. Once the order is confirmed, you are<br>not able to edit this field. |
|                        | <b>Note:</b> This field is only displayed for exchange orders.                                                                                                    |
| Created For Return $#$ | The return order number for which the exchange was<br>created. Click on the hyperlink to see that return<br>order.                                                                                                    |
|                        | Note: This field is only displayed for exchange orders.                                                                                                    |

*Table 8–5 Return Detail Screen, Return* 

#### *Table 8–6 Return From*

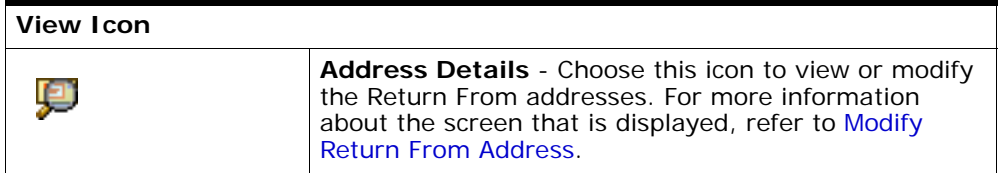

*Table 8–6 Return From*

| Ξ7,             | <b>Additional Address Questions - Choose this icon to</b><br>view or modify answers to address questions for this<br>ship to address. |
|-----------------|----------------------------------------------------------------------------------------------------|
|                 | If any questions have already been answered, a                                                                                        |
|                 | icon is displayed.                                                                                                    |
|                 | For more information about the screen that is<br>displayed, refer to the Questions screen.                                            |
| being returned. | The name and address of the person or organization from where the product is                                                          |

*Table 8–7 Return To*

| View Icon |                                                                                                    |
|-----------|----------------------------------------------------------------------------------------------------|
| 卿         | Address Details - Choose this icon to view or modify<br>the Return To addresses. For more information about<br>the screen that is displayed, refer to Organization<br><b>Address Details Screen.</b> |
| returned. | The name and address of the person or organization where the order is to be                                                                                                    |

*Table 8–8 Return Detail Screen, Charges* 

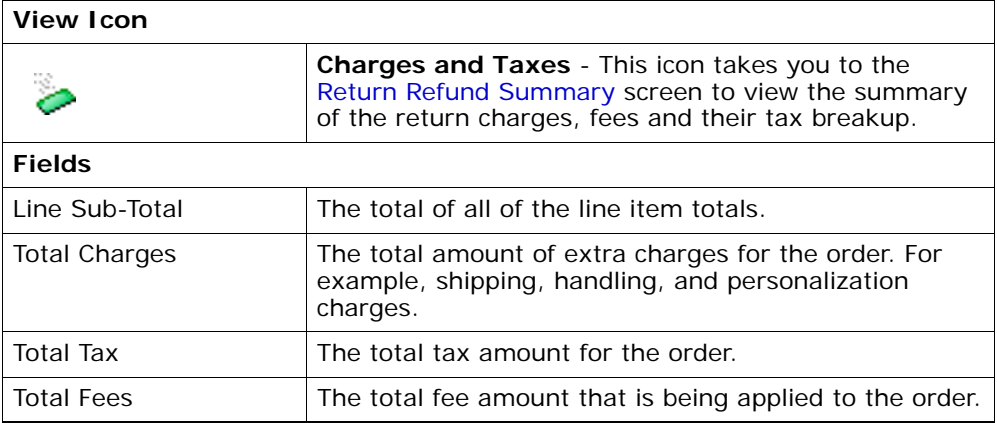

| <b>Grand Total</b> | The final total, including all extra charges, taxes, and<br>discounts. |
|--------------------|------------------------------------------------------------------------|
| Invoiced           | The invoiced amount.                                                   |
| Balance            | The difference between the Grand Total and Invoiced<br>amount.         |

*Table 8–8 Return Detail Screen, Charges* 

The view icons shown in the [Return Detail Screen, Return Lines](#page-66-0) table appear along the side of each order line before the line number.

<span id="page-66-0"></span>*Table 8–9 Return Detail Screen, Return Lines* 

| <b>View Icons</b> |                                                                                                    |
|-------------------|----------------------------------------------------------------------------------------------------|
| ĸ۴                | Line has Service Requests that can be added -<br>This icon identifies a return line that can be associated<br>with one or more provided service requests. Click this<br>icon to associate a provided service request with the<br>order line. For more information, refer to Associate<br>Service Request. |
|                   | Line Has Associated Service Requests - This icon<br>identifies a return line that has one or more service<br>requests associated with it. Click this icon to view the<br>provided service requests associated with the order<br>line. For more information, refer to Associated Service<br>Requests.      |
|                   | <b>Pickup Request needs to be added - This icon</b><br>identifies a return line that must be associated with a<br>pickup request. By clicking this icon, you can view the<br>pickup requests that can be associated with the order.<br>For more information, refer to Add Pickup Request.                 |
|                   | <b>View Work Orders</b> - This icon identifies a return line<br>that has one or more work orders associated with it.<br>By clicking this icon, you can view the work orders<br>associated with this order. For more information, refer<br>to Work Order Details.                                          |
|                   | <b>Related Lines</b> - This icon identifies a return line that<br>is related to one or more other order lines. By clicking<br>this icon, you can view the associated related order<br>lines. For more information, refer to Related Order<br>Lines.                                                       |

|                     | This is a Gift Line - This icon identifies an order line<br>that is a gift.                                                                                                    |
|---------------------|----------------------------------------------------------------------------------------------------|
| 27                  | <b>Instructions</b> - This icon identifies an return line that<br>has one or more instructions associated with it. By<br>clicking this icon, you can view the return line's<br>instructions. For more information, refer to Return Line<br>Instructions. |
| 縣                   | Kit Components - This icon identifies an return line<br>that is a kit. By clicking this icon, you can view the<br>return line's kit components. For more information,<br>refer to Kit Components.                                                        |
| <b>Actions</b>      |                                                                                                    |
| <b>View Details</b> | This action takes you to the Return Line Detail screen<br>for the selected return lines.                                                                                                    |
| Add Order Line      | This action takes you to the screen where you can<br>lookup orders that contain returnable order lines for<br>the selected return lines.                                                                                                    |
| <b>View Audits</b>  | This action takes you to the Return Line Audits screen<br>which stores the audit information for the selected<br>return lines.                                                                                                    |
| <b>Fields</b>       |                                                                                                    |
| Line                | The return line number.                                                                                                    |
| Derived From Order  | The order from which the line is derived.                                                                                                    |
| Item ID             | The item ID.                                                                                                    |
| <b>PC</b>           | The item classification such as first quality, second<br>quality, or finished good.                                                                                                    |
| <b>UOM</b>          | The item's unit of measurement.                                                                                                    |
| Description         | A description of the item.                                                                                                    |
| Reason Code         | A drop-down list of reasons why the item was<br>returned.                                                                                                    |
| Line Type           | The line type.                                                                                                    |
| Return To Node      | The node handling the return.                                                                                                    |

*Table 8–9 Return Detail Screen, Return Lines* 

| Line Qty      | The quantity of the line item. Entering '0' indicates a<br>quantity of zero. Leaving this field blank indicates you<br>want to ignore the line.<br>This field can be modified. |
|---------------|----------------------------------------------------------------------------------------------------|
| Amount        | The amount the Buyer is charged for the line.                                                                                                    |
| <b>Status</b> | The current status of the return line.                                                                                                    |

*Table 8–9 Return Detail Screen, Return Lines* 

You can view the pickup requests associated with the product line in this panel. The view icons shown in the [Return Detail Screen, Pickup Request](#page-68-0) table appear along the side of each pickup request before the line number.

<span id="page-68-0"></span>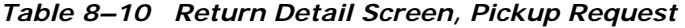

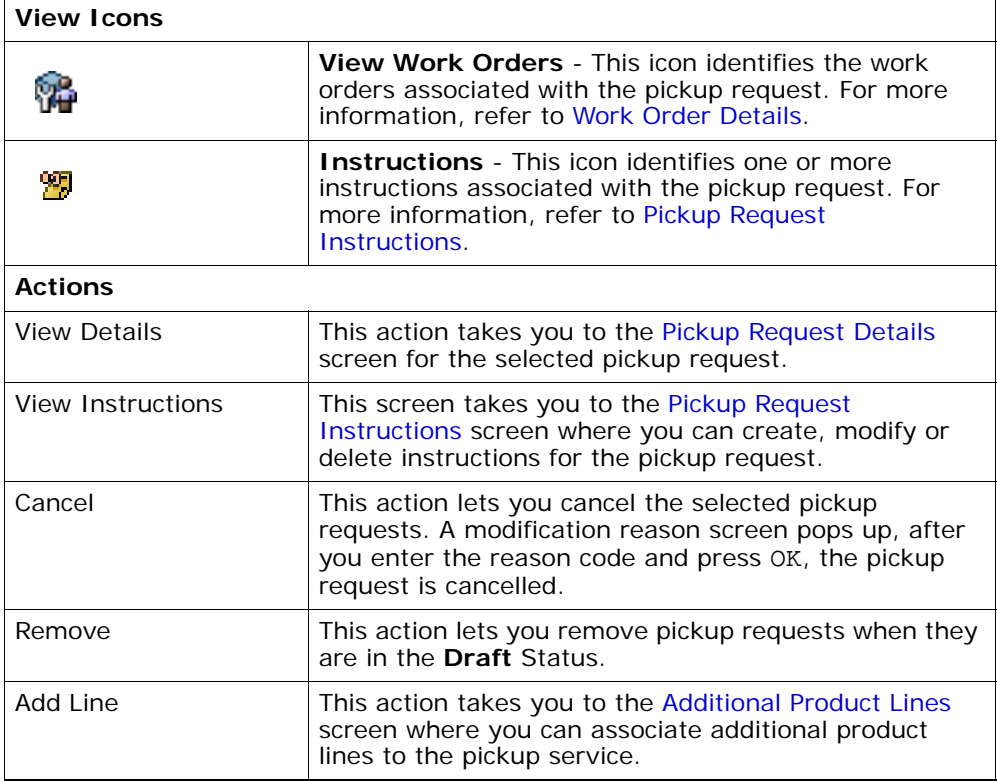

| <b>Fields</b>                   |                                                                                 |
|---------------------------------|---------------------------------------------------------------------------------|
| Line                            | The order's line. Click this link to view the Pickup<br>Request Details screen. |
| Derived From Order              | The order from which the line is derived.                                       |
| Item ID                         | The pickup item's ID.                                                           |
| Ship Node                       | The node from which this pickup is carried out.                                 |
| Description                     | The description of the pickup.                                                  |
| Appointment                     | The date and time of the pickup.                                                |
| Amount                          | The amount of the pickup.                                                       |
| Status of Associated<br>Product | The status of the pickup line. This is same as the<br>return line status.       |

*Table 8–10 Return Detail Screen, Pickup Request* 

You can view the service requests associated with the product line in this panel. The view icons shown in the [Return Detail Screen, Service](#page-69-0)  [Requests](#page-69-0) table appear along the side of each service request before the line number.

<span id="page-69-0"></span>*Table 8–11 Return Detail Screen, Service Requests* 

| <b>View Icons</b>   |                                                                                                    |
|---------------------|----------------------------------------------------------------------------------------------------|
|                     | View Work Orders - This icon identifies the work<br>orders associated with the service request. For more<br>information, see Work Order Details.                       |
|                     | <b>Instructions</b> - This icon identifies one or more<br>instructions associated with the service request. For<br>more information, see Service Request Instructions. |
| <b>Actions</b>      |                                                                                                    |
| <b>View Details</b> | This action takes you to the Service Request Details<br>screen where you can view the details of the selected<br>service request.                                      |
| View Instructions   | This action takes you to the Service Request<br>Instructions screen where you can create, modify or<br>delete instructions for the selected service request.           |

| Cancel             | This action lets you cancel the selected service<br>requests. In the Modification Reason screen that pops<br>up, enter the reason code and reason text, and click<br>OK to cancel the service request. |
|--------------------|----------------------------------------------------------------------------------------------------|
| Remove             | This action lets you remove service requests that are<br>in draft status.                                                                                                    |
| <b>Fields</b>      |                                                                                                    |
| Line               | The line of the order. Click this link to view the Service<br>Request Details screen where you can view the details<br>of the selected service request.                                                |
| Derived From Order | The order from which the line is derived.                                                                                                    |
| Item ID            | The item identifier of the service.                                                                                                    |
| Description        | The description of the service.                                                                                                    |
| Appointment        | The date and time of appointment.                                                                                                    |
| Return To Node     | The node handling the return.                                                                                                    |
| Amount             | The amount of the service.                                                                                                    |
| <b>Status</b>      | The status of the service line. This is the same as the<br>return line status.                                                                                                    |

*Table 8–11 Return Detail Screen, Service Requests* 

### <span id="page-70-0"></span>**8.6 Return Alerts**

You can view the alerts associated with the return orders in this screen.

*Table 8–12 Return*

| <b>Fields</b>      |                                                                                                |
|--------------------|------------------------------------------------------------------------------------------------|
| Enterprise         | The Enterprise associated with the return.                                                     |
| Buyer              | The Buyer organization that placed the return.                                                 |
| Seller             | The Seller organization that is handling the return.                                           |
| Return $#$         | The return number.                                                                             |
| <b>Status</b>      | The current status of the return. Click this link to view<br>the Return Status Breakup screen. |
| <b>Return Date</b> | The date the return was placed.                                                                |
| Return Type        | This field can be customized as needed.                                                        |

| <b>Fields</b>        |                                                                                                    |
|----------------------|----------------------------------------------------------------------------------------------------|
| Currency             | Monetary denomination used.                                                                                                 |
| Return Against Order | Indicates whether or not the return was created<br>against an order.                                                        |
| Exchange Order       | The number of the exchange order that was created<br>for this return. Click on the hyperlink to see that<br>exchange order. |
|                      | <b>Note:</b> This field is only displayed if an exchange order<br>has been created for this return.                         |

*Table 8–12 Return*

*Table 8–13 Return Alerts Screen, Alert*

| Action              |                                                                                                    |
|---------------------|----------------------------------------------------------------------------------------------------|
| <b>View Details</b> | This action takes you to the Alert Detail screen to view<br>the details of the alert raised. For more information<br>about using the Alert Console, see the Selling and<br><b>Fulfillment Foundation: Application Platform</b><br>Configuration Guide. |
| <b>Fields</b>       |                                                                                                    |
| Alert ID            | The alert ID. Click this link to view the alert details.                                                                                                    |
| Type                | The type of alert raised. For example, ON_FAILURE or<br>FAILED AUTH.                                                                                                    |
| Description         | A brief description of the alert.                                                                                                    |
| Queue               | The queue the alert has been assigned to.                                                                                                    |
| Priority            | The alert priority.                                                                                                    |
| Owner               | The user who is handling the alert.                                                                                                    |
| Raised On           | The date the alert was raised.                                                                                                    |
## **8.7 More Return Attributes**

You can view additional information related to a return in this screen.

Refer to the [Return](#page-70-0) table for more information about field descriptions of the return header panel seen in this screen.

| <b>Fields</b>               |                                                                                                    |
|-----------------------------|----------------------------------------------------------------------------------------------------|
| Return Name                 | The return name. This field can be used as per your<br>business practices.                         |
| Entered By                  | This field displays the user ID of the user who entered<br>the return. This field can be modified. |
| Source                      | The method of order entry. For example, web site,<br>kiosk. This field can be modified.            |
| Created At Node             | The node the return was created at.                                                                |
| Return To Node              | The node handling the return.                                                                      |
| Price Program               | Select the price program used to determine the pricing<br>of the items on the return.              |
| Return By Gift<br>Recipient | Check this if items are being returned by the gift<br>recipient of the original order.             |

*Table 8–14 More Return Attributes Screen, Other Attributes*

Enter the relevant information and click Save to update the changes.

### **8.8 Return Releases For Order**

You can view the individual releases that have been sent to the nodes scheduled to fulfill a return.

*Table 8–15 Return Releases For Order Screen, Return Releases*

| Action        |                                                                                          |
|---------------|------------------------------------------------------------------------------------------|
| View Details  | This action takes you to the Return Release Details<br>screen for the selected releases. |
| <b>Fields</b> |                                                                                          |

| Release $#$    | The release number. Click this link to view the Return<br>Release Details screen.                                                                                                    |
|----------------|----------------------------------------------------------------------------------------------------|
| Return To Node | The node handling the return. Click this link to view<br>the ship node details. For more information about this<br>screen, see the Sterling Distributed Order<br>Management: User Guide. |
| <b>Status</b>  | The current status of the return release. Click this link<br>to view the Return Release Status Breakup screen.                                                                           |

*Table 8–15 Return Releases For Order Screen, Return Releases*

### **8.9 Work Orders**

You can view the work orders related to the return through the return details screen. Return service work orders only apply to delivery services and value-added services. From the Return action bar, click **.** The Work Orders screen appears.

**Note:** When creating a synchronized work order for return and exchange, the header level work order icon only appears in the line level panels.

*Table 8–16 Work Orders Screen, Service Work Orders* 

| Actions      |                                                                                                    |
|--------------|----------------------------------------------------------------------------------------------------|
| View Details | This action takes you to the Work Order Details screen<br>where you can view the work orders associated with<br>this return. |

| <b>Fields</b>               |                                                                                                    |  |
|-----------------------------|----------------------------------------------------------------------------------------------------|--|
| Work Order #                | The work order number. Click this link to view the<br>work order details. Click the Expand All button, details<br>for each work order are expanded. If you click the<br>Collapse All button, details for each work order are<br>collapsed. |  |
|                             | This inner panel is only displayed if service work<br>orders are associated with the return.                                                                                                    |  |
| Service Lines               | The return work orders do not contain associated<br>Provided Services. Hence the service lines are just<br>delivery lines.                                                                                                    |  |
|                             | Order Line<br>The information related to the<br>Related Info<br>service item. Displayed values are<br>item ID and item description.                                                                                                    |  |
|                             | The group code of the item. For<br>Item Group<br>delivery services the item group<br>Code<br>code is Delivery Service.                                                                                                    |  |
|                             | Required<br>The quantity of the service items<br>Quantity<br>required.                                                                                                    |  |
| Products being<br>Delivered |                                                                                                    |  |
|                             | Item Related<br>The information related to the<br>Info<br>product item. Displayed values are<br>item ID and item description.                                                                                                    |  |
|                             | РC<br>The product item's product class.                                                                                                    |  |
|                             | <b>UOM</b><br>The product item's unit of<br>measure.                                                                                                    |  |
|                             | Required<br>The quantity of the product item<br>on the work order.<br>Quantity                                                                                                    |  |
|                             | Delivered<br>The quantity of the delivery item<br>on the work order.<br>Quantity                                                                                                    |  |
|                             |                                                                                                    |  |
| Ship Node                   | The node from which the resource is originating.                                                                                                    |  |

*Table 8–16 Work Orders Screen, Service Work Orders* 

| <b>Status</b>   | The status of the work order.                                                  |
|-----------------|--------------------------------------------------------------------------------|
| Appointment     | If applicable, the date and time of appointments taken<br>for that work order. |
| Pre-call Status | The status of the pre-call, if applicable.                                     |

*Table 8–16 Work Orders Screen, Service Work Orders* 

The value-added services inner panel provides information on the WMS work orders that are associated with this return. Please note that this inner panel is only displayed if value-added service work orders are associated with this return.

*Table 8–17 Work Orders Screen, Value-Added Services* 

| Action              |                                                                                                    |
|---------------------|----------------------------------------------------------------------------------------------------|
| <b>View Details</b> | This action takes you to the value-added services work<br>order details screen. For more information about<br>viewing this screen, see the Sterling Warehouse<br>Management System: User Guide. |
| <b>Fields</b>       |                                                                                                    |
| Work Order #        | The work order number associated with the return.<br>Click this link to view the work order details.                                                                                            |
| Ship Node           | The node from which the resource is originating.                                                                                                    |
| Service Item Group  | The service item group associated with the work order.                                                                                                    |
| Priority            | The work order priority.                                                                                                    |
| Segment Type        | Segment type of the item. A segment type indicates<br>an inventory category. Typical values are MTC - Made<br>To Customer or MTO - Made to Order                                                |
| Segment $#$         | Segment number of the item. A segment holds either<br>the specific buyer or specific order number that<br>requires dedication.                                                                  |
| <b>Status</b>       | The work order status.                                                                                                    |

# **8.10 Return Invoices**

You can view the invoices that have been created from the return for payment collection purposes.

Refer to the [Return](#page-70-0) table for more information about field descriptions of the return header panel seen in this screen.

| Action              |                                                                                                    |
|---------------------|----------------------------------------------------------------------------------------------------|
| <b>View Details</b> | This action takes you to the Invoice Details screen<br>where you can view the invoice summary details. |
| <b>Fields</b>       |                                                                                                    |
| Invoice $#$         | The invoice number for this return. Click this link to<br>view the Invoice Details screen.             |
| Invoice Type        | The type of invoice created. For example, Credit Memo<br>is a type of an invoice.                      |
| Total Amount        | The total amount for which the invoice was recorded.                                                   |
| Amount Collected    | The amount of invoice collected.                                                                       |

*Table 8–18 Return Invoices Screen, Invoices*

### <span id="page-76-0"></span>**8.11 Invoice Details**

The invoice details for a return order can be viewed in this screen.

*Table 8–19 Invoices*

| <b>Fields</b>         |                                                                                                    |
|-----------------------|----------------------------------------------------------------------------------------------------|
| Return $#$            | The return with which the invoice is associated. Click<br>this link to view the Return Detail screen. |
| Collected Through AR? | Indicates if the payment was collected through<br>accounts receivable.                                |
| Currency              | The currency used on the invoice.                                                                     |
| Invoice $#$           | The invoice number.                                                                                   |

| <b>Fields</b> |                                                                                          |
|---------------|------------------------------------------------------------------------------------------|
| Invoice Type  | The type of invoice. For example, shipping invoice,<br>debit invoice, or credit invoice. |
| Reference     | This field can be customized as needed.                                                  |

*Table 8–19 Invoices*

*Table 8–20 Invoice Details Screen, BillTo* 

| View Icon                                                         |                                                                                                    |
|-------------------------------------------------------------------|----------------------------------------------------------------------------------------------------|
| 厚                                                                 | <b>Address Details</b> - Choose this icon to view or modify<br>the BillTo addresses. For more information about the<br>screen that is displayed, refer to Organization Address<br>Details Screen screen. |
| The name and address of the person or organization being debited. |                                                                                                    |

The summary panel is tabulated for the return header and return line invoices. The field descriptions for each of these is as follows:

*Table 8–21 Invoice Details Screen, Summary* 

| <b>Fields</b> |                                                                                                    |
|---------------|----------------------------------------------------------------------------------------------------|
| Price         | The price at the return header and return line levels<br>before any discounts, charges, or taxes have been<br>applied to it.                      |
| Fees          | Any fees at the return header and return line levels.                                                                                             |
|               | <b>Note:</b> At the header level, this charge is applied when<br>the final shipment has been received, in case of<br>multiple shipments.          |
|               | At the line level, this charge is applied to the first<br>shipment received, in the case of multiple shipments.                                   |
| Charges       | Any additional charges at the return header and return<br>line levels.                                                                            |
| Taxes         | Any additional taxes at the return header and return<br>line levels.                                                                              |
| Totals        | The total invoice amount at the return header and<br>return line levels after fees, charges, or taxes have<br>been applied to the original price. |

| <b>Field</b>                   | <b>Description</b>                                                                                                    |
|--------------------------------|----------------------------------------------------------------------------------------------------|
| Invoiced                       | The total amount of the invoice.                                                                                          |
| Collected                      | The amount that has currently been paid towards the<br>invoice. Click this link to view the Collection Details<br>screen. |
| Amount Collected<br>Through AR | The amount paid towards the invoice through accounts<br>receivable, if applicable.                                        |
| <b>Balance</b>                 | The amount remaining to be collected.                                                                                     |

*Table 8–22 Invoice Details Screen, Balance* 

### **8.12 Return Shipments**

You can view the shipments that have been made against a return.

| <b>Action</b>             |                                                                                                    |
|---------------------------|----------------------------------------------------------------------------------------------------|
| <b>View Details</b>       | This action takes you to the Return Shipment Details<br>screen where you can view the details of the<br>shipments and containers. |
| <b>Fields</b>             |                                                                                                    |
| Shipment $#$              | The shipment number associated with the return, if<br>applicable. Click this link to view the Return Shipment<br>Details screen.  |
| Shipper's Ref. $#$        | The shipment reference number associated with the<br>return.                                                                      |
| <b>Expected Ship Date</b> | The date the shipment is expected to ship.                                                                                        |
| Ship Mode                 | The shipping mode.                                                                                                    |
| Return To Node            | The return to node of the shipment.                                                                                               |
| Recy Node                 | The receiving node of the return shipment.                                                                                        |
| Status                    | The shipment status.                                                                                                    |

*Table 8–23 Return Shipments Screen, Shipments*

**Note:** For history returns, all actions on the Return Shipments screen are presented if the shipments are requested for a history shipment. All actions are allowed if the shipments are from the regular shipment table.

## **8.13 Return Instructions**

You can view information related to the personalization of an return order, such as the attachment of a gift message or the style of wrapping paper to be used when packing an item.

Refer to the [Return](#page-70-0) table for more information about field descriptions of the return header panel seen in this screen.

| Action             |                                                                                                    |
|--------------------|----------------------------------------------------------------------------------------------------|
| Delete Instruction | This action enables you to delete the selected<br>instructions. Upon clicking this action, an alert window<br>appears to confirm the deletion of instructions. |
| <b>Fields</b>      |                                                                                                    |
| Instruction Type   | The type of instruction, such as Gift, Pick, Pack, Ship,<br>or Other.                                                                                          |
| Text               | The specific instructions to be performed on the order.                                                                                                    |
|                    | Specify the instruction URL next to the $\Box$ icon.                                                                                                    |

*Table 8–24 Instructions*

You can also use the Instructions window for:

Adding an Instruction - You can add instructions that add a customer's notes to each return. Instructions are created to inform the individual responsible for packing the return of the Buyer's special requests. Select the  $\Box$  icon to add the instruction lines and enter the relevant information in the fields as discussed in the Instructions table.

**• Modify an Instruction** - The information in the Return Instructions screen can be modified by entering the modified information and selecting Save.

### **8.14 Additional Order Addresses**

You can view any additional addresses as needed by your business. For more information about defining additional address types, see the *Sterling Reverse Logistics: Configuration Guide*.

Refer to the [Return](#page-70-0) table for more information about field descriptions of the return header panel seen in this screen.

*Table 8–25 ForwardTo* 

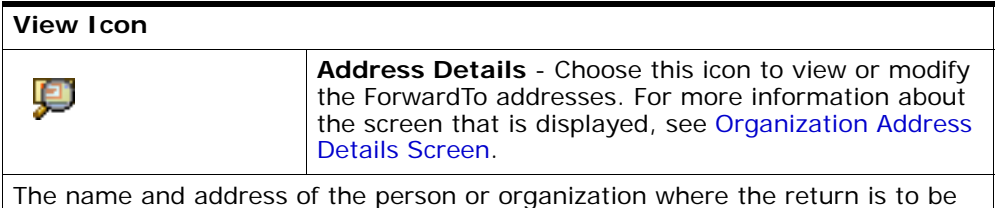

forwarded.

# **8.15 Return Audits**

You can view audits logged against a return. An audit is logged against a return when any type of modification is made to the return.

*Table 8–26 Return Audits Screen, Audits* 

| Action                       |                                                                                      |
|------------------------------|--------------------------------------------------------------------------------------|
| <b>View Details</b>          | This action takes you to the Return Audit Details<br>screen for the selected audits. |
| <b>Fields</b>                |                                                                                      |
| Order Created in<br>Sterling | The date and time the order was created.                                             |

| Audit $#$                  | The audit identification number. Click on the Expand<br>All button, the audit details for each audit are<br>expanded. If you click on the Collapse All button, the<br>audit details for each audit are collapsed. |                                                                                                    |  |
|----------------------------|----------------------------------------------------------------------------------------------------|----------------------------------------------------------------------------------------------------|--|
|                            | Detail $#$                                                                                                    | The audit details identification<br>number. Click this link to go to the<br>Return Audit Details screen.                                                      |  |
|                            | Order Line<br>Related Info                                                                                                    | Any information related to order<br>lines impacted by the<br>modification, including:                                                                         |  |
|                            |                                                                                                    | Item ID - the item associated<br>$\bullet$<br>with the audit.                                                                                                 |  |
|                            |                                                                                                    | Item Description - a brief<br>description of the item.                                                                                                    |  |
|                            |                                                                                                    | Line Number - the line number<br>associated with the audit.<br>Click this link to view the<br>Return Line Detail screen.                                      |  |
|                            | Modification<br>Level                                                                                                    | The level of modification for the<br>corresponding audit detail such as<br>header or line.                                                                    |  |
|                            | Modification<br>Type                                                                                                    | The type of modification, such as<br>change payment status or change<br>carrier, for the corresponding audit<br>detail.                                       |  |
| Date                       | The date and time the modification was carried out.                                                                                                    |                                                                                                    |  |
| Modified By                | The user that performed the modification.                                                                                                    |                                                                                                    |  |
| Reason                     | The reason the modification occurred and any<br>additional information explaining the modification<br>entered by the user.                                                                                        |                                                                                                    |  |
| <b>Modification Levels</b> | the audit.                                                                                                    | A comma separated list of all levels of modification for                                                                                                    |  |
| <b>Modification Types</b>  |                                                                                                    | A list of the types of modifications for the audit. There<br>is a maximum of three items shown with an ellipsis on<br>the third line if there are more items. |  |

*Table 8–26 Return Audits Screen, Audits* 

# <span id="page-82-0"></span>**8.16 Return Audit Details**

You can view more details of a return's audit in this screen.

| <b>Fields</b>             |                                                                              |
|---------------------------|------------------------------------------------------------------------------|
| Return $#$                | The return number the modification was performed<br>on.                      |
| Enterprise Code           | The Enterprise that owns the return.                                         |
| <b>Modification Level</b> | The level the return was modified at. For example,<br>return or return LINE. |
| Modification Type         | The type of modification performed on the return.                            |
| Reason Code               | The reason code detailing why the modification was<br>performed.             |
| Reason Text               | Additional details about why the modification was<br>performed.              |
| Reference $#1$            | Reference information about the return audit.                                |
| Reference $#2$            | Reference information about the return audit.                                |
| Reference $#3$            | Reference information about the return audit.                                |
| Reference $#4$            | Reference information about the return audit.                                |

*Table 8–27 Return Audit Details Screen, Return Audit*

| <b>Fields</b>     |                                                               |
|-------------------|---------------------------------------------------------------|
| Audit Type        | The type of audit performed.                                  |
| <b>Identifier</b> | The audit identifier.                                         |
| Name              | The attribute that was modified.                              |
| Old Value         | The value of the modified attribute prior to<br>modification. |
| New Value         | The value of the modified attribute after modification.       |

*Table 8–28 Return Audit Details Screen, Return Audit Details*

#### **8.17 Notes**

You can add notes to an return by selecting the  $\Rightarrow$  icon in the return header panel of [Return Detail](#page-61-0) screen.

Refer to the [Return](#page-70-0) table for more information about field descriptions of the return header panel seen in this screen.

| <b>Fields</b>     |                                                                                                    |
|-------------------|----------------------------------------------------------------------------------------------------|
| Contact Time      | The time at which this note was added to the work<br>order. This is defaulted to the creation time of the<br>Notes pop-up window.                                                                             |
| Contact User      | The user who created this note. This is defaulted to<br>the logged on user.                                                                                                    |
| Reason Code       | The reason code for this note.                                                                                                    |
| Contact Type      | The type of contact information on this note, for<br>example phone or e-mail.                                                                                                    |
| Contact Reference | The contact information on this note. For example, if<br>contact type is phone, the contact's phone number can<br>be entered here. If contact type is e-mail, the<br>contact's e-mail address can be entered. |
| Add Note          | The note for this work order.                                                                                                    |

*Table 8–29 Notes Screen, Notes*

Enter the relevant information and click Save to create the note.

### <span id="page-84-0"></span>**8.18 Return Payment Information**

You can view the payment information related to an return, including the methods of payment, charge sequence, and collection amounts.

Payment transactions can be in any one of the following states:

- Awaiting Payment Information Selling and Fulfillment Foundation is waiting for a third-party payment processing application to receive the Buyer's payment information before the return can be authorized.
- Invoiced An invoice has been created and distributed to the necessary parties.
- Failed Charge A problem occurred when payment collection was attempted and manual intervention is required.
- Hold For some reason the return must be put on hold until a payment issue is resolved.
- Paid The settlement has been received and the return can be closed.
- Not Applicable Payment status is not applicable. For example, if the return is a draft return.

| <b>Actions</b>                 |                                                                                                    |
|--------------------------------|----------------------------------------------------------------------------------------------------|
| Add Payment Type               | This action takes you to the Add Order Payment<br>Information screen.                                                 |
| Create Credit Memo             | This action takes you to the Create Credit Memo<br>screen where you can create credit memos for the<br>payment types. |
| Create Debit Memo              | This action takes you to the Create Debit Memo screen<br>where you can create debit memos for the payment<br>types.   |
| <b>View Collection Details</b> | This action lets you view the Collection Details screen<br>where you can                                              |

*Table 8–30 Return Payment Information Screen, Payment Information* 

| <b>Fields</b>            |                                                                                                    |
|--------------------------|----------------------------------------------------------------------------------------------------|
| Payment Rule             | The payment rule used for invoicing, settlement, and<br>collection. For more information about payment rules,<br>see the Sterling Distributed Order Management:<br>Configuration Guide. |
| Total Adjustments        | The total adjustments made to the amount after<br>credits and debits have been taken into consideration.                                                                                |
| <b>Total Collected</b>   | The total amount of the return that has been collected.                                                                                                    |
| Open Authorized          | The amount that has been authorized.                                                                                                    |
| <b>Total Refunded</b>    | The total amount of the return that has been<br>refunded.                                                                                                    |
| <b>Total Cancelled</b>   | The total amount of the return that has been cancelled<br>as a result of cancelling the return lines.                                                                                   |
| <b>Funds From Return</b> | The total funds that can potentially be transferred<br>from the return that originated the exchange.                                                                                    |
|                          | The funds from the return are broken down as follows:                                                                                                    |
|                          | Total Transferred: The total of the funds that have<br>been transferred from the return.                                                                                                |
|                          | Pending Transfer: The total of the funds that have<br>not yet been transferred from the return.                                                                                         |
|                          | <b>Note:</b> This field is only displayed for exchange orders.                                                                                                    |

*Table 8–30 Return Payment Information Screen, Payment Information* 

The payment information can have the following fields if a payment type has been defined.

If the payment type displayed is in the credit card payment type group the following fields are defined:

<span id="page-85-0"></span>*Table 8–31 Return Payment Information Screen, Credit Card* 

| ∣ View Icons |                                                                                                    |
|--------------|----------------------------------------------------------------------------------------------------|
| 卿            | Address Details - This icon takes you to the Address<br>Details screen where you can view the Bill To address<br>on this credit card. |
|              | This action is only available when you have specified<br>an override bill to address for this credit card.                            |

| <b>Actions</b>           |                                                                                                    |  |
|--------------------------|----------------------------------------------------------------------------------------------------|--|
| Charge                   | This action lets you charge the payment amount in the<br>Charge screen.                                                                                                    |  |
| Delete                   | This action deletes the payment information belonging<br>to a certain payment type. An alert window pops up<br>confirming the deletion of the payment type. Click OK<br>and the payment type is deleted.                                                      |  |
| <b>Fields</b>            |                                                                                                    |  |
| Payment Type             | The payment type. For example, Credit Card.                                                                                                    |  |
| Charge Sequence          | When multiple payment types are specified, Charge<br>Sequence specifies the default payment type.                                                                                                    |  |
|                          | For example, if a Buyer uses a gift certificate and a<br>credit card, by specifying the Charge Sequence of gift<br>certificates as 1 and credits cards as 2, you can collect<br>against any gift certificates before the credit card is<br>collected against. |  |
|                          | Note: The charge sequence configured for this<br>payment type overrides any value entered in this field.<br>However, if two configured charge sequences have the<br>same sequence number, the value entered in this field<br>is used as a tie breaker.        |  |
| <b>Collected Amount</b>  | The amount of the return that has been collected<br>against this payment type.                                                                                                    |  |
| <b>Refunded Amount</b>   | The amount of the return that has been refunded<br>against this payment type.                                                                                                    |  |
| Credit Card #            | The credit card number.                                                                                                    |  |
|                          | Note: If encryption is turned on, credit card numbers<br>are displayed with asterisks (*) for the first 12 digits,<br>unless you have permissions to view decrypted<br>primary payment attributes.                                                            |  |
| <b>Unlimited Charges</b> | Select Unlimited Charges if the payment type has no<br>charge limit.                                                                                                    |  |
| Authorized Amount        | The amount that has been authorized to collect with<br>this payment type.                                                                                                    |  |
| <b>Expiration Date</b>   | The expiration date on the credit card. This field may<br>be encrypted.                                                                                                    |  |

*Table 8–31 Return Payment Information Screen, Credit Card* 

| Max Charge Limit            | charged.                              | The maximum amount this payment type can be.                                                                                                    |
|-----------------------------|---------------------------------------|----------------------------------------------------------------------------------------------------|
| <b>Awaiting Collections</b> | payment type.                         | The amount waiting to be collected against this                                                                                                    |
| Credit Card Type            |                                       | The type of credit card, such as VISA or MasterCard.                                                                                                    |
| Awaiting<br>Authorizations  |                                       | The amount waiting to be authorized.                                                                                                    |
| Name On Card                |                                       | The name exactly as it appears on the card.                                                                                                    |
|                             |                                       | Note: The field can be encrypted, if the user does not<br>have permission to view the name.                                                                                       |
| Payment Type Status         | type.                                 | This field provides the current status of the payment                                                                                                    |
|                             | Suspended for<br>Charge               | If selected, payment collections<br>are frozen, but refunds can still be<br>performed for the specified<br>payment type. Reactivate<br>payment collections by choosing<br>Active. |
|                             | Suspended for<br>Charge and<br>Refund | If selected, payment collections<br>and refund credits are frozen for<br>the specified payment type.<br>Reactivate payment collections<br>and refunds by choosing Active.         |
|                             | Active                                | If selected, payments can be<br>collected and credits can be<br>refunded for the specified<br>payment type.                                                                       |
|                             |                                       |                                                                                                    |

*Table 8–31 Return Payment Information Screen, Credit Card* 

The actions and the payment type status are the same in all the panels. However the primary information for each payment type differs.

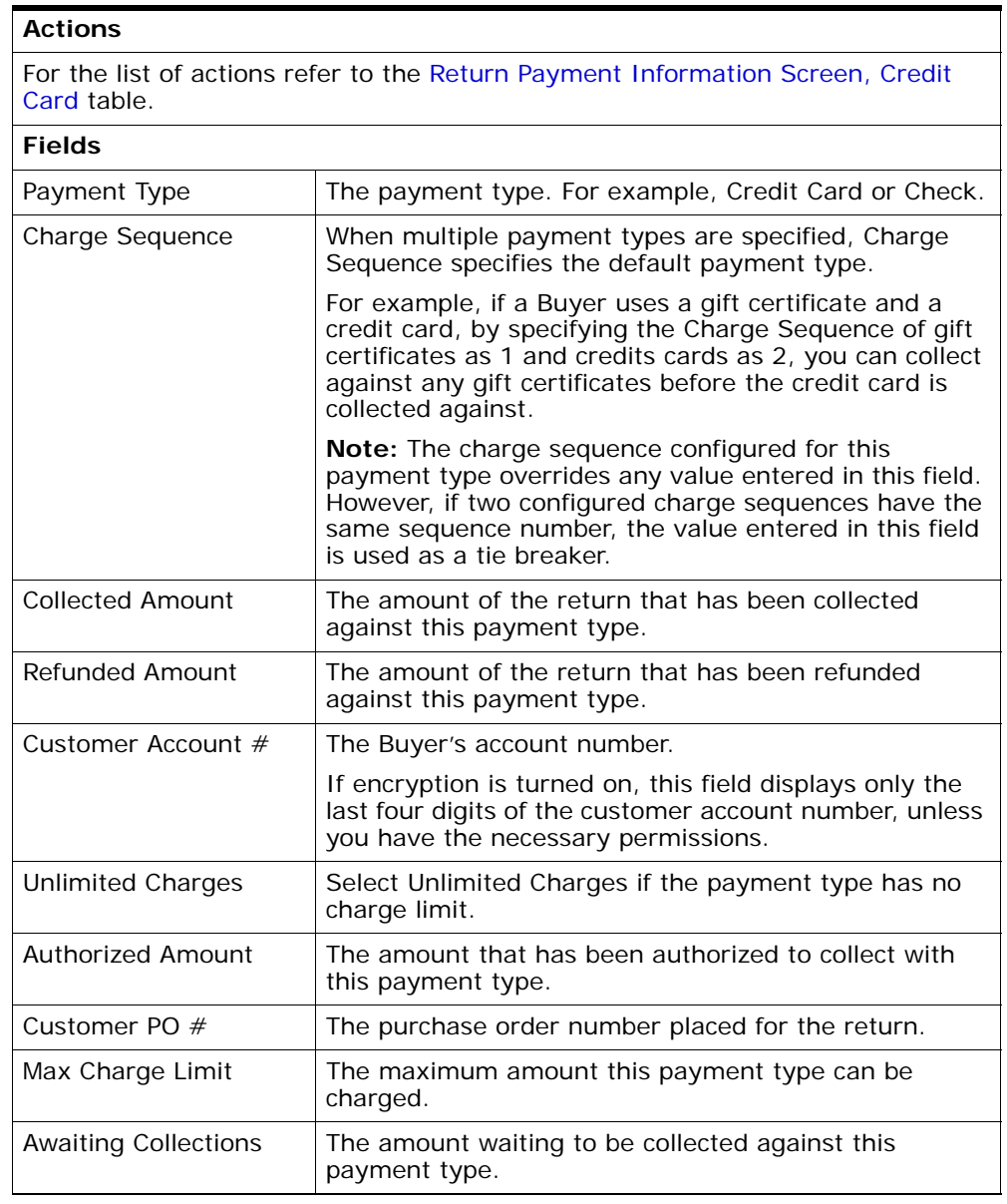

#### *Table 8–32 Return Payment Information Screen, Customer Account*

| Payment Reference #1       | This field can be customized as needed.                                                                                                    |
|----------------------------|----------------------------------------------------------------------------------------------------|
|                            | If encryption is turned on, this field displays only the<br>last four digits of the Payment Reference number,<br>unless you have the necessary permissions. |
| Payment Reference $#2$     | This field can be customized as needed.                                                                                                    |
| Awaiting<br>Authorizations | The amount waiting to be authorized.                                                                                                    |
| Payment Type Status        | Refer to the Return Payment Information Screen,<br>Credit Card table for the payment type status details.                                                   |

*Table 8–32 Return Payment Information Screen, Customer Account* 

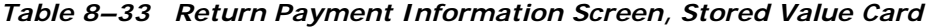

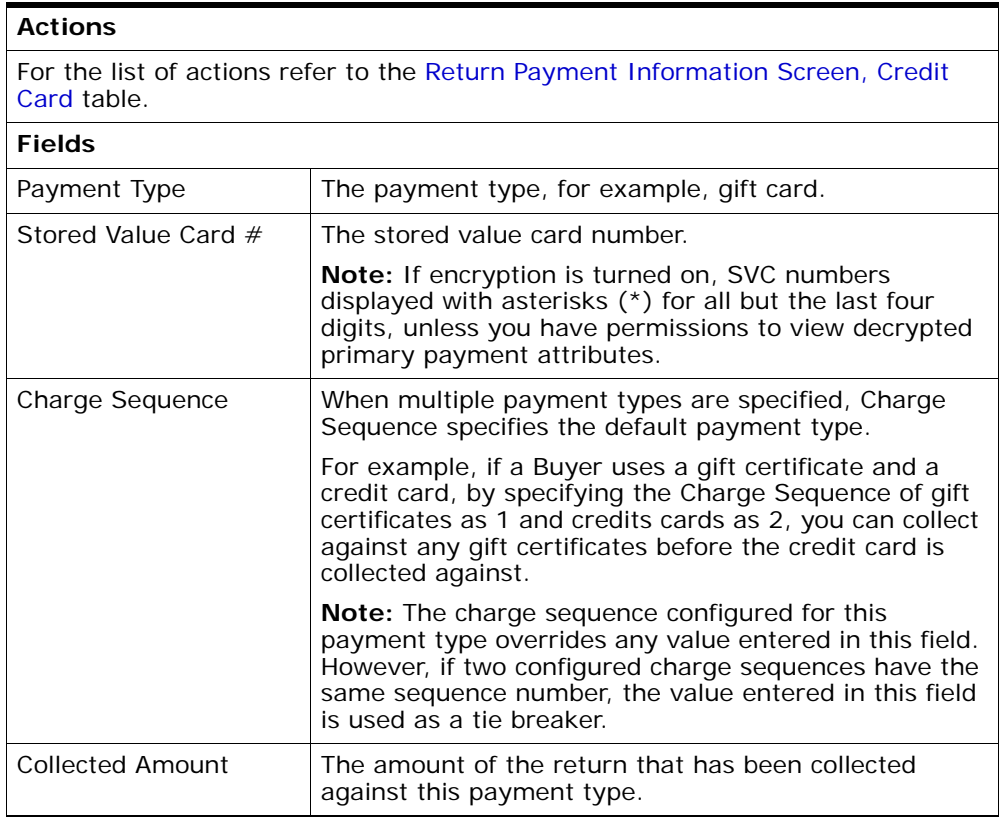

| Refunded Amount             | The amount of the return that has been refunded<br>against this payment type.                                                                               |
|-----------------------------|----------------------------------------------------------------------------------------------------|
| Payment Reference #1        | This field can be customized as needed.                                                                                                    |
|                             | If encryption is turned on, this field displays only the<br>last four digits of the Payment Reference number,<br>unless you have the necessary permissions. |
| <b>Unlimited Charges</b>    | Select Unlimited Charges if the payment type has no<br>charge limit.                                                                                        |
|                             | This field does not displayed if the<br>ChargeUpToAvailable flag has been enabled in the<br>Applications Manager.                                           |
| <b>Authorized Amount</b>    | The amount that has been authorized to collect with<br>this payment type.                                                                                   |
| Payment Reference #2        | This field can be customized as needed.                                                                                                    |
| Max Charge Limit            | The maximum amount this payment type can be<br>charged.                                                                                                    |
| <b>Awaiting Collections</b> | The amount waiting to be collected against this<br>payment type.                                                                                            |
| Payment Reference #3        | This field can be customized as needed.                                                                                                    |
| Awaiting<br>Authorizations  | The amount waiting to be authorized.                                                                                                    |
| <b>Funds Available</b>      | Amount of funds available on this card. This field<br>displays 'Not Applicable' if the query to get available<br>funds has been disabled.                   |
| Payment Type Status         | Refer to the Return Payment Information Screen,<br>Credit Card table for the payment type status details.                                                   |

*Table 8–33 Return Payment Information Screen, Stored Value Card* 

#### *Table 8–34 Return Payment Information Screen, Other*

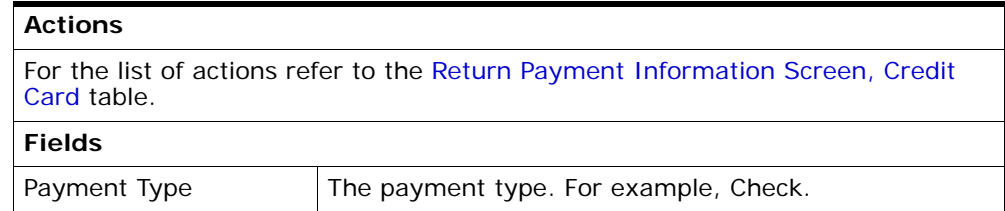

| <b>Charge Sequence</b>      | When multiple payment types are specified, Charge<br>Sequence specifies the default payment type.                                                                                                    |
|-----------------------------|----------------------------------------------------------------------------------------------------|
|                             | For example, if a Buyer uses a gift certificate and a<br>credit card, by specifying the Charge Sequence of gift<br>certificates as 1 and credits cards as 2, you can collect<br>against any gift certificates before the credit card is<br>collected against. |
|                             | Note: The charge sequence configured for this<br>payment type overrides any value entered in this field.<br>However, if two configured charge sequences have the<br>same sequence number, the value entered in this field<br>is used as a tie breaker.        |
| <b>Collected Amount</b>     | The amount of the return that has been collected<br>against this payment type.                                                                                                    |
| Payment Reference #1        | This field can be customized as needed.                                                                                                    |
|                             | If encryption is turned on, this field displays only the<br>last four digits of the Payment Reference number,<br>unless you have the necessary permissions.                                                                                                   |
| <b>Unlimited Charges</b>    | Select Unlimited Charges if the payment type has no<br>charge limit.                                                                                                    |
| <b>Authorized Amount</b>    | The amount that has been authorized to collect with<br>this payment type.                                                                                                    |
| Payment Reference #2        | This field can be customized as needed.                                                                                                    |
| Max Charge Limit            | The maximum amount this payment type can be<br>charged.                                                                                                    |
| <b>Awaiting Collections</b> | The amount waiting to be collected against this<br>payment type.                                                                                                    |
| Payment Reference #3        | This field can be customized as needed.                                                                                                    |
| Awaiting<br>Authorizations  | The amount waiting to be authorized.                                                                                                    |
| Payment Type Status         | Refer to the Return Payment Information Screen,<br>Credit Card table for the payment type status details.                                                                                                    |

*Table 8–34 Return Payment Information Screen, Other* 

#### <span id="page-92-0"></span>**8.19 Add Order Payment Information**

You can add one or more payment types to collect against an return.

If the payment type selected is in the credit card payment type group, the following fields are displayed:

**Fields** Charge Sequence When multiple payment types are specified, Charge Sequence specifies the default payment type. For example, if a Buyer uses a gift certificate and a credit card, by specifying the Charge Sequence of gift certificates as 1 and credits cards as 2, you can collect against any gift certificates before the credit card is collected against. Credit Card  $#$  Enter the credit card number. Unlimited Charges Select the Unlimited Charges if the payment type has no charge limit. Expiration Date **Enter the expiration date on the credit card.** Max Charge Limit  $\Box$  Enter the maximum amount that can be collected against this payment type. Credit Card Type  $\vert$  Enter the type of credit card, such as VISA or MasterCard. Name On Card  $|\text{Enter the name exactly as it appears on the card.}$ Override Bill To Address Check this box to override the bill to address on the order. For more information about address details, refer to [Table 8–159.](#page-202-1)

*Table 8–35 Add Order Payment Information Screen, Credit Card Payment Type*

If the payment type belongs to customer account payment type group, the following fields are displayed.

| <b>Fields</b>            |                                                                                                    |
|--------------------------|----------------------------------------------------------------------------------------------------|
| Charge Sequence          | When multiple payment types are specified, Charge<br>Sequence specifies the default payment type.                                                                                                    |
|                          | For example, if a Buyer uses a gift certificate and a<br>credit card, by specifying the Charge Sequence of gift<br>certificates as 1 and credits cards as 2, you can collect<br>against any gift certificates before the credit card is<br>collected against. |
| Customer Account $#$     | The Buyer's account number.                                                                                                    |
|                          | If encryption is turned on, this field displays only the<br>last four digits of the customer account number, unless<br>you have the necessary permissions.                                                                                                    |
| <b>Unlimited Charges</b> | Select Unlimited Charges if the payment type has no<br>charge limit.                                                                                                    |
| Customer PO $#$          | The purchase order number placed for the return.                                                                                                    |
| Max Charge Limit         | Enter the maximum amount that can be charged<br>against this payment type.                                                                                                    |
| Payment Reference #1     | This field can be customized as needed.                                                                                                    |
| Payment Reference $#2$   | This field can be customized as needed.                                                                                                    |

*Table 8–36 Add Order Payment Information Screen, Customer Account Payment Type*

If the payment type is check or others then both payments fall under the Others payment type group. The field descriptions of both payment types are same.

*Table 8–37 Add Order Payment Information Screen, Check or Other Payment Type*

| <b>Fields</b>          |                                                                                                    |
|------------------------|----------------------------------------------------------------------------------------------------|
| Charge Sequence        | When multiple payment types are specified, Charge<br>Sequence specifies the default payment type.                                                                                                    |
|                        | For example, if a Buyer uses a gift certificate and a<br>credit card, by specifying the Charge Sequence of gift<br>certificates as 1 and credits cards as 2, you can collect<br>against any gift certificates before the credit card is<br>collected against. |
| Payment Reference $#1$ | This field can be customized as needed.                                                                                                    |

| <b>Fields</b>            |                                                                              |
|--------------------------|------------------------------------------------------------------------------|
| <b>Unlimited Charges</b> | Select Unlimited Charges if the payment type has no<br>charge limit.         |
| Payment Reference #2     | This field can be customized as needed.                                      |
| Max Charge Limit         | Enter the maximum amount that can be collected<br>against this payment type. |
| Payment Reference $#3$   | This field can be customized as needed.                                      |

*Table 8–37 Add Order Payment Information Screen, Check or Other Payment Type*

If the payment type selected is in the Stored Value Card (SVC) payment type group, then the following fields are available:

*Table 8–38 Add Order Payment Information Screen, Stores Value Card Payment Type*

| <b>Fields</b>          |                                                                                                    |
|------------------------|----------------------------------------------------------------------------------------------------|
| Charge Sequence        | When multiple payment types are specified, Charge<br>Sequence specifies the default payment type.                                                                                                    |
|                        | For example, if a Buyer uses a gift certificate and a<br>credit card, by specifying the Charge Sequence of gift<br>certificates as 1 and credits cards as 2, you can collect<br>against any gift certificates before the credit card is<br>collected against. |
| Unlimited Charges      | Select Unlimited Charges if the payment type has no<br>charge limit.                                                                                                    |
|                        | This field is not displayed if the ChargeUpToAvailable<br>flag has been enabled in the Applications Manager.                                                                                                    |
| Payment Reference #1   | This field can be customized as needed.                                                                                                    |
| Max Charge Limit       | Enter the maximum amount that can be collected<br>against this payment type.                                                                                                    |
| Payment Reference #2   | This field can be customized as needed.                                                                                                    |
| Payment Reference $#3$ | This field Can be customized as needed.                                                                                                    |

Click Save after entering the necessary information for adding a payment types. The [Return Payment Information](#page-84-0) screen is populated with the added payment types.

# <span id="page-95-0"></span>**8.20 Create Credit Memo**

You can create a credit memo to add additional credit charges to an return.

*Table 8–39 Create Credit Memo Screen, Credit Memo Details* 

| <b>Fields</b> |                                                                   |
|---------------|-------------------------------------------------------------------|
| Amount        | Enter the amount for which you wish to create the<br>credit memo. |
| Reference     | Enter the reference number.                                       |

### <span id="page-95-1"></span>**8.21 Create Debit Memo**

You can create a debit memo to add additional credit charges to an return.

*Table 8–40 Create Debit Memo Screen, Debit Memo Details* 

| <b>Fields</b> |                                                                  |
|---------------|------------------------------------------------------------------|
| Amount        | Enter the amount for which you wish to create the<br>debit memo. |
| Reference     | Enter the reference number.                                      |

# <span id="page-95-2"></span>**8.22 Collection Details**

You can view collection details associated with an return.

*Table 8–41 Collection Details Screen, Collection Details* 

| <b>Fields</b>             |                                                                         |
|---------------------------|-------------------------------------------------------------------------|
| <b>Total Collected</b>    | The amount of credit collected.                                         |
| <b>Total Invoiced</b>     | The amount the Buyer account has been debited or<br>charged.            |
| <b>Total Refunded</b>     | The amount that has been refunded on the return.                        |
| Return Invoiced<br>Amount | The amount that has been invoiced for a return charge<br>for an return. |

| <b>Fields</b>            |                                                                                                    |
|--------------------------|----------------------------------------------------------------------------------------------------|
| <b>Total Cancelled</b>   | The amount for which cancellation has been done on<br>return lines on an return.                     |
| <b>Funds From Return</b> | The total funds that can potentially be transferred<br>from the return that originated the exchange. |
|                          | The funds from the return are broken down as follows:                                                |
|                          | Total Transferred: The total of the funds that have<br>been transferred from the return.             |
|                          | Pending Transfer: The total of the funds that have<br>not yet been transferred from the return.      |
|                          | <b>Note:</b> This field is only displayed for exchange orders.                                       |

*Table 8–41 Collection Details Screen, Collection Details* 

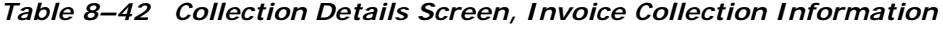

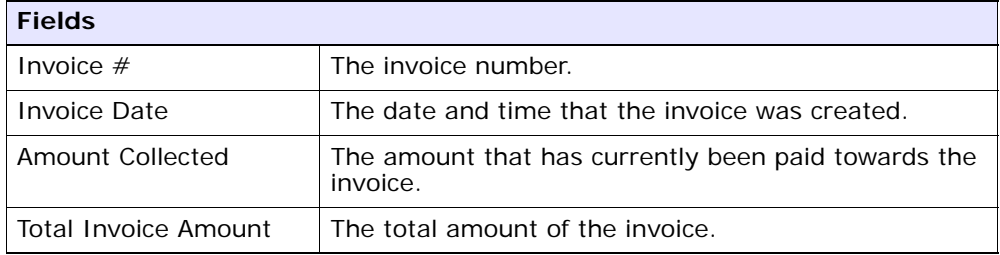

There are two views in this screen. One is the Charge and Authorization Summary View and the other is the Advanced Collection Details. Use the drop-down menu to select either one of the option. In the Charge view only the transaction types CHARGE related details would be available. If you want to view the adjustments due to refunds, change of prices, choose the Advanced Collection Detail view.

If you click on the Expand All button, the charge transaction details for each charge transaction are expanded. If you click on the Collapse All button, the charge transaction details for each charge transaction are collapsed.

The following Collection Summary panel provides field descriptions for both the views.

| <b>Fields</b>           |                                                                                                    |  |  |
|-------------------------|----------------------------------------------------------------------------------------------------|--|--|
| Date                    | The date that authorization/charging or adjustments<br>was carried out.                                 |  |  |
| <b>Transaction Type</b> | The transaction type for which the payment<br>authorization or charge was carried out.                  |  |  |
|                         | When you expand the transaction types the following<br>payment information can be viewed:               |  |  |
|                         | <b>Customer Account Information Expanded</b>                                                            |  |  |
|                         | <b>Credit Card Information Expanded</b>                                                                 |  |  |
|                         | <b>Stored Value Card Information Expanded</b>                                                           |  |  |
|                         | Payment Type Information Expanded                                                                       |  |  |
|                         | The transaction type in the case of advanced collection<br>details are: Adjustments, Change Price etc., |  |  |
| Open Order              | The remaining amount to be collected on the return.                                                     |  |  |
| Authorized              | The amount that has been authorized.                                                                    |  |  |
| Pre Settled Amount      | The amount that has been pre-settled.                                                                   |  |  |
| Invoiced                | The amount that is owed by the Buyer to the<br>Enterprise.                                              |  |  |
| Collected               | The amount collected on the transaction.                                                                |  |  |
| Pending Execution       | The amount that is pending authorization.                                                               |  |  |
| <b>Status</b>           | Indicates if the collection is still OPEN, CHECKED or<br>CLOSED.                                        |  |  |

*Table 8–43 Collection Details Screen, Collection Summary* 

<span id="page-97-0"></span>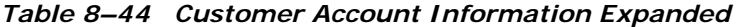

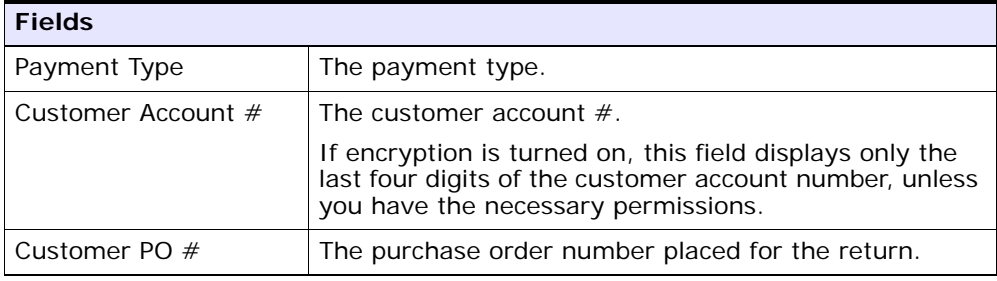

| <b>Fields</b>                           |                                                                                                    |  |
|-----------------------------------------|----------------------------------------------------------------------------------------------------|--|
| Payment Reference #1                    | This field can be customized as needed.                                                                                                    |  |
|                                         | If encryption is turned on, this field displays only the<br>last four digits of the Payment Reference number,<br>unless you have the necessary permissions. |  |
| Payment Reference #2                    | This field can be customized as needed.                                                                                                    |  |
| Authorization ID                        | The authorization ID necessary to begin authorization<br>of the credit card.                                                                                |  |
| Authorization<br><b>Expiration Date</b> | The date the payment must be collected by before the<br>amount has to be manually authorized again.                                                         |  |
| Pending Execution<br>Amount             | The amount that is pending authorization.                                                                                                    |  |
| Authorization Code                      | The authorization code.                                                                                                    |  |
| <b>Authorization AVS</b>                | AVS Authorization code.                                                                                                    |  |
| Authorization Message                   | Authorization message.                                                                                                    |  |

*Table 8–44 Customer Account Information Expanded* 

*Table 8–45 Credit Card Information Expanded* 

<span id="page-98-0"></span>

| <b>Fields</b>                           |                                                                                                    |  |
|-----------------------------------------|----------------------------------------------------------------------------------------------------|--|
| Payment Type                            | The payment type i.e. credit card.                                                                                                    |  |
| Credit Card $#$                         | The credit card number. If encryption is turned on, this<br>field only displays the last four digits of the credit card<br>number if you do not have the necessary permissions. |  |
| <b>Expiration Date</b>                  | The expiration date on the credit card.                                                                                                    |  |
| Credit Card Type                        | The type of credit card, such as VISA or MasterCard.                                                                                                    |  |
| Name on Card                            | The name exactly as it appears on the card.                                                                                                    |  |
|                                         | <b>Note:</b> The field can be encrypted, if the user does not<br>have permission to view the name.                                                                              |  |
| Authorization ID                        | The authorization ID necessary to begin authorization<br>of the credit card.                                                                                                    |  |
| Authorization<br><b>Expiration Date</b> | The date the payment must be collected by before the<br>amount has to be manually authorized again.                                                                             |  |
| Pending Execution<br>Amount             | The amount that is pending authorization.                                                                                                    |  |

| <b>Fields</b>                    |                         |  |
|----------------------------------|-------------------------|--|
| Authorization Code               | The authorization code. |  |
| <b>Authorization AVS</b>         | AVS Authorization code. |  |
| <b>Authorization Message</b>     | Authorization message.  |  |
| <b>CVV Authorization</b><br>Code | CVV Authorization code. |  |

*Table 8–45 Credit Card Information Expanded* 

#### <span id="page-99-0"></span>*Table 8–46 Stored Value Card Information Expanded*

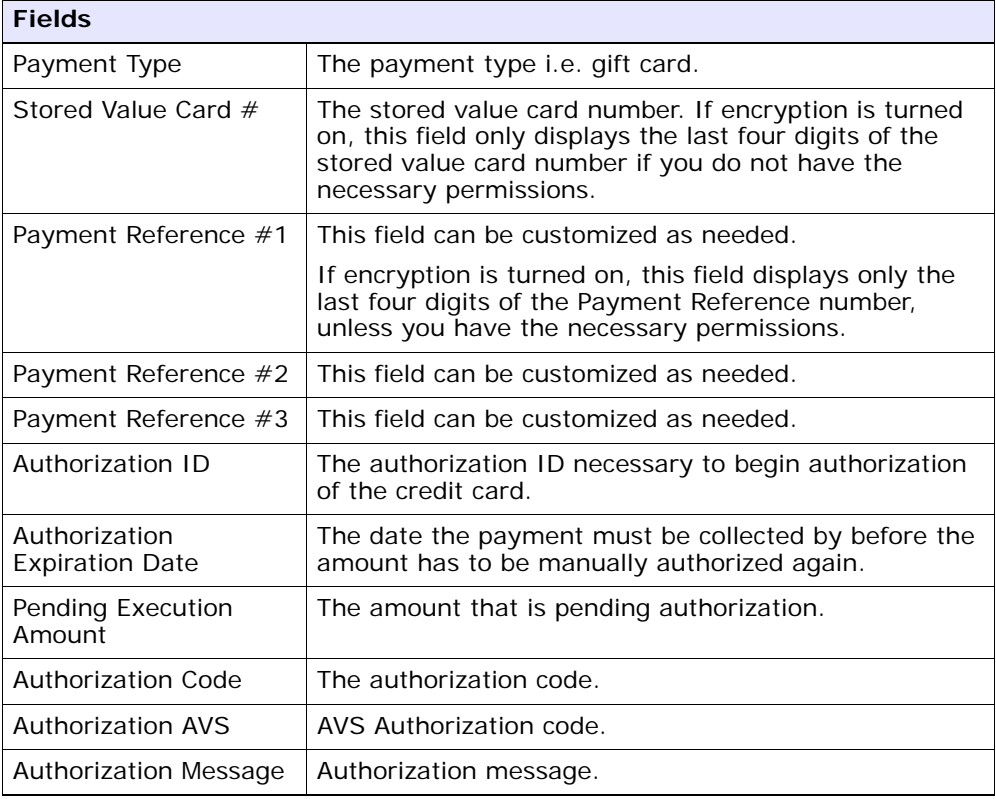

| <b>Fields</b>                           |                                                                                                    |  |  |
|-----------------------------------------|----------------------------------------------------------------------------------------------------|--|--|
| Payment Type                            | The payment type i.e. check.                                                                                                    |  |  |
| Payment Reference #1                    | This field can be customized as needed.                                                                                                    |  |  |
|                                         | If encryption is turned on, this field displays only the<br>last four digits of the Payment Reference number,<br>unless you have the necessary permissions. |  |  |
| Payment Reference #2                    | This field can be customized as needed.                                                                                                    |  |  |
| Payment Reference #3                    | This field can be customized as needed.                                                                                                    |  |  |
| Authorization ID                        | The authorization ID necessary to begin authorization<br>of the credit card.                                                                                |  |  |
| Authorization<br><b>Expiration Date</b> | The date the payment must be collected by before the<br>amount has to be manually authorized again.                                                         |  |  |
| Pending Execution<br>Amount             | The amount that is pending authorization.                                                                                                    |  |  |
| <b>Authorization Code</b>               | The authorization code.                                                                                                    |  |  |
| <b>Authorization AVS</b>                | AVS Authorization code.                                                                                                    |  |  |
| Authorization Message                   | Authorization message.                                                                                                    |  |  |

<span id="page-100-1"></span>*Table 8–47 Payment Type Information Expanded* 

# <span id="page-100-0"></span>**8.23 Charge**

You can manually enter an amount to be charged with a particular payment type.

*Table 8–48 Charge* 

| <b>Fields</b>          |                                            |  |
|------------------------|--------------------------------------------|--|
| Authorization ID       | Enter the authorization ID for the charge. |  |
| Code                   | Enter a code for the charge.               |  |
| <b>Expiration Date</b> | Enter the expiration date for the charge.  |  |
| Amount                 | Enter the amount being charged.            |  |

# **8.24 Related Orders**

If the return was created off of an order, you can view the original order it was derived from.

A derived order is associated with a parent order yet the lifecycle of one order does not necessarily impact the lifecycle of the other order. A return order derived from a sales order and an exchange order derived from a return order are both examples of derived orders.

Refer to the [Return](#page-70-0) table for more information about field descriptions of the return header panel seen in this screen.

| Action              |                                                                                                    |  |
|---------------------|----------------------------------------------------------------------------------------------------|--|
| <b>View Details</b> | This action takes you to the Order Details screen<br>where you can perform actions on the order. For more<br>information about this screen, see the Sterling<br>Distributed Order Management: User Guide. |  |
| <b>Fields</b>       |                                                                                                    |  |
| Order $#$           | The sales order number related to this return. Click<br>this link to view the order details.                                                                                                    |  |
| Relationship        | The relationship of the sales order with this return.                                                                                                    |  |
| <b>Status</b>       | The status of the sales order. Click this link to view the<br>Order Status Breakup screen. For more information<br>about this screen, see the Sterling Distributed Order<br>Management: User Guide.       |  |
| Buyer               | The buyer organization of this order.                                                                                                    |  |
| Seller              | The seller organization of this order.                                                                                                    |  |

*Table 8–49 Related Orders Screen, Sales Order Lines*

If there is any exchange order for this return the following fields are displayed.

| <b>Fields</b>     |                                                                                                    |  |  |
|-------------------|----------------------------------------------------------------------------------------------------|--|--|
| Order $#$         | The sales order number related to this return. Click<br>this link to view the order details. For more<br>information about this screen, see the Sterling<br>Distributed Order Management: User Guide. |  |  |
| Exchange Type     | The type of the exchange. For example, Regular is a<br>valid exchange type.                                                                                                    |  |  |
| <b>Status</b>     | The status of the exchange order.                                                                                                    |  |  |
| Enterprise        | The enterprise organization of this exchange order.                                                                                                    |  |  |
| <b>Buyer</b>      | The buyer organization of this exchange order.                                                                                                    |  |  |
| Seller            | The seller organization of this exchange order.                                                                                                    |  |  |
| Funds From Return | The total funds that can potentially be transferred<br>from the return that originated the exchange.                                                                                                  |  |  |
|                   | The funds from the return are broken down as follows:                                                                                                    |  |  |
|                   | Total Transferred: The total of the funds that have<br>been transferred from the return.                                                                                                    |  |  |
|                   | Pending Transfer: The total of the funds that have<br>not yet been transferred from the return.                                                                                                    |  |  |
| Line $#$          | The line number in the exchange order.                                                                                                    |  |  |
| Date              | The date the order line was added.                                                                                                    |  |  |
| Item ID           | The item ID and its description associated with the                                                                                                    |  |  |
| Description       | exchange order.                                                                                                    |  |  |
| Product class     | The product class of the item.                                                                                                    |  |  |
| <b>UOM</b>        | The unit of measure for the item.                                                                                                    |  |  |
| Quantity          | The quantity of the item ordered.                                                                                                    |  |  |
| Amount            | The amount of the order.                                                                                                    |  |  |
| <b>Status</b>     | The status of the exchange order.                                                                                                    |  |  |

*Table 8–50 Related Orders Screen, Exchange Order For This Return*

## **8.25 Return Dates**

You can view any custom dates that have been configured for monitoring. For more information about monitoring, see the *Sterling Reverse Logistics: Configuration Guide.*

Refer to the [Return](#page-70-0) table for more information about field descriptions of the return header panel seen in this screen.

| <b>Fields</b> | <b>Description</b>                                           |  |
|---------------|--------------------------------------------------------------|--|
| Date Type     | The custom date type.                                        |  |
| Requested     | The date on which the date type is requested to be<br>met.   |  |
| Expected      | The date on which the date type is expected to be<br>met.    |  |
| Actual        | The date on which the date type actually needs to be<br>met. |  |

*Table 8–51 New Dates*

## **8.26 Authorize Return**

If the return node has been configured as requiring authorization, you can use the Authorize action to authorize the return. When a return is authorized it moves from the awaiting authorization status to the next applicable status in the Application Console.

| <b>Fields</b>       |                                                              |
|---------------------|--------------------------------------------------------------|
| <b>Contact Time</b> | The most recent date and time the customer was<br>contacted. |
| Contact Type        | The type of contact. For example, Email contact.             |
| Contact User        | The user who contacted the customer.                         |
| Contact Reference   | The reference number for the contact.                        |
| Reason Code         | The contact reason code.                                     |

*Table 8–52 Authorize Return Screen, Comments*

| <b>Fields</b>           |                                                                               |  |
|-------------------------|-------------------------------------------------------------------------------|--|
| Add Note                | Enter any notes as needed concerning the<br>authorization of the return.      |  |
| Date.                   | Automatically records the date the note was entered.                          |  |
| User                    | Automatically records login ID of the user that entered<br>the note.          |  |
| Contact Type            | The type of contact. For example, Email contact.                              |  |
| Contact Reference       | The reference number for the contact.                                         |  |
| <b>Transaction Name</b> | Automatically records the transaction performed when<br>the note was entered. |  |
| <b>Notes</b>            | Stores any previous notes entered by users.                                   |  |

*Table 8–52 Authorize Return Screen, Comments*

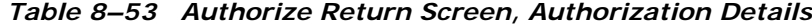

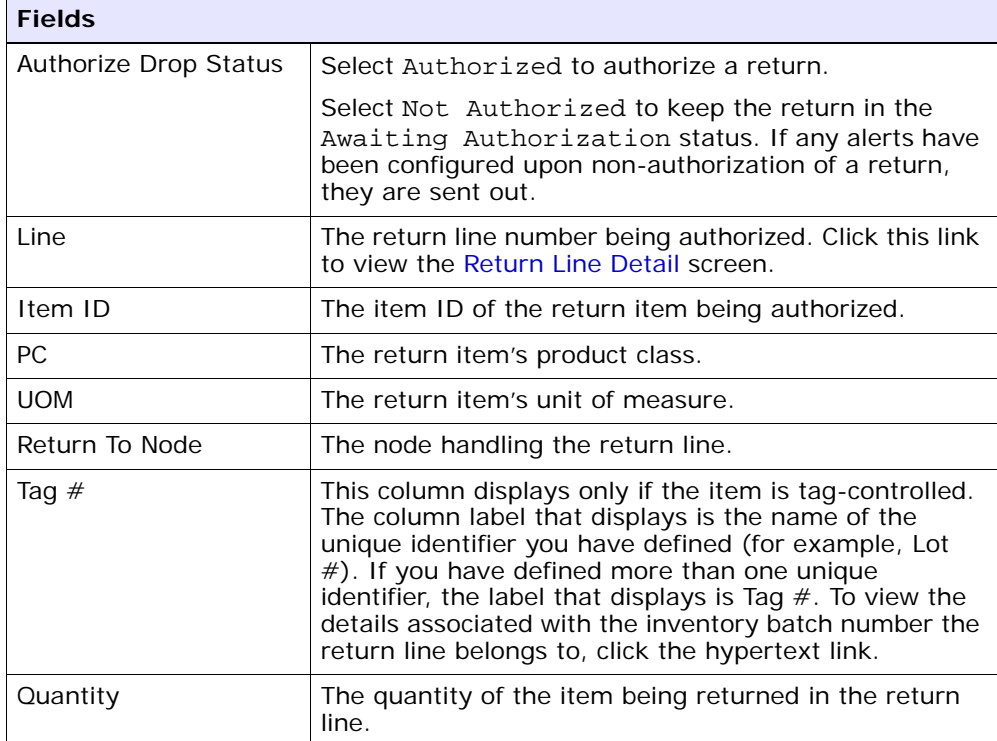

# <span id="page-105-1"></span><span id="page-105-0"></span>**8.27 Associate Service Request**

On this screen, you can view the service requests that can be associated with the order line.

| <b>Fields</b>        |                                                                                                    |                                                                  |  |
|----------------------|----------------------------------------------------------------------------------------------------|------------------------------------------------------------------|--|
| Return $#$           | The return number.                                                                                                    |                                                                  |  |
| Line $#$             | The line number of the product item on the order.                                                                             |                                                                  |  |
| Line Quantity        | The line quantity of the product item.                                                                                        |                                                                  |  |
| Item ID              | The item identifier of the product item.                                                                                      |                                                                  |  |
| Unit Of Measure      | The unit of measure of the product item.                                                                                      |                                                                  |  |
| <b>Product Class</b> | The product class of the product item.                                                                                        |                                                                  |  |
| Description          | The description of the product item.                                                                                          |                                                                  |  |
| <b>Status</b>        | The current status of the return line.                                                                                        |                                                                  |  |
| Receiving Node       | The node that is receiving the product.                                                                                       |                                                                  |  |
| Return To Node       | The node that is handling the return.                                                                                         |                                                                  |  |
| Requested Ship Date  | The date on which the product item is requested to be<br>shipped.                                                             |                                                                  |  |
| Options              | The Options table displays only when a service request<br>has optional services such as clean up or old appliance<br>removal. |                                                                  |  |
|                      | Option<br>Checkbox                                                                                                    | Choose the checkbox of the<br>services you want to enable.       |  |
|                      | Option ID                                                                                                    | Displays the identifier of the<br>service request option.        |  |
|                      | Description                                                                                                    | Displays the short description of<br>the service request option. |  |
|                      | Price                                                                                                    | Displays the price of the service<br>request option.             |  |
|                      |                                                                                                    |                                                                  |  |

*Table 8–54 Associate Service Request Screen, Return Line*

| <b>Fields</b>    |                                       |  |
|------------------|---------------------------------------|--|
| Item ID          | The unique identifier of the service. |  |
| <b>UOM</b>       | The unit of measure of the service.   |  |
| Item Description | The description of the service.       |  |
| Price            | The price of the service.             |  |

*Table 8–55 Associate Service Request Screen, Service Requests*

# **8.28 Associated Service Requests**

You can view the service items that are associated with a product item in this screen.

For more information about the return line header field level descriptions, see [Table 8–54](#page-105-0).

*Table 8–56 Associated Service Requests Screen, Return Line*

| View Icon |                                                                                                    |
|-----------|----------------------------------------------------------------------------------------------------|
|           | Add Service Requests - This icon takes you to the<br>Associate Service Request screen where you can add<br>the required service requests associated with the<br>product line. |

*Table 8–57 Associated Service Requests Screen, Service Requests*

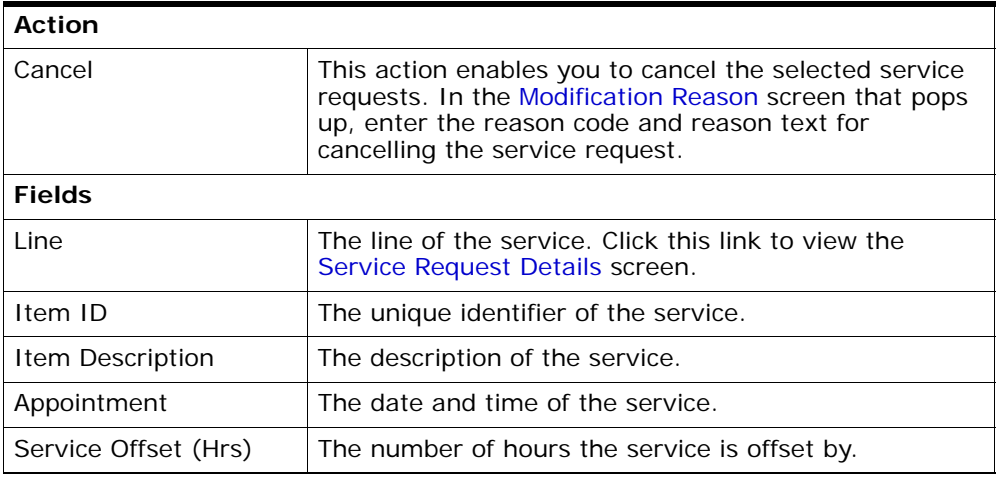

| Amount        | The amount of the service.         |
|---------------|------------------------------------|
| <b>Status</b> | The current status of the service. |

*Table 8–57 Associated Service Requests Screen, Service Requests*

# **8.29 Associate Pickup Request**

*Table 8–58 Associate Pickup Request Screen, Pickup Request*

| <b>Fields</b>        |                                                                                                    |                                                                 |  |
|----------------------|----------------------------------------------------------------------------------------------------|-----------------------------------------------------------------|--|
| Return To Node       | The node handling the return.                                                                                                    |                                                                 |  |
| Ship To Address      | The ship-to address on the return.                                                                                                    |                                                                 |  |
| Receiving Node       | The node receiving the product.                                                                                                    |                                                                 |  |
| Line                 | The product item's line number on the order.                                                                                                |                                                                 |  |
| Item ID              | The product item's ID.                                                                                                    |                                                                 |  |
| PC.                  | The product item's product class.                                                                                                    |                                                                 |  |
| <b>UOM</b>           | The unit of measure for the product item.                                                                                                   |                                                                 |  |
| Description          | Displays the description of the product item.                                                                                               |                                                                 |  |
| <b>Options Table</b> | The Options table displays only when a pickup request<br>has any optional services available, such as clean up<br>or old appliance removal. |                                                                 |  |
|                      | Option<br>Checkbox                                                                                                    | Choose the checkbox of the<br>services that you want to enable. |  |
|                      | Option ID                                                                                                    | Displays the ID of the pickup<br>request option.                |  |
|                      | Description                                                                                                    | Displays the short description of<br>thepickup request option.  |  |
|                      | Price                                                                                                    | Displays the price of the pickup<br>request option.             |  |
|                      |                                                                                                    |                                                                 |  |
#### **8.30 Add Pickup Request**

Items that cannot be transported by common carriers (for example, heavy, oversized, or fragile items) can be associated with a pickup service through the Applications Manager. Piano pickup is an example of a pickup service.

Typically, in the Application Console, items that need an associated pickup service are indicated by a  $\mathbb{Q}_1$  icon.

> **Note:** Pickup lines cannot be split. However, you can split a product line that has associated pickup service, which results in the following recalculations:

- Pickup line quantity
- Pricing
- Capacity requirements for the pickup line

When you create pickup requests, you are associating pickup items (intangible services) with product items (tangible items).

Refer to the [Return](#page-70-0) table for more information about field descriptions of the return header panel seen in this screen.

One table appears for each set of items that have the same Ship Node, Receiving Node, and Ship To Address.

| <b>Fields</b> |                                                 |
|---------------|-------------------------------------------------|
| l Item ID     | The pickup request's ID.                        |
| <b>UOM</b>    | The unit of measure for the pickup request.     |
| Description   | Displays the description of the pickup request. |

*Table 8–59 Add Pickup Request Screen, Pickup Request*

## **8.31 Order Entry**

Exchange orders are created to replace product items that are being returned through a return order. For that reason, an exchange order can be only be created from an existing return order.

To create an exchange order from the [Return Detail](#page-61-0) action bar, click Create Derived Return Order. The Order Entry screen appears.

| <b>Fields</b> |                                                                                                    |
|---------------|----------------------------------------------------------------------------------------------------|
| Document Type | Select the type of order document you are creating.<br>For example, Sales Order or Transfer Order. |
| Enterprise    | Select the Enterprise that is to handle the order.                                                 |
| Buyer         | Enter the Buyer placing the order.                                                                 |
| Seller        | Enter the Seller that the order is being placed from.                                              |
| Order $#$     | Enter the order number.                                                                            |
| Type          | This field can be customized as needed.                                                            |
| Date          | Enter the date the is placed.                                                                      |
| Order Name    | The name of the exchange order.                                                                    |
| Currency      | Select the currency with which any are to be handled<br>in.                                        |
| Exchange Type | Select the type of the exchange order from the<br>drop-down list.                                  |

*Table 8–60 Order Entry*

After entering the necessary information click Create Order and you are taken to the order detail screen.

### **8.32 View Holds**

Returns can be placed on hold, preventing them from being processed by certain transactions, and preventing certain modification types from being applied. Using the Applications Manager, you can configure which transactions and modification types are disallowed for a return on a particular hold type. Additionally, hold types can be configured to be applied automatically. For instance on return creation or upon resolution of another hold. For more information about defining and configuring hold types, see the *Sterling Distributed Order Management: User Guide*.

The order header field descriptions can be referred from the [Return](#page-70-0) table.

| <b>View Icons</b>   |                                                                                           |
|---------------------|-------------------------------------------------------------------------------------------|
| View History        | This icon takes you to the View History screen, where<br>you can view the hold's history. |
| Action              |                                                                                           |
| Add Holds           | This action takes you to the Add Holds screen, where<br>you can add holds to a return.    |
| <b>Fields</b>       |                                                                                           |
| Hold Type           | The description of the hold.                                                              |
| <b>Hold Status</b>  | The status of the hold. Holds can either be in created,<br>resolved, or rejected status.  |
| <b>Hold Comment</b> | The reason for applying this hold to the return, or<br>changing the status of the hold.   |
| Action              | Select from the drop-down list the status to which you<br>want to move this hold.         |
| Reason              | Enter the reason for changing the status of this hold.                                    |

*Table 8–61 View Holds Screen, Order Holds*

*Table 8–62 View Holds Screen, Resolved Holds*

| <b>View Icons</b> |                                                                                           |
|-------------------|-------------------------------------------------------------------------------------------|
| View History      | This icon takes you to the View History screen, where<br>you can view the hold's history. |
| <b>Fields</b>     |                                                                                           |
| Hold Type         | The description of the hold.                                                              |
| Reason            | The reason for changing this hold to resolved status.                                     |

Click Save to update the changes made in the screen, and close it.

# <span id="page-110-0"></span>**8.33 Add Holds**

You can add a hold to a return, if that hold is not already being applied to the return in created or rejected status. If you add a hold that was previously applied and now in resolved status, it removes that hold from the list of approved holds, and reset its status to created. That hold

remains its previous history records for that order, and further status modifications are added on to that history.

*Table 8–63 Add Holds Screen, Order Holds*

| <b>Fields</b> |                                                                                  |
|---------------|----------------------------------------------------------------------------------|
| Hold Type     | Select the hold type you want to apply to the return<br>from the drop-down list. |
| Reason        | Enter the reason for adding this hold to the return.                             |

Click Save to close this screen and apply the selected hold to the return.

#### <span id="page-111-0"></span>**8.34 View History**

Every time the status of an order hold changes, useful information regarding the status change is recorded in Selling and Fulfillment Foundation. You can view, in this screen, the history of an order hold.

The order header field descriptions can be referred from the [Return](#page-70-0) table.

| <b>Fields</b>           |                                                                        |
|-------------------------|------------------------------------------------------------------------|
| Hold Type               | The hold type for which the history is being displayed.                |
| Date/Time               | The date and time when the hold's status changed.                      |
| User ID                 | The user who performed the change on the hold.                         |
| <b>Status</b>           | The status that the hold was moved to.                                 |
| Comment                 | The reason for the hold's creation or status change, if<br>applicable. |
| <b>Hold Transaction</b> | The transaction responsible for the hold's status<br>change.           |

*Table 8–64 View History Screen, Order Holds*

### **8.35 Work Order Entry Screen**

You can create a work order if an order line has an associated Delivery Service.

The return work orders do not contain provided services.

| <b>Fields</b>         |                                                                                                    |
|-----------------------|----------------------------------------------------------------------------------------------------|
| Enterprise            | The name of the enterprise that owns the work order.                                                                                                    |
| Work Order #          | Enter the work order number.                                                                                                    |
| Ship Node             | If the work order contains a provided service, this<br>designates the ship node from which the resource is<br>originating. If the work order contains a delivery<br>service and no provided service, this designates the<br>ship node from which the product is being delivered. |
| Multiple Appointments | Check this if you are using multiple appointments for<br>this work order.                                                                                                    |

*Table 8–65 Work Order Entry Screen, Header Details*

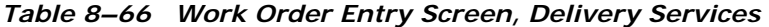

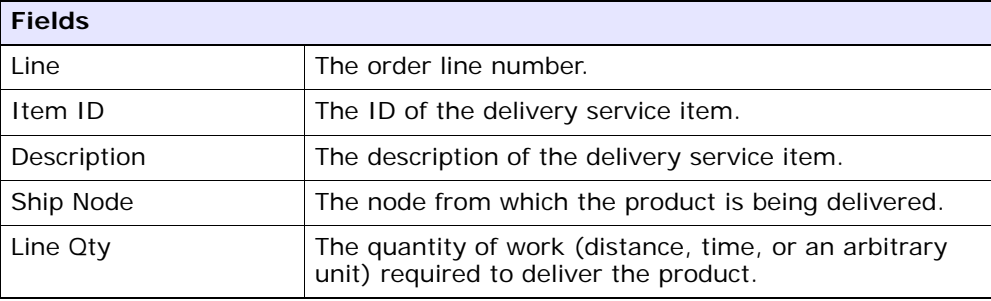

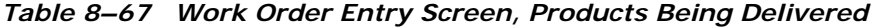

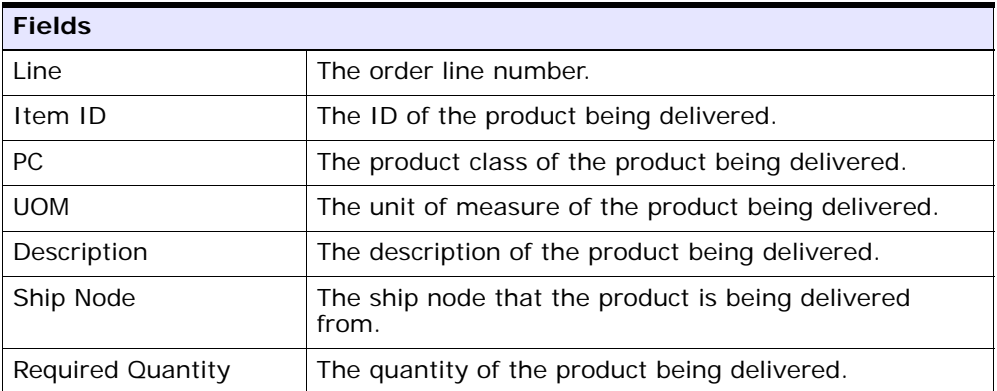

Once you enter the details and click Create Work Order you are taken to the Work Order Details screen to plan appointments, check resource availability to perform the tasks.

#### **8.36 Return Status Breakup**

The status breakup enables you to view the status of a return. A return can be in multiple statuses at the same time. For example, one return line can be in Created status while another return line is in the Released status.

To view a return's status breakup in the [Return Detail](#page-61-0) screen, choose the Status link. The Return Status Breakup window appears.

| <b>Field</b>    | <b>Description</b>                                                                                                    |
|-----------------|----------------------------------------------------------------------------------------------------|
| Line            | The return line number. Click this link to view the<br>Return Line Status Breakup details.                                                                                                    |
| Item ID         | The item ID.                                                                                                    |
| <b>PC</b>       | The item classification such as first quality, second<br>quality, or finished good.                                                                                                    |
| <b>UOM</b>      | The line item's unit of measure.                                                                                                    |
| Return To Node  | The node handling the return.                                                                                                    |
| Last Changed On | The date the line last had a status change.                                                                                                    |
| <b>Status</b>   | The current status for that part of the return line.                                                                                                    |
| Quantity        | The quantity of the line item returned. This field can<br>be modified.                                                                                                    |
| Tag $#$         | This column displays only if the item is tag-controlled.<br>The column label that displays is the name of the<br>unique identifier you have defined (for example, Lot<br>#). If you have defined more than one unique<br>identifier, the label that displays is Tag $#$ . To view the<br>details associated with the return line, click the<br>hypertext link. |

*Table 8–68 Return Status Breakup Screen, Return Lines by Status*

## **8.37 Return Refund Summary**

You can view any charges, taxes, and discounts that have been applied to the base amount of an return at both the header and line level.

Refer to the [Return](#page-70-0) table for more information about field descriptions of the return header panel seen in this screen.

| <b>Fields</b>        |                                                                                                    |
|----------------------|----------------------------------------------------------------------------------------------------|
| Summary              | The summary panel provides the price, discount,<br>charges and taxes for an return and the return line.                                                                                                    |
|                      | You can view all of the charges that exist against a<br>return by selecting Overall.                                                                                                    |
|                      | You can view only the charges that are still open<br>against the return by selecting Open.                                                                                                    |
|                      | You can view only the charges that have been invoiced<br>for the return by selecting Invoiced.                                                                                                    |
|                      | <b>Important:</b> If you have selected the Overall view, be<br>aware that the amounts displayed are subject to<br>change due to cancellations, over-shipments,<br>over-receipts, and so on.                                                                                           |
| Price                | The price at the header and line levels before any<br>discounts, charges, or taxes have been applied to it.                                                                                                    |
| <b>Total Charges</b> | Any additional charges at the header and line levels.<br>Click the link under the Header level row to view the<br>return charges and select the link under Line level to<br>view the line charges. This link takes you to different<br>screens based on the type of summary selected. |
| Taxes                | Any additional taxes at the header and line levels.<br>Click the link under the Header level row to view the<br>return taxes and select the link under Line level to<br>view the line taxes. This link takes you to different<br>screens based on the type of summary selected.       |
| Totals               | The total of Price, Discount, Charges, and Taxes at the<br>header and line levels.                                                                                                    |

*Table 8–69 Return Refund Summary Screen, Summary* 

A line summary inner panel displays prices on a line level. If there are any pickup request charges, a pickup request summary inner panel also displays with details regarding any price-related information regarding pickup requests.

| <b>Fields</b>         |                                                                                                    |
|-----------------------|----------------------------------------------------------------------------------------------------|
| line #                | The line number. Click this link to view the Return Line<br>Detail screen.                                                                       |
| Item ID               | The item ID.                                                                                                    |
| PC.                   | The item classification such as first quality, second<br>quality, or finished good.                                                              |
| <b>UOM</b>            | The item's unit of measure.                                                                                                    |
| Quantity              | The quantity of the line item that has been returned.                                                                                            |
| Unit Price            | The price of the line item.                                                                                                    |
| <b>Extended Price</b> | The extended price represents the total of quantity<br>multiplied by the unit price.                                                             |
| Fees                  | The fee applied to the associated line. Click the<br>hyperlink to view the Overall Return Charges, and<br><b>Invoiced Return Charges.</b>        |
| Charges               | The total charges applied the associated line. Click the<br>hyperlink to view the Overall Return Charges, and<br><b>Invoiced Return Charges.</b> |
| Tax                   | The total taxes applied to the return line. Click the<br>hyperlink to view the, Remaining Return Taxes and.                                      |
| Line Total            | The total cost of the return line after any additional<br>charges, taxes, and fees have been applied.                                            |

*Table 8–70 Return Refund Summary Screen, Line Summary* 

*Table 8–71 Return Refund Summary Screen, Service Request or Delivery Request Summary* 

| <b>Fields</b>         |                                                                                                    |
|-----------------------|----------------------------------------------------------------------------------------------------|
| Line Number           | The service or delivery request's line number. Click this<br>link to view the appropriate request detail screen. |
| Item ID               | The service or delivery request's item ID.                                                                       |
| <b>UOM</b>            | The service or delivery request's unit of measure.                                                               |
| Quantity              | The service or delivery request's quantity requested.                                                            |
| Unit Price            | The service or delivery request's unit pricing.                                                                  |
| <b>Extended Price</b> | The service or delivery request's extended price.                                                                |

| <b>Fields</b>       |                                                                                                    |
|---------------------|----------------------------------------------------------------------------------------------------|
| <b>Option Price</b> | The price of any additional service options associated<br>with the service or delivery request.      |
| <b>Discount</b>     | The service or delivery request's discount. Click this<br>link to view the appropriate line charges. |
| Charges             | The service or delivery request's charges. Click this<br>link to view the appropriate line charges.  |
| Taxes               | The service or delivery request's taxes. Click this link<br>to view the appropriate line taxes.      |
| Line Total          | The service or delivery request's line grand total<br>charges.                                       |

*Table 8–71 Return Refund Summary Screen, Service Request or Delivery Request Summary* 

## <span id="page-116-0"></span>**8.38 Overall Return Charges**

You can view the header level charges of an return.

Refer to the [Return](#page-70-0) table for more information about field descriptions of the return header panel seen in this screen.

*Overall Return Charges Screen, Charges*

| <b>Fields</b>   | <b>Description</b>                                |
|-----------------|---------------------------------------------------|
| Charge Category | The name of the charge category.                  |
| Charge Name     | The name of the charge.                           |
| Charge Amount   | The amount of charge applied at the header level. |

**Overall Return Taxes** - You can view the header level tax information associated with a return.

| <b>Fields</b>   | <b>Description</b>                                                                                                 |
|-----------------|----------------------------------------------------------------------------------------------------|
| Charge Category | The charge category associated with the tax.                                                                       |
|                 | <b>Important:</b> You must associate a return header level<br>tax with a charge. Otherwise, it is calculated as 0. |
|                 | <b>Note:</b> You cannot apply a return header level tax to a<br>price value.                                       |
| Charge Name     | The charge name associated with the tax.                                                                           |
|                 | <b>Important:</b> You must associate a return header level<br>tax with a charge. Otherwise, it is calculated as 0. |
|                 | Note: You cannot apply a return header level tax to a<br>price value.                                              |
| Charge Amount   | The charge amount that is taxed.                                                                                   |
| Tax Name        | The name of the tax. For example, International Tax.                                                               |
| Tax Percentage  | The percentage of tax applied to the header price.                                                                 |
| Tax Amount      | The amount of tax applied to the header level.                                                                     |

*Overall Return Taxes Screen, Taxes*

**Remaining Return Charges** - You can use the Remaining Return Charges Detail window for adding or modifying the return charges.

Refer to the [Return](#page-70-0) table for more information about field descriptions of the return header panel seen in this screen.

<sup>Q</sup> **Adding Remaining Return Charges** - From the Charges table, choose  $\clubsuit$ . A new row appears in the Charges table. From the Charge Category drop-down list, select the category of the new charge.

**Note:** This drop-down displays all return charges and discount charges. Consult your system administrator to determine which charges should be used as return charges.

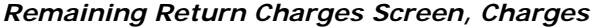

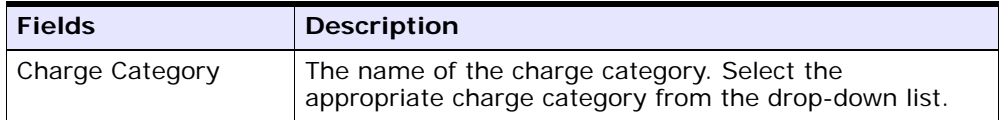

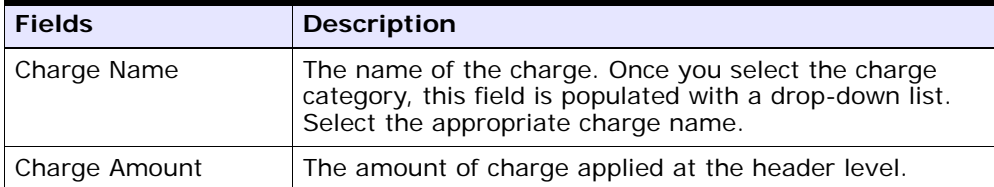

Click Save after making changes to the charges panel to update the remaining return charges. The [Return Modification Reason](#page-204-0) screen appears. Enter the appropriate reason code and text, and click OK.

<sup>Q</sup> **Modifying Remaining Return Charges** - Locate the charges you want to modify. In the charges panel enter the amount of the charges and click Save. The [Return Modification Reason](#page-204-0) screen appears, enter the appropriate reason code and text and click OK.

## <span id="page-118-0"></span>**8.39 Remaining Return Taxes**

You can use the Remaining Return Taxes window for adding or modifying the return taxes.

Refer to the [Return](#page-70-0) table for more information about field descriptions of the return header panel seen in this screen.

**Note:** This drop-down displays all return charges and discount charges. Consult your system administrator to determine which charges should be used as return charges.

Adding Remaining Return Taxes - From the Taxes panel, choose  $\div$ **.** A new row appears in the Taxes panel. From the Charge Category drop-down list, select the category of the new charge and from Tax category select a new tax name and enter the relevant information as defined in the following table.

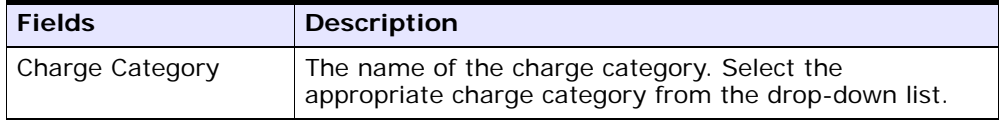

#### *Remaining Return Taxes Screen, Taxes*

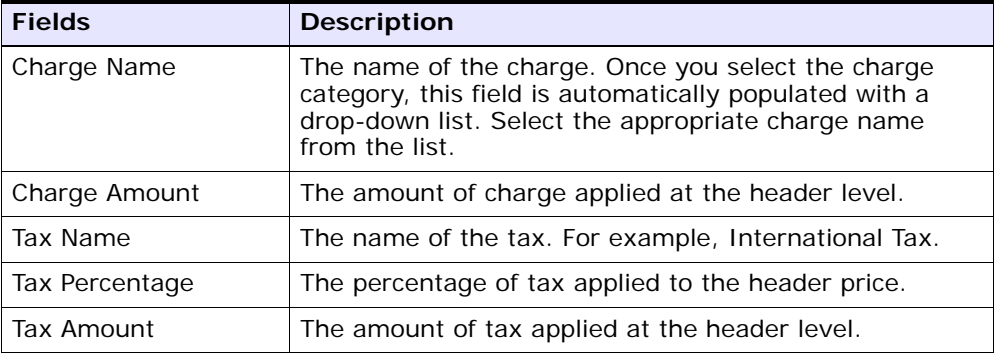

Click Save after making changes to the taxes panel to update the remaining return taxes. The [Return Modification Reason](#page-204-0) screen appears. Enter the appropriate reason code and text, and click OK.

<sup>Q</sup> **Modifying Remaining Return Taxes** - Locate the taxes you want to modify. In the taxes panel, enter the amount of the taxes and click Save. The [Return Modification Reason](#page-204-0) screen appears. Enter the appropriate reason code and text, and click OK.

## <span id="page-119-0"></span>**8.40 Invoiced Return Charges**

You can view the invoice level charges of a return.

Refer to the [Return](#page-70-0) table for more information about field descriptions of the return header panel seen in this screen. If you view the invoiced return charges from the [Return Invoices](#page-76-0) screen the return header panel is replaced with fields described in the [Invoices](#page-76-1) table.

| <b>Fields</b>   | <b>Description</b>                                |
|-----------------|---------------------------------------------------|
| Charge Category | The name of the charge category.                  |
| Charge Name     | The name of the charge.                           |
| Charge Amount   | The amount of charge applied at the header level. |

*Invoiced Return Charges Screen, Charges*

**Invoiced Return Taxes** -You can view the invoice level tax information associated with an return.

Refer to the [Return](#page-70-0) table for more information about field descriptions of the return header panel seen in this screen. If you view the invoiced return charges from the [Return Invoices](#page-76-0) screen the return header panel is replaced with fields described in the [Invoices](#page-76-1) table.

| <b>Fields</b>   | <b>Description</b>                                                                                                 |
|-----------------|----------------------------------------------------------------------------------------------------|
| Charge Category | The charge category associated with the tax.                                                                       |
|                 | <b>Important:</b> You must associate a return header level<br>tax with a charge. Otherwise, it is calculated as 0. |
|                 | <b>Note:</b> You cannot apply a return header level tax to a<br>price value.                                       |
| Charge Name     | The charge name associated with the tax.                                                                           |
|                 | <b>Important:</b> You must associate a return header level<br>tax with a charge. Otherwise, it is calculated as 0. |
|                 | <b>Note:</b> You cannot apply a return header level tax to a<br>price value.                                       |
| Charge Amount   | The charge amount that is taxed.                                                                                   |
| Tax Name        | The name of the tax. For example, International Tax.                                                               |
| Tax Percentage  | The percentage of tax applied to the header price.                                                                 |
| Tax Amount      | The amount of tax applied to the header level.                                                                     |

*Invoiced Return Taxes Screen, Taxes*

**Add Order Line -** You can add any line from an order document that is in Shipped status to the return release. To add an order line, from the [Return Detail](#page-61-0) screen, return order lines panel select Add Order Line and this screen pops open.

**Note:** You can only add orders lines from orders that have the same Seller, Buyer, currency, and Enterprise as the original order associated with the return.

*Table 8–72 Enter Order Number*

| <b>Field</b> |                                                                                                    |
|--------------|----------------------------------------------------------------------------------------------------|
| Enterprise   | The enterprise of the associated order line.                                                                                                    |
| Order $#$    | The order number associated with an order line that<br>can be added to this return. Select the lookup icon to<br>search for orders. The Order List Lookup screen<br>appears. Select the relevant orders and click Select<br>For Return. |

Enter the Order  $#$  and click OK to return to the Returnable Order Lines screen. In this screen, select the orders that can be added to this return order.

| <b>Fields</b>       |                                                                                                    |
|---------------------|----------------------------------------------------------------------------------------------------|
| Line                | The return line number being authorized.                                                                                                    |
| Item ID             | The the item ID of the return item being authorized.                                                                                                    |
| <b>PC</b>           | The return item's product class.                                                                                                    |
| <b>UOM</b>          | The return item's unit of measure.                                                                                                    |
| Description         | The return item's description.                                                                                                    |
| Tag $#$             | This column displays only if the item is tag-controlled.<br>The column label that displays is the name of the<br>unique identifier you have defined (for example, Lot<br>#). If you have defined more than one unique<br>identifier, the label that displays is Tag $#$ . To view the<br>details associated with the inventory batch number the<br>return line belongs to, click the hypertext link. |
| Ship By Date        | The date by which the return item should be shipped.                                                                                                    |
| Available To Return | The quantity of the return item available to be<br>returned.                                                                                                    |

*Table 8–73 Returnable Order Lines Screen, Returnable Order Lines* 

| <b>Fields</b>  |                                                                       |
|----------------|-----------------------------------------------------------------------|
| Return Qty     | Enter the quantity of the item being returned in the<br>return line.  |
| Line Type      | From the drop-down, select the line type.                             |
| Reason Code    | From the drop-down, select the reason for the item<br>being returned. |
| Return To Node | Enter the node handling the return line.                              |

*Table 8–73 Returnable Order Lines Screen, Returnable Order Lines* 

Select the order lines that you want to add to the return order and click Save.

## <span id="page-122-0"></span>**8.41 Return Line Detail**

You can view the return line details by selecting the return lines in the [Return Detail](#page-61-0) screen and clicking View Details.

| <b>View Icons</b> |                                                                                                    |
|-------------------|----------------------------------------------------------------------------------------------------|
|                   | <b>Releases</b> - This icon takes you to the Return Line<br>Releases screen where you can view the list of order<br>releases based on the release number, ship node and<br>status. |
|                   | <b>Instructions</b> - This icon lets you view the Return Line<br>Releases screen where you can add, modify or delete<br>the instructions for a order line.                         |
|                   | Kit Components - This icon takes you to the Kit<br>Components where you can view the kit components<br>associated with the order line.                                             |
| o                 | More Addresses - This icon takes you to the More<br>Return Line Addresses screen where you can add or<br>modify forwarding address.                                                |
|                   | <b>I tem Attributes</b> - This icon takes you to the Item<br>Attributes screen where you can specify additional<br>attributes for item and delivery.                               |

*Table 8–74 Return Line Detail Screen, Return Line*

|                      | Receipt History - This icon takes you to the Receipt<br>Detail screen where you can view the receipts<br>associated with this return line.                                         |
|----------------------|----------------------------------------------------------------------------------------------------|
|                      | Related Orders - This icon lets you view the Related<br>Order Lines screen. For example you can view the<br>Return Orders created from the order console by<br>clicking this icon. |
|                      | Order Line Dates - This icon takes you to the Return<br>Line Dates screen to view the requested, expected and<br>actual date type for the given order line.                        |
|                      | View Work Orders - This icon takes you to the Work<br>Order Details screen where you can view the related<br>work orders associated with this order line.                          |
| M                    | Return Line Audits - This icon takes you to the<br>Return Line Audits screen where you can view the list<br>of audits done for that order line.                                    |
| <b>Fields</b>        |                                                                                                    |
| Return $#$           | The return number associated with the return line.<br>Click this link to view the Return Detail.                                                                                   |
| Line $#$             | The return line number.                                                                                                    |
| Line Quantity        | The quantity of the return line item returned. This field<br>can be modified.                                                                                                    |
| Item ID              | The item ID. Click this link to view the ship node<br>details. For more information about this screen, see<br>the Sterling Global Inventory Visibility: User Guide.                |
| Unit of Measure      | The line item's unit of measure.                                                                                                    |
| <b>Product Class</b> | The item classification such as first quality, second<br>quality, or finished good.                                                                                                |
| Description          | A brief description of the line item. This field can be<br>modified.                                                                                                    |
| Status               | The current status of the return line. Click this link to<br>view the Return Line Status Breakup screen.                                                                           |
| Return to Node       | The node handling the return.                                                                                                    |

*Table 8–74 Return Line Detail Screen, Return Line*

The charges and taxes panel are defined below the return line panel.

**Note:** This panel displays all order fees, charges and taxes against the overall, open and invoiced prices.

*Table 8–75 Return Line Detail Screen, Charges and Taxes* 

| <b>Fields</b>         |                                                                                                    |
|-----------------------|----------------------------------------------------------------------------------------------------|
| <b>Extended Price</b> | The total of quantity multiplied by unit price.                                                                                                    |
| Option Price          | The price of any additional options associated with the<br>item ordered.                                                                                                    |
| Discount              | The discount price applied to the associated line. Click<br>the hyperlink to view the Overall Return Line Charges,<br>Remaining Return Line Charges and Invoiced Return<br>Line Charges. |
| Charges               | The total charges applied the associated line. Click the<br>hyperlink to view the Overall Return Line Charges,<br>Remaining Return Line Charges and Invoiced Return<br>Line Charges.     |
| Tax                   | The total taxes applied to the order line. Click the<br>hyperlink to view the Overall Return Line Taxes,<br>Remaining Return Line Taxes and Invoiced Return Line<br>Taxes.               |
| Totals                | The total amount of the associated line after any<br>charges and taxes have been applied.                                                                                                |

Refer to the [Return From](#page-64-0) table for field value descriptions of the Return From panel.

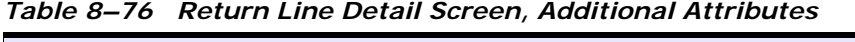

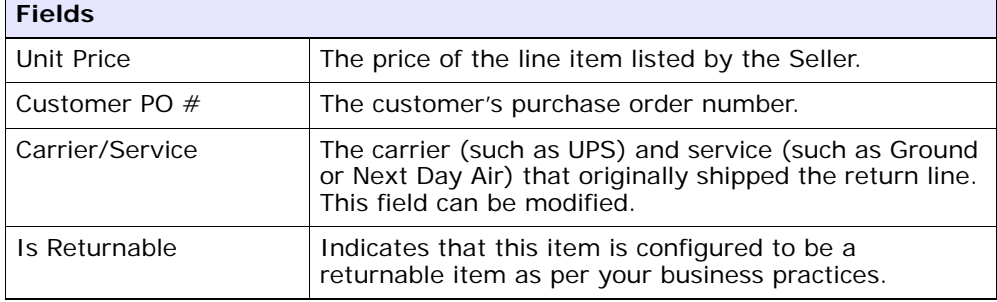

| <b>Fields</b>           |                                                                                                    |
|-------------------------|----------------------------------------------------------------------------------------------------|
| Return Window (Days)    | Indicates how many days a customer or Buyer has to<br>return the line item after receiving it, as per your<br>business practices.                      |
| Credit w/o Receipt      | Indicates whether credit can be issued to the customer<br>before physically receiving the return line item.                                            |
| <b>Invoiced Qty</b>     | The quantity of the line item that has been added to a<br>return invoice.                                                                              |
| Over Receipt Qty        | The quantity of the line item that can be received over<br>the quantity the customer plans to return.                                                  |
| Return Reasons          | The reasons the return line items are being returned.                                                                                                  |
| Shipped Quantity        | The quantity shipped in the return.                                                                                                    |
| Received Quantity       | The quantity received in the return.                                                                                                    |
| <b>Fulfillment Type</b> | The fulfillment type is used to determine if there are<br>any custom requirements used to determine sourcing<br>locations associated with this return. |

*Table 8–76 Return Line Detail Screen, Additional Attributes*

*Table 8–77 Return Line Detail Screen, Pickup Attributes*

| <b>Fields</b>                    |                                                                                                  |
|----------------------------------|--------------------------------------------------------------------------------------------------|
| Pickup Method                    | The method in which this order line reaches its final<br>destination:                            |
|                                  | Delivery - specialized carrier services, such as<br>piano movers.                                |
|                                  | Pickup - hold items for the customer to retrieve.                                                |
|                                  | Shipping - typical carrier services, such as UPS.<br>٠                                           |
| Carrier Account $#$              | The Carrier organization's account number with your<br>organization. This field can be modified. |
| Associated Pickup Line<br>Number | The line number and link to the associated pickup<br>service order line, if applicable.          |
| Shipping Paid By                 | The organization that pays for shipping the return line.<br>This field can be modified.          |

*Table 8–77 Return Line Detail Screen, Pickup Attributes*

| <b>Fields</b>   |                                                                                                    |
|-----------------|----------------------------------------------------------------------------------------------------|
| Carrier/Service | The carrier (such as UPS) and service (such as Ground<br>or Next Day Air) for the return line. This field can be<br>modified. |
| Freight Terms   | The freight terms used by the carrier. This field can be<br>modified.                                                         |

Enter any information in the return line details screen and click Save to update the changes.

## <span id="page-126-0"></span>**8.42 Return Line Releases**

If some or all of the line has been released, you can view a list of releases including the line.

To view line releases, from the Return Lines action bar, choose  $\blacksquare$ . The Return Line Releases window appears.

| <b>Fields</b>        |                                                                                                    |
|----------------------|----------------------------------------------------------------------------------------------------|
| Return $#$           | The return number associated with the return line.<br>Click this link to view the Return Detail.                                                                                                   |
| Line $#$             | The return line number.                                                                                                    |
| Line Quantity        | The quantity of the return line item returned.                                                                                                    |
| Item ID              | The product item's ID. Click this link to view the<br>inventory details for the item. For more information<br>about screen reference, see the Sterling Global<br>Inventory Visibility: User Guide. |
| <b>UOM</b>           | The line item's unit of measure.                                                                                                    |
| <b>Product Class</b> | The item classification such as first quality, second<br>quality, or finished good.                                                                                                    |
| Description          | A brief description of the line item.                                                                                                    |
| <b>Status</b>        | The current status of the return line. Click this link to<br>view the Return Line Status Breakup screen.                                                                                           |
| Return To Node       | The node handling the return.                                                                                                    |

<span id="page-126-1"></span>*Table 8–78 Return Line*

| <b>Fields</b>          |                                                                                                    |
|------------------------|----------------------------------------------------------------------------------------------------|
| Exchange Type          | Select the exchange type from the drop-down list. The<br>option of changing the type of an exchange is only<br>available when the order is in Draft, Order<br>Created status. Once the order is confirmed, you are<br>not able to edit this field. |
|                        | <b>Note:</b> This field is only displayed for exchange orders.                                                                                                    |
| Created For Return $#$ | The return order number for which the exchange was<br>created. Click on the hyperlink to see that return<br>order.                                                                                                    |
|                        | Note: This field is only displayed for exchange orders.                                                                                                    |

*Table 8–78 Return Line*

#### *Table 8–79 Return Line Releases Screen, Return Releases*

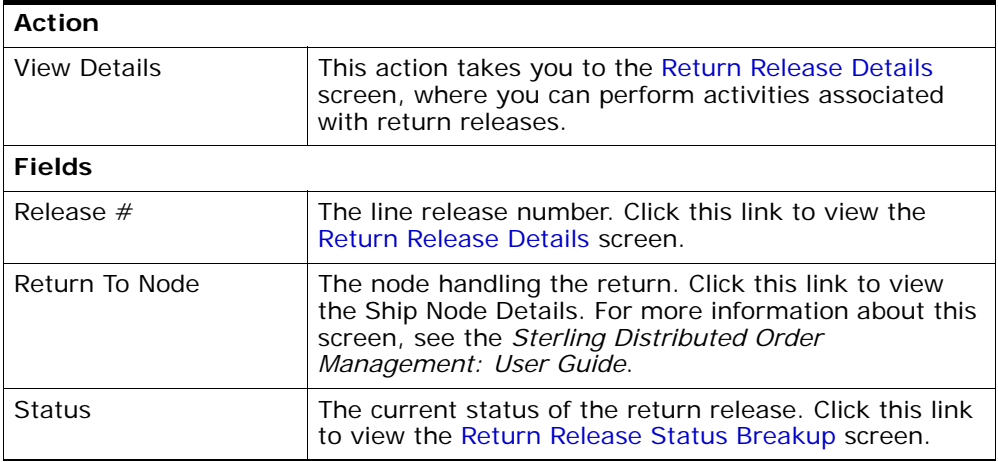

## **8.43 Return Line Instructions**

You can add special instructions, such as packaging or handling instructions, to a specific line item.

*Table 8–80 Instructions*

| Action                  |                                                                                                    |
|-------------------------|----------------------------------------------------------------------------------------------------|
| Delete Instruction      | This action enables you to delete the selected<br>instructions. Upon clicking this action, an alert window<br>appears to confirm the deletion of instructions. |
| <b>Fields</b>           |                                                                                                    |
| <b>Instruction Type</b> | The type of instruction, such as Gift, Pick, Pack, Ship,<br>or Other.                                                                                          |
| Text                    | The specific instructions to be performed on the order.<br>Specify the instruction URL next to the $\Box$ icon.                                                |
|                         |                                                                                                    |

You can also use the Instructions window for:

- **Adding an Instruction** You can add instructions that add a customer's notes to each return line. Instructions are created to inform the individual responsible for packing the return of the Buyer's special requests. Select the  $\frac{1}{4}$  icon to add the instruction lines and enter the relevant information in the fields as discussed in the Instructions table.
- **Modify an Instruction** The information in the Return Line Instructions screen can be modified by entering the modified information and selecting Save.

#### <span id="page-128-0"></span>**8.44 Kit Components**

If the return line item is a kit item. You can view the component items that make up the kit.

To view kit components from the Return Lines action bar, choose  $\mathbb{Z}$ . The Kit Components window is displayed. Refer to the [Return Line](#page-126-1) table for more information about field descriptions of the return line header panel seen in this screen.

| <b>Fields</b>      |                                                                                                    |
|--------------------|----------------------------------------------------------------------------------------------------|
| Kit Code           | The item's kit code such as physical kit, logical kit or<br>dynamic physical kit                                                                                          |
| Item ID            | The kit item's ID. Click this link to view the ship node<br>details. For more information about this screen, see<br>the Sterling Global Inventory Visibility: User Guide. |
| PC.                | The kit item's classification such as first quality.<br>second quality, or finished good.                                                                                 |
| <b>UOM</b>         | The kit item's unit of measure.                                                                                                    |
| Description        | A brief description of the kit item.                                                                                                    |
| Qty Per Kit        | The quantity of the item per one kit.                                                                                                    |
| Component Quantity | The total quantity of components in the return line.                                                                                                    |

*Table 8–81 Kit Components*

## <span id="page-129-0"></span>**8.45 More Return Line Addresses**

You can view any additional addresses that pertain to a line as per your business practices. For more information about defining additional address types, see the *Sterling Reverse Logistics: Configuration Guide*.

*Table 8–82 More Return Line Addresses*

| <b>View Icon</b> |                                                                                                    |
|------------------|----------------------------------------------------------------------------------------------------|
| 凰                | <b>Address Details</b> - Choose this icon to view or modify<br>the return line addresses. For more information about<br>the screen that is displayed, see Organization Address<br>Details Screen. |
| addressed.       | The name and address of the person or organization where the return is                                                                                                    |

### <span id="page-129-1"></span>**8.46 Item Attributes**

You can view Item Attributes of an order line by clicking the icon in the [Return Line Detail](#page-122-0) screen.

| <b>Fields</b>                    |                                                                                     |
|----------------------------------|-------------------------------------------------------------------------------------|
| Classifications                  | This panel is described in the "Item Attributes Screen,<br>Classifications" table.  |
| Other Attributes                 | This panel is described in the "Item Attributes Screen,<br>Other Attributes" table. |
| Customer Item                    | The customer's item ID.                                                             |
| Customer Item<br>Description     | The customer's item description.                                                    |
| Manufacturer Item                | The manufacturer's item ID.                                                         |
| Manufacturer Item<br>Description | The manufacturer's item description.                                                |
| Supplier Item                    | The supplier's item ID.                                                             |
| Supplier Item<br>Description     | The supplier's item description.                                                    |

*Table 8–83 Item Attributes Screen, Item Attributes* 

<span id="page-130-0"></span>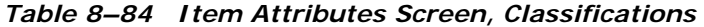

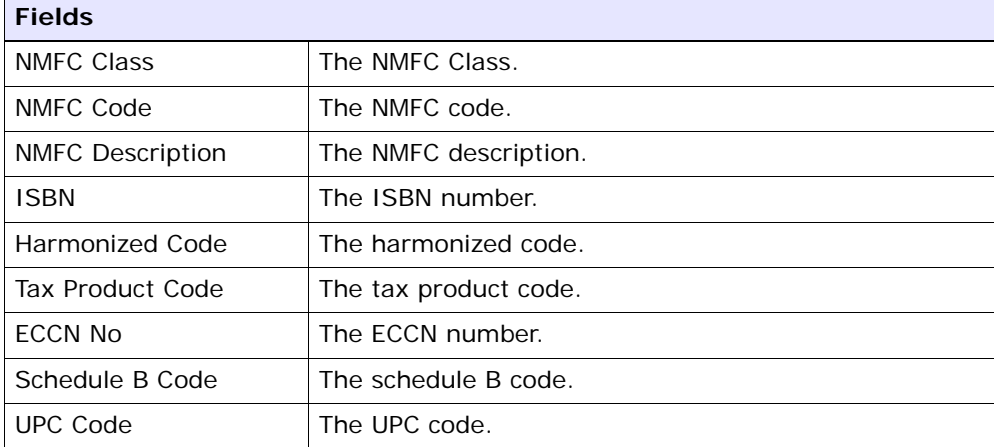

| <b>Fields</b>           |                                               |
|-------------------------|-----------------------------------------------|
| Country of Origin       | The country the item is manufactured in.      |
| Import License No       | The import license number.                    |
| Import License Validity | The date the import license is valid through. |
| Product Line            | The product line.                             |
| Manufacturer            | The item's manufacturer.                      |
| Unit Cost               | The manufacturer's price per unit.            |
| Item Weight             | The item's weight.                            |
| Item Weight UOM         | The weight unit of measure used for the item. |

<span id="page-131-1"></span>*Table 8–85 Item Attributes Screen, Other Attributes* 

Enter necessary information in the fields and click Save.

## <span id="page-131-0"></span>**8.47 Receipt Detail**

You can view the list of receipts associated with a return line in this screen.

*Table 8–86 Receipt Detail Screen, Return Receipt Lines*

| Action              |                                                                                                    |
|---------------------|----------------------------------------------------------------------------------------------------|
| <b>View Details</b> | This action takes you to the Return Order Receipt<br>Summary screen, where you can perform activities<br>associated with return receipts. |
| <b>Fields</b>       |                                                                                                    |
| Line $#$            | The line number of the return receipt.                                                                                                    |
| Receipt $#$         | The receipt number. Click this link to view the Return<br>Order Receipt Summary screen.                                                   |
| Serial $#$          | The serial number associated with this receipt line.                                                                                      |
| Lot $#$             | The lot number associated with this receipt line.                                                                                         |
| Ship By Date        | The date by which the item has to be shipped.                                                                                             |

| Qty         | The quantity of the items in the receipt.                    |
|-------------|--------------------------------------------------------------|
| Disposition | The disposition method entered when creating the<br>receipt. |
| User        | The user who created the receipt.                            |
| Comments    | The comments entered by the user.                            |

*Table 8–86 Receipt Detail Screen, Return Receipt Lines*

## <span id="page-132-0"></span>**8.48 Related Order Lines**

To view an order line's chained order lines, from the [Return Line Detail](#page-122-0) action bar, choose <sub>is</sub>. The Related Orders window including any lines the specific line is chained to or derived from is displayed.

| Action              |                                                                                                    |
|---------------------|----------------------------------------------------------------------------------------------------|
| <b>View Details</b> | This action takes you to the Order Details screen<br>where you can perform actions on the order. For more<br>information about this screen, see the Sterling<br>Distributed Order Management: User Guide. |
| <b>Fields</b>       |                                                                                                    |
| Order $#$           | The sales order number related to this return line.<br>Click this link to view the order details.                                                                                                    |
| Relationship        | The relationship of the sales order with this return<br>line.                                                                                                    |
| <b>Status</b>       | The status of the sales order. Click this link to view the<br>Order Status Breakup screen. For more information<br>about this screen, see the Sterling Distributed Order<br>Management: User Guide.       |
| <b>Buyer</b>        | The buyer organization of this order.                                                                                                    |
| Seller              | The seller organization of this order.                                                                                                    |

*Table 8–87 Related Orders Screen, Sales Order Lines*

# <span id="page-133-0"></span>**8.49 Return Line Dates**

You can view any custom dates that have been configured for monitoring. For more information about monitoring, see the *Sterling Reverse Logistics: Configuration Guide.* 

You can view return line dates of an return line by clicking the in icon in the [Return Line Detail](#page-122-0) screen.

Refer to the [Return Line](#page-126-1) table for more information about field descriptions of the return line header panel seen in this screen.

| <b>Fields</b> | <b>Description</b>                                           |
|---------------|--------------------------------------------------------------|
| Date Type     | The custom date type.                                        |
| Requested     | The date on which the date type is requested to be<br>met.   |
| Expected      | The date on which the date type is expected to be<br>met.    |
| Actual        | The date on which the date type actually needs to be<br>met. |

*Table 8–88 New Dates*

Click Save to update the new dates.

### <span id="page-133-1"></span>**8.50 Return Line Audits**

You can view audits logged against a return line. An audit is logged against a Return line when any type of modification is made to the Order line.

| Action         |                                                                                           |
|----------------|-------------------------------------------------------------------------------------------|
| l View Details | This action takes you to the Return Audit Details<br>screen for the selected order lines. |
| <b>Fields</b>  |                                                                                           |

*Table 8–89 Return Line Audits Screen, Return Line Audits*

| Order Created in<br>Sterling | The date and time the return was created in our<br>system.                                                             |
|------------------------------|----------------------------------------------------------------------------------------------------|
| Audit $#$                    | The audit identification number. Click the audit<br>identification number to view the Return Audit Details<br>screen.  |
| Date                         | The date and time the modification was carried out.                                                                    |
| Modified By                  | The user that performed the modification.                                                                              |
| Reason                       | The reason the modification occurred and additional<br>information explaining the modification entered by the<br>user. |
| Modification type            | The type of modification performed.                                                                                    |

*Table 8–89 Return Line Audits Screen, Return Line Audits*

## <span id="page-134-0"></span>**8.51 Return Line Status Breakup**

You can view the return line's breakup by status in this screen. Click the Status link in the [Return Detail](#page-61-0) screen to view the status breakup.

Refer to the [Return Line](#page-126-1) table for more information about field descriptions of the return line header panel seen in this screen.

*Table 8–90 Return Line Status Breakup Screen, Status Breakup*

| <b>Field</b>    |                                                |
|-----------------|------------------------------------------------|
| Last Changed On | The last date on which the status was changed. |
| Status          | The current status of the return line.         |
| Quantity        | The quantity of the return line.               |

#### <span id="page-134-1"></span>**8.52 Overall Return Line Charges**

You can view the header level charges of a return line in this screen.

| <b>Fields</b>         |                                                                                                    |
|-----------------------|----------------------------------------------------------------------------------------------------|
| Quantity              | The quantity of the line item that has been returned.                                                                          |
| Unit Price            | The price of the line item. This field can be modified.                                                                        |
| <b>Extended Price</b> | The total of quantity $*$ unit price.                                                                                          |
| Charge Category       | The name of the discount category.                                                                                             |
| Charge Name           | The name of the discount charge.                                                                                               |
| Per Unit              | The amount of the discount charge applied to an<br>individual line item.                                                       |
| Per Line              | The amount of the discount charge applied to the<br>entire return line.                                                        |
| Charge Amount         | The amount of the discount charge that is applied to<br>the return line level.                                                 |
|                       | <b>Note:</b> During invoicing, this charge is applied to the<br>first shipment received, in the case of multiple<br>shipments. |

*Table 8–91 Overall Return Line Charges Screen, Charges*

# <span id="page-135-0"></span>**8.53 Overall Return Line Taxes**

You can view the header level tax information associated with a return line.

*Table 8–92 Overall Return Line Taxes Screen, Taxes* 

| <b>Fields</b>           |                                                       |
|-------------------------|-------------------------------------------------------|
| <b>Ordered Quantity</b> | The quantity of the line item that has been returned. |
| Pricing UOM             | The pricing's unit of measure.                        |
| Unit Price              | The price of the line item.                           |
| <b>Extended Price</b>   | The total of quantity $*$ unit price.                 |

| <b>Fields</b>   |                                                                                                    |
|-----------------|----------------------------------------------------------------------------------------------------|
| Apply to Price  | Select Apply To Price to create a tax that applies to the<br>unit price of the line                                                     |
|                 | <b>Note:</b> A line tax can be applied to either a charge or<br>the price. If you select Apply To Price, charges are not<br>accessible. |
| Charge Category | The charge category with which the tax is associated.                                                                                   |
|                 | <b>Important:</b> A return header level tax must be<br>associated with a charge, otherwise it is calculated as<br>$\Omega$ .            |
|                 | <b>Note:</b> An return header level tax cannot be applied to<br>a price value.                                                          |
| Charge Name     | The charge name with which the tax is associated.                                                                                       |
|                 | <b>Important:</b> An return header level tax must be<br>associated with a charge, otherwise it is calculated as<br>$\Omega$ .           |
|                 | <b>Note:</b> An return header level tax cannot be applied to<br>a price value.                                                          |
| Charge Amount   | The charge amount that is taxed.                                                                                                    |
| Tax Name        | The name of the tax. For example, International Tax.                                                                                    |
| Tax Percentage  | The percentage of tax that is applied to the header<br>price.                                                                           |
| Tax Amount      | The amount of the tax that is applied to the header<br>level.                                                                           |

*Table 8–92 Overall Return Line Taxes Screen, Taxes* 

## <span id="page-136-0"></span>**8.54 Remaining Return Line Charges**

You can view specific line level charges details in this screen.

| <b>Field</b>       | <b>Description</b>                                    |
|--------------------|-------------------------------------------------------|
| Open Quantity      | The quantity of the line item that has been returned. |
| <b>Pricing UOM</b> | The pricing's unit of measure.                        |

*Table 8–93 Remaining Return Line Charges Screen, Charges* 

| <b>Field</b>          | <b>Description</b>                                                    |
|-----------------------|-----------------------------------------------------------------------|
| Unit Price            | The price of the line item. This field can be modified.               |
| <b>Extended Price</b> | The total of quantity $*$ unit price.                                 |
| Charge Category       | The category of the charge.                                           |
| Charge Name           | The name of the charge.                                               |
| Per Unit              | The amount of the charge applied to an individual line<br>item.       |
| Per Line              | The amount of the charge applied to the entire return<br>line.        |
| Charge Amount         | The amount of the charge that is applied to the return<br>line level. |

*Table 8–93 Remaining Return Line Charges Screen, Charges* 

You can also use the Remaining Return Line Charges window for:

<sup>Q</sup> **Adding Remaining Return Line Charges** - From the Charges table, choose  $\clubsuit$ . A new row appears in the Charges table. From the Charge Category drop-down list, select the category of the new charge.

> **Note:** This drop-down displays all return charges and fees. Consult your system administrator to determine which charges should be used as return charges and which should be used as fees.

Click Save after making changes to the charges panel to update the remaining order charges. The [Modification Reason](#page-204-1) screen appears, enter the appropriate reason code and text and click OK.

<sup>Q</sup> **Modifying Remaining Return Line Charges** - Locate the charges you want to modify. In the charges panel enter the amount of the charges and click Save. The [Modification Reason](#page-204-1) screen appears, enter the appropriate reason code and text and click OK.

# <span id="page-137-0"></span>**8.55 Remaining Return Line Taxes**

You can add or modify the open return line taxes in this screen.

Refer to the [Return Line](#page-126-1) table for more information about field descriptions of the return line header panel seen in this screen.

| <b>Field</b>              | <b>Description</b>                                                                                                    |
|---------------------------|----------------------------------------------------------------------------------------------------|
| <b>Remaining Quantity</b> | The quantity of the line item that has been returned.                                                                                                    |
| Pricing UOM               | The pricing's unit of measure.                                                                                                    |
| Unit Price                | The price of the line item.                                                                                                    |
| <b>Extended Price</b>     | The total of quantity $*$ unit price.                                                                                                    |
| Apply to Price            | Select Apply To Price to create a tax that applies to the<br>unit price of the line                                                                                              |
|                           | <b>Note:</b> If you select Apply To Price, you cannot select a<br>charge name because you can create a tax that<br>applies to the price or a tax on the existing line<br>charge. |
| Charge Category           | The charge category the tax is associated with, if<br>applicable.                                                                                                    |
| Charge Name               | The charge name the tax is associated with, if<br>applicable.                                                                                                    |
| Charge Amount             | The charge amount that is taxed, if applicable.                                                                                                    |
| Tax Name                  | The name of the tax. For example, International Tax.                                                                                                    |
| Tax Percentage            | The percentage of tax that is applied to the return line<br>price.                                                                                                    |
| Tax Amount                | The amount of the tax that is applied to the return line<br>level.                                                                                                    |

*Table 8–94 Remaining Return Line Taxes Screen, Taxes* 

**• Adding Remaining Return Line Taxes** - From the Taxes panel, choose  $\triangle$ . A new row appears in the Taxes panel. From the Charge Category drop-down list, select the category of the new charge and from Tax category select a new tax name and enter the relevant information as defined in the table above.

**Note:** This drop-down displays all order taxes and fee taxes. Consult your system administrator to determine which charges should be used as order taxes and which should be used as fee taxes.

Click Save after making changes to the taxes panel to update the remaining return taxes. The [Modification Reason](#page-204-1) screen appears. Enter the appropriate reason code and text, and click OK.

<sup>Q</sup> **Modifying Remaining Return Line Taxes** - Locate the taxes you want to modify. In the taxes panel enter the amount of the taxes and click Save. The [Modification Reason](#page-204-1) screen appears. Enter the appropriate reason code and text, and click OK.

# <span id="page-139-0"></span>**8.56 Invoiced Return Line Charges**

You can view the invoice level charges of an return line.

| <b>Fields</b>            |                                                                  |
|--------------------------|------------------------------------------------------------------|
| <b>Invoiced Quantity</b> | The quantity of the line item that has been invoiced.            |
| Pricing UOM              | The pricing's unit of measure.                                   |
| Unit Price               | The price of the line item.                                      |
| <b>Extended Price</b>    | The total of quantity $*$ unit price.                            |
| Charge Category          | The name of the charge category.                                 |
| Charge Name              | The name of the charge name.                                     |
| Per Unit                 | The amount of the charge applied to an individual line<br>item.  |
| Per Line                 | The amount of the charge applied to the entire return<br>line.   |
| Charge Amount            | The amount of the charge that is applied to the header<br>level. |

*Table 8–95 Invoiced Return Charges Screen, Charges* 

# <span id="page-140-0"></span>**8.57 Invoiced Return Line Taxes**

You can view the invoice level tax information associated with an return line.

| <b>Fields</b>         |                                                                                                    |
|-----------------------|----------------------------------------------------------------------------------------------------|
| Quantity              | The quantity of the line item that has been invoiced.                                                                                                    |
| Unit Price            | The price of the line item.                                                                                                    |
| <b>Extended Price</b> | The total of quantity $*$ unit price.                                                                                                    |
| Apply To Price        | Select Apply To Price to create a tax that applies to the<br>unit price of the line                                                                                              |
|                       | <b>Note:</b> If you select Apply To Price, you cannot select a<br>charge name because you can create a tax that<br>applies to the price or a tax on the existing line<br>charge. |
| Charge Name           | The charge category and name the tax is associated<br>with, if applicable.                                                                                                    |
| Charge Amount         | The charge amount that is taxed, if applicable.                                                                                                    |
| Tax Name              | The name of the tax. For example, International Tax.                                                                                                    |
| Tax Percentage        | The percentage of tax that is applied to the line price.                                                                                                    |
| Tax Amount            | The amount of the tax that is applied to the invoice's<br>line.                                                                                                    |

*Table 8–96 Invoiced Return Taxes Screen, Taxes* 

#### **8.58 Return Release Search By Status**

You can search for return releases based on their status in this screen.

**Note:** Do not use spaces before or after any text you enter in the search fields, as this may result in inconsistent or inaccurate results.

**Fields** Document Type Select the appropriate document type to search for, if applicable. Enterprise Choose the field and lookup option to find the specific Enterprise you want use. Or choose Across Enterprises to use of all the Enterprises. Across Enterprises Select this option if you are searching across all enterprises. Return  $#$  Enter the return number of the return releases you are searching for, if applicable. Return Date **Enter the date range through which the return** releases you are searching for were returned, if applicable. Order # Enter the order number from which the return releases you are searching for were created, if applicable. Release # Enter the release number of the return release you are searching for, if applicable. Buyer **Enter the Buyer associated with the return releases** you are searching for, if applicable. Seller Enter the Seller associated with the return releases you are searching for, if applicable. Pickup Method Select the pickup method used to get the product items to the recipient, if applicable. Return Release Line **Status** Select the status range of the return releases you want to search for, if applicable.

*Table 8–97 Return Release Search by Status*

| <b>Fields</b>  |                                                                                                    |
|----------------|----------------------------------------------------------------------------------------------------|
| Return To Node | Enter the return node the return releases you are<br>searching for was released to, if applicable. |
| Max Records    | Enter the maximum number of return releases you<br>want returned from your search.                 |

*Table 8–97 Return Release Search by Status*

The [Return Release List](#page-142-0) is displayed as a result of this search.

## <span id="page-142-0"></span>**8.59 Return Release List**

The Return Release List window displays the results of a return release search. You can perform actions on a single return release or multiple return releases by selecting the check boxes of the return releases you want to perform an action on and choosing the applicable action from the action bar.

| <b>Actions</b>      |                                                                                                    |
|---------------------|----------------------------------------------------------------------------------------------------|
| <b>View Details</b> | This action takes you to the Return Release Details<br>screen where you can start the receipts, create<br>shipments and view release details. |
| View More Addresses | This action takes to More Order Release Addresses<br>screen where you can view additional addresses<br>associated with the release.           |
| Create Shipment     | This action creates a shipment for the return release<br>and pops up the Return Shipment Details screen.                                      |
| <b>Fields</b>       |                                                                                                    |
| Return $#$          | The return number.                                                                                                    |
| Release $#$         | The return release number. Click this link to view the<br>Return Release Details.                                                             |
| <b>Status</b>       | The return release status.                                                                                                    |
| Enterprise          | The Enterprise organization associated with the return<br>release.                                                                            |
| Buyer               | The Buyer organization that created the return.                                                                                               |

*Table 8–98 Return Release List*

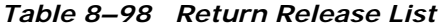

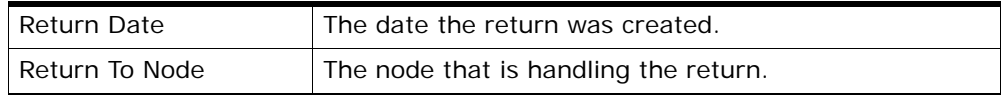

# <span id="page-143-0"></span>**8.60 Return Release Details**

You can view the details of the return releases in this screen.

*Table 8–99 Return Release Details Screen, Return Release*

| <b>View Icons</b>      |                                                                                                    |
|------------------------|----------------------------------------------------------------------------------------------------|
| 煝                      | Receipts - This icon takes you to the Return Receipt<br>List screen where you can view the list of receipts<br>associated with this return line.                                                  |
| o'                     | More Addresses - This icon takes you to the More<br>Order Release Addresses screen where you can add or<br>modify return address.                                                                 |
|                        | Return Release Dates - This icon takes you to the<br>Return Release Dates screen to view the requested,<br>expected and actual date type for the given release.                                   |
|                        | Shipments - This icon takes you to the Return<br>Release Shipments screen where you can view the list<br>of shipments for the return release.                                                     |
| <b>Actions</b>         |                                                                                                    |
| <b>Start Receipt</b>   | This action takes you to the Start Receipt screen<br>where you can create receipts for the returns.                                                                                               |
| Close Receipt          | This action closes the receipt when you click OK in the<br>alert screen that pops open to confirm the closing.                                                                                    |
| <b>Create Shipment</b> | This action creates the shipment for the releases and<br>takes you to the Return Shipment Details for entering<br>any details for the created shipment.                                           |
| Report/Record Receipt  | This action takes you to the Receive screen to receive<br>any return lines in the receipt. If you do not have a<br>receipt that is started, this action takes you to the<br>Start Receipt screen. |
| <b>Fields</b>          |                                                                                                    |
| Enterprise             | The Enterprise associated with the return.                                                                                                    |
| Buyer           | The Buyer organization that created the return.                                                        |
|-----------------|----------------------------------------------------------------------------------------------------|
| Seller          | The Seller organization that is handling the return.                                                   |
| Return $#$      | The return number. Click this link to view the Return<br>Detail.                                       |
| <b>Status</b>   | The current status of the return. Click this link to view<br>the Return Release Status Breakup screen. |
| Created On      | The date the release was created.                                                                      |
| Return Type     | This field can be customized as needed.                                                                |
| Release $#$     | The release number.                                                                                    |
| Ship Advice $#$ | The ship advice number associated with this return.                                                    |

*Table 8–99 Return Release Details Screen, Return Release*

Refer to the [Return From](#page-64-0) table for the field descriptions of the Return From panel.

*Table 8–100 Notes Screen, Notes*

| <b>Fields</b>     |                                                                                                    |
|-------------------|----------------------------------------------------------------------------------------------------|
| Contact Time      | The time at which this note was added to the work<br>order. This is defaulted to the creation time of the<br>Notes pop-up window.                                                                             |
| Contact User      | The user who created this note. This is defaulted to<br>the logged on user.                                                                                                    |
| Reason Code       | The reason code for this note.                                                                                                    |
| Contact Type      | The type of contact information on this note, for<br>example phone or e-mail.                                                                                                    |
| Contact Reference | The contact information on this note. For example, if<br>contact type is phone, the contact's phone number can<br>be entered here. If contact type is e-mail, the<br>contact's e-mail address can be entered. |
| Add Note          | The note for this work order.                                                                                                    |

Enter the relevant information and click Save to create the note.

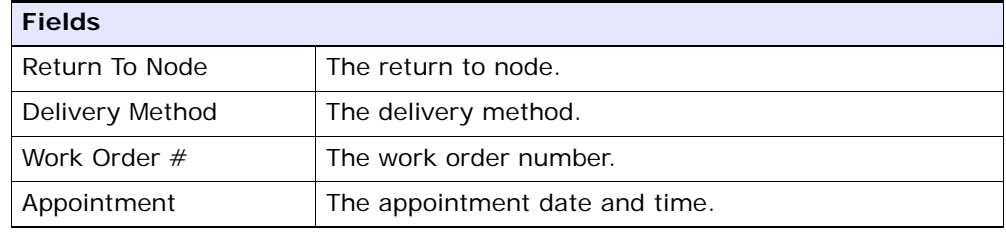

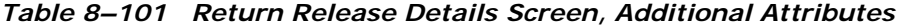

*Table 8–102 Return Release Details Screen, Return Release Lines*

| <b>Actions</b> |                                                                                                    |
|----------------|----------------------------------------------------------------------------------------------------|
| Receive        | This action takes you to the Receive Return Line<br>screen where you can receive the selected release<br>lines.         |
| Receive Kit    | This action takes you to the Receive Return Line Kit<br>screen where you can receive the selected release line<br>kits. |
| Add Order Line | This action takes you to the screen where you can<br>add the relevant order lines to the release.                       |
| <b>Fields</b>  |                                                                                                    |
| Line           | The return release line number. Click this link to view<br>the Return Line Detail.                                      |
| Item ID        | The item ID.                                                                                                    |
| <b>PC</b>      | The item classification such as first quality, second<br>quality, or finished good.                                     |
| <b>UOM</b>     | The item's unit of measure.                                                                                             |
| Description    | A description of the item.                                                                                              |
| Description    | A description of the return release line.                                                                               |
| Reason Code    | The reason the return release line was returned.                                                                        |
| Line Type      | The return release line type. For example, Credit is a<br>line type.                                                    |

| Line Qty      | The amount of line items that have not yet been<br>scheduled and released. This field can be modified.                     |
|---------------|----------------------------------------------------------------------------------------------------|
|               | <b>Note:</b> Entering '0' indicates a quantity of zero. Leaving<br>this field blank indicates you want to ignore the line. |
| <b>Status</b> | The current status of the return line. Click this link to<br>view the Return Line Status Breakup screen.                   |

*Table 8–102 Return Release Details Screen, Return Release Lines*

# <span id="page-146-0"></span>**8.61 Return Release Receipts**

You can view receipts created against return items that have been received by the return node. From the Return Release action bar, choose . The Return Receipts List screen appears.

*Table 8–103 Return Release*

| <b>Fields</b>   |                                                                                                    |
|-----------------|----------------------------------------------------------------------------------------------------|
| Enterprise      | The Enterprise associated with the return.                                                             |
| Buyer           | The Buyer organization that created the return.                                                        |
| Seller          | The Seller organization that is handling the return.                                                   |
| Return $#$      | The return number. Click this link to view the Return<br>Detail.                                       |
| <b>Status</b>   | The current status of the return. Click this link to view<br>the Return Release Status Breakup screen. |
| Created On      | The date the release was created.                                                                      |
| Return Type     | This field can be customized as needed.                                                                |
| Release $#$     | The release number.                                                                                    |
| Ship Advice $#$ | The ship advice number associated with this return.                                                    |

#### *Table 8–104 Return Release Receipts*

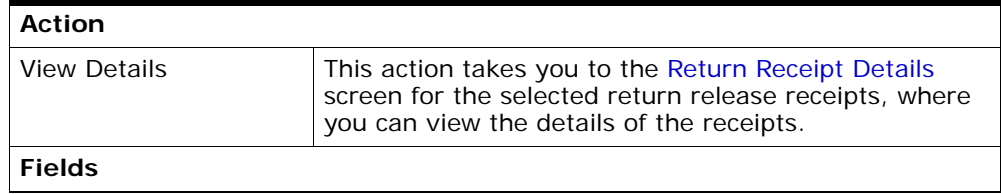

| Receipt $#$       | The receipt number. Click this link to view the Return<br><b>Receipt Details.</b>                                                                        |
|-------------------|----------------------------------------------------------------------------------------------------|
| Receipt Date      | The date the receipt was made.                                                                                                    |
| Open              | Indicates if the receipt is open or not. If it is still open<br>the receipt could be waiting for additional items to be<br>returned to begin inspection. |
| Number of Cartons | If the return items were shipped back in carton<br>containers, this field indicates how many carton<br>containers have been received.                    |
| Number of Pallets | If the return items were shipped back on pallet<br>containers, this field indicates how may pallet<br>containers have been received.                     |

*Table 8–104 Return Release Receipts* 

# **8.62 More Order Release Addresses**

You can view any additional addresses that pertain to a release as per your business practices. To view a release's additional addresses from the Return Release action bar, choose **.** The Additional Addresses window appears.

Refer to the [Return Release](#page-146-0) table for more information about field descriptions of the return releases header panel seen in this screen.

### **8.63 Return Release Dates**

You can view any custom dates that have been configured for monitoring. For more information about monitoring, see the *Sterling Reverse Logistics: Configuration Guide.* 

You can view release dates of an return by clicking the in the [Return Release Details](#page-143-0) screen.

Refer to the [Return Release](#page-146-0) table for more information about field descriptions of the return releases header panel seen in this screen.

*Table 8–105 New Dates*

| <b>Fields</b> | <b>Description</b>                                           |
|---------------|--------------------------------------------------------------|
| Date Type     | The custom date type.                                        |
| Requested     | The date on which the date type is requested to be<br>met.   |
| Expected      | The date on which the date type is expected to be<br>met.    |
| Actual        | The date on which the date type actually needs to be<br>met. |

Click Save to update the new dates.

# **8.64 Return Release Shipments**

You can view the list of shipments created for a particular return release. You can view release shipments of an return by clicking the  $\mathbb{R}$  icon in the [Return Release Details](#page-143-0) screen.

Refer to the [Return Release](#page-146-0) table for more information about field descriptions of the return releases header panel seen in this screen.

| <b>Action</b>             |                                                                                                    |
|---------------------------|----------------------------------------------------------------------------------------------------|
| <b>View Details</b>       | This action takes you to the Return Shipment Details<br>screen for the selected return release shipments,<br>where you can view the details of the shipment. |
| <b>Fields</b>             |                                                                                                    |
| Shipment $#$              | The shipment number. Click this link to view the<br><b>Return Shipment Details.</b>                                                                          |
| Shipper's Ref. $#$        | The return shipment reference number.                                                                                                    |
| <b>Expected Ship Date</b> | The expected shipment date of the release.                                                                                                    |
| Ship Mode                 | The shipment mode. For more information, refer to<br>the Sterling Reverse Logistics: Configuration Guide.                                                    |
| Return To Node            | The return shipment's destination node.                                                                                                    |

*Table 8–106 Return Release Receipts* 

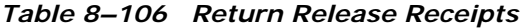

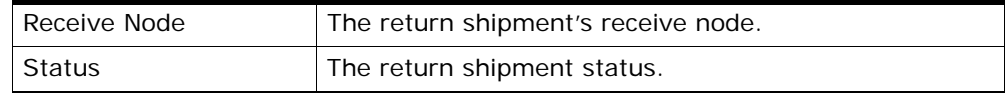

# <span id="page-149-0"></span>**8.65 Start Receipt**

You can create a new receipt for return items received by the return node.

*Table 8–107 Start Receipt*

| <b>Field</b>      |                                                                                                    |
|-------------------|----------------------------------------------------------------------------------------------------|
| Receipt $#$       | The receipt number from which items are being<br>received.                                                             |
| Receiving Node    | The node receiving the return.                                                                                         |
| Enterprise        | The Enterprise associated with the return.                                                                             |
| Order $#$         | The order number of the order associated with the<br>return.                                                           |
| Release $#$       | The release number from which items are being<br>received.                                                             |
| Pro $#$           |                                                                                                    |
| Receipt Date      | Enter the date the return items are being received.                                                                    |
| Buyer             | The buyer associated with the return.                                                                                  |
| Seller            | The seller associate with the return.                                                                                  |
| Number of Cartons | If the return items were shipped back in carton<br>containers, enter how many carton containers have<br>been received. |
| Number of Pallets | If the return items were shipped back on pallet<br>containers, enter how may pallet containers have been<br>received.  |

Enter the necessary information and click OK to start the receiving process.

### <span id="page-150-0"></span>**8.66 Return Release Status Breakup**

You can view a release's breakup by status.

To view a return release's status breakup choose the Status link from the [Return Release Details](#page-143-0) screen. The Return Release Status Breakup screen appears.

Refer to the [Return Release](#page-146-0) table for more information about field descriptions of the return releases header panel seen in this screen.

| <b>Fields</b>  |                                                                                                    |
|----------------|----------------------------------------------------------------------------------------------------|
| Line $#$       | The return release line number.                                                                                                    |
| Item ID        | The item ID.                                                                                                    |
| PC.            | The item classification such as first quality, second<br>quality, or finished good.                                                                                                    |
| <b>UOM</b>     | The line item's unit of measure.                                                                                                    |
| Return To Node | The node handling the return.                                                                                                    |
| <b>Status</b>  | The current status for that part of the release line.                                                                                                    |
| Quantity       | The quantity of the line item returned. This field can<br>be modified.                                                                                                    |
| Tag $#$        | This column displays only if the item is tag-controlled.<br>The column label that displays is the name of the<br>unique identifier you have defined (for example, Lot<br>#). If you have defined more than one unique<br>identifier, the label that displays is Tag $#$ . To view the<br>details associated with the return line, click the<br>hypertext link. |

*Table 8–108 Return Release Status Breakup*

### <span id="page-150-1"></span>**8.67 Receive Return Line**

You can create a receipt for an individual line item that is received at the return node from the [Return Release Details](#page-143-0) screen.

Refer to the [Return Line](#page-126-0) table for more information about field descriptions of the return line header panel seen in this screen.

| <b>Fields</b>     |                                                                                                    |
|-------------------|----------------------------------------------------------------------------------------------------|
| Contact Time      | The time at which this note was added to the work<br>order. This is defaulted to the creation time of the<br>Notes pop-up window.                                                                             |
| Contact User      | The user who created this note. This is defaulted to<br>the logged on user.                                                                                                    |
| Reason Code       | The reason code for this note.                                                                                                    |
| Contact Type      | The type of contact information on this note, for<br>example phone or e-mail.                                                                                                    |
| Contact Reference | The contact information on this note. For example, if<br>contact type is phone, the contact's phone number can<br>be entered here. If contact type is e-mail, the<br>contact's e-mail address can be entered. |
| Add Note          | The note for this work order.                                                                                                    |

*Table 8–109 Notes Screen, Notes*

Enter the relevant information and click Save to create the note.

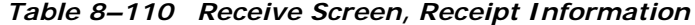

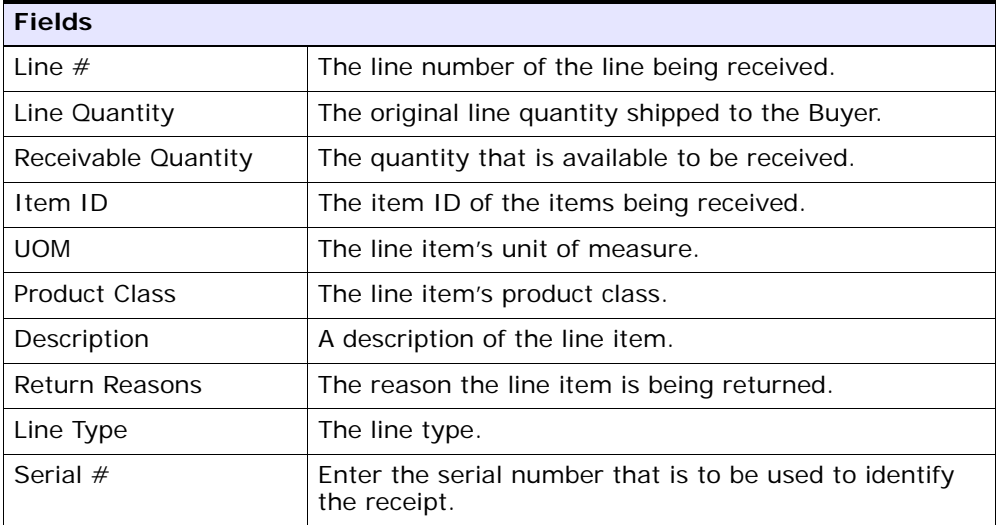

| <b>Fields</b> |                                                                                                    |
|---------------|----------------------------------------------------------------------------------------------------|
| Tag $#$       | This column displays only if the item is tag-controlled.<br>The column label that displays is the name of the<br>unique identifier you have defined (for example, Lot<br>#). If you have defined more than one unique<br>identifier, the label that displays is Tag $#$ . To view the<br>details associated with the inventory batch number the<br>line item being received belongs to, click the hypertext<br>link. |
| Ship By Date  | Enter the date the line item being received had to be<br>shipped to the Buyer by, if applicable.                                                                                                    |
| Qty           | Enter the quantity of the line item being received.                                                                                                    |
| Disposition   | Select the instructions on how to handle the return<br>items. For example, Restock or Scrap.                                                                                                    |
| Comments      | Enter any additional comments regarding the receipt.                                                                                                    |

*Table 8–110 Receive Screen, Receipt Information*

Enter the receipt information and click Save to update the changes.

### <span id="page-152-0"></span>**8.68 Receive Return Line Kit**

A kit is a group of items listed and priced together under a single item identification code. Once a kit has been received, the parent line is moved to Received as Component status and the kit lines are added.

For example, a gift basket with several individual items, such as fruits, candies, and flowers, that is identified by a single item identification code is a kit item.

You can create a receipt for an individual kit line item that is received at the return node.

Refer to the [Return Line](#page-126-0) table for more information about field descriptions of the return line header panel seen in this screen.

| <b>Fields</b>     |                                                                                                    |
|-------------------|----------------------------------------------------------------------------------------------------|
| Contact Time      | The time at which this note was added to the work<br>order. This is defaulted to the creation time of the<br>Notes pop-up window.                                                                             |
| Contact User      | The user who created this note. This is defaulted to<br>the logged on user.                                                                                                    |
| Reason Code       | The reason code for this note.                                                                                                    |
| Contact Type      | The type of contact information on this note, for<br>example phone or e-mail.                                                                                                    |
| Contact Reference | The contact information on this note. For example, if<br>contact type is phone, the contact's phone number can<br>be entered here. If contact type is e-mail, the<br>contact's e-mail address can be entered. |
| Add Note          | The note for this work order.                                                                                                    |

*Table 8–111 Notes Screen, Notes*

Enter the relevant information and click Save to create the note.

| <b>Fields</b>      |                                      |                                                                                                    |
|--------------------|--------------------------------------|----------------------------------------------------------------------------------------------------|
| <b>Kit Details</b> | Tag $#$                              | Click on the $+$ icon to expand or collapse the following<br>dynamic details for the corresponding kit item:<br>This column displays only if the                                                                                                    |
|                    |                                      | item is tag-controlled. The column<br>label that displays is the name of<br>the unique identifier you have<br>defined (for example, Lot #). If<br>you have defined more than one<br>unique identifier, the label that<br>displays is Tag $#$ . To view the<br>details associated with the<br>inventory batch number the line<br>item being received belongs to,<br>click the hypertext link. |
|                    | Qty                                  | Enter the quantity of the kit line<br>item being received.                                                                                                    |
|                    | Disposition                          | Select the instructions on how to<br>handle the returned items. For<br>example, Restock or Scrap.                                                                                                    |
|                    | Comments                             | Enter any additional comments<br>regarding the receipt.                                                                                                    |
| Item ID            |                                      | The kit item ID of the kit items being received.                                                                                                    |
| <b>UOM</b>         | The kit line item's unit of measure. |                                                                                                    |
| Description        | A description of the kit line item.  |                                                                                                    |
| Kit Qty            |                                      | The amount of line items included in the kit.                                                                                                    |
| Open For Receipt   | item.                                | Indicates if the return node handles receipt of this kit                                                                                                    |

*Table 8–112 Receive Kit Screen, Kit Components*

Click Save to update the information entered.

# **8.69 Inspect Return Line**

You can inspect the received quantity of a line and determine what should be done with the returned items as per your business practices.

Refer to the [Return Line](#page-126-0) table for more information about field descriptions of the return line header panel seen in this screen.

| <b>Fields</b>     |                                                                                                    |
|-------------------|----------------------------------------------------------------------------------------------------|
| Contact Time      | The time at which this note was added to the work<br>order. This is defaulted to the creation time of the<br>Notes pop-up window.                                                                             |
| Contact User      | The user who created this note. This is defaulted to<br>the logged on user.                                                                                                    |
| Reason Code       | The reason code for this note.                                                                                                    |
| Contact Type      | The type of contact information on this note, for<br>example phone or e-mail.                                                                                                    |
| Contact Reference | The contact information on this note. For example, if<br>contact type is phone, the contact's phone number can<br>be entered here. If contact type is e-mail, the<br>contact's e-mail address can be entered. |
| Add Note          | The note for this work order.                                                                                                    |

*Table 8–113 Notes Screen, Notes*

Enter the relevant information and click Save to create the note.

| <b>Fields</b>        |                                                  |
|----------------------|--------------------------------------------------|
| Line $#$             | The line number of the line being inspected.     |
| Line Quantity        | The original line quantity shipped to the Buyer. |
| Inspectable Quantity | The quantity that is available to be inspected.  |
| Item ID              | The item ID of the items being inspected.        |
| <b>UOM</b>           | The line item's unit of measure.                 |
| <b>Product Class</b> | The line item's product class.                   |

*Table 8–114 Inspect Return Line Screen, Inspect Line*

| <b>Fields</b>        |                                                                                               |
|----------------------|-----------------------------------------------------------------------------------------------|
| Description          | The description of the item.                                                                  |
| Serial $#$           | The serial number that is to be used to identify the<br>receipt.                              |
| Ship By Date         | The date the line item being received had to be<br>shipped to the Buyer by, if applicable.    |
| Remaining Qty        | The quantity of the line item remaining to be<br>inspected.                                   |
| Disposition          | The instructions on how to handle the return items.<br>For example, Restock or Scrap.         |
| Comments             | Enter any additional comments regarding the receipt.                                          |
| New Disposition      | If the method of handling the return changes after<br>inspection, select the new disposition. |
| Disposition Qty      | Enter the quantity of the line item inspected.                                                |
| Disposition Comments | Enter any comments about the disposition of the line<br>item.                                 |

*Table 8–114 Inspect Return Line Screen, Inspect Line*

#### **8.70 Return Receipt Search by Receipt**

You can search for the return receipts by the receipt serial numbers.

**Note:** Do not use spaces before or after any text you enter in the search fields, as this may result in inconsistent or inaccurate results.

*Table 8–115 Return Receipt Search by Receipt*

| <b>Fields</b> |                                                                                                    |
|---------------|----------------------------------------------------------------------------------------------------|
| Document Type | Select the appropriate document type to search for, if<br>applicable.                                                                              |
| Enterprise    | Choose the field and lookup option to find the specific<br>Enterprise you want use. Or choose Across Enterprises<br>to use of all the Enterprises. |

| <b>Fields</b>             |                                                                                                    |
|---------------------------|----------------------------------------------------------------------------------------------------|
| <b>Across Enterprises</b> | Select this option if you are searching across all<br>enterprises.                                     |
| Receiving Node            | Enter the receiving node you are searching for, if<br>applicable.                                      |
| Receiving Dock            | Enter the receiving node associated with the return<br>receipts you want to search for, if applicable. |
| Receipt $#$               | Enter the return receipt number of the return receipts<br>you are searching for, if applicable.        |
| Buyer                     | Enter the Buyer of the return receipts you want to<br>search for, if applicable.                       |
| Seller                    | Enter the Seller of the return receipts you want to<br>search for, if applicable.                      |
| Return $#$                | Enter the return number of the return receipt you are<br>searching for, if applicable.                 |
| Shipment $#$              | Enter the shipment number, if applicable                                                               |
| Receipt Date              | Enter the receipt date range of the return receipts you<br>are searching for, if applicable.           |
| <b>Receipt Status</b>     | Enter the receipt status, if applicable.                                                               |
| Closed Receipts Only      | Select to search only against closed receipts, if<br>applicable.                                       |
| Max Records               | Enter the maximum number of return receipts you<br>want returned from your search.                     |

*Table 8–115 Return Receipt Search by Receipt*

The [Return Receipt List](#page-159-0) is displayed as a result of this search.

# **8.71 Return Receipt Search By Item**

You can search for return receipts based on the product item in the order.

**Note:** Do not use spaces before or after any text you enter in the search fields, as this may result in inconsistent or inaccurate results.

| <b>Fields</b>             |                                                                                                    |
|---------------------------|----------------------------------------------------------------------------------------------------|
| Document Type             | Select the appropriate document type to search for, if<br>applicable.                                                                              |
| Enterprise                | Choose the field and lookup option to find the specific<br>Enterprise you want use. Or choose Across Enterprises<br>to use of all the Enterprises. |
| <b>Across Enterprises</b> | Select this option if you are searching across all<br>enterprises.                                                                                 |
| Receiving Node            | Enter the receiving node you are searching for, if<br>applicable.                                                                                  |
| Item ID                   | Enter the item ID to search for return receipts<br>containing a specific item, if applicable.                                                      |
| <b>Product Class</b>      | Select an item product class to search for return<br>receipts containing an item that has a specific product<br>class, if applicable.              |
| Unit of Measure           | Select an item unit of measure to search for return<br>receipts containing an item that has a specific unit of<br>measure, if applicable.          |
| Serial #                  | The serial number to search for, if applicable.                                                                                                    |
| <b>Disposition Code</b>   | Select the disposition code you are searching for, if<br>applicable.                                                                               |
| <b>Inspection Pending</b> | Select checkbox to search for items that are pending<br>for inspection.                                                                            |
| Max Records               | Enter the maximum number of return receipts you<br>want returned from your search.                                                                 |

*Table 8–116 Return Receipt Search By Item*

The [Return Receipt List](#page-159-0) is displayed as a result of this search.

## **8.72 Return Receipt Search By Container**

You can search for return receipts by the containers used in the shipping.

**Note:** Do not use spaces before or after any text you enter in the search fields, as this may result in inconsistent or inaccurate results.

**Fields** Document Type Select the appropriate document type to search for, if applicable. Enterprise Choose the field and lookup option to find the specific Enterprise you want use. Or choose Across Enterprises to use of all the Enterprises. Receiving Node  $\vert$  Enter the receiving node you are searching for, if applicable. Pallet ID Enter the pallet ID you are searching for, if applicable. Case ID Enter the case ID you are searching for, if applicable. Max Records **Enter the maximum number of return receipts you** want returned from your search.

*Table 8–117 Return Receipt Search By Container*

The [Return Receipt List](#page-159-0) is displayed as a result of this search.

#### <span id="page-159-0"></span>**8.73 Return Receipt List**

The Return Receipt List window displays the results of a return receipt search. You can perform actions on a single receipt or multiple receipts by selecting the check boxes of the receipts you want to perform an action on and choosing the applicable action from the action bar.

*Table 8–118 Return Receipt List*

| Actions      |                                                                                                    |
|--------------|----------------------------------------------------------------------------------------------------|
| View Summary | This action takes you to the Return Order Receipt<br>Summary screen where you can view the summary of<br>the receipt and inspect the returned items. |

| <b>View Details</b>   | This action takes you to the Return Receipt Details<br>screen to view the details of the return receipts.                                                                                         |
|-----------------------|----------------------------------------------------------------------------------------------------|
| Close Prereceipt      | This action closes any of the prereceipts.                                                                                                    |
| Close Receipt         | This action closes any of the selected receipts.                                                                                                    |
| Report/Record Receipt | This action takes you to the Receive screen to receive<br>any return lines in the receipt. If you do not have a<br>receipt that is started, this action takes you to the<br>Start Receipt screen. |
| <b>Fields</b>         |                                                                                                    |
| Receipt $#$           | The receipt number associated with the return. Click<br>this link to view the Return Order Receipt Summary.                                                                                       |
| Shipment #            | The shipment number associated with the return.                                                                                                    |
| Return $#$            | The return number.                                                                                                    |
| Enterprise            | The Enterprise organization associated with the return.                                                                                                    |
| Buyer                 | The Buyer organization that created the return.                                                                                                    |
| Seller                | The Seller organization of the return.                                                                                                    |
| Receipt Start Date    | The start date of the receipt process.                                                                                                    |
| Receiving Node        | The receiving node.                                                                                                    |
| Receipt Open          | Indicates whether the receipt is open or closed.                                                                                                    |
| <b>Status</b>         | The return pickup request status.                                                                                                    |

*Table 8–118 Return Receipt List*

# <span id="page-160-0"></span>**8.74 Return Order Receipt Summary**

You can view the receipt summary of a return in this screen.

*Table 8–119 Return Order Receipt*

| <b>View Icons</b>      |                                                                                                    |
|------------------------|----------------------------------------------------------------------------------------------------|
| 囲                      | <b>Details</b> - This icon takes you to the Return Receipt<br>Details screen where you can view the receipt details<br>and inspect the items.              |
| $\mathcal{T}_{\alpha}$ | <b>Instructions</b> - This icon lets you view the Receipt<br>Instructions screen where you can add, modify or<br>delete the instructions for the receipts. |

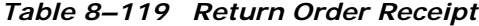

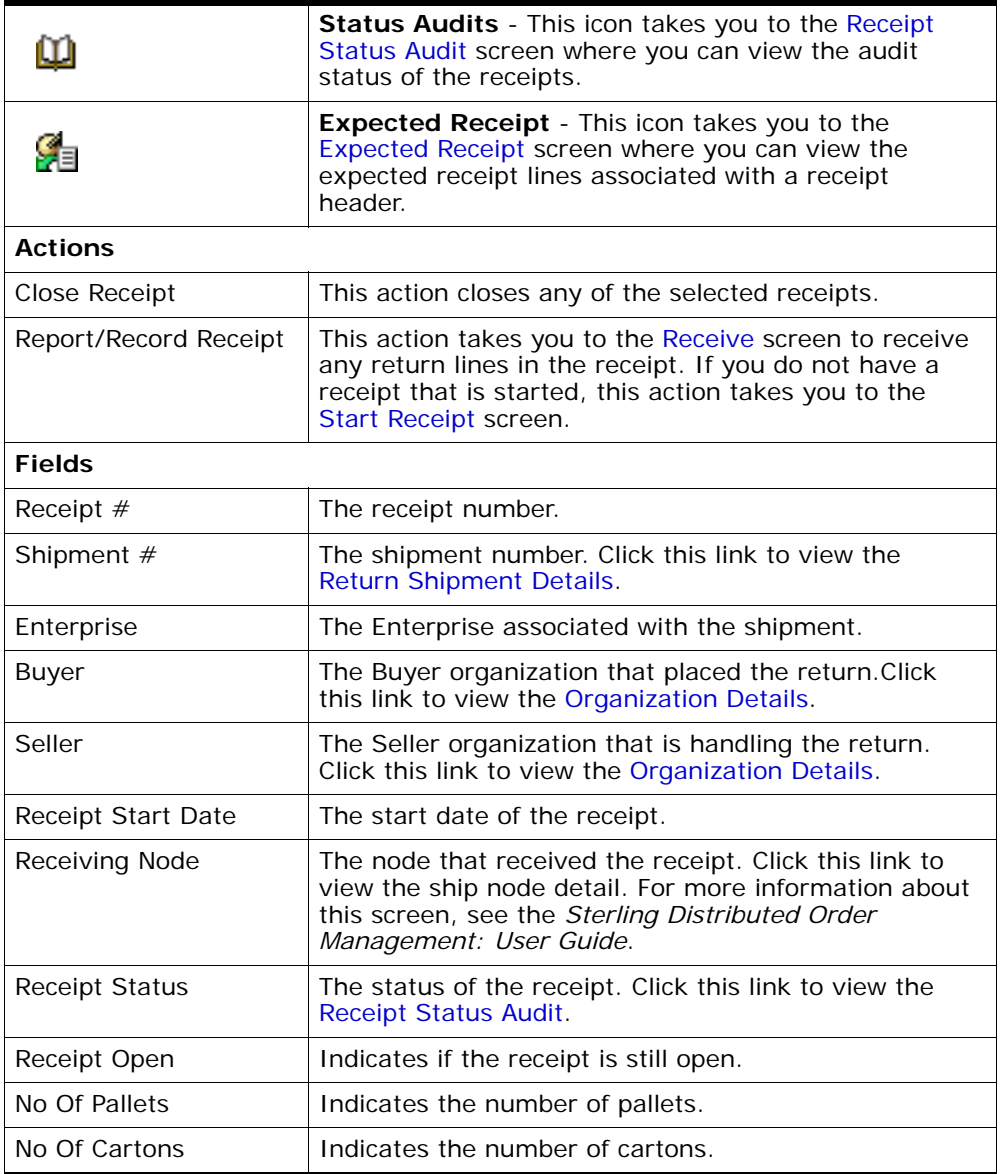

You can view the associated items and perform some actions on the receipt in the Items panel.

| Action                  |                                                                                                    |
|-------------------------|----------------------------------------------------------------------------------------------------|
| <b>View Details</b>     | This action takes you to the Order Receipt Container<br>screen for viewing the container details of the receipt<br>items. |
| Inspect                 | This action takes you to the Inspect Return Receipt<br>Details screen for inspecting the receipt items.                   |
| <b>Fields</b>           |                                                                                                    |
| Item ID                 | The return line item's item ID.                                                                                           |
| Item Description        | The description of the receipt line item.                                                                                 |
| PC.                     | The return line item's product class.                                                                                     |
| <b>UOM</b>              | The return line item's unit of measure.                                                                                   |
| <b>Disposition Code</b> | The disposition code.                                                                                                    |
| Return $#$              | The return number to which the return line belongs.                                                                       |
| Line $#$                | The return line number.                                                                                                   |
| Release $#$             | The release number to which the return line belongs.                                                                      |
| Tag                     | The tag number is displayed in this field. Click this link<br>to view the Receipt Line Details.                           |
| Net Weight              | The net weight of the item.                                                                                               |
| New Weight UOM          | The net weight of the unit of measure of the item.                                                                        |
| Quantity                | The quantity of the receipt line.                                                                                         |

*Table 8–120 Return Order Receipt Summary Screen, Items*

# <span id="page-162-1"></span><span id="page-162-0"></span>**8.75 Return Receipt Details**

You can view the receipt details associated with a return.

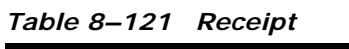

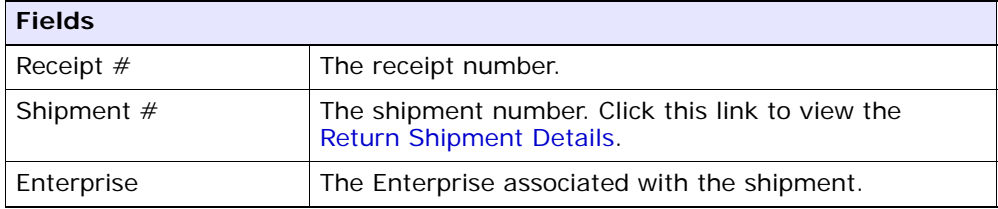

| <b>Fields</b>      |                                                                                                    |
|--------------------|----------------------------------------------------------------------------------------------------|
| Buyer              | The Buyer organization that placed the return. Click<br>this link to view the Organization Details.                                                                                           |
| Seller             | The Seller organization that is handling the return.<br>Click this link to view the Organization Details.                                                                                     |
| Receipt Start Date | The start date of the receipt.                                                                                                    |
| Receiving Node     | The node that received the receipt. Click this link to<br>view the ship node detail. For more information about<br>this screen, see the Sterling Distributed Order<br>Management: User Guide. |
| Receipt Status     | The status of the receipt. Click this link to view the<br><b>Receipt Status Audit.</b>                                                                                                    |
| Receipt Open       | Indicates if the receipt is still open.                                                                                                    |
| No Of Pallets      | Indicates the number of pallets.                                                                                                    |
| No Of Cartons      | Indicates the number of cartons.                                                                                                    |

*Table 8–121 Receipt*

#### *Table 8–122 Return Receipt Details Screen, Receipt Lines*

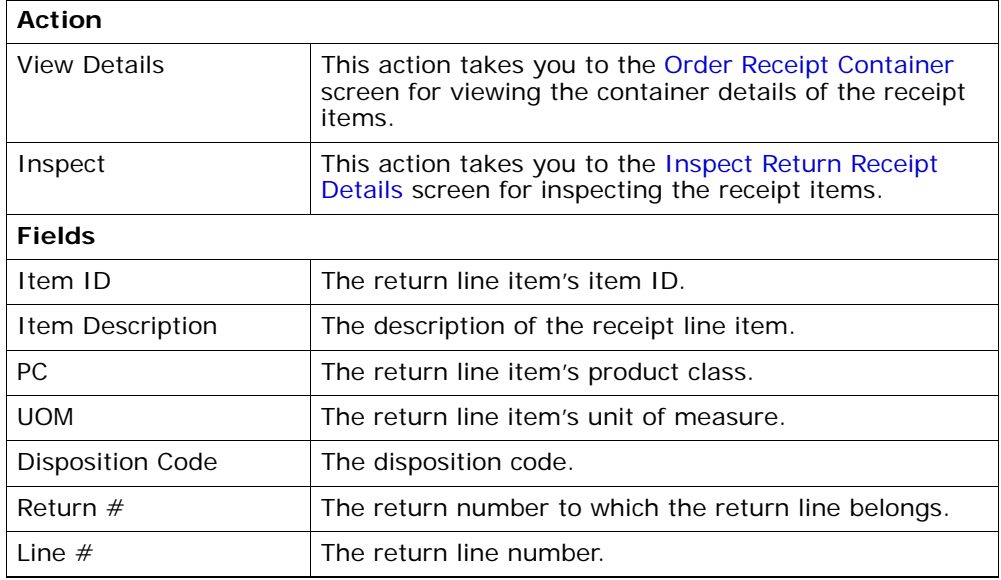

| Release $#$  | The release number to which the return line belongs.                                            |
|--------------|-------------------------------------------------------------------------------------------------|
| Ship By Date | The item's expiration date.                                                                     |
| <b>COO</b>   | The country of origin.                                                                          |
| Serial $#$   | The item's serial number.                                                                       |
| Taq          | The tag number is displayed in this field. Click this link<br>to view the Receipt Line Details. |
| Quantity     | The quantity of the receipt line.                                                               |

*Table 8–122 Return Receipt Details Screen, Receipt Lines*

# <span id="page-164-0"></span>**8.76 Receipt Instructions**

You can view the view special receipt instructions associated with a return.

Refer to the [Receipt](#page-162-1) table for more information about field descriptions of the receipt header panel seen in this screen.

| <b>Action</b>      |                                                                                                    |
|--------------------|----------------------------------------------------------------------------------------------------|
| Delete Instruction | This action enables you to delete the selected<br>instructions. Upon clicking this action, an alert window<br>appears to confirm the deletion of instructions. |
| <b>Fields</b>      |                                                                                                    |
| Instruction Type   | The type of instruction, such as Gift, Pick, Pack, Ship,<br>or Other.                                                                                          |
| Text               | The specific instructions to be performed on the order.<br>Specify the instruction URL next to the $\Box$ icon.                                                |

*Table 8–123 Instructions*

You can also use the Instructions window for:

Adding an Instruction - You can add instructions that add a customer's notes to each receipt summary. Instructions are created to inform the individual responsible for instructing the return of the Buyer's special requests. Select the  $\bigoplus$  icon to add the instruction

lines and enter the relevant information in the fields as discussed in the Instructions table.

<sup>Q</sup> **Modify an Instruction** - The information in the Receipt Instructions screen can be modified by entering the modification and selecting Save.

## <span id="page-165-0"></span>**8.77 Receipt Status Audit**

You can view the receipt status audit associated with a return.

Refer to the [Receipt](#page-162-1) table for more information about field descriptions of the receipt header panel seen in this screen.

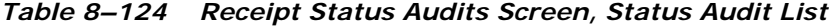

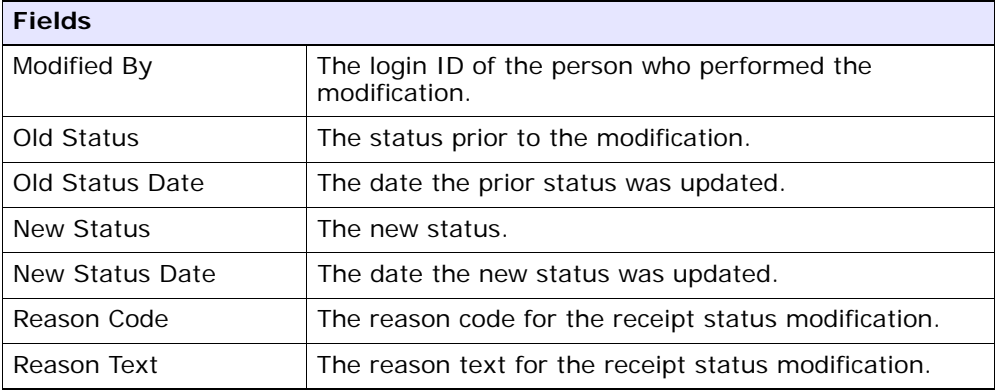

### <span id="page-165-1"></span>**8.78 Expected Receipt**

You can view the expected receipt lines associated with a return in this screen.

Refer to the [Receipt](#page-162-1) table for more information about field descriptions of the receipt header panel seen in this screen.

| <b>Fields</b>            |                                                                                                    |
|--------------------------|----------------------------------------------------------------------------------------------------|
| Shipment Line            | The shipment line of the receipt. If there is no<br>shipment created for this receipt, then this field value<br>is $0$ . |
| Return $#$               | The return number associated with the receipt.                                                                           |
| Release $#$              | The release number associated with the receipt.                                                                          |
| Item ID                  | The item ID.                                                                                                    |
| Unit of Measure          | The item's unit of measure.                                                                                              |
| <b>Product Class</b>     | The item's product class.                                                                                                |
| <b>Expected Quantity</b> | The quantity that is expected to be received.                                                                            |
| Received Quantity        | The actual quantity that is received.                                                                                    |

*Table 8–125 Expected Receipt Screen, Expected Receipt Lines*

# <span id="page-166-0"></span>**8.79 Order Receipt Container**

You can view the item containers in this screen. You can view this screen by selecting the item details in the [Return Order Receipt Summary](#page-160-0) screen.

| <b>Fields</b>   |                                                    |
|-----------------|----------------------------------------------------|
| Receipt $#$     | The receipt number associated with the item.       |
| Shipment $#$    | The shipment number of this item.                  |
| Enterprise      | The enterprise associated with the return receipt. |
| Receiving node  | The node that is receiving the item.               |
| Receipt status  | The status of the receipt. For example Received.   |
| Item ID         | The item ID that is associated with the receipt.   |
| Description     | The description of the item.                       |
| <b>PC</b>       | The product class of the item.                     |
| Unit of Measure | The unit of measure of the item.                   |
| Tag $#$         | The tag number associated with the item.           |

*Table 8–126 Order Receipt Containers Screen, Item Header*

| <b>Fields</b> |                                                              |
|---------------|--------------------------------------------------------------|
| Order $#$     | The name of the order associated with the return<br>receipt. |
| Line $#$      | The order line number.                                       |
| Release $#$   | The release number of the order.                             |

*Table 8–126 Order Receipt Containers Screen, Item Header*

*Table 8–127 Order Receipt Containers Screen, Item Containers*

| <b>Fields</b> |                                                      |
|---------------|------------------------------------------------------|
| Serial $#$    | The serial number of the receipt.                    |
| Quantity      | The number of containers being used in this receipt. |

# **8.80 Inspect Return Receipt**

You can enter the return receipt criteria in this screen.

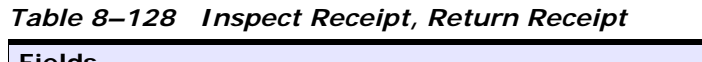

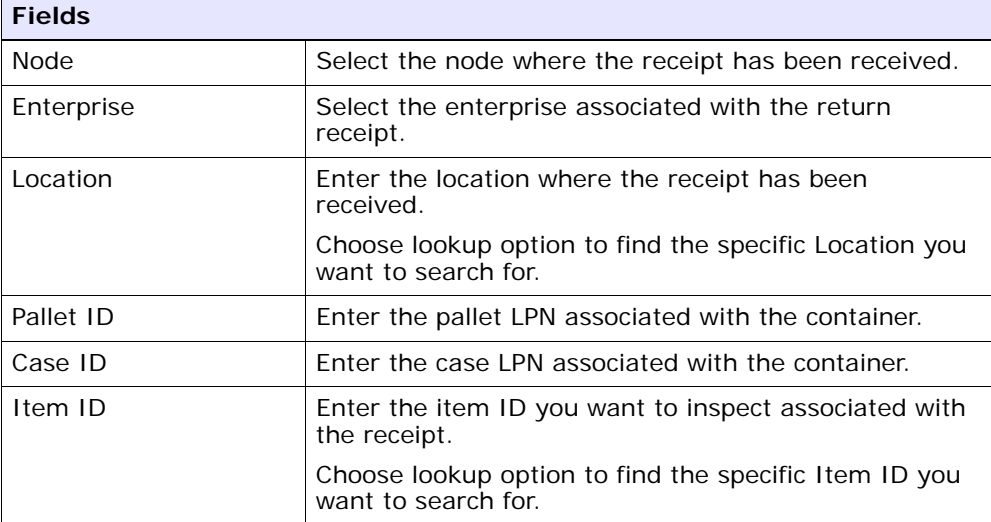

| <b>Fields</b>           |                                                                                                    |
|-------------------------|----------------------------------------------------------------------------------------------------|
| <b>Product Class</b>    | Select the product class. Product class indicates the<br>item's inventory categorization.                 |
|                         | Orders are placed for an item and product class.<br>Typical examples are Irregular, FD (Factory Defects). |
| Unit Of Measure         | Select the unit of measure you want to inspect.                                                           |
| Receipt $#$             | Enter the return receipt number you want to inspect.                                                      |
|                         | Choose lookup option to find the specific Receipt<br>Number you want to search for.                       |
| Serial $#$              | Enter the item's serial number you want to inspect, if<br>applicable.                                     |
| <b>Inventory Status</b> | Select the inventory status of the receipt you want to<br>inspect.                                        |

*Table 8–128 Inspect Receipt, Return Receipt*

Click Proceed. The [Inspect Return Receipt Details](#page-168-0) screen is displayed and you can view the return receipt's item details.

# <span id="page-168-0"></span>**8.81 Inspect Return Receipt Details**

Enter the inspection details for receipts that are pending for inspection. You can also view the return receipt items and receipts that are already inspected.

| <b>Fields</b> |                                                                                         |
|---------------|-----------------------------------------------------------------------------------------|
| Receipt $#$   | The receipt number. Click this link to view the Return<br><b>Order Receipt Summary.</b> |
| Shipment $#$  | The shipment number. Click this link to view the<br><b>Return Shipment Details.</b>     |
| Return $#$    | The return number associated with this receipt.                                         |
| Item ID       | The receipt item's item ID.                                                             |
| <b>PC</b>     | The receipt item's product class.                                                       |
| <b>UOM</b>    | The receipt item's unit of measure.                                                     |

*Table 8–129 Return Receipt Item*

| <b>Fields</b>         |                                                                                                    |
|-----------------------|----------------------------------------------------------------------------------------------------|
| <b>Receipt Status</b> | The status of the receipt. Click this link to view the<br><b>Receipt Status Audit.</b>                                                                                                    |
| Receiving Node        | The node that received the receipt. Click this link to<br>view the ship node detail. For more information about<br>this screen, see the Sterling Distributed Order<br>Management: User Guide. |

*Table 8–129 Return Receipt Item*

If you have not inspected the receipts the following panel is displayed to enter the inspection details for the receipt.

| <b>Fields</b>               |                                                                              |
|-----------------------------|------------------------------------------------------------------------------|
| Line                        | The receipt line number.                                                     |
| Serial $#$                  | The serial number.                                                           |
| Ship By Date                | The date by which the inventory must be shipped.                             |
| Disposition                 | The disposition entered during accepting the return<br>against the quantity. |
| Remaining Oty               | The quantity against the disposition.                                        |
| Comments                    | Comments entered, if any.                                                    |
| New Disposition             | Select the new disposition details of the receipt.                           |
| Disposition Qty             | Enter the quantity of the disposition against the<br>receipt.                |
| <b>Disposition Comments</b> | Enter the disposition comments, if any.                                      |

*Table 8–130 Receipt Lines to Be Inspected*

If you have lines that are already inspected, then the following panel is displayed providing information about the disposition history.

**Fields** Line The receipt line number that has already been inspected. Serial # The receipt serial number that has already been inspected.

*Table 8–131 Receipt Disposition History*

| <b>Fields</b>          |                                                               |
|------------------------|---------------------------------------------------------------|
| Ship By Date           | The date by which the inventory must be shipped.              |
| Quantity               | The receipt quantity that has already been inspected.         |
| Disposition Code       | The disposition code associated with the receipt<br>quantity. |
| <b>Inspection Date</b> | The inspection date when the receipt was inspected.           |
| User                   | The user that inspected the receipt.                          |
| Comments               | The inspection comments for the receipt, if available.        |

*Table 8–131 Receipt Disposition History*

#### <span id="page-170-0"></span>**8.82 Receive**

If receipts are not available, the Start Receipt window appears. For more information about starting a receipt, see [Start Receipt on page 116.](#page-149-0)

If multiple receipts are available, the Receive window appears. Select the check boxes of the applicable receipts you want to receive and choose the Proceed button.

*Table 8–132 Receive, Receipt*

| <b>Field</b>          |                                                  |
|-----------------------|--------------------------------------------------|
| Receipt $#$           | The receipt number associated with the receipt.  |
| Shipment $#$          | The shipment number associated with the receipt. |
| Enterprise            | The enterprise associated with the receipt.      |
| Buyer                 | The buyer associated with the receipt.           |
| Seller                | The seller associated with the receipt.          |
| Receipt Start Date    | The receipt start date.                          |
| Receiving Node        | The node that received the shipment.             |
| <b>Receipt Status</b> | The receipt status.                              |
| Receipt Open          | Indicates if the receipt is open.                |
| No Of Pallets         | The number of pallets.                           |
| No Of Cartons         | The number of cartons.                           |

#### **Receive**

| <b>Field</b>          |                                                                    |                                                                |
|-----------------------|--------------------------------------------------------------------|----------------------------------------------------------------|
| Pallet ID             | WMS.                                                               | This field is displayed only if you are using the Sterling     |
|                       |                                                                    | Click this option button to enter the Pallet ID.               |
|                       | Pallet ID                                                          | Enter the Pallet ID.                                           |
|                       | Pallet Completely<br>Received                                      | Select this check box if the<br>pallet is completely received. |
| Case ID               | This field is displayed only if you are using the Sterling<br>WMS. |                                                                |
|                       |                                                                    | Click this option button to enter the Case ID.                 |
|                       | Case ID                                                            | Enter the Case ID.                                             |
|                       | Case Completely<br>Received                                        | Select this check box if the case<br>is completely received.   |
| None                  | WMS.                                                               | This field is displayed only if you are using the Sterling     |
|                       | received.                                                          | Click this option button if neither a pallet nor a case is     |
| Shipment Line #       | The shipment line number.                                          |                                                                |
|                       | shipment.                                                          | Click $\blacktriangleright$ to add unexpected items in the     |
| PO#                   | belongs to.                                                        | The purchase order number to which the shipment                |
| Release $#$           | belongs.                                                           | The order release number to which the shipment                 |
| Item ID               | The item you are receiving is displayed.                           |                                                                |
| Unit Of Measure       | The item's unit of measure.                                        |                                                                |
| <b>Product Class</b>  | The shipment line item's product class.                            |                                                                |
| <b>Total Quantity</b> | order line.                                                        | The total quantity contained in the shipment line or           |

*Table 8–133 Receive, Lines to Receive*

| <b>Field</b>               |                                                                                                    |
|----------------------------|----------------------------------------------------------------------------------------------------|
| Received Quantity          | The quantity that has been received in the shipment<br>line or order line.                                                                |
| Quantity To Be<br>Received | The total quantity to be received in the shipment line,<br>or the quantity of released items in the order line.                           |
| Disposition Code           | The disposition code is automatically populated by the<br>system from the receiving rules. Modify the disposition<br>code, if applicable. |
| Receiving Quantity         | Enter the quantity being received in the shipment line.                                                                                   |

*Table 8–133 Receive, Lines to Receive*

**Note:** If the item is tag-controlled, additional fields are displayed, depending upon the item's tag attributes.

If the item is serial-controlled, an additional field is displayed to let you enter the serial number.

Enter the relevant information and click Save to update the changes made to this screen.

#### <span id="page-172-0"></span>**8.83 Receipt Line Details**

You can view the tag information for a receipt line in this screen. One of the way in which you can view this screen, is to click the Tag  $#$  field in the [Return Receipt Details](#page-162-0) screen.

| <b>Fields</b>  |                                                    |
|----------------|----------------------------------------------------|
| Receipt $#$    | The receipt number associated with the item.       |
| Shipment $#$   | The shipment number of this item.                  |
| Enterprise     | The enterprise associated with the return receipt. |
| Receiving node | The node that is receiving the item.               |
| Receipt status | The status of the receipt. For example Received.   |

*Table 8–134 Receipt Line Details Screen, Receipt Line Header*

| <b>Fields</b>    |                                                     |
|------------------|-----------------------------------------------------|
| Item ID          | The item ID that is associated with the receipt.    |
| Item Description | The description of the item.                        |
| <b>PC</b>        | The product class of the item.                      |
| Unit of Measure  | The unit of measure of the item.                    |
| Return $#$       | The name of the return associated with the receipt. |
| Line $#$         | The order line number.                              |
| Release $#$      | The release number of the order.                    |

*Table 8–134 Receipt Line Details Screen, Receipt Line Header*

| <b>Fields</b>   |                                                                                                 |                                                                 |
|-----------------|-------------------------------------------------------------------------------------------------|-----------------------------------------------------------------|
| Tag Identifiers | Displays the unique tag identifiers you have specified<br>for the item (for example, Lot $#$ ). |                                                                 |
|                 | $\ln t \neq$                                                                                    | The Lot number associated with<br>this tag identifier.          |
|                 | Batch $#$                                                                                       | The Batch number associated<br>with this tag identifier.        |
|                 | Revision $#$                                                                                    | The Revision number associated<br>with this tag identifier.     |
|                 |                                                                                                 |                                                                 |
| Tag Attributes  | Displays any descriptive identifiers you have specified<br>(for example, Manufacture Date).     |                                                                 |
|                 | Lot Key<br>Reference                                                                            | The Lot key reference<br>associated with this tag<br>attribute. |
|                 | Manufacturing<br>Date                                                                           | The manufacturing date for this<br>tag attribute.               |
|                 | Lot Attribute 1                                                                                 | The lot attribute 1 with this tag<br>attribute.                 |

*Table 8–135 Receipt Line Details Screen, Tag Information*

## **8.84 Pickup Request Search By All Attributes**

You can search for pickup requests by all attributes in this screen.

**Note:** Do not use spaces before or after any text you enter in the search fields, as this may result in inconsistent or inaccurate results.

| <b>Fields</b> |                                                                                                    |
|---------------|----------------------------------------------------------------------------------------------------|
| Document Type | Select the appropriate document type to search for, if<br>applicable.                                                                                 |
| Enterprise    | Choose the field and lookup option to find the specific<br>Enterprise you want to use. Or choose Across<br>Enterprises to use of all the Enterprises. |
| Return $#$    | Enter the return number associated with the pickup<br>request you are searching for, if applicable.                                                   |
| <b>Buyer</b>  | Enter the Buyer associated with the return pickup<br>requests you are searching for, if applicable.                                                   |
| Seller        | Enter the Seller associated with the return pickup<br>requests you are searching for, if applicable.                                                  |
| Item ID       | Enter the item ID to search for orders containing a<br>specific pickup service item, if applicable.                                                   |
| Appointment   | Enter the appointment date range through which you<br>want to search for pickup requests, if applicable.                                              |
| Max Records   | Enter the maximum number of pickup requests you<br>want returned from your search.                                                                    |

*Table 8–136 Return Pickup Request Search By All Attributes*

The [Pickup Request List](#page-176-0) screen is displayed as a result of this search.

### **8.85 Pickup Request Search By Draft Returns**

You can search for draft pickup request returns in this screen.

**Note:** Do not use spaces before or after any text you enter in the search fields, as this may result in inconsistent or inaccurate results.

| <b>Fields</b>     |                                                                                                    |
|-------------------|----------------------------------------------------------------------------------------------------|
| Document Type     | Select the appropriate document type to search for, if<br>applicable.                                                                              |
| Enterprise        | Choose the field and lookup option to find the specific<br>Enterprise you want use. Or choose Across Enterprises<br>to use of all the Enterprises. |
| Return $#$        | Enter the draft return number you are searching for, if<br>applicable.                                                                             |
| Buyer             | Enter the Buyer associated with the draft returns you<br>are searching for, if applicable.                                                         |
| Seller            | Enter the Seller associated with the draft returns you<br>are searching for, if applicable.                                                        |
| Buyer Account $#$ | Enter the Buyer account number associated with the<br>draft returns you are searching for, if applicable.                                          |
| Max Records       | Enter the maximum number of draft returns you want<br>returned from your search.                                                                   |

*Table 8–137 Return Pickup Request Search by Draft Returns*

The [Pickup Request List](#page-176-0) screen displays as a result of this search.

## <span id="page-176-0"></span>**8.86 Pickup Request List**

The Return Pickup Request List window displays the results of a return pickup search. You can perform actions on one or more requests by selecting the check boxes of the requests you want to perform an action on and choosing the applicable action from the action bar.

| <b>Actions</b>           |                                                                                                    |
|--------------------------|----------------------------------------------------------------------------------------------------|
| <b>View Details</b>      | This action takes you to the Pickup Request Details<br>screen where you can view the details of the requests<br>and the associated order lines for the selected pickup<br>requests. |
| <b>View Instructions</b> | This action takes you to the Pickup Request<br>Instructions screen where you can enter instructions<br>for the selected pickup requests.                                            |
| More Addresses           | This action takes you to the More Pickup Request<br>Addresses screen where you can add, modify or view<br>additional addresses for the selected pickup requests.                    |
| Add Line                 | This action lets you add a product pickup to the<br>request. For more information refer to Additional<br>Product Lines.                                                             |
| Remove Line              | This action removes the selected Draft pickup<br>requests only.                                                                                                    |
| Cancel                   | This action can be used to remove the selected pickup<br>requests.                                                                                                    |
| <b>Fields</b>            |                                                                                                    |
| Order $#$                | The sales order associated with the pickup request.                                                                                                    |
| Line $#$                 | The line number of the pickup request in the sales<br>order. Click this link to view the Pickup Request Details<br>screen.                                                          |
| Enterprise               | The enterprise owner of the order.                                                                                                    |
| Appointment              | This field provides the appointment date and time of<br>the pickup request.                                                                                                    |
| <b>Total Amount</b>      | The total cost involved for this pickup request.                                                                                                    |

*Table 8–138 Pickup Request List* 

# <span id="page-178-0"></span>**8.87 Pickup Request Details**

The Pickup Request details screen displays all product items associated with a specific pickup request.

*Table 8–139 Pickup Request Details Screen, Pickup Request* 

| <b>View Icons</b>     |                                                                                                    |  |
|-----------------------|----------------------------------------------------------------------------------------------------|--|
|                       | View Work Order - This icon takes you to the Work<br>Order Details screen where you can view the related<br>work order associated with this pickup request.                                  |  |
| $\mathcal{T}_\lambda$ | <b>Instructions</b> - This icon lets you view the Pickup<br>Request Instructions screen where you can add,<br>modify the instructions for the pickup request.                                |  |
| O'                    | <b>More Addresses</b> - This icon takes you to the More<br>Pickup Request Addresses screen where you can add<br>or modify addresses.                                                         |  |
|                       | Pickup Request Dates - This icon takes you to the<br>Pickup Request Dates screen to view the requested,<br>expected and actual date type for the given request.                              |  |
|                       | Related Order Lines - This icon lets you view the<br>Related Order lines screen. For example, you can view<br>the sales order lines created from the order console by<br>clicking this icon. |  |
| <b>Actions</b>        |                                                                                                    |  |
| Cancel                | Select this action to cancel the pickup request. It pops<br>up a Modification Reason screen where you should<br>enter the reason and code before cancelling the pickup<br>request.           |  |
| Add Line              | This action takes you to the Additional Product Lines<br>screen where you can add any product lines to the<br>pickup request.                                                                |  |
| <b>Fields</b>         |                                                                                                    |  |
| <b>Return Number</b>  | The unique identifier of the order. Click this link to<br>view the Return Detail screen.                                                                                                    |  |
| Item ID               | The pickup service item's ID.                                                                                                    |  |
| Description           | The description of the pickup service.                                                                                                    |  |
| Appointment           | The date and time of the pickup.                                                                                                    |  |
| Line Number           | The line number of the pickup service.                                                                                                    |  |

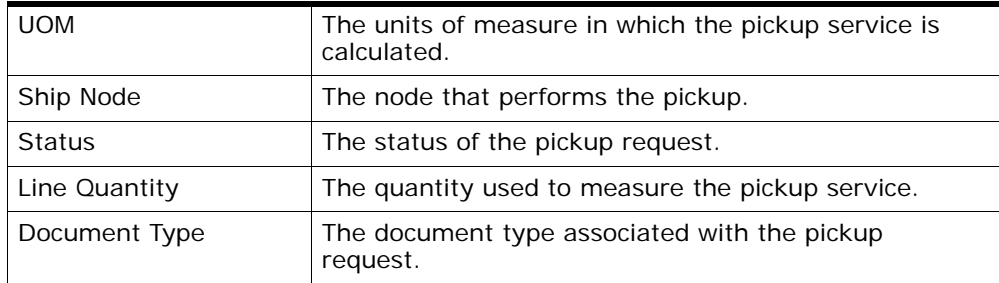

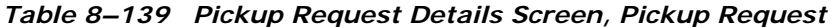

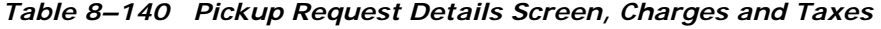

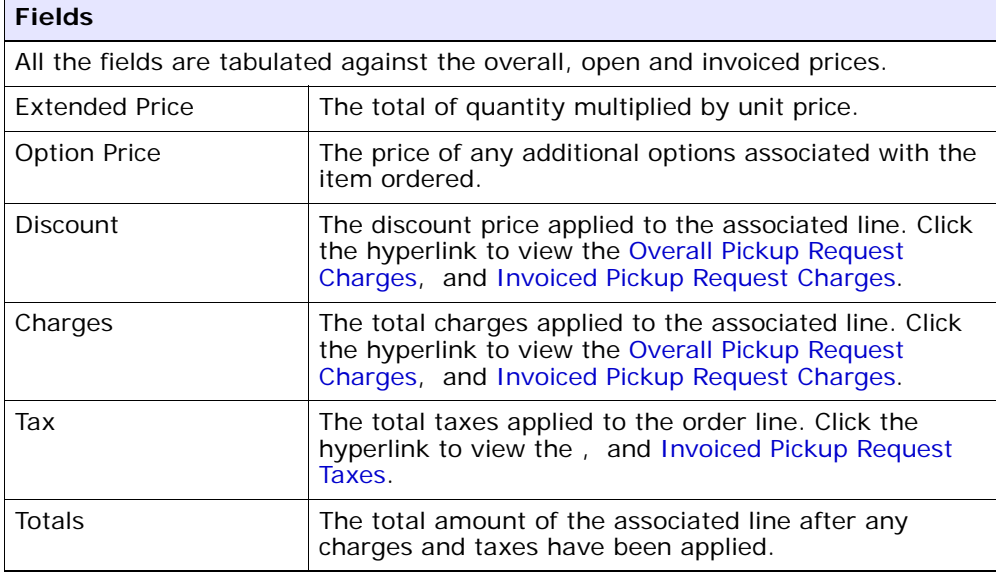

#### *Table 8–141 Options*

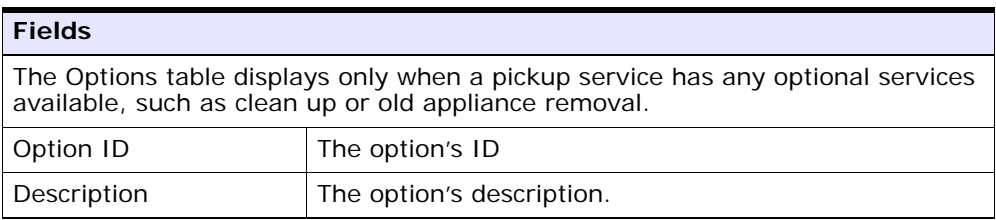
*Table 8–141 Options* 

| <b>Fields</b> |                             |
|---------------|-----------------------------|
| Quantity      | The quantity of the option. |
| Price         | The option's price.         |

Refer to the ["Return From"](#page-64-0) table for more information about viewing the return shipping address details.

| Action             |                                                                                                    |
|--------------------|----------------------------------------------------------------------------------------------------|
| Remove Association | This action removes the association with the return<br>line.                                                                              |
| <b>Fields</b>      |                                                                                                    |
| Line Number        | The pickup item's line number. Click this link to view<br>the Return Line Detail screen.                                                  |
| Item ID            | The return line item ID.                                                                                                    |
| PC.                | The item classification such as first quality, second<br>quality, or finished good. Orders are placed for a<br>particular classification. |
| <b>UOM</b>         | The return line item's unit of measure.                                                                                                   |
| Description        | The return line item's description.                                                                                                    |
| Line Quantity      | The quantity of the line item returned.                                                                                                   |
| Total Amount       | The return line item's total amount.                                                                                                    |
| <b>Status</b>      | The current status for that part of the return line.                                                                                      |

*Table 8–142 Pickup Request Details Screen, Associated Order Lines* 

# <span id="page-181-0"></span>**8.88 Additional Product Lines**

You can add additional product lines to an existing pickup service request.

*Table 8–143 Pickup Request* 

| <b>Fields</b>  |                                                                                           |
|----------------|-------------------------------------------------------------------------------------------|
| Return Number  | The unique identifier of the return. Click this link to<br>view the Return Detail screen. |
| Item ID        | The pickup service item's ID.                                                             |
| Description    | The description of the pickup service.                                                    |
| Appointment    | The date and time of the pickup.                                                          |
| Line Number    | The line number of the pickup service.                                                    |
| <b>UOM</b>     | The units of measure in which the pickup service is<br>calculated.                        |
| Return to Node | The node that performs the pickup.                                                        |
| <b>Status</b>  | The status of the pickup request.                                                         |
| Line Quantity  | The quantity used to measure the pickup service.                                          |

#### *Table 8–144 Additional Product Lines Screen, Return Lines*

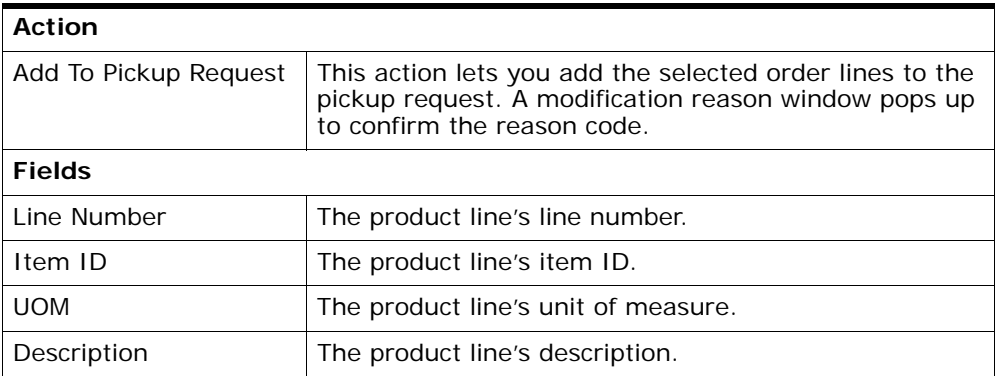

### **8.89 Pickup Request Instructions**

You can add instructions to a pickup request in this screen. Pickup request instructions enable you to provide information to the personnel who are completing the specific pickup request at hand. You can add, modify, or delete pickup request instructions at any time before the pickup has been scheduled.

Refer to the [Pickup Request](#page-181-0) table for more information about the pickup request header field descriptions.

| Action                  |                                                                                                    |
|-------------------------|----------------------------------------------------------------------------------------------------|
| Delete Instruction      | This action enables you to delete the selected<br>instructions. Upon clicking this action, an alert window<br>appears to confirm the deletion of instructions. |
| <b>Fields</b>           |                                                                                                    |
| <b>Instruction Type</b> | The type of instruction, such as Gift, Pick, Pack, Ship,<br>or Other.                                                                                          |
| Text                    | The specific instructions to be performed on the order.<br>Specify the instruction URL next to the $\Box$ icon.                                                |
|                         |                                                                                                    |

*Table 8–145 Instructions*

You can also use the Instructions window for:

- $\bullet$  Adding an Instruction Select the  $\clubsuit$  icon to add the instruction lines and enter the relevant information in the fields as discussed in the Instructions table.
- Modify an Instruction The information in the Instructions screen can be modified by entering the modified information and selecting Save.

Once the instructions are added, the  $\mathcal{F}_{\mathbf{a}}$  appears in the corresponding pickup request line in the [Return Detail](#page-61-0) screen.

# **8.90 More Pickup Request Addresses**

You can view more pickup request addresses in this screen. For more information about defining additional addresses, see the *Sterling Reverse Logistics: Configuration Guide*.

Refer to the [Pickup Request](#page-181-0) table for more information about the pickup request header field descriptions.

# **8.91 Pickup Request Dates**

You can view any custom dates that have been configured for monitoring pickup requests in this screen. For more information about monitoring, see the *Sterling Reverse Logistics: Configuration Guide.*

Refer to the [Pickup Request](#page-181-0) table for more information about the pickup request header field descriptions.

| <b>Fields</b> | <b>Description</b>                                           |
|---------------|--------------------------------------------------------------|
| Date Type     | The custom date type.                                        |
| Requested     | The date on which the date type is requested to be<br>met.   |
| Expected      | The date on which the date type is expected to be<br>met.    |
| Actual        | The date on which the date type actually needs to be<br>met. |

*Table 8–146 New Dates*

Enter the information and click Save to update the changes.

# **8.92 Overall Pickup Request Charges**

You can view the header level charges of a pickup request in this screen.

The pickup request header panel descriptions can be referred from the [Pickup Request](#page-181-0) table.

| <b>Fields</b>   | <b>Description</b>                                |
|-----------------|---------------------------------------------------|
| Charge Category | The name of the charge category.                  |
| Charge Name     | The name of the charge.                           |
| Charge Amount   | The amount of charge applied at the header level. |

*Overall Pickup Request Charges Screen, Charges*

You can use the Remaining Pickup Request Charges Detail window for adding or modifying the pickup request charges.

The pickup request header panel descriptions can be referred from the [Pickup Request](#page-181-0) table.

**• Adding Remaining Pickup Request Charges - From the Charges** table, choose  $\Box$ . A new row appears in the Charges table. From the Charge Category drop-down list, select the category of the new charge.

**Note:** This drop-down displays all pickup request charges and discount charges. Consult your system administrator to determine which charges should be used as pickup request charges and which should be used as discount charges.

| <b>Fields</b>   | <b>Description</b>                                                                                                    |
|-----------------|----------------------------------------------------------------------------------------------------|
| Charge Category | The name of the charge category. Select the<br>appropriate charge category from the drop-down list.                                                   |
| Charge Name     | The name of the charge. Once you select the charge<br>category, this field is populated with a drop-down list.<br>Select the appropriate charge name. |
| Charge Amount   | The amount of charge applied at the header level.                                                                                                    |

*Remaining Pickup Request Charges Screen, Charges*

**• Modifying Remaining Pickup Request Charges - Locate the** charges you want to modify. In the charges panel, enter the amount of the charges and click Save. The [Modification Reason](#page-204-0) screen appears. Enter the appropriate reason code and text, and click OK.

# **8.93 Invoiced Pickup Request Charges**

You can view the invoice level charges of a pickup request in this screen.

**Note:** This window displays all pickup request charges and discount charges against the pickup request header.

The pickup request header panel descriptions can be referred from the [Pickup Request](#page-181-0) table. If you view the invoiced pickup request charges screen from the [Return Invoices](#page-76-0) screen the pickup request header panel is replaced with the fields described in the [Invoices](#page-76-1) table.

*Invoiced Pickup Request Charges Screen, Charges*

| <b>Fields</b>   | <b>Description</b>                                |
|-----------------|---------------------------------------------------|
| Charge Category | The name of the charge category.                  |
| Charge Name     | The name of the charge.                           |
| Charge Amount   | The amount of charge applied at the header level. |

**Overall Pickup Request Taxes -** You can view the header level tax information associated with a pickup request.

The pickup request header panel descriptions can be referred from the [Pickup Request](#page-181-0) table.

| <b>Fields</b>   | <b>Description</b>                                                                                                    |
|-----------------|----------------------------------------------------------------------------------------------------|
| Charge Category | The charge category associated with the tax.                                                                                  |
|                 | <b>Important:</b> You must associate a pickup request<br>header level tax with a charge. Otherwise, it is<br>calculated as 0. |
|                 | Note: You cannot apply a pickup request header level<br>tax to a price value.                                                 |

*Overall Pickup Request Taxes Screen, Taxes*

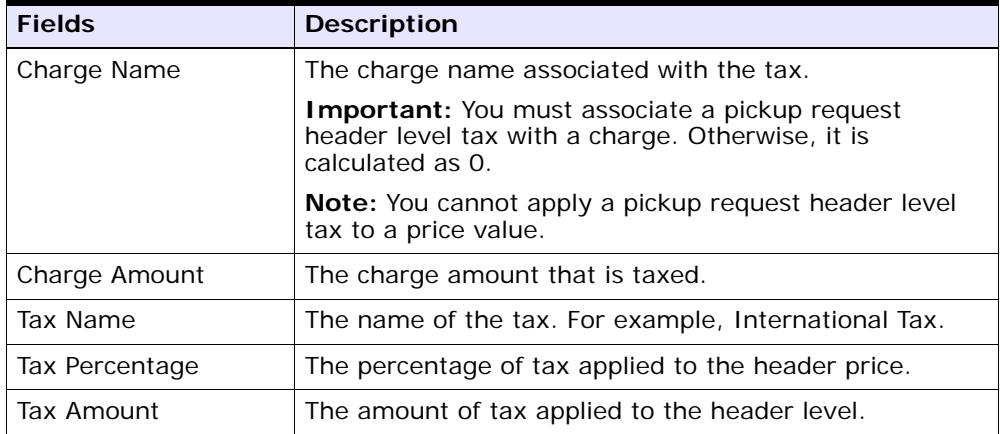

You can use the Remaining Pickup Request Taxes screen for adding or modifying the order taxes.

The pickup request header panel descriptions can be referred from the [Pickup Request](#page-181-0) table.

<sup>Q</sup> **Adding Remaining Pickup Request Taxes** - From the Taxes panel, choose  $\frac{1}{4}$ . A new row appears in the Taxes panel. From the Charge Category drop-down list, select the category of the new charge and from Tax category, select a new tax name. Enter the relevant information as defined in the following table.

**Note:** This drop-down displays all pickup request taxes and discount taxes. Consult your system administrator to determine which charges should be used as pickup request taxes and which should be used as discount taxes.

#### *Remaining Pickup Request Taxes Screen, Taxes*

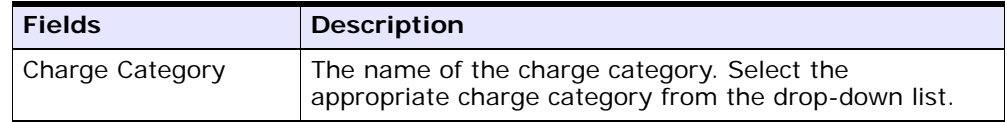

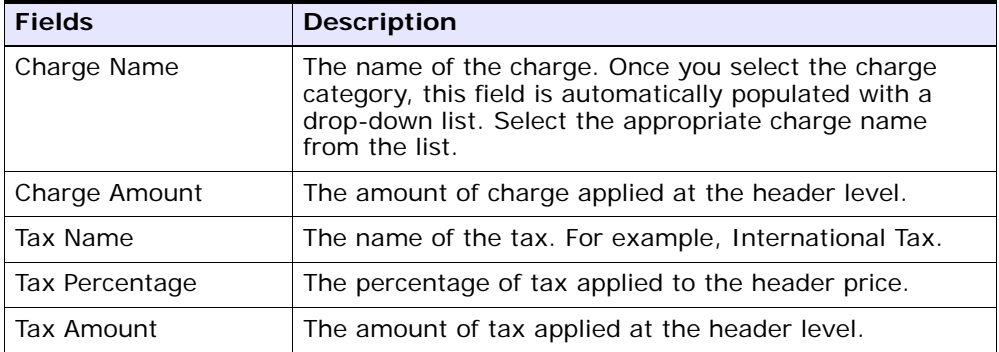

<sup>Q</sup> **Modifying Remaining Pickup Request Taxes** - Locate the taxes you want to modify. In the taxes panel, enter the amount of the charges and click Save. The [Modification Reason](#page-204-0) screen appears. Enter the appropriate reason code and text, and click OK.

# **8.94 Invoiced Pickup Request Taxes**

You can view the invoice level tax information associated with an pickup request in this screen.

The pickup request header panel descriptions can be referred from the [Pickup Request](#page-181-0) table. If you view the invoiced pickup request taxes screen from the [Return Invoices](#page-76-0) screen, the pickup request header panel is replaced with the fields described in the [Invoices](#page-76-1) table.

| <b>Fields</b>   | <b>Description</b>                                                                                                    |
|-----------------|----------------------------------------------------------------------------------------------------|
| Charge Category | The charge category associated with the tax.                                                                                  |
|                 | <b>Important:</b> You must associate a pickup request<br>header level tax with a charge. Otherwise, it is<br>calculated as 0. |
|                 | Note: You cannot apply a pickup request header level<br>tax to a price value.                                                 |

*Invoiced Pickup Request Taxes Screen, Taxes*

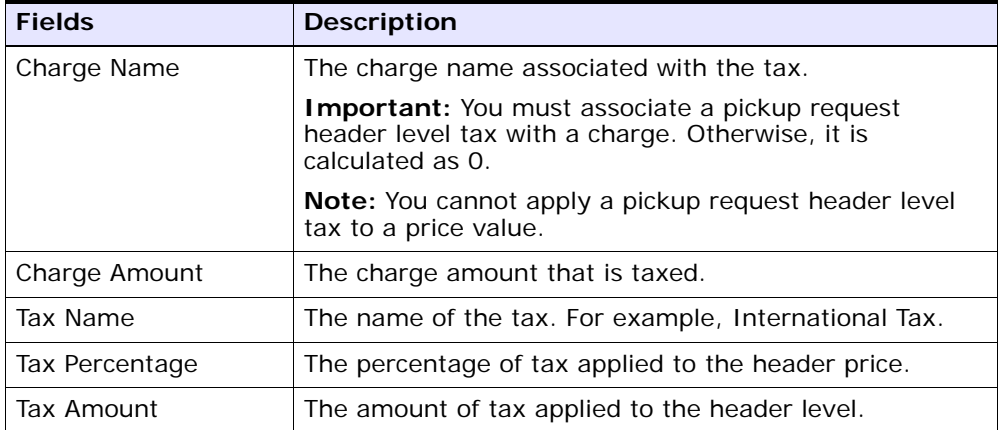

**Return Service Request Search By All Attributes -** You can search for service requests by all attributes in this screen.

| <b>Fields</b> |                                                                                                    |
|---------------|----------------------------------------------------------------------------------------------------|
| Document Type | The document type for the service request displays.                                                                                                    |
| Enterprise    | Choose this field and lookup option to find the specific<br>enterprise you want to use, or choose Across<br>Enterprises to search across all enterprises. |
| Return $#$    | Enter the return number associated with the service<br>requests for which you want to search, if applicable.                                              |
| Buyer         | Enter the Buyer associated with the service requests<br>for which you want to search, if applicable.                                                      |
| Seller        | Enter the Seller associated with the service requests<br>for which you want to search, if applicable.                                                     |
| Item ID       | Enter the item ID to search for orders containing a<br>specific service item, if applicable.                                                              |
| Appointment   | Enter the appointment date range through which you<br>want to search for service requests, if applicable.                                                 |

*Table 8–147 Return Service Request Search By All Attributes*

| <b>Fields</b>             |                                                                                                 |
|---------------------------|-------------------------------------------------------------------------------------------------|
| <b>Return Line Status</b> | Select the status range of the service requests for<br>which you want to search, if applicable. |
| Max Records               | Enter the maximum number of service requests you<br>want returned from your search.             |

*Table 8–147 Return Service Request Search By All Attributes*

The [Service Request List](#page-190-0) screen displays as a result of this search.

# **8.95 Return Service Request Search By Draft Returns**

| <b>Fields</b>   |                                                                                                    |
|-----------------|----------------------------------------------------------------------------------------------------|
| Document Type   | The document type for the service request displays.                                                                                                    |
| Enterprise      | Choose the field and lookup option to find the specific<br>enterprise you want to use, or choose Across<br>Enterprises to search across all enterprises. |
| Return $#$      | Enter the return number associated with the service<br>requests you want to search for, if applicable.                                                   |
| Buyer           | Enter the Buyer associated with the service requests<br>you want to search for, if applicable.                                                           |
| Seller          | Enter the Seller associated with the service requests<br>you want to search for, if applicable.                                                          |
| Buyer Account # | Enter the Buyer account number associated with the<br>service requests for which you want to search, if<br>applicable.                                   |
| Max Records     | Enter the maximum number of service requests you<br>want returned from your search.                                                                      |

*Table 8–148 Return Service Request Search By Draft Returns*

The [Service Request List](#page-190-0) screen displays as a result of this search.

# <span id="page-190-0"></span>**8.96 Service Request List**

The Service Request List screen displays the results of a provided service search. You can perform actions on one or more requests by selecting the check boxes of the appropriate requests on which you want to perform an action by choosing the applicable action from the action bar.

| <b>Actions</b>           |                                                                                                    |
|--------------------------|----------------------------------------------------------------------------------------------------|
| <b>View Details</b>      | This action takes you to the Service Request Details<br>screen where you can view the details of the service<br>requests and the associated order lines for the<br>selected service requests. |
| <b>View Instructions</b> | This action takes you to the Service Request<br>Instructions screen where you can enter instructions<br>for the selected service requests.                                                    |
| More Addresses           | This action takes you to the More Service Request<br>Addresses screen where you can add, modify, or view<br>additional addresses for the selected service requests.                           |
| Remove                   | This action removes only the selected draft service<br>requests.                                                                                                    |
| <b>Fields</b>            |                                                                                                    |
| Return $#$               | The return number associated with the service<br>request.                                                                                                    |
| line #                   | The line number of the service request in the return<br>order. Click this link to view the Service Request<br>Details screen.                                                                 |
| <b>Status</b>            | The status of the service request.                                                                                                    |
| Enterprise               | The enterprise associated with the return order.                                                                                                    |
| Return Date              | The date on which the return order was placed.                                                                                                    |
| <b>Total Amount</b>      | The total cost applicable to the service request.                                                                                                    |

*Table 8–149 Service Request List*

# <span id="page-190-1"></span>**8.97 Service Request Details**

You can view the details of the selected service requests in this screen.

| <b>View Icons</b> |                                                                                                    |  |  |
|-------------------|----------------------------------------------------------------------------------------------------|--|--|
|                   | View Work Order - This icon takes you to the Work<br>Order Details screen where you can view the related<br>work order associated with the service request.                                                     |  |  |
| $\mathcal{T}_s$   | <b>Instructions</b> - This icon takes you to the Service<br>Request Instructions screen where you can add or<br>modify the instructions of the service request.                                                 |  |  |
| $\blacksquare$    | More Addresses - This icon takes you to the More<br>Service Request Addresses screen where you can add<br>or modify addresses.                                                                                  |  |  |
| Æ                 | Service Request Dates - This icon takes you to the<br>Service Request Dates screen where you can view the<br>requested, expected, and actual date type for the<br>service request.                              |  |  |
| ਮੋਤ               | Related Order Lines - This icon takes you to the<br>Related Order Lines screen where, for example, you<br>can view the sales order lines created from the Order<br>Console.                                     |  |  |
| <b>Action</b>     |                                                                                                    |  |  |
| Cancel            | Select this action to cancel the service request. In the<br>Modification Reason screen, enter the reason code and<br>reason text for cancelling the service request.                                            |  |  |
| <b>Fields</b>     |                                                                                                    |  |  |
| Return $#$        | The unique identifier of the return order. Click this link<br>to view the order details. For more information about<br>viewing the order details, see the Sterling Distributed<br>Order Management: User Guide. |  |  |
| line#             | The line number of the service.                                                                                                    |  |  |
| <b>Status</b>     | The status of the service request.                                                                                                    |  |  |
| Item ID           | The unique identifier of the service item.                                                                                                    |  |  |
| <b>UOM</b>        | The unit of measure in which the service is calculated.                                                                                                    |  |  |
| Line Quantity     | The quantity used to measure the service.                                                                                                    |  |  |
| Description       | The description of the service.                                                                                                    |  |  |
| Document Type     | The document type associated with the service<br>request.                                                                                                    |  |  |

*Table 8–150 Service Request Details Screen, Service Request* 

| Appointment    | The date and time of the service. |
|----------------|-----------------------------------|
| Return to Node | The node handling the return.     |

*Table 8–150 Service Request Details Screen, Service Request* 

#### *Table 8–151 Service Request Details Screen, Charges And Taxes*

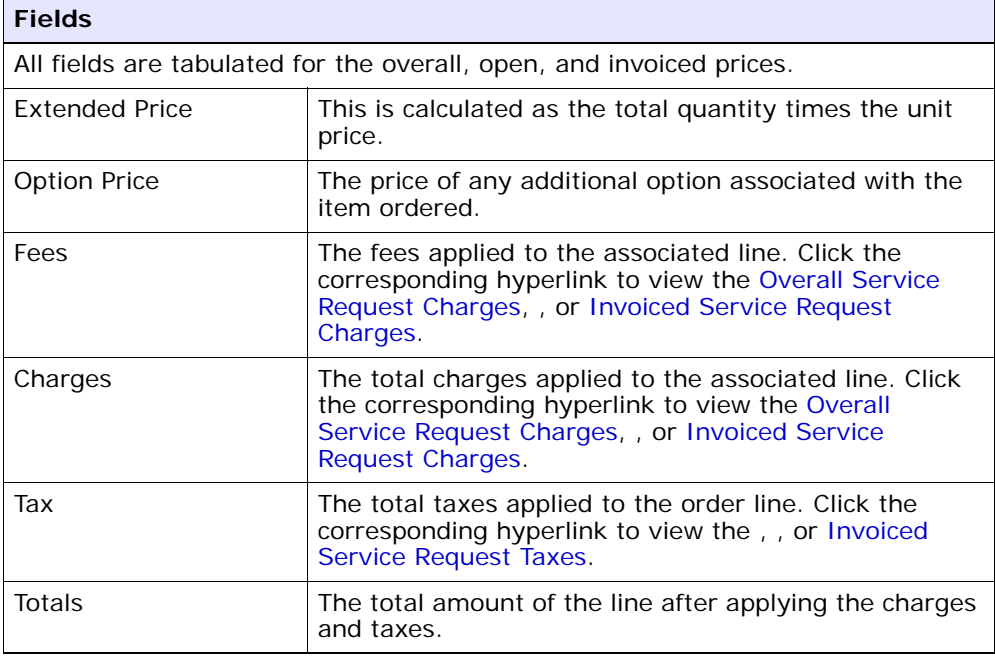

#### *Table 8–152 Service Request Details Screen, Options*

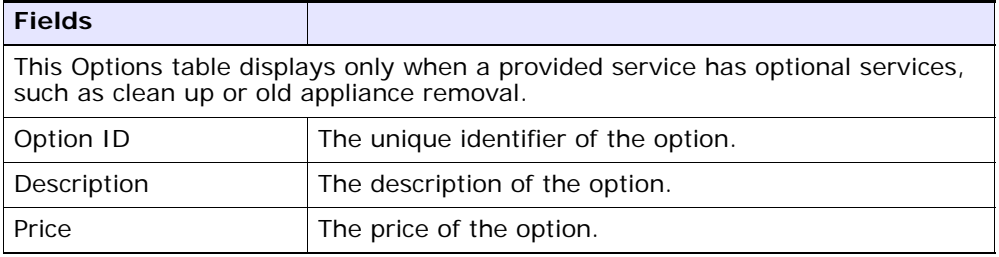

#### *Table 8–153 Service Request Details Screen, Return From*

You can view the details of the person or organization from where the product is being returned. For more information about viewing the return shipping address details, see [Table 8–6.](#page-64-0)

| <b>Action</b>       |                                                                                                    |
|---------------------|----------------------------------------------------------------------------------------------------|
| <b>View Details</b> | This action takes you to the Order Line Detail screen<br>where you can view the details of the selected<br>associated order line. For more information about<br>viewing the details of the associated order line, see<br>the Sterling Distributed Order Management: User<br>Guide. |
| <b>Fields</b>       |                                                                                                    |
| line #              | The line number of the return item. Click this link to<br>view the Return Line Detail screen.                                                                                                    |
| Item ID             | The item identifier of the return line.                                                                                                    |
| PC.                 | The item classification such as first quality, second<br>quality, or finished good. Orders are placed for a<br>particular classification.                                                                                                    |
| <b>UOM</b>          | The unit of measure of the return line item.                                                                                                    |
| Description         | The description of the return line item.                                                                                                    |
| Line Quantity       | The line quantity of the item returned.                                                                                                    |
| Total Amount        | The total amount of the return line item.                                                                                                    |
| <b>Status</b>       | The current status of the return line.                                                                                                    |

*Table 8–154 Service Request Details Screen, Associated Order Lines*

# <span id="page-193-0"></span>**8.98 Service Request Instructions**

You can add instructions to a service request in this screen.

| <b>Fields</b>  |                                                                                                    |
|----------------|----------------------------------------------------------------------------------------------------|
| Return $#$     | The unique identifier of the return order. Click this link<br>to view the order details. For more information about<br>viewing the order details, see the Sterling Distributed<br>Order Management: User Guide. |
| line #         | The line number of the service.                                                                                                    |
| <b>Status</b>  | The status of the service request.                                                                                                    |
| Item ID        | The item identifier of the service.                                                                                                    |
| <b>UOM</b>     | The unit of measure in which the service is calculated.                                                                                                    |
| Line Quantity  | The line quantity used to measure the service.                                                                                                    |
| Description    | The description of the service.                                                                                                    |
| Appointment    | The date and time of the appointment.                                                                                                    |
| Return To Node | The node handling the return.                                                                                                    |

<span id="page-194-0"></span>*Table 8–155 Service Request Instructions Screen, Service Request*

*Table 8–156 Instructions*

| Action             |                                                                                                    |  |
|--------------------|----------------------------------------------------------------------------------------------------|--|
| Delete Instruction | This action enables you to delete the selected<br>instructions. Upon clicking this action, an alert window<br>appears to confirm the deletion of instructions. |  |
| <b>Fields</b>      |                                                                                                    |  |
| Instruction Type   | The type of instruction, such as Gift, Pick, Pack, Ship,<br>or Other.                                                                                          |  |
| Text               | The specific instructions to be performed on the order.                                                                                                    |  |
|                    | Specify the instruction URL next to the $\Box$ icon.                                                                                                    |  |

You can also use the Instructions window for:

• Adding an Instruction - Select the  $\frac{1}{4}$  icon to add instruction lines and enter the relevant information in the fields as discussed in the Instructions table.

Modifying an Instruction - The information in the Instructions screen can be modified by entering the modified information and clicking Save.

Once the instructions are added,  $\Psi_{\mathbf{a}}$  displays in the corresponding Service Request line in the [Return Detail](#page-61-0) screen.

# <span id="page-195-0"></span>**8.99 More Service Request Addresses**

You can view more service request addresses in this screen. For more information about defining additional address types, see the *Sterling Reverse Logistics: Configuration Guide*.

For more information about the service request header level field descriptions, see [Table 8–155](#page-194-0).

# <span id="page-195-1"></span>**8.100 Service Request Dates**

You can view any custom dates that are configured for monitoring service requests in this screen. For more information about monitoring service requests, see the *Sterling Reverse Logistics: Configuration Guide.*

For more information about the service request header level field descriptions, see [Table 8–155](#page-194-0).

| <b>Fields</b> | <b>Description</b>                                           |
|---------------|--------------------------------------------------------------|
| Date Type     | The custom date type.                                        |
| Requested     | The date on which the date type is requested to be<br>met.   |
| Expected      | The date on which the date type is expected to be<br>met.    |
| Actual        | The date on which the date type actually needs to be<br>met. |

*Table 8–157 New Dates*

# <span id="page-196-0"></span>**8.101 Overall Service Request Charges**

You can view the header level charges of a service request in this screen.

For more information about the service request header level field descriptions, see [Table 8–155](#page-194-0).

| <b>Fields</b>   | <b>Description</b>                                |
|-----------------|---------------------------------------------------|
| Charge Category | The name of the charge category.                  |
| Charge Name     | The name of the charge.                           |
| Charge Amount   | The amount of charge applied at the header level. |

*Overall Service Request Charges Screen, Charges*

**Remaining Service Request Charges** - You can use the Remaining Service Request Charges screen to add or modify the service request charges.

For more information about the service request header level field descriptions, see [Table 8–155](#page-194-0).

#### **Adding Remaining Service Request Charges**

To add the remaining service request charges:

- **1.** From the Charges table, choose  $\frac{1}{2}$ . A new row displays in the Charges table.
- **2.** From the Charge Category drop-down list, select the category of the new charge.

**Note:** The drop-down list displays all service request charges and discount charges. Consult your system administrator to determine which charges to use as service request taxes and fee taxes.

#### *Remaining Service Request Charges Screen, Charges*

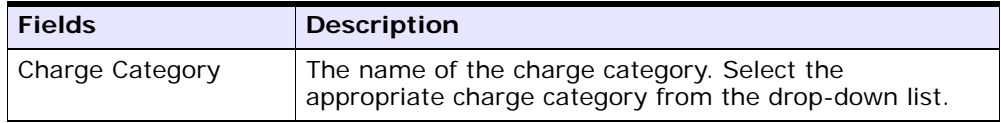

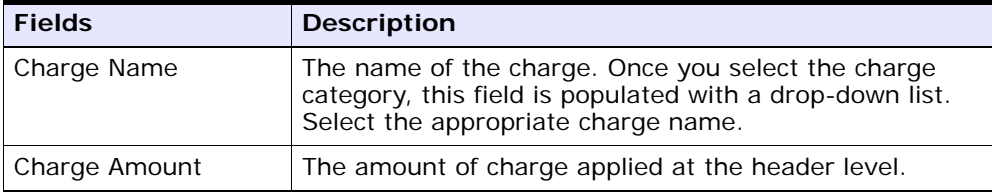

After making changes to the Charges panel, click Save to update the remaining service request charges. The [Modification Reason](#page-204-0) screen displays. Enter the appropriate reason code and text, and click OK.

#### **Modifying Remaining Service Request Charges**

To modify the remaining service request charges:

- **1.** Search for the charges you want to modify.
- **2.** In the Charges panel, enter the amount of the charges and click Save.
- **3.** In the [Modification Reason](#page-204-0) screen, enter the appropriate reason code and text, and click OK.

# <span id="page-197-0"></span>**8.102 Invoiced Service Request Charges**

You can view the invoice level charges of a service request in this screen.

**Note:** This window displays all service request charges and discount charges against the service request header.

For more information about the service request header level field descriptions, see [Table 8–155](#page-194-0).

If you view the invoiced service request charges screen from the [Return](#page-76-0)  [Invoices](#page-76-0) screen, the service request header panel is replaced with the fields described in [Table 8–19](#page-76-1).

*Invoiced Service Request Charges Screen, Charges*

| <b>Fields</b>   | <b>Description</b>               |
|-----------------|----------------------------------|
| Charge Category | The name of the charge category. |

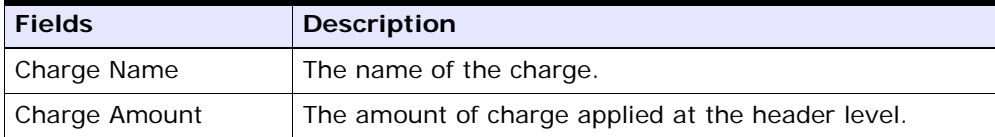

**Overall Service Request Taxes -** You can view the header level tax information associated with a service request.

For more information about the service request header level field descriptions, see [Table 8–155](#page-194-0).

| <b>Fields</b>   | <b>Description</b>                                                                                                    |
|-----------------|----------------------------------------------------------------------------------------------------|
| Charge Category | The charge category associated with the tax.                                                                                   |
|                 | <b>Important:</b> You must associate a service request<br>header level tax with a charge. Otherwise, it is<br>calculated as 0. |
|                 | <b>Note:</b> You cannot apply a service request header level<br>tax to a price value.                                          |
| Charge Name     | The charge name associated with the tax.                                                                                       |
|                 | <b>Important:</b> You must associate a service request<br>header level tax with a charge. Otherwise, it is<br>calculated as 0. |
|                 | Note: You cannot apply a service request header level<br>tax to a price value.                                                 |
| Charge Amount   | The charge amount that is taxed.                                                                                               |
| Tax Name        | The name of the tax. For example, International Tax.                                                                           |
| Tax Percentage  | The percentage of tax applied to the header price.                                                                             |
| Tax Amount      | The amount of tax applied at the header level.                                                                                 |

*Overall Service Request Taxes Screen, Taxes*

**Remaining Service Request Taxes -** You can use the Remaining Service Request Taxes screen to add or modify the order taxes.

For more information about the service request header level field descriptions, see [Table 8–155](#page-194-0).

#### **Adding Remaining Service Request Taxes**

To add the remaining service request taxes:

- **1.** From the Taxes panel, choose  $\frac{1}{4}$ . A new row displays in the Taxes panel.
- **2.** From the Charge Category drop-down list, select the category of the new charge.
- **3.** From Tax Category, select a new tax name.
- **4.** Enter information in the applicable fields. For the field value descriptions, see [Table](#page-199-0) .

**Note:** The drop-down list displays all service request taxes and discount taxes. Consult your system administrator to determine which charges to use as service request taxes and fee taxes.

| <b>Fields</b>   | <b>Description</b>                                                                                                    |
|-----------------|----------------------------------------------------------------------------------------------------|
| Charge Category | The name of the charge category. Select the<br>appropriate charge category from the drop-down list.                                                                                  |
| Charge Name     | The name of the charge. Once you select the charge<br>category, this field is automatically populated with a<br>drop-down list. Select the appropriate charge name<br>from the list. |
| Charge Amount   | The amount of charge applied at the header level.                                                                                                    |
| Tax Name        | The name of the tax. For example, International Tax.                                                                                                    |
| Tax Percentage  | The percentage of tax applied to the header price.                                                                                                    |
| Tax Amount      | The amount of tax applied at the header level.                                                                                                    |

<span id="page-199-0"></span>*Remaining Service Request Taxes Screen, Taxes*

After making changes in the Taxes panel, click Save to update the remaining service request taxes. In the [Modification Reason](#page-204-0) screen, enter the appropriate reason code and text, and click OK.

#### **Modifying Remaining Service Request Taxes**

To modify the remaining service request taxes:

- **1.** Search for the taxes you want to modify.
- **2.** In the taxes panel, enter the amount of the charges and click Save.

**3.** In the [Modification Reason](#page-204-0) screen that pops up enter the appropriate reason code and text and click OK.

# <span id="page-200-0"></span>**8.103 Invoiced Service Request Taxes**

You can view the invoice level tax information associated with a service request in this screen.

For more information about the service request header level field descriptions, see [Table 8–155](#page-194-0).

If you view the invoiced service request taxes screen from the [Return](#page-76-0)  [Invoices](#page-76-0) screen, the service request header panel is replaced with the fields described in [Table 8–19.](#page-76-1)

| <b>Fields</b>   | <b>Description</b>                                                                                                    |
|-----------------|----------------------------------------------------------------------------------------------------|
| Charge Category | The charge category associated with the tax.                                                                                   |
|                 | <b>Important:</b> You must associate a service request<br>header level tax with a charge. Otherwise, it is<br>calculated as 0. |
|                 | <b>Note:</b> You cannot apply a service request header level<br>tax to a price value.                                          |
| Charge Name     | The charge name associated with the tax.                                                                                       |
|                 | <b>Important:</b> You must associate a service request<br>header level tax with a charge. Otherwise, it is<br>calculated as 0. |
|                 | Note: You cannot apply a service request header level<br>tax to a price value.                                                 |
| Charge Amount   | The charge amount that is taxed.                                                                                               |
| Tax Name        | The name of the tax. For example, International Tax.                                                                           |
| Tax Percentage  | The percentage of tax applied to the header price.                                                                             |
| Tax Amount      | The amount of tax applied at the header level.                                                                                 |

*Invoiced Service Request Taxes Screen, Taxes*

To view history return details:

- **1.** From the navigation bar, select Reverse Logistics.
- **2.** Choose the Return Console. The Return Search window appears.
- **3.** Search for the applicable history return orders.
- **4.** From the list, select the check boxes of the applicable history return orders.
- **5.** From the action bar, choose View Details. The History Return Detail window appears.

**Note:** All actions that result in the return modification or status change are not allowed for history returns. Modifications to a return are only allowed after restoring a history return. For more information about restoring a history return, refer to.

# **8.104 Organization Details**

You can view an organization's details in this screen.

| <b>Field</b>                                                           | <b>Description</b>                                                                                                    |
|------------------------------------------------------------------------|----------------------------------------------------------------------------------------------------|
| <b>Organization Information</b>                                        |                                                                                                    |
| <b>Organization Code</b>                                               | The code that identifies the organization.                                                                                                    |
| <b>Organization Name</b>                                               | The name of the organization.                                                                                                    |
| <b>DUNS Number</b>                                                     | The unique nine-digit identification sequence which<br>provides unique identifiers of single business entities.<br>Selling and Fulfillment Foundation does not associate<br>any logic with the DUNS number. |
| Account Number With<br>Hub                                             | If the organization is not the Hub, the account number<br>that the organization has with the Hub.                                                                                                    |
| <b>Primary Enterprise</b>                                              | The primary enterprise of the organization.                                                                                                    |
| Primary URL                                                            | Enter the URL of the organization's Internet address, if<br>applicable.                                                                                                    |
| <b>Primary Contact Address</b>                                         |                                                                                                    |
| This inner panel displays the current primary contact address for this |                                                                                                    |
|                                                                        | organization Click to view the Primary Contact Address Details For more                                                                                                    |

*Table 8–158 Organization Details*

organization. Click to view the Primary Contact Address Details. For more information about the Primary Contact Address Details window, refer to [Organization Address Details Screen.](#page-202-0)

*Table 8–158 Organization Details*

| <b>Field</b>                                                                         | <b>Description</b>                                                         |
|--------------------------------------------------------------------------------------|----------------------------------------------------------------------------|
| <b>Corporate Address</b>                                                             |                                                                            |
| This inner panel displays the current corporate address for this organization.       |                                                                            |
| Click <b>D</b> to view the Corporate Address Details. For more information about the |                                                                            |
|                                                                                      | Corporate Address Details window, see Organization Address Details Screen. |

# <span id="page-202-0"></span>**8.105 Organization Address Details Screen**

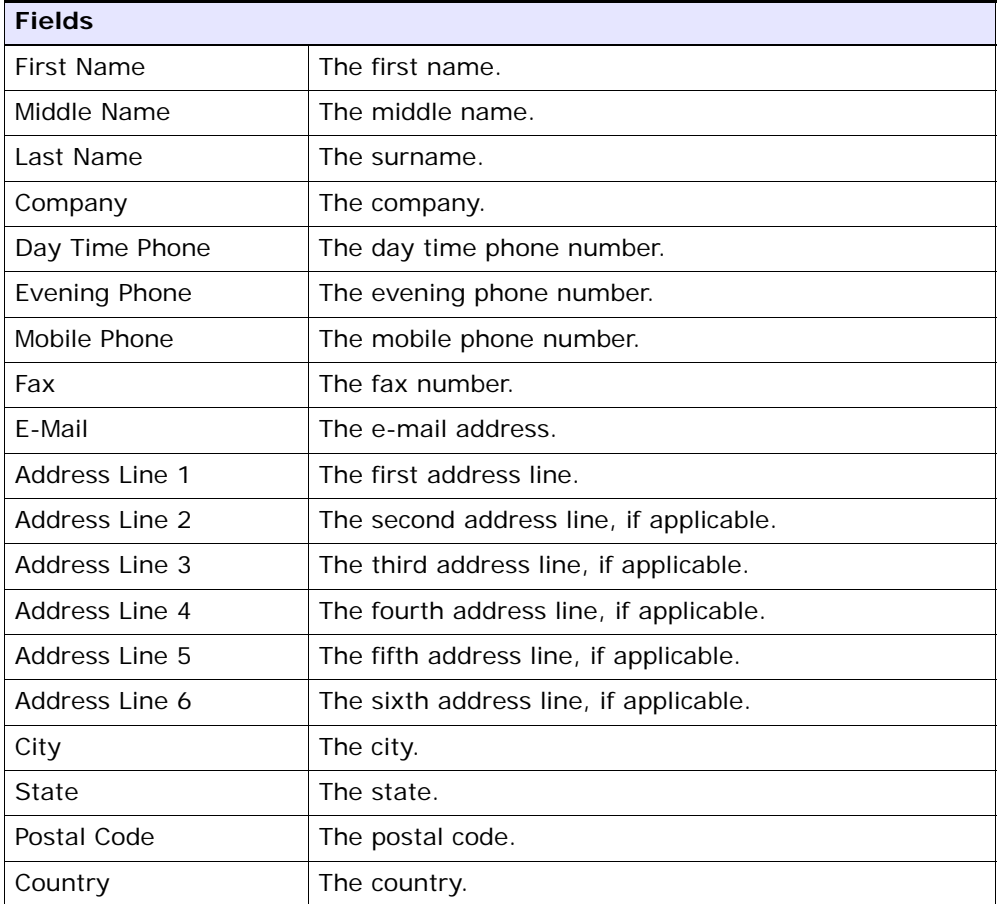

#### *Table 8–159 Address Details*

Enter the relevant information and click Save to update the changes. The return modification reason window pops up. Enter the reason code and text and click OK.

# **8.106 Return Modification Reason**

When you modify any information in the return console screen and click Save, the return modification reason window pops open for you to select the reason code and enter a reason text. The reason code is specified in the modification reasons tree in Reverse Logistics node of the Applications Manager. For more information about specifying the reason codes, see the *Sterling Reverse Logistics: Configuration Guide*.

*Table 8–160 Return Modification Reason* 

| <b>Fields</b> |                                                                                                    |
|---------------|----------------------------------------------------------------------------------------------------|
| Reason Code   | Select the reason code for the modification. The<br>reason code can be specified in the Applications<br>Manager. For more information, refer to the Sterling<br>Reverse Logistics: Configuration Guide. |
| Reason Text   | Enter the reason text for the modification.                                                                                                    |

# <span id="page-204-0"></span>**8.107 Modification Reason**

When you modify any information in the return console screen and click Save, the return modification reason window pops open for you to select the reason code and enter a reason text. The reason code is specified in the modification reasons tree in Reverse Logistics node of the Applications Manager. For more information about specifying the reason codes, see the *Sterling Reverse Logistics: Configuration Guide*.

*Table 8–161 Return Modification Reason* 

| <b>Fields</b> |                                                                                                    |
|---------------|----------------------------------------------------------------------------------------------------|
| Reason Code   | Select the reason code for the modification. The<br>reason code can be specified in the Applications<br>Manager. For more information, see the Sterling<br>Reverse Logistics: Configuration Guide. |
| Reason Text   | Enter the reason text for the modification.                                                                                                    |

# **8.108 Questions**

The address or permit questions and answer options displayed on this screen are configured. For more information about configuring questions and answer options, refer to the *Sterling Distributed Order Management: Configuration Guide*.

Once you have selected or entered your necessary answers, click Save.

# **8.109 Modify Return From Address**

You can modify the ship to address in this screen.

| <b>Fields</b>        |                                         |
|----------------------|-----------------------------------------|
| Address Line 1       | The return from address line 1.         |
| Address Line 2       | The return from address line 2.         |
| Address Line 3       | The return from address line 3.         |
| Address Line 4       | The return from address line 4.         |
| Address Line 5       | The return from address line 5.         |
| Address Line 6       | The return from address line 6.         |
| City                 | The city.                               |
| State                | The state to which the city belongs to. |
| Postal Code          | The postal code of the city.            |
| Country              | The country.                            |
| First Name           | The vendor's first name.                |
| Middle Name          | The vendor's middle name.               |
| Last Name            | The vendor's last name.                 |
| Company              | The company name of the vendor.         |
| Day Time Phone       | The vendor's day time phone number.     |
| <b>Evening Phone</b> | The vendor's evening time phone number. |
| Mobile Phone         | The vendor's mobile number.             |
| Fax                  | The fax number.                         |

*Table 8–162 Modify Return From Address*

| E-mail                                                                                     | The vendor's e-mail address.                                                                                                    |
|--------------------------------------------------------------------------------------------|----------------------------------------------------------------------------------------------------|
| Additional Address and<br>/ or Permit Questions<br>have been answered<br>for this address. | This field is shown when additional address and/or<br>permit questions have been answered for this address.<br>Selecting the Retain Existing Answers radio button<br>saves the answers for this address. Selecting Clear<br>Answers clears all answers for this address. |

*Table 8–162 Modify Return From Address*

Click Save to update any modifications in the screen.

**9**

# **Create Return Order Screens**

The Create Return Console enables a user to manually enter a blind return. A blind return occurs when items are returned without any advanced notification, such as a Return Merchandise Authorization (RMA).

# **9.1 Return Entry**

| <b>Fields</b>               |                                                                                        |
|-----------------------------|----------------------------------------------------------------------------------------|
| Document Type               | The document type associated with the return.                                          |
| Enterprise                  | Select the Enterprise that is to handle the order.                                     |
| Buyer                       | Enter the Buyer returning the order.                                                   |
| Seller                      | Enter the Seller that the order is being returned to.                                  |
| Return $#$                  | Enter the return number.                                                               |
| Return Date                 | Enter the date the return is placed.                                                   |
| Return Type                 | This field can be customized as needed.                                                |
| Currency                    | Select the currency with which any refunds are to be<br>handled in.                    |
| Return Against Order        | "No" indicates that the return is not derived from an<br>order; it is a blind return.  |
| Return To Node              | Enter the node the return is sent to.                                                  |
| Return By Gift<br>Recipient | Check this if items are being returned by the gift<br>recipient of the original order. |

*Table 9–1 Return Entry Screen*

The Create Return action creates a return order in the Draft status. Changes can be made to a return at any time while it is in Draft status. A Draft return does not enter Created status until it is confirmed.

**Important:** If you try to add an item that is configured as non-returnable, a warning is displayed. However, the system does let you create a return for a non-returnable item.

# **9.2 Returnable Order Lines**

If a return must be created for an order that was shipped through Selling and Fulfillment Foundation, you can create a return against the order through the Order Console. For returns on inbound orders shipped through Selling and Fulfillment Foundation, use the Inbound Order Console.

To create a return against an order:

- **1.** From the navigation bar, select Order for orders or Supply for inbound orders.
- **2.** Choose Order Console for orders or Inbound Order Console for inbound orders. The search window appears.
- **3.** Search for the applicable orders.
- **4.** From the list, select the check boxes of the applicable orders. purchase orders. returns.
- **5.** From the action bar, choose Create Return. The Returnable Order Lines window appears.

| <b>Fields</b> |                                                 |
|---------------|-------------------------------------------------|
| Document Type | The document type associated with the return.   |
| Enterprise    | The Enterprise that is to handle the order.     |
| <b>Buyer</b>  | The Buyer returning the order.                  |
| Seller        | The Seller that the order is being returned to. |
| Return $#$    | Enter the return number.                        |

*Table 9–2 Returnable Order Lines Screen, Return*

| <b>Fields</b>               |                                                                                        |
|-----------------------------|----------------------------------------------------------------------------------------|
| <b>Return Date</b>          | Enter the date the return is placed.                                                   |
| Return Type                 | This field can be customized as needed.                                                |
| Currency                    | The currency with which any refunds are to be handled<br>in.                           |
| Return Against Order        | Yes indicates that the return is derived from an order.                                |
| Return To Node              | Enter the node the return is sent to.                                                  |
| Return By Gift<br>Recipient | Check this if items are being returned by the gift<br>recipient of the original order. |

*Table 9–2 Returnable Order Lines Screen, Return*

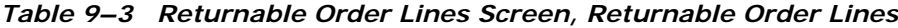

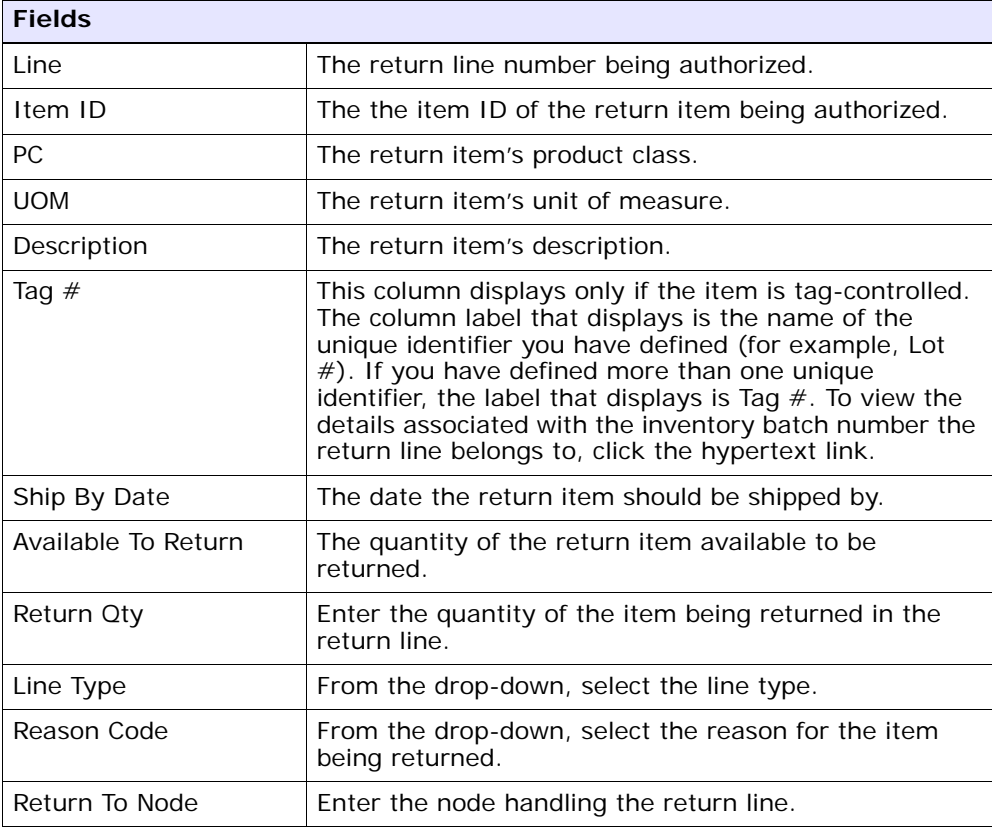

# **10**

# **Create Return Shipment Screens**

The Create Return Shipment entry console is used to manually create shipments from fax, email or telephone conversations or when a trailer arrives with no prior notice.

# **10.1 Return Shipment Entry**

You can create return shipments with supervisory overrides in this screen.

| Action                |                                                                                                    |
|-----------------------|----------------------------------------------------------------------------------------------------|
| Supervisory Overrides | This action takes you to the Shipment Supervisory<br>Overrides screen where you can specify the shipment<br>overrides.                                                     |
| <b>Fields</b>         |                                                                                                    |
| Document Type         | Select the document type associated with the<br>shipment you are creating for.                                                                                             |
|                       | Valid value is 'Return Order'.                                                                                                    |
| Receiving Node        | Select node where the receipt is being performed.                                                                                                    |
|                       | This is automatically defaulted by the system based on<br>the user profile.                                                                                                |
| Enterprise            | Select the enterprise associated with the shipment you<br>are creating for, if applicable.                                                                                 |
| Shipment $#$          | Enter the shipment number for the shipment you are<br>creating, if applicable. A unique number is<br>automatically generated by the system, if number is<br>not specified. |

*Table 10–1 Return Shipment Entry*

| Return From Node | Enter the return node associated with the shipment.                                                    |
|------------------|----------------------------------------------------------------------------------------------------|
| Buyer            | Enter the buyer associated with the shipment you<br>want to create, if applicable.                     |
| Seller           | Enter the seller associated with the shipment you want<br>to create.                                   |
| Return $#$       | Enter the return number.                                                                               |
| Release#         | Enter the release number of the order against which<br>the shipment is being created, if applicable.   |
| Pro#             | Enter the PRO number assigned by the carrier to track<br>the shipment you are creating, if applicable. |
| Service          | Select the carrier service availed for transporting the<br>shipment, if applicable.                    |
| BOL#             | Enter the bill of lading number of the shipment you<br>are creating, if applicable.                    |
| Trailer#         | Enter the trailer number of the shipment you are<br>creating, if applicable.                           |

*Table 10–1 Return Shipment Entry*

After entering the necessary details select Create Shipment to create the shipment and you are taken to the [Return Shipment Details](#page-220-0) screen.

# <span id="page-213-0"></span>**10.2 Shipment Supervisory Overrides**

In this screen you can check the shipment overrides.

| <b>Fields</b>              |                                                          |
|----------------------------|----------------------------------------------------------|
| Override Shipment<br>Entry | Select this to allow shipment entry.                     |
| Do not verify Pallet       | Select this to skip pallet content verification for this |
| Content                    | shipment.                                                |
| Do not verify Case         | Select this to skip case content verification for this   |
| Content                    | shipment.                                                |

*Table 10–2 Shipment Supervisory Overrides*

| <b>Fields</b>                    |                                                                                      |
|----------------------------------|--------------------------------------------------------------------------------------|
| Allow Overage                    | Select this to allow overage for this shipment.                                      |
| Order not Available on<br>System | Select this to verify the order is not available on the<br>system for this shipment. |

*Table 10–2 Shipment Supervisory Overrides*
# **11**

## **Return Shipment Console Screens**

The Return Shipment Console provides access to information about returned shipments and returned containers.

#### **11.1 Return Shipment Search By Status**

You can search for return shipments by their status with the help of this screen.

**Fields** Document Type Select the appropriate document type to search for, if applicable. Enterprise Select the enterprise you are searching for. Across Enterprises | Select this option if you are searching across all enterprises. Shipment  $#$  Enter the shipment number to search for, if applicable. Return  $#$  Enter the return number you are searching for, if applicable. Plan # Enter the plan number the return shipment you are searching for belongs to, if applicable.

*Table 11–1 Return Shipment Search by Status*

| <b>Fields</b>                           |                                                                                                    |
|-----------------------------------------|----------------------------------------------------------------------------------------------------|
| Origin Node                             | Enter the origin node you want to search for return<br>shipments under, if applicable.               |
| Destination Node                        | Enter the destination node you want to search for<br>return shipments under, if applicable.          |
| <b>Status</b>                           | Select the status range of the return shipments you<br>want to search for, if applicable.            |
| Closed Shipments Only                   | Select this if you only want to search for return<br>shipments that have been closed, if applicable. |
| <b>Held Shipments With</b><br>Hold Type | Check this box if you want to search for return<br>shipments that are held.                          |
| Max Records                             | Enter the maximum number of returns you want<br>returned from your search.                           |

*Table 11–1 Return Shipment Search by Status*

Enter the relevant information and click Search. The [Return Shipment](#page-219-0)  [List](#page-219-0) screen is displayed.

#### **11.2 Return Shipment Search By Date**

You can search for return shipments by their shipment dates with the help of this screen.

*Table 11–2 Return Shipment Search by Date*

| <b>Fields</b>             |                                                                       |
|---------------------------|-----------------------------------------------------------------------|
| Document Type             | Select the appropriate document type to search for, if<br>applicable. |
| Enterprise                | Select the enterprise you are searching for.                          |
| <b>Across Enterprises</b> | Select this option if you are searching across all<br>enterprises.    |

| <b>Fields</b>                 |                                                                                                  |
|-------------------------------|--------------------------------------------------------------------------------------------------|
| Shipment $#$                  | Enter the return shipment's number you want to<br>search for, if applicable.                     |
| Return $#$                    | Enter the draft return number you are searching for, if<br>applicable.                           |
| <b>Expected Ship Date</b>     | Enter the expected ship date range you want to search<br>for returns through, if applicable.     |
| <b>Expected Delivery Date</b> | Enter the expected delivery date range you want to<br>search for returns through, if applicable. |
| Actual Ship Date              | Enter the actual ship date range you want to search<br>for returns through, if applicable.       |
| <b>Actual Delivery Date</b>   | Enter the actual delivery date you want to search for<br>returns through, if applicable.         |
| Max Records                   | Enter the maximum number of draft returns you want<br>returned from your search.                 |

*Table 11–2 Return Shipment Search by Date*

Enter the relevant information and click Search. The [Return Shipment](#page-219-0)  [List](#page-219-0) screen is displayed.

#### **11.3 Return Shipment Search By Item**

You can search for return shipments by the shipment items with the help of this screen.

*Table 11–3 Return Shipment Search by Item*

| <b>Fields</b> |                                                                       |
|---------------|-----------------------------------------------------------------------|
| Document Type | Select the appropriate document type to search for, if<br>applicable. |
| Enterprise    | Select the enterprise you are searching for.                          |

| <b>Fields</b>             |                                                                              |
|---------------------------|------------------------------------------------------------------------------|
| <b>Across Enterprises</b> | Select this option if you are searching across all<br>enterprises.           |
| Shipment $#$              | Enter the return shipment's number you want to<br>search for, if applicable. |
| Item ID                   | Enter the item's ID you want to search for, if<br>applicable.                |
| Buyer                     | Enter the Buyer's ID you want to search for, if<br>applicable.               |
| Seller                    | Enter the Seller's ID you want to search for, if<br>applicable.              |
| Max Records               | Enter the maximum number of returns you want<br>returned from your search.   |

*Table 11–3 Return Shipment Search by Item*

Enter the relevant information and click Search. The [Return Shipment](#page-219-0)  [List](#page-219-0) screen is displayed.

#### <span id="page-219-0"></span>**11.4 Return Shipment List**

The return shipment list displays the results of a return search. You can perform actions on a single return or multiple returns by selecting the check boxes of the returns you want to perform an action on and choosing the applicable action from the action bar.

| <b>Actions</b>       |                                                                                                    |
|----------------------|----------------------------------------------------------------------------------------------------|
| <b>View Details</b>  | This action takes you to the Return Shipment Details<br>screen for selected shipments. In this screen, you can<br>view the container details, start and record receipts. |
| Delete Shipment      | Click this action if you want to delete the selected<br>shipments. Upon clicking, an alert screen is displayed<br>to confirm the deletion.                               |
| <b>Start Receipt</b> | This action takes you to the Start Receipt screen<br>where you can enter the necessary information<br>required for creating a receipt.                                   |

*Table 11–4 Return Shipment List*

| Receive                       | This action takes you the Receive Details screen. For<br>more information about this screen, see the Sterling<br>Warehouse Management System: User Guide. |
|-------------------------------|----------------------------------------------------------------------------------------------------|
| Report/Record Receipt         | This action takes you to the Receive screen where you<br>can report or record the receipt.                                                                |
| View Holds                    | This action takes you to the View Holds screen where<br>you can view the holds applied to the return shipment.                                            |
| <b>Fields</b>                 |                                                                                                    |
| Shipment $#$                  | The return shipment's number.                                                                                                    |
| <b>Status</b>                 | The current status of the return shipment.                                                                                                    |
| <b>Expected Ship Date</b>     | The return shipment's expected ship date.                                                                                                    |
| <b>Actual Ship Date</b>       | The return shipment's actual ship date.                                                                                                    |
| <b>Expected Delivery Date</b> | The return shipment's expected delivery date.                                                                                                    |
| <b>Actual Delivery Date</b>   | The return shipment's actual delivery date.                                                                                                    |
| Origin                        | The return shipment's origin.                                                                                                    |
| Destination                   | The return shipment's destination.                                                                                                    |
| Mode                          | The return shipment's mode.                                                                                                    |

*Table 11–4 Return Shipment List*

## <span id="page-220-0"></span>**11.5 Return Shipment Details**

*Table 11–5 Return Shipment Details, Shipment*

| <b>View Icons</b> |                                                                                                    |
|-------------------|----------------------------------------------------------------------------------------------------|
|                   | <b>Loads</b> - This action takes you to the Shipment Loads<br>screen where you can view the loads associated with<br>this shipment.                                                                |
|                   | <b>Containers</b> - This action takes you to the Shipment<br>Containers list screen where you can perform certain<br>actions for viewing the details of the containers or<br>delete the container. |
|                   | <b>Instructions</b> - This icon lets you view the Shipment<br>Instructions screen where you can add, modify or<br>delete the instructions for the return shipments.                                |

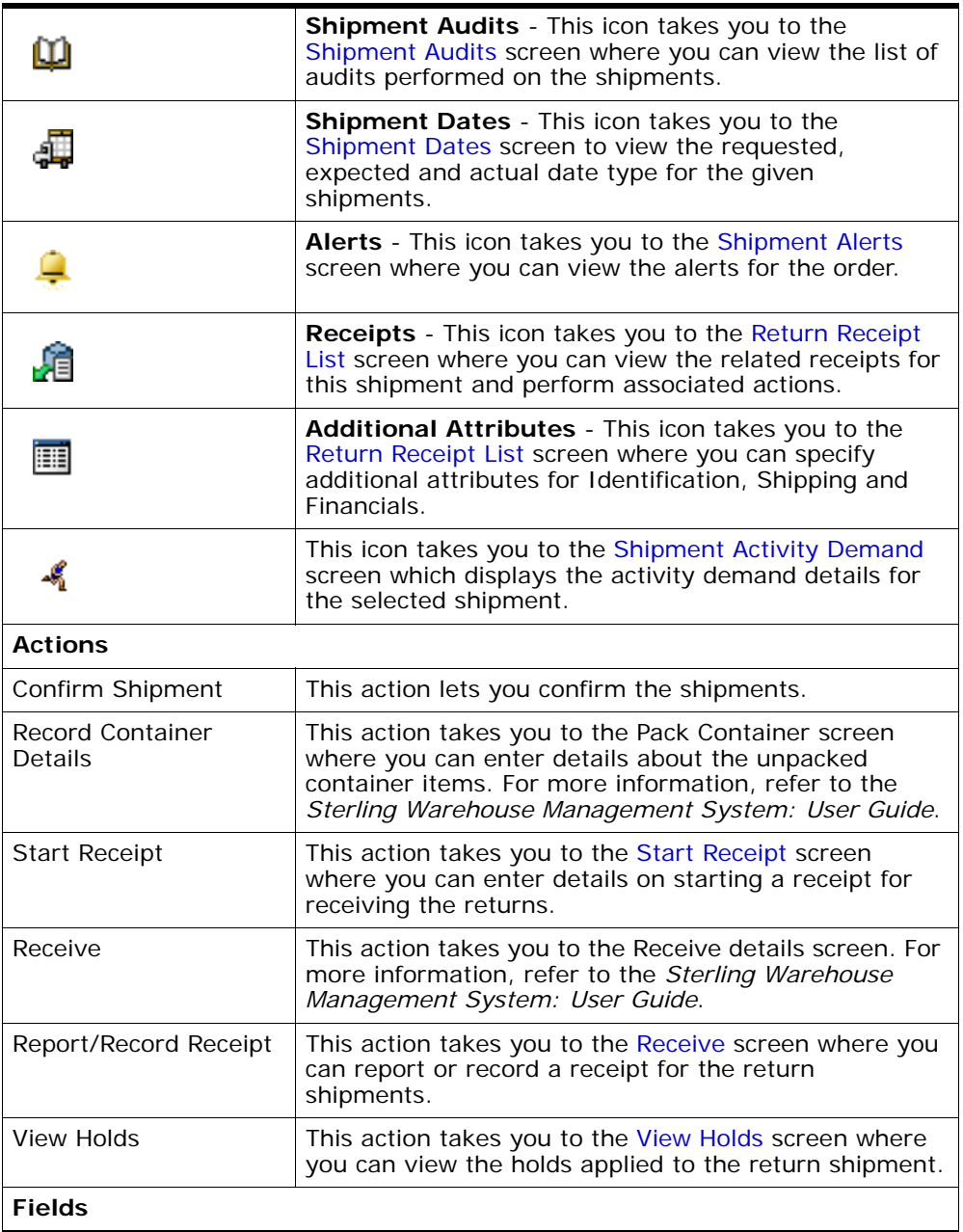

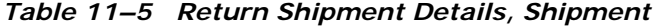

| Shipment $#$        | The return shipment number.                                                                                                    |
|---------------------|----------------------------------------------------------------------------------------------------|
| Shipper's Ref. #    | The return shipment reference number.                                                                                                    |
| Plan $#$            | The delivery plan number the return shipment is<br>associated with, if applicable.                                                                |
| Enterprise          | The enterprise associated with the return shipment.                                                                                               |
| Buyer               | The buyer's ID.                                                                                                    |
| Seller              | The seller's ID.                                                                                                    |
| Return From Node    | The return from node.                                                                                                    |
| Return To Node      | The return to node.                                                                                                    |
| <b>Status</b>       | The return shipment status. Click the <b>the icon to go to</b><br>the View Holds screen where you can view holds that<br>are applied to the load. |
| Has Hazardous Items | Indicates if the shipment contains any hazardous item.                                                                                            |

*Table 11–5 Return Shipment Details, Shipment*

*Table 11–6 Return To*

| <b>View Icon</b> |                                                                                                    |
|------------------|----------------------------------------------------------------------------------------------------|
| 卿                | <b>Address Details</b> - Choose this icon to view or modify<br>the Return To addresses. For more information about<br>the screen that is displayed, refer to Organization<br><b>Address Details Screen.</b> |
| returned.        | The name and address of the person or organization where the order is to be                                                                                                    |

*Table 11–7 Return From*

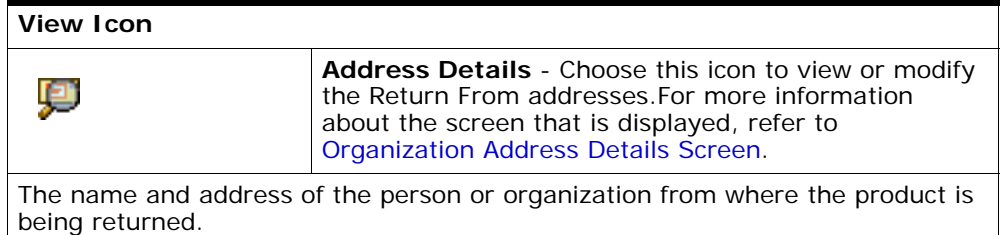

| <b>Fields</b>     |                                                                         |
|-------------------|-------------------------------------------------------------------------|
| Weight            | The total weight of the return shipment. This field can<br>be modified. |
| Volume            | The total volume of the return shipment. This field can<br>be modified. |
| No. of Containers | The number of packed containers in a return<br>shipment.                |

*Table 11–8 Return Shipment Details Screen, Total*

The following table is displayed if the return is associated with a shipment carrier.

| <b>Fields</b>      |                                                                                                 |
|--------------------|-------------------------------------------------------------------------------------------------|
| Delivery Method    | The delivery method "Shipping" indicates this return is<br>shipped by the carrier.              |
| Ship Mode          | The mode of return shipment. For example, truckload,<br>less-than truckload, and parcel.        |
| Service            | The carrier service used to ship the return shipment.<br>This field can be modified.            |
| Trailer $#$        | The trailer number.                                                                             |
| BOL $#$            | The bill of lading number.                                                                      |
| Seal $#$           | The seal number.                                                                                |
| PRO $#$            | The PRO number.                                                                                 |
| Routing Source     | Indicates if routing was pre-assigned by the system or<br>specified through an external system. |
| Load $#$           | The return shipment's load number.                                                              |
| Routing Error Code | The routing error code is automatically displayed by<br>the system, if applicable.              |

*Table 11–9 Return Shipment Details Screen, Carrier Info*

| <b>Fields</b>                       |                                                                                                    |
|-------------------------------------|----------------------------------------------------------------------------------------------------|
| <b>Requested Carrier</b><br>Service | The requested carrier service for the return shipment.                                                                                                    |
| Airway Bill $#$                     | Indicates the airway bill number for tracking the<br>shipment. The airway bill is a document of carriage<br>which is issued by airlines to shippers of cargo. The<br>airway bill number: |
|                                     | Is an evidence of a contract of carriage.                                                                                                    |
|                                     | Proves receipt of goods for shipment.                                                                                                    |
|                                     | Is a freight bill.                                                                                                    |

*Table 11–9 Return Shipment Details Screen, Carrier Info*

The following table is displayed if the return is associated with a delivery carrier. From this table you can also confirm a return delivery request appointment.

*Table 11–10 Return Shipment Details Screen, Carrier Info (Delivery)*

| <b>Fields</b>                         |                                                                                 |
|---------------------------------------|---------------------------------------------------------------------------------|
| Delivery Method                       | The delivery method "DEL" indicates this return is<br>delivered by the carrier. |
| <b>Associated Delivery</b><br>Request | The line on return associated with the return delivery<br>request.              |
| Item ID                               | The item ID of the return delivery service item.                                |
| Description                           | The description of the return delivery service item.                            |
| Appointment                           | The appointment scheduled for the delivery.                                     |

*Table 11–11 Return Shipment Details Screen, Charges*

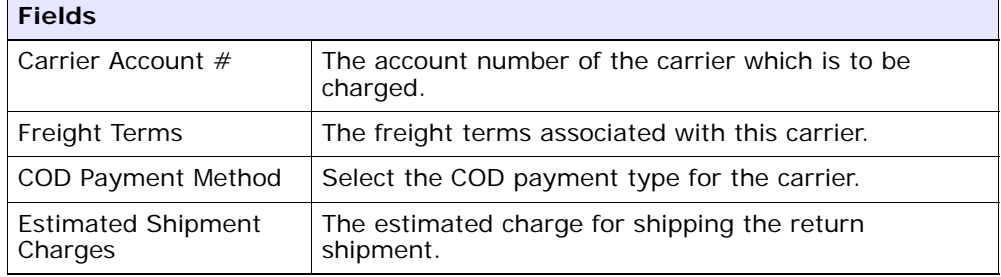

| <b>Fields</b>                            |                                                                        |
|------------------------------------------|------------------------------------------------------------------------|
| <b>Actual Shipment</b><br><b>Charges</b> | The actual charge for shipping the return shipment.                    |
| Freight Charge                           | The charge applied by the Carrier for shipping the<br>return shipment. |

*Table 11–11 Return Shipment Details Screen, Charges*

#### *Table 11–12 Return Shipment Details Screen, Shipment Lines*

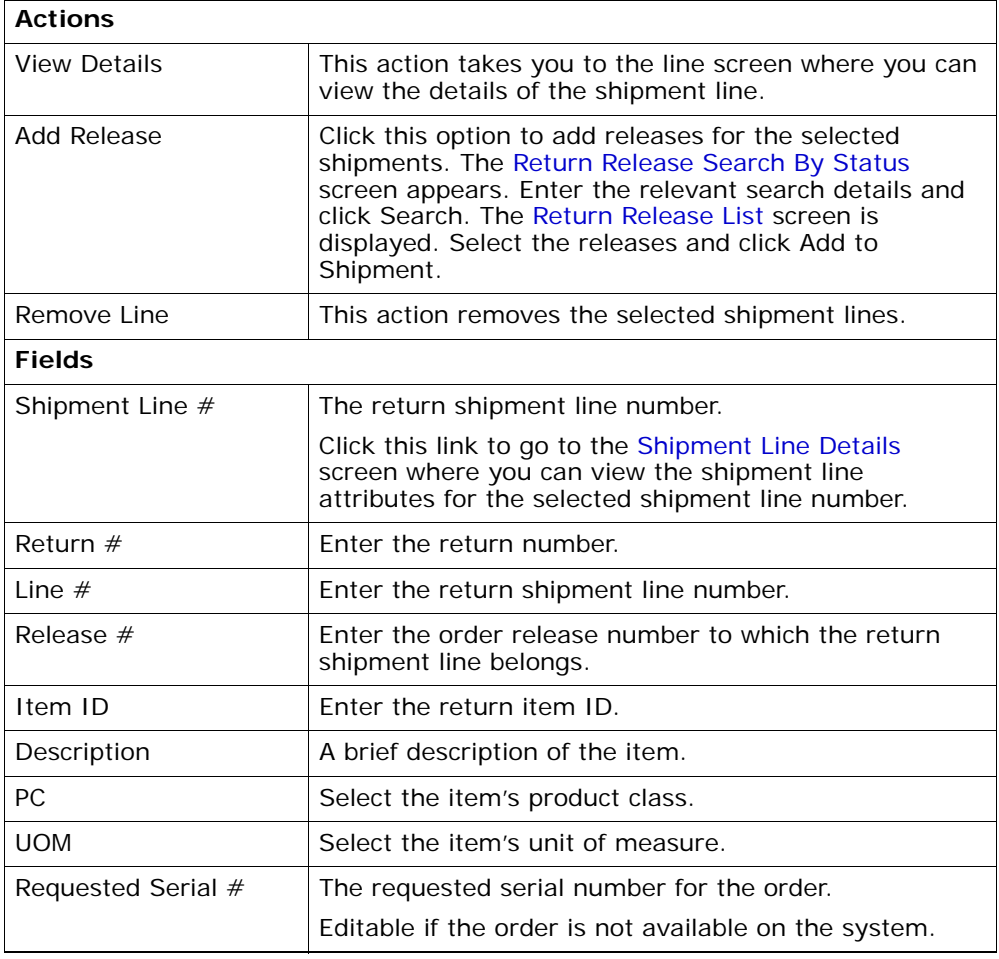

| Mark For          | The mark for address associated with the item.                                                                                                    |
|-------------------|----------------------------------------------------------------------------------------------------|
| Quantity          | Enter the shipment line's expected quantity.                                                                                                    |
|                   | If the Receipt is made against an order, Quantity is<br>displayed as 0.                                                                                    |
| Shortage Quantity | Indicates the shortage quantity received for the item<br>in this shipment.                                                                                 |
| Received Quantity | Indicates the quantity received for the item in this<br>shipment. If the receipt is against an order, it indicates<br>the quantity received for the order. |

*Table 11–12 Return Shipment Details Screen, Shipment Lines*

## <span id="page-226-1"></span><span id="page-226-0"></span>**11.6 Shipment Loads**

You can view the return shipment loads in this screen.

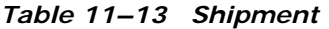

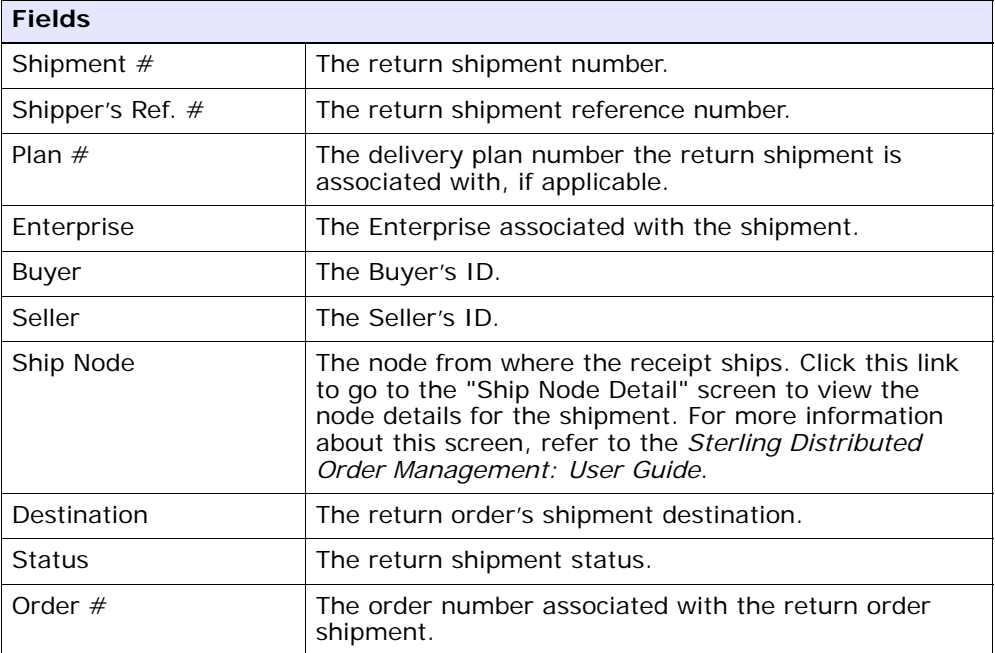

| <b>Field</b>    |                                                        |
|-----------------|--------------------------------------------------------|
| Load $#$        | The load number the return shipment belongs to.        |
| Load Type       | The load type as per your business practices.          |
| Carrier/Service | The Carrier and Carrier service transporting the load. |
| Origin          | The load's origin location.                            |
| Destination     | The load's destination location.                       |
| <b>Status</b>   | The load status.                                       |

*Table 11–14 Return Shipment Loads Screen, Loads*

## <span id="page-227-0"></span>**11.7 Shipment Containers**

Refer to [Shipment](#page-226-1) table for field descriptions of the shipment header panel seen in this screen.

| <b>Fields</b>    |                                                                                            |
|------------------|--------------------------------------------------------------------------------------------|
| Container $#$    | The container number.                                                                      |
| Tracking $#$     | The container's tracking number used to track the<br>status and location of the container. |
| Container SCM    | The shipment container marking.                                                            |
| Net Weight       | The container's content's weight.                                                          |
| Net Weight UOM   | The net weight unit of measure associated with the<br>shipment.                            |
| Gross Weight     | The weight of the container plus its contents.                                             |
| Gross Weight UOM | The gross weight unit of measure.                                                          |
| Freight Charge   | The charge applied by the Carrier for shipping the<br>container.                           |
| Received         | Indicates whether the shipment was received or not.                                        |

*Table 11–15 Return Shipment Containers Screen, Containers.*

#### <span id="page-228-0"></span>**11.8 Shipment Instructions**

You can specify instructions on the shipments in this screen.

Refer to [Shipment](#page-226-1) table for field descriptions of the shipment header panel seen in this screen.

| Action             |                                                                                                    |
|--------------------|----------------------------------------------------------------------------------------------------|
| Delete Instruction | This action enables you to delete the selected<br>instructions. Upon clicking this action, an alert window<br>appears to confirm the deletion of instructions. |
| <b>Fields</b>      |                                                                                                    |
| Instruction Type   | The type of instruction, such as Gift, Pick, Pack, Ship,<br>or Other.                                                                                          |
| Text               | The specific instructions to be performed on the order.                                                                                                    |
|                    | Specify the instruction URL next to the $\Box$ icon.                                                                                                    |

*Table 11–16 Instructions*

You can also use the Instructions window for:

- Adding an Instruction Select the  $\bigoplus$  icon to add the instruction lines and enter the relevant information in the fields as discussed in the [Shipment Instructions](#page-228-0) table.
- Modify an Instruction The information in the Shipment Instructions screen can be modified by entering the modified information and selecting Save.

#### <span id="page-228-1"></span>**11.9 Shipment Audits**

You can view the shipment audits associated with a return in this screen.

| <b>Fields</b>      |                                          |
|--------------------|------------------------------------------|
| Shipment $#$       | The receipt's shipment number.           |
| Shipper's Ref. $#$ | The receipt's shipment reference number. |

*Table 11–17 Shipment Audits, Shipment*

| <b>Fields</b>      |                                                                                                    |
|--------------------|----------------------------------------------------------------------------------------------------|
| Plan $#$           | The delivery plan number with which the return<br>shipment is associated, if applicable.                                                                                                    |
| Enterprise         | The Enterprise associated with the receipt.                                                                                                    |
| Buyer              | The Buyer's ID. Click this link to go to the Organization<br>Details screen where you can view the buyer<br>organization details.                                                                                                    |
| Seller             | The Seller's ID. Click this link to go to the Organization<br>Details screen where you can view the seller<br>organization details.                                                                                                    |
| Ship Node          | The node from where the receipt ships. Click this link<br>to go to the "Ship Node Detail" screen to view the<br>node details for the shipment. For more information<br>about this screen, refer to the Sterling Distributed<br>Order Management: User Guide. |
| Receiving Node     | The node that is receiving the receipt.                                                                                                    |
| Status             | The return shipment status. Click this link to go to the<br>Shipment Status Audits screen where you can view<br>the shipment status audits.                                                                                                    |
| Has Hazardous Item | Indicates if the receipt has any hazardous item.                                                                                                    |

*Table 11–17 Shipment Audits, Shipment*

#### *Table 11–18 Shipment Audits, Shipment Audits*

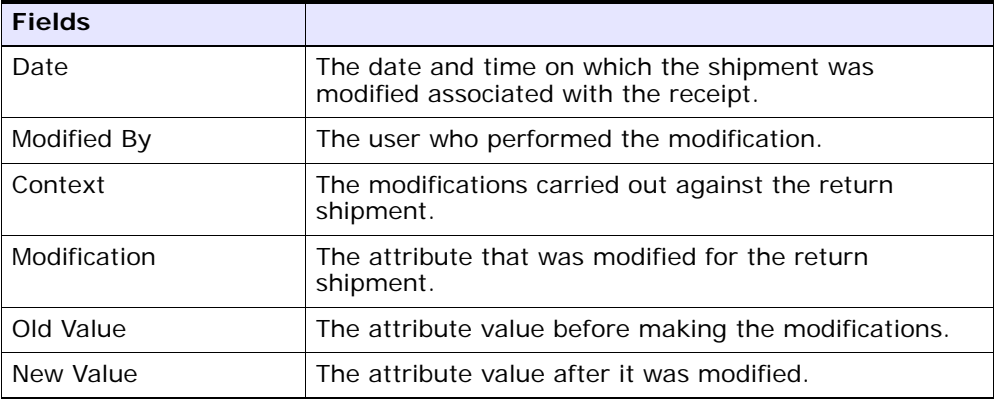

| <b>Fields</b> |                                                                |
|---------------|----------------------------------------------------------------|
| Reason Code   | The reason for the modification.                               |
| Reason Text   | Additional information as to why the modification was<br>made. |

*Table 11–18 Shipment Audits, Shipment Audits*

*Table 11–19 Shipment, Shipment Line Audits*

| <b>Fields</b> |                                                                      |
|---------------|----------------------------------------------------------------------|
| Date          | The date and time on which the return shipment line<br>was modified. |
| Modified By   | The user who performed the modification.                             |
| Context       | The modifications carried out against the return<br>shipment line.   |
| line #        | The return shipment line number that was modified.                   |
| Modification  | The attribute that was modified for the return<br>shipment line.     |
| Old Value     | The attribute value before making the modifications.                 |
| New Value     | The attribute value after it was modified.                           |
| Reason Code   | The reason for the modification.                                     |
| Reason Text   | Additional information as to why the modification was<br>made.       |

#### <span id="page-230-0"></span>**11.10 Shipment Status Audits**

You can view the audits for the changes in the shipment status with the help of this screen.

| <b>Fields</b>    | <b>Description</b>                       |
|------------------|------------------------------------------|
| Shipment $#$     | The receipt's shipment number.           |
| Shipper's Ref. # | The receipt's shipment reference number. |

*Table 11–20 Shipment Status Audits, Shipment* 

| <b>Fields</b>      | <b>Description</b>                                                                                                    |
|--------------------|----------------------------------------------------------------------------------------------------|
| Plan $#$           | The delivery plan number with which the return<br>shipment is associated, if applicable.                                                                                                    |
| Enterprise         | The Enterprise associated with the receipt.                                                                                                    |
| Buyer              | The Buyer's ID. Click this link to go to the Organization<br>Details screen where you can view the buyer<br>organization details.                                                                                                    |
| Seller             | The Seller's ID. Click this link to go to the Organization<br>Details screen where you can view the seller<br>organization details.                                                                                                    |
| Ship Node          | The node from where the receipt ships. The node from<br>where the receipt ships. Click this link to go to the<br>"Ship Node Detail" screen to view the node details for<br>the shipment. For more information about this screen,<br>refer to the Sterling Distributed Order Management:<br>User Guide. |
| Receiving Node     | The node that is receiving the receipt.                                                                                                    |
| <b>Status</b>      | The return shipment status. Click this link to go to the<br>Shipment Status Audits screen where you can view<br>the shipment status audits.                                                                                                    |
| Has Hazardous Item | Indicates if the receipt has any hazardous item.                                                                                                    |

*Table 11–20 Shipment Status Audits, Shipment* 

*Table 11–21 Shipment Status Audits*

| <b>Fields</b>   |                                                               |
|-----------------|---------------------------------------------------------------|
| Modified By     | The user who performed the modification.                      |
| Old Status      | The return shipment status before the status<br>modification. |
| Old Status Date | The date the return shipment entered the old status.          |
| New Status      | The return shipment status after the status<br>modification.  |
| New Status Date | The date and time of the status modification.                 |
| Reason Code     | The reason for the modification.                              |
| Reason Text     | Additional information for the reason for modification.       |

### <span id="page-232-0"></span>**11.11 Shipment Dates**

You can specify system dates and new dates for the shipment in this screen.

Refer to [Shipment](#page-226-1) table for field descriptions of the shipment header panel seen in this screen.

The system dates table displays date-related information applicable either to shipments or deliveries. It does not display both shipments and deliveries together.

| <b>Fields</b>                 |                                                           |
|-------------------------------|-----------------------------------------------------------|
| Requested Shipment            | The requested shipment date associated with the           |
| Date                          | shipment.                                                 |
| <b>Expected Shipment</b>      | For shipments, Expected Shipment Date displays the        |
| Date or Optimized             | expected shipment date. For deliveries, Optimized         |
| Appt From Date                | Appt From Date displays the optimized date.               |
| <b>Actual Shipment Date</b>   | The actual shipment date associated with the<br>shipment. |
| Requested Delivery            | The requested shipment date associated with the           |
| Date                          | shipment.                                                 |
| <b>Expected Delivery Date</b> | For shipments, Expected Delivery Date displays the        |
| or Optimized Appt To          | expected delivery date. For deliveries, Optimized Appt    |
| Date                          | To Date displays the optimized date.                      |
| <b>Actual Delivery Date</b>   | The actual delivery date associated with the shipment.    |

*Table 11–22 Shipment Dates Screen, System Dates*

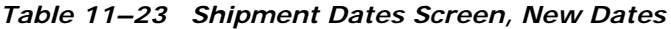

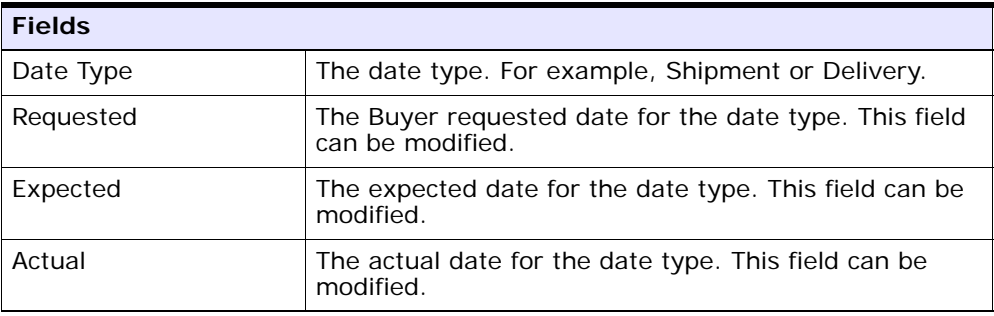

Enter the new information and click Save to update the changes made in this screen.

#### <span id="page-233-0"></span>**11.12 Shipment Alerts**

You can view the alerts associated with the return shipments in this screen.

Refer to [Shipment](#page-226-1) table for field descriptions of the shipment header panel seen in this screen.

| Action              |                                                                                                    |
|---------------------|----------------------------------------------------------------------------------------------------|
| <b>View Details</b> | This action lets you view the details of the alerts that<br>were raised. For more information about this screen.<br>see the Selling and Fulfillment Foundation: Application<br>Platform User Guide. |
| <b>Fields</b>       |                                                                                                    |
| Alert ID            | The alert ID. Click this link to view the alert details.                                                                                                    |
| Type                | The type of alert raised. For example, ON_FAILURE or<br>FAILED_AUTH. For more information about types of<br>alerts, see the Selling and Fulfillment Foundation:<br>Application Platform User Guide. |
| Description         | A brief description of the alert.                                                                                                    |
| Queue               | The queue the alert has been assigned to.                                                                                                    |
| Priority            | The alert priority.                                                                                                    |
| Owner               | The user who is handling the alert.                                                                                                    |
| Raised On           | The date the alert was raised.                                                                                                    |

*Table 11–24 Shipment Alerts Screen, Alert List*

## <span id="page-234-0"></span>**11.13 Return Receipt List**

This screen lets you view the return receipts

*Table 11–25 Return Release List*

| <b>Actions</b>        |                                                                                                    |
|-----------------------|----------------------------------------------------------------------------------------------------|
| <b>View Summary</b>   | This action takes you to the Return Order Receipt<br>Summary screen to view the summary of the selected<br>return receipts.                                  |
| <b>View Details</b>   | This action takes you to the Return Receipt Details<br>screen where you can view the details of the selected<br>return receipts.                             |
| Close Prereceipt      | This action closes the prereceipts of the selected<br>return receipts.                                                                                       |
| Receive               | This action takes you to the Receive Details screen.<br>For more information about this screen, see the<br>Sterling Warehouse Management System: User Guide. |
| Close Receipt         | This action closes the receipt for the selected returns.                                                                                                    |
| <b>Fields</b>         |                                                                                                    |
| Receipt $#$           | The receipt number.                                                                                                    |
| Shipment $#$          | The shipment number associated with the receipt.                                                                                                    |
| Return $#$            | The return number associated with the receipt.                                                                                                    |
| Enterprise            | The Enterprise associated with the receipt.                                                                                                    |
| <b>Buyer</b>          | The Buyer associated with the receipt.                                                                                                    |
| Seller                | The Seller associated with the receipt.                                                                                                    |
| Receipt Start Date    | The receipt start date.                                                                                                    |
| Receiving Node        | The receiving node associated with the node.                                                                                                    |
| Receipt Open          | Indicates whether or not the receipt is open or closed.                                                                                                    |
| <b>Receipt Status</b> | The receipt status.                                                                                                    |

#### **11.14 Additional Attributes**

You can view the additional attributes associated with a return shipment.

Refer to the [Shipment](#page-226-1) table for field descriptions of the shipment header panel seen in this screen.

| <b>Fields</b>                                         |                                                                                                    |
|-------------------------------------------------------|----------------------------------------------------------------------------------------------------|
| Overage Allowed                                       | Indicates whether or not additional quantity can be<br>received against the expected return shipment<br>quantity. |
| Manually Entered                                      | Indicates if the return shipment was created manually<br>or automatically generated from an order.                |
| Order Available On<br>System                          | Indicates if the order the return shipment is associated<br>with exists in the system.                            |
| Case Content<br>Verification Required                 | Indicates if the contents of cases must be verified at<br>the time of receipt.                                    |
| Pallet Content<br><b>Verification Not</b><br>Required | Indicates if the contents of pallets must be verified at<br>the time of receipt.                                  |
| <b>Shipment Entry</b><br>Overridden                   | Indicates if information input at the time of shipment<br>entry has been overridden.                              |

*Table 11–26 Additional Attributes Screen*

#### <span id="page-235-0"></span>**11.15 Shipment Activity Demand**

This screen provides shipment's activity demand details.

Refer to the [Shipment](#page-226-1) table for field descriptions of the shipment header panel seen in this screen.

| <b>Fields</b>        |                                                                       |
|----------------------|-----------------------------------------------------------------------|
| Location ID          | The item location in the node.                                        |
| <b>Activity Code</b> | The activity to be performed on items belonging to the<br>work order. |
| Item ID              | A brief description of the item.                                      |
| PC.                  | The item's product class.                                             |
| <b>UOM</b>           | The item's unit of measure.                                           |
| Priority             | The priority of the demand.                                           |
| Demand Quantity      | The current demand for the item.                                      |

*Table 11–27 Shipment Activity Demand, Product Demand*

| <b>Satisfied Quantity</b> | The extent to which the demand is satisfied.      |
|---------------------------|---------------------------------------------------|
| Demand Satisfied          | Indicates whether the demand is satisfied or not. |

*Table 11–27 Shipment Activity Demand, Product Demand*

*Table 11–28 Shipment Activity Demand, Container Demand*

| <b>Fields</b>        |                                                                       |
|----------------------|-----------------------------------------------------------------------|
| Location ID          | The item location in the node.                                        |
| <b>Activity Code</b> | The activity to be performed on items belonging to the<br>work order. |
| Pallet ID            | The pallet LPN that belong to the work order.                         |
| Case ID              | The case LPN that belong to the work order.                           |
| Priority             | The priority of the demand.                                           |
| Demand Satisfied     | Indicates whether the demand is satisfied or not.                     |

#### **11.16 Return Container Search By All Attributes**

You can use the Return Container Search window to perform a return container search by all attributes.

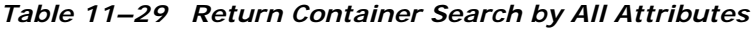

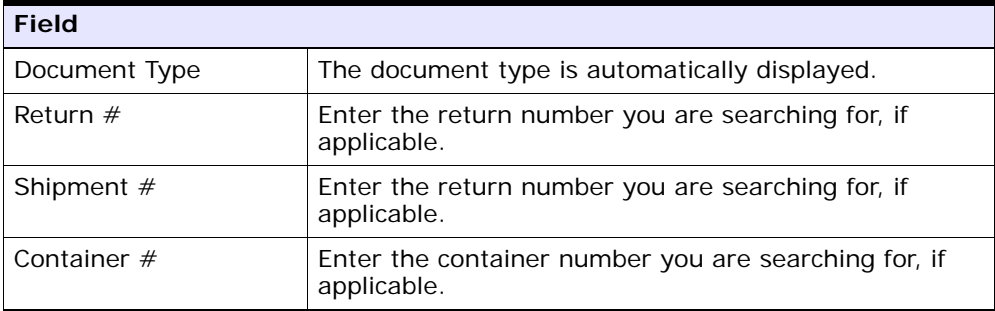

| <b>Field</b>                         |                                                                                         |
|--------------------------------------|-----------------------------------------------------------------------------------------|
| Container Type                       | Enter the type of containers you are searching for, if<br>applicable.                   |
| Tracking $#$                         | Enter the tracking number you want to search for<br>containers under, if applicable.    |
| Item ID                              | Enter the item ID included in the containers you are<br>searching for, if applicable.   |
| Container SCM                        | Enter the container SCM you are searching for, if<br>applicable.                        |
| Containers With<br>Logical Kits Only | Select the check box to search for containers only with<br>logical kits, if applicable. |
| Max Records                          | Enter the maximum number of returns you want<br>returned from your search.              |

*Table 11–29 Return Container Search by All Attributes*

Enter the relevant information and click Search. The [Return Container](#page-237-0)  [List](#page-237-0) screen is displayed.

#### <span id="page-237-0"></span>**11.17 Return Container List**

The Return Container List window displays the results of a return search. You can perform actions on a single return or multiple returns by selecting the check boxes of the returns you want to perform an action on and choosing the applicable action from the action bar.

| <b>Actions</b>      |                                                                                                    |
|---------------------|----------------------------------------------------------------------------------------------------|
| <b>View Details</b> | This action takes you to the Container Details screen<br>where you can view the details of the shipment<br>container and perform some activities.                                      |
| Pack/Unpack         | This action lets you pack or unpack the container. But<br>the node must be a WMS ship node. For more<br>information, refer to the Sterling Warehouse<br>Management System: User Guide. |
| Print               | This action takes you to the Print screen where you<br>can enter the printer name and specify the number of<br>copies required.                                                        |

*Table 11–30 Return Container List*

| Delete         | This action takes you to the Delete Selected<br>Containers Screen where you can specify options<br>before deleting the container. |
|----------------|----------------------------------------------------------------------------------------------------|
| <b>Fields</b>  |                                                                                                    |
| Container $#$  | The return container's container number.                                                                                          |
| Shipment $#$   | The return container's shipment number.                                                                                           |
| <b>Status</b>  | The current status of the return container's shipment                                                                             |
| Manifested     | Indicates whether or not a this return container is<br>included on a shipment manifest.                                           |
| Container Type | The return container's container type.                                                                                            |
| Tracking $#$   | The return container's tracking number.                                                                                           |
| Container SCM  | The unique shipping container marking that identifies<br>the shipper of this return container.                                    |
| Ship Date      | The return container's ship date.                                                                                                 |

*Table 11–30 Return Container List*

You can perform any of the actions described above for selected containers.

### <span id="page-238-0"></span>**11.18 Container Details**

*Table 11–31 Container Details*

| <b>View Icon</b>  |                                                                                                    |
|-------------------|----------------------------------------------------------------------------------------------------|
|                   | <b>Status Audits</b> - This icon takes you to the Shipment<br>Status Audits screen where you can view the list of<br>audits performed for the shipment containers. |
| <b>Actions</b>    |                                                                                                    |
| Print             | This action takes you to the Print screen where you<br>can enter the printer name and specify the number of<br>copies required.                                    |
| Void Tracking $#$ | Click this action if you want to void the tracking<br>number. An alert screen is displayed to confirm the<br>deletion.                                             |
| <b>Fields</b>     |                                                                                                    |

| Container ID           | The container ID.                                             |
|------------------------|---------------------------------------------------------------|
| Container $#$          | The container number.                                         |
| Shipment $#$           | The shipment to which the container belongs.                  |
| Container Type         | The type of container used. For example, Carton or<br>Pallet. |
| Ship Date              | The date the container must ship by.                          |
| <b>Container Group</b> | The group belonging to the container.                         |

*Table 11–31 Container Details*

*Table 11–32 Container Details Screen, Container Info*

| <b>Fields</b>     |                                                                                                    |
|-------------------|----------------------------------------------------------------------------------------------------|
| Carrier/Service   | The Carrier and Carrier service shipping the container.                                                   |
| Tracking $#$      | The container's tracking number used to track the<br>container's status and location.                     |
| Pallet/Carton SCM | The shipment container marking number of the pallet<br>or carton.                                         |
| Declared Value    | The value used to calculate customs charges. This field<br>is only applicable to international shipments. |
| Weight            | The weight of the container.                                                                              |
| Height            | The height of the container.                                                                              |
| Length            | The length of the container.                                                                              |
| Width             | The width of the container.                                                                               |

| <b>Fields</b> |                                                                                                    |
|---------------|----------------------------------------------------------------------------------------------------|
| Tag Details   | This column displays only if the item is<br>tag-controlled. The column label that displays is<br>the name of the unique identifier you have<br>defined (for example, Lot #). If you have defined<br>more than one unique identifier, the label that<br>displays is Tag $#$ . To view the details associated<br>with the unpacked items, click the hypertext link. |
| Order $#$     | The order number to which the line item packaged in<br>the container belongs.                                                                                                    |
| Line $#$      | The container line number and the order line number<br>of the line item packaged in the container.                                                                                                    |
| Release $#$   | The order release number to which the line item<br>packaged in the container belongs.                                                                                                    |
| Item ID       | The item ID of the line item packaged in the container.                                                                                                    |
| PC.           | The product class of the line item packaged in the<br>container.                                                                                                    |
| <b>UOM</b>    | The unit of measure of the line item packaged in the<br>container.                                                                                                    |
| Ship By Date  | The date the container line must be shipped by.                                                                                                    |
| Quantity      | The quantity of the line item packaged in the<br>container.                                                                                                    |

*Table 11–33 Container Details Screen, Container Line Details*

#### <span id="page-240-0"></span>**11.19 Print**

You can print the label to apply to the container for a return shipment.

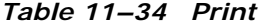

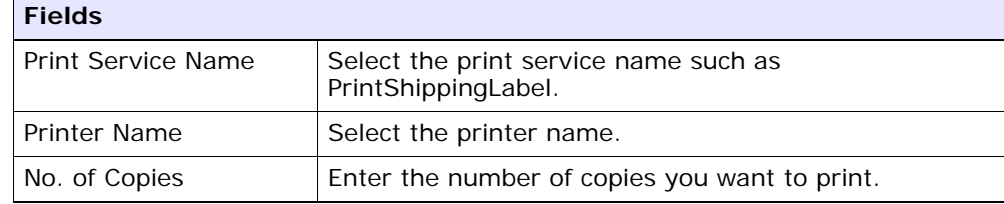

Enter the relevant information and click OK to print the labels.

#### **11.20 Return Container Status Audits**

You can view any status modifications performed against a return container.

To view return container's status audits:

- **1.** From the navigation bar, choose Reverse Logistics.
- **2.** Choose Return Shipment. The Return Shipment Search window appears.
- **3.** Search for the applicable return containers.
- **4.** From the return container list, select the check boxes of the applicable containers.
- **5.** From the action bar, choose View Details. The Container Details window appears.
- **6.** From the Container action bar, choose  $\mathbf{\mathcal{Q}}$ . The Container Status Audits window appears. For more information, see the *Sterling Logistics Management: User Guide*.

#### **11.21 Return Container Serial Details**

To view return container's serial details:

- **1.** From the navigation bar, choose Reverse Logistics.
- **2.** Choose Return Shipment. The Return Shipment Search window appears.
- **3.** Search for the applicable return containers.
- **4.** From the return container list, select the check boxes of the applicable containers.
- **5.** From the action bar, choose View Details. The Container Details window appears.
- **6.** In Container Line Details panel, click on the plus sign (+) to expand the Tag Details field. The tag control information that pertains to this container displays.
- **7.** Click on the Serial# link. The Serial Details window appears. For more information, see the *Sterling Logistics Management: User Guide*.

#### **11.22 Charges**

Refer to [Shipment](#page-226-1) for field descriptions of the shipment header panel seen in this screen.

*Table 11–35 Charges Screen, Shipment Charges*

| <b>Fields</b>                     |                                                                |
|-----------------------------------|----------------------------------------------------------------|
| Charge<br>Category/Charge<br>Name | The category or name of the charge. For example, Gift<br>Card. |
| <b>Estimated Charge</b>           | The estimated charge for shipping the return<br>shipment.      |
| <b>Actual Charge</b>              | The actual charge for shipping the return shipment.            |

#### *Table 11–36 Charges Screen, Container Charges*

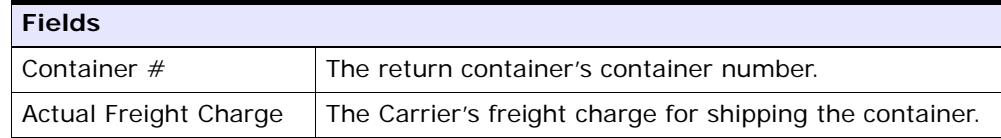

- **Adding a Return Shipment Charge** From the Shipment Charges table, choose  $\ddot{\cdot}$ . Enter the appropriate fields and click Save.
- **Modifying a Return Shipment Charge** From the Shipment Charges table, locate the charge you want to modify. In Estimated Charge, enter the estimated charge for the shipment. In Actual Charge, enter the actual charge for the return shipment and choose Save.

#### <span id="page-242-0"></span>**11.23 Shipment Line Details**

You can view the shipment line details in this screen.

*Table 11–37 Shipment Line Details Screen, Shipment Lines*

| <b>Fields</b>     |                                                             |
|-------------------|-------------------------------------------------------------|
| Shipment Line $#$ | The shipment line number.                                   |
| Shipment $#$      | The shipment number associated with the return<br>shipment. |

| <b>Fields</b>            |                                                                                                    |
|--------------------------|----------------------------------------------------------------------------------------------------|
| Enterprise               | The Enterprise associated with the return shipment.                                                                                                    |
| Return $#$               | The return number associated with the return<br>shipment.                                                                                                  |
| Order $\lim_{x \to 0}$ # | The order line number associated with the return<br>shipment.                                                                                              |
| Release $#$              | The release number associated with the return<br>shipment.                                                                                                 |
| Item ID                  | The item ID associated with the return shipment.                                                                                                    |
| Description              | The description of the item.                                                                                                    |
| <b>Product Class</b>     | The shipment line item's product class.                                                                                                    |
| Unit of Measure          | The shipment line item's unit of measure.                                                                                                    |
| Expected Serial $#$      | The serial number requested in the order.                                                                                                    |
| Quantity                 | The shipment line's expected quantity.                                                                                                    |
|                          | If the Receipt is made against an order, Quantity is<br>displayed as 0.                                                                                    |
| Received Quantity        | Indicates the quantity received for the item in this<br>shipment. If the receipt is against an order, it indicates<br>the quantity received for the order. |
| Original Qty             | Indicates the original quantity on the order for the<br>item.                                                                                              |

*Table 11–37 Shipment Line Details Screen, Shipment Lines*

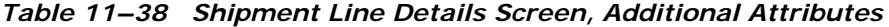

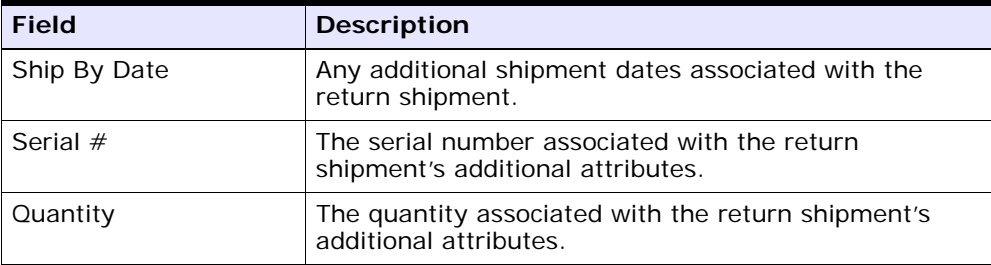

#### <span id="page-244-1"></span>**11.24 Delete Selected Containers**

This screen lets you delete the selected containers from the [Return](#page-237-0)  [Container List](#page-237-0) screen based on some constraints.

*Table 11–39 Delete Selected Containers*

| <b>Fields</b>        |                                                   |
|----------------------|---------------------------------------------------|
| Backorder Removed    | Select this checkbox if you want to backorder the |
| Quantity             | quantity that is being deleted.                   |
| Remove Quantity from | Select this checkbox if you want to remove the    |
| shipment line        | quantity being deleted from the shipment lines.   |

Click OK to confirm the deletion of the containers.

#### <span id="page-244-0"></span>**11.25 View Holds**

You can view holds that are applied to the return shipments in this screen.

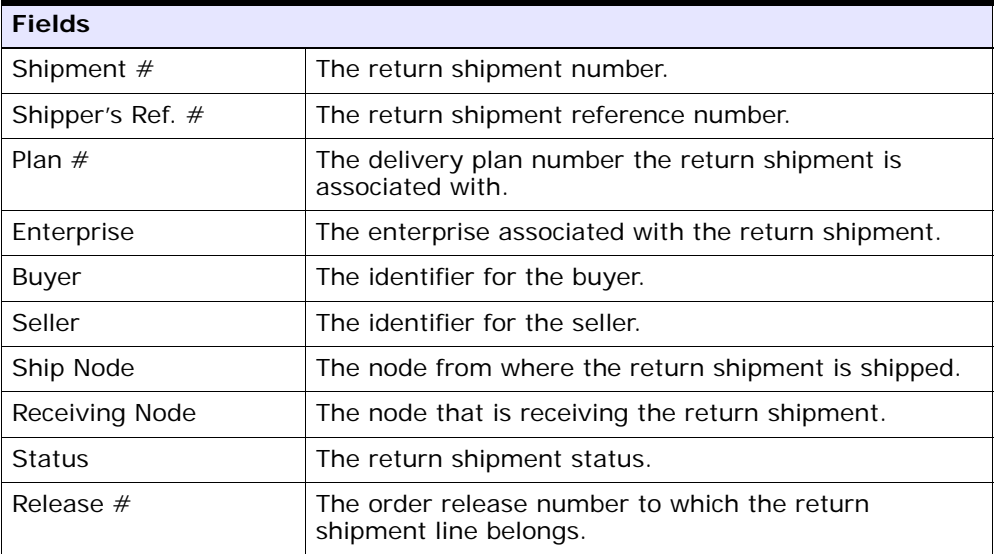

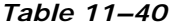

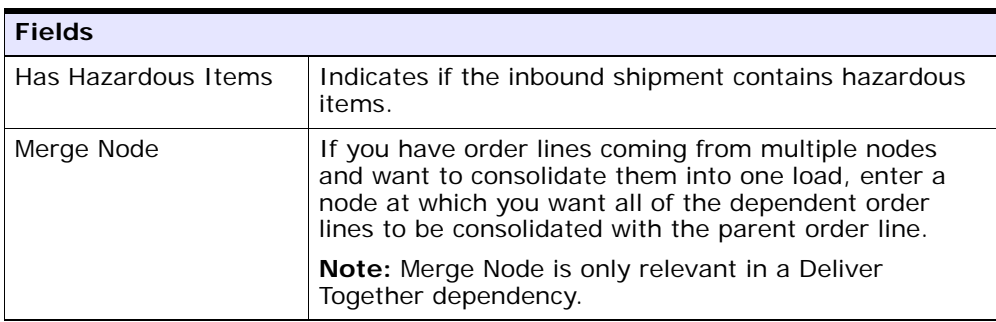

#### *Table 11–40*

#### *Table 11–41*

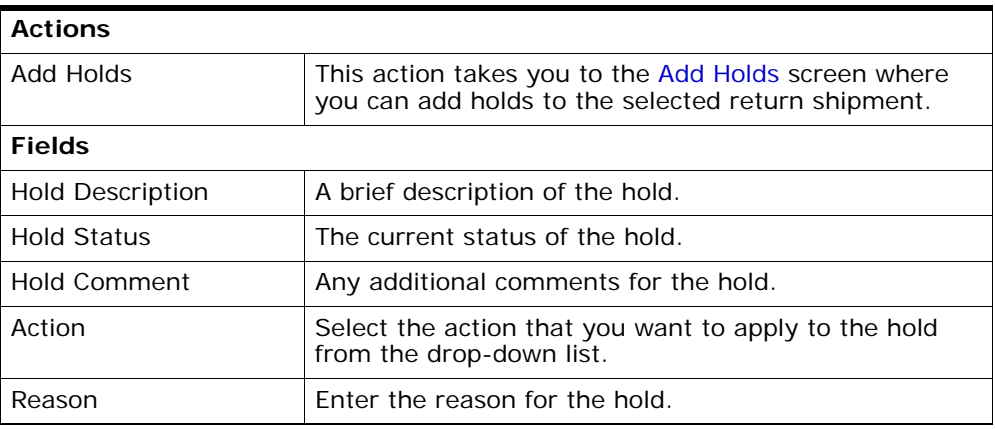

#### *Table 11–42*

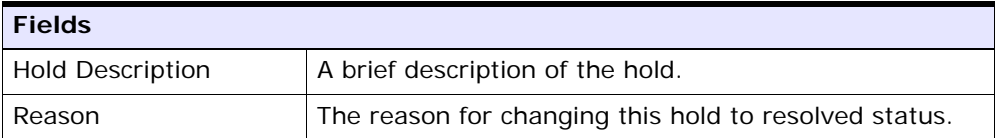

### <span id="page-246-0"></span>**11.26 Add Holds**

You can add holds to the inbound shipment on this screen.

#### *Table 11–43*

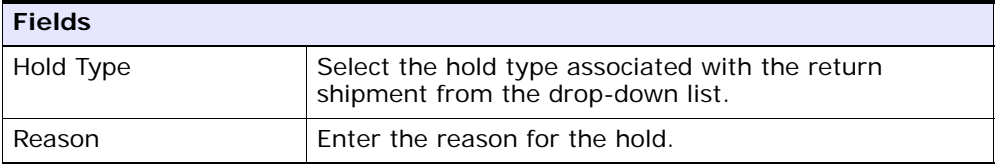

# **12**

## **Service Work Order Console Screens**

The Work Order Console provides details on service requests such as provided and delivery services.

## **12.1 Work Order Search By All Attributes**

You can search for work orders by all attributes in this screen.

| <b>Fields</b>             |                                                                                             |
|---------------------------|---------------------------------------------------------------------------------------------|
| <b>Node</b>               | Select the node you want to search for, if applicable.                                      |
| Across Nodes              | Select this option if you want to search for work orders<br>across all nodes.               |
| Enterprise                | Choose the field and lookup option to find the specific<br>Enterprise you want use.         |
| <b>Across Enterprises</b> | Select this option if you want to search for work orders<br>across all enterprises.         |
| Work Order #              | Enter the work order number associated with the work<br>order for which you want to search. |
| Order $#$                 | Select the order number associated with the work<br>order for which you want to search.     |
| Work Order Status         | Select the work order status range for which you want<br>to search.                         |

*Table 12–1 Work Order Search By All Attributes* 

| <b>Fields</b>               |                                                                                                    |
|-----------------------------|----------------------------------------------------------------------------------------------------|
| Appointment Date<br>Range   | Enter the appointment date range you want to search<br>for, if applicable.                          |
| Pre-call Status             | Select the pre-call status associated with the work<br>order you want to search for, if applicable. |
| Open Work Orders<br>Only    | Select the check box if you want to search for open<br>work orders, if applicable.                  |
| Resource Pool               | Enter the resource pool of the work order you want to<br>search for, if applicable.                 |
| Service Complexity<br>Level | Select the service complexity level of the work order<br>you want to search for, if applicable.     |
| Max Records                 | Enter the maximum number of work orders you want<br>returned from your search.                      |

*Table 12–1 Work Order Search By All Attributes* 

The search results are displayed in the [Work Order List](#page-249-0) screen.

## <span id="page-249-0"></span>**12.2 Work Order List**

The Work Order List window displays the results of a work order search. You can perform actions on a single work order or multiple work orders by selecting the check box(es) of the work order(s) you want to perform an action on and choosing the applicable action from the action bar.

*Table 12–2 Work Order List* 

| <b>Actions</b>      |                                                                                                    |
|---------------------|----------------------------------------------------------------------------------------------------|
| <b>View Details</b> | Select this action to view the work order details of the<br>selected work orders. For more information see Work<br>Order Details screen.                                                                                    |
| Plan Appointment    | Select the work order(s) for which you want to plan<br>the appointment. This action can be performed only on<br>work orders containing single appointments. For more<br>information see Plan Work Order Appointment screen. |
| Record Completion   | This action takes you to the Record Completion screen<br>to confirm an appointment for the selected work<br>orders.                                                                                                    |

| Record Service Failure | This action takes you to the Record Service Failure<br>screen to enter the reasons for the appointment<br>service failure for the selected work orders. |
|------------------------|----------------------------------------------------------------------------------------------------|
| Cancel                 | This action pops up the Cancel Work Order screen to<br>provide the code and reason to cancel the work order.                                            |
| Service Tools          | This action takes you to the Service Tools screen to<br>add or remove the service tools associated with the<br>selected work orders.                    |
| Work Order #           | The work order number associated with the work<br>order. Click this link to view work order details.                                                    |
| <b>Node</b>            | The node associated with the work order.                                                                                                    |
| Enterprise             | The Enterprise associated with the work order.                                                                                                    |
| <b>Status</b>          | The status of the work order namely, Created,<br>Cancelled and Completed.                                                                               |
| Multiple Appointments  | A flag Y is specified if the work order has multiple<br>appointments, else the flag is set to N.                                                        |
| Appointment            | The current appointment schedule associated with the<br>work order.                                                                                     |
| Pre Call Status        | The current pre-call status associated with the work<br>order.                                                                                          |

*Table 12–2 Work Order List* 

#### <span id="page-250-0"></span>**12.3 Work Order Details**

You can view the details of an work order in this screen. This screen lets you perform certain actions and enables you to view some of the associated screens.

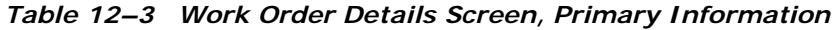

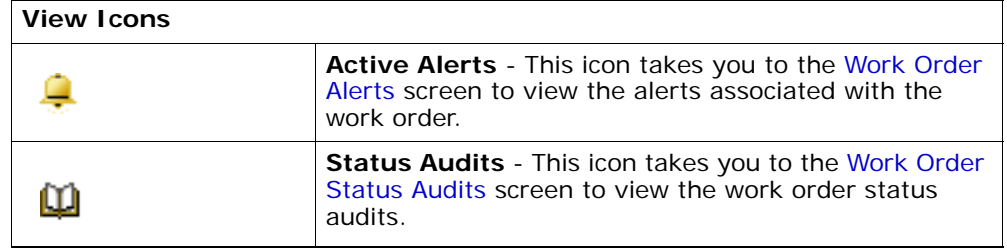

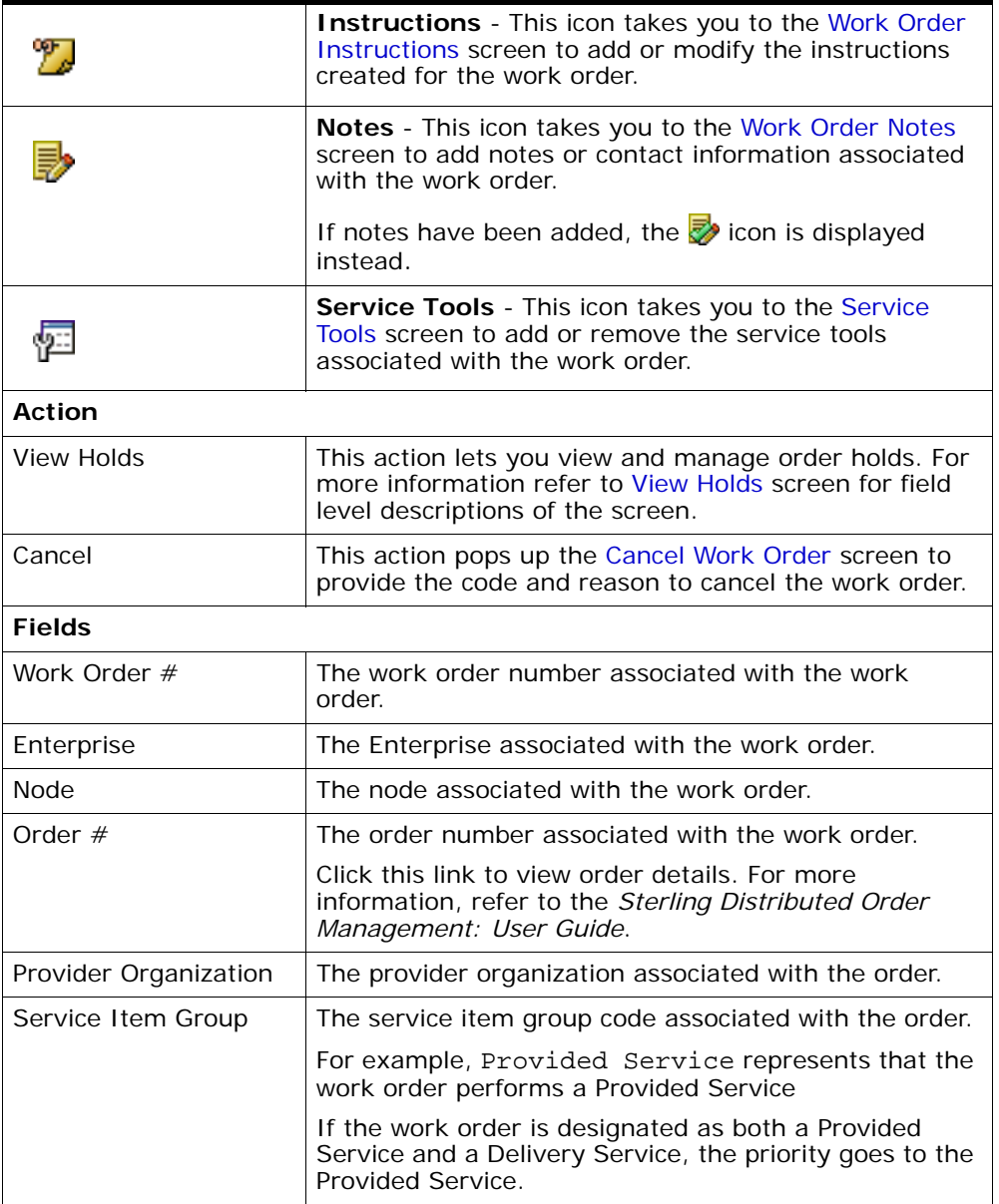

#### *Table 12–3 Work Order Details Screen, Primary Information*
| <b>Status</b>               | The current status of the work order. The valid<br>statuses are              |
|-----------------------------|------------------------------------------------------------------------------|
|                             | Work Order Created                                                           |
|                             | Work Order Completed<br>$\bullet$                                            |
|                             | Work Order Cancelled<br>$\bullet$                                            |
| Service Complexity<br>Level | The service complexity level for this work order.                            |
| Supervisor ID               | The identifier of the service supervisor associated with<br>this work order. |

*Table 12–3 Work Order Details Screen, Primary Information* 

The service location address can be specified in the Service Location panel of the work order details screen. For more information refer to the [Service Location](#page-267-0) screen details.

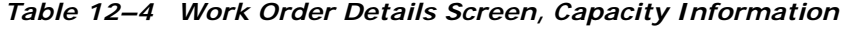

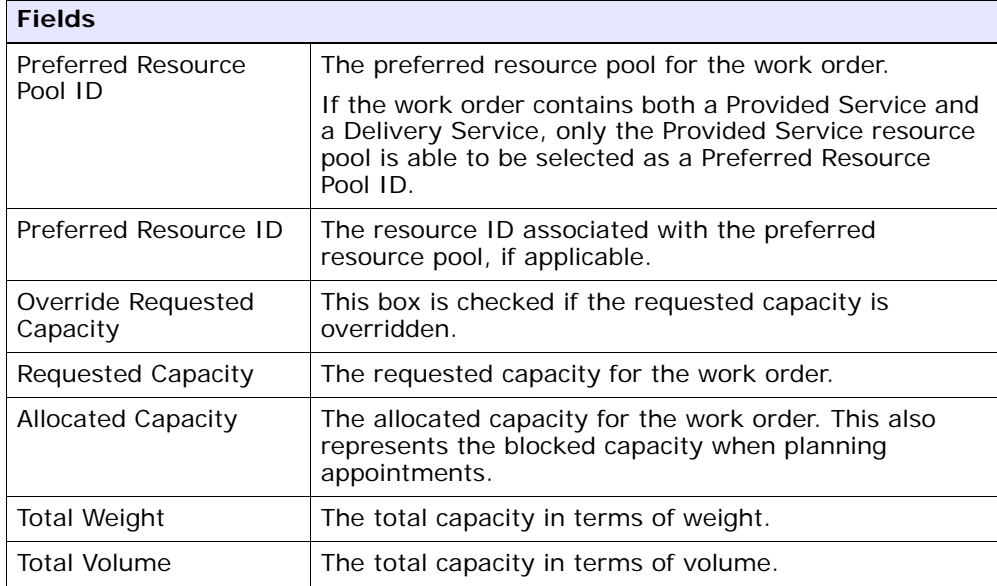

| <b>Fields</b>                    |                                                                                                    |
|----------------------------------|----------------------------------------------------------------------------------------------------|
| Pre Call Status                  | The pre-call status associated with the work order.                                                                                                    |
| <b>Planning Complete</b>         | To indicate whether the work order planning is<br>complete.                                                                                              |
| Multiple Appointments            | To indicate whether the work order has multiple<br>appointments.                                                                                         |
| Cancelled/Failed<br>Appointments | The number of appointments that are cancelled or<br>have failed.                                                                                         |
|                                  | Click this link if you want to view the appointment<br>details of cancelled or failed appointments. For more<br>information see Work Order Appointments. |

*Table 12–5 Work Order Details Screen, Execution Details* 

The Open Appointments panel have different actions for single and multiple appointments as described in the following table:

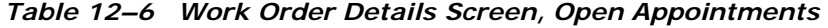

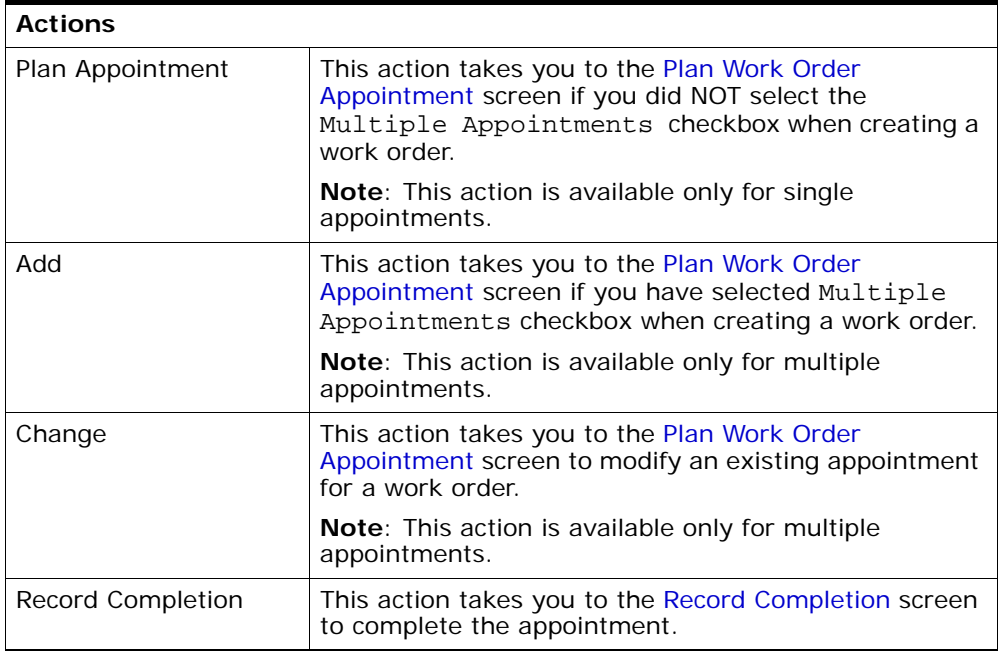

| Record Failure                | This action takes you to the Record Service Failure<br>screen to enter the service failure reasons for the<br>appointment. |
|-------------------------------|----------------------------------------------------------------------------------------------------|
| Cancel                        | This action pops up a Modify Work Order screen to<br>cancel the selected appointment.                                      |
| <b>View Execution Details</b> | This action lets you view the Execution Details screen<br>for completed appointments.                                      |
| <b>Fields</b>                 |                                                                                                    |
| Sequence No.                  | The sequence number of the appointments.                                                                                   |
| Appointment                   | The current appointment date and time.                                                                                     |
| Appointment<br>Overridden     | Specifies whether the appointment is overridden.                                                                           |
| <b>Allocated Capacity</b>     | Specifies the allocated capacity for the appointment.                                                                      |
| Resource Pool ID              | The associated resource pool ID of the appointment.                                                                        |
| Resource ID                   | The associated resource ID of the appointment.                                                                             |
| <b>Appointment Status</b>     | The current status of the appointment. The valid<br>statuses are:                                                          |
|                               | Open                                                                                                    |
|                               | Failed                                                                                                    |
|                               | Cancelled                                                                                                    |
|                               | Completed                                                                                                    |

*Table 12–6 Work Order Details Screen, Open Appointments* 

You can add or remove service lines from a work order in the Service Lines panel.

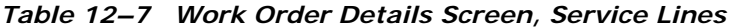

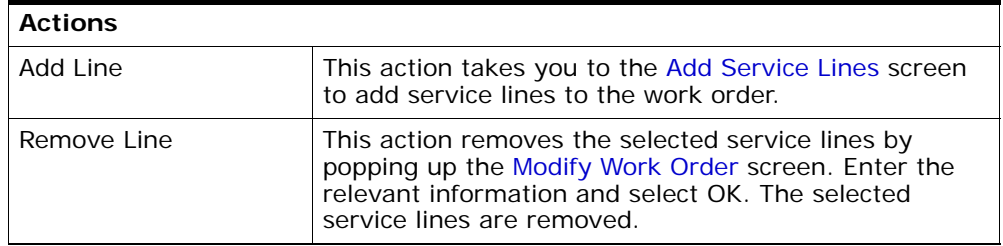

| <b>Fields</b>            |                                                                                                    |
|--------------------------|----------------------------------------------------------------------------------------------------|
| Item Related Info        | The item name and the description is provided.                                                                                                    |
|                          | Click this link to view service request details. For more<br>information, refer to the Sterling Distributed Order<br>Management: User Guide.           |
| Item Group Code          | The group code of the service item is specified. For<br>example, if the service is a Provided Service then the<br>item group code is Provided Service. |
| <b>Required Quantity</b> | The quantity of the service items required.                                                                                                    |

*Table 12–7 Work Order Details Screen, Service Lines* 

You can add or remove the products that are to be delivered as part of the work order.

| <b>Actions</b>           |                                                                                                    |  |
|--------------------------|----------------------------------------------------------------------------------------------------|--|
| Add Line                 | This action takes you to the Add Products Being<br>Delivered screen if you want to add a product with a<br>delivery service.                                                              |  |
| Remove Line              | This action removes the selected product lines by<br>popping up the Modify Work Order screen. Enter the<br>relevant information and select OK. The selected<br>product lines are removed. |  |
| <b>Fields</b>            |                                                                                                    |  |
| Item Related Info        | The item name and description is provided.                                                                                                    |  |
|                          | Click this link to view service request details. For more<br>information, refer to the Sterling Distributed Order<br>Management: User Guide.                                              |  |
| <b>PC</b>                | The item's product class.                                                                                                    |  |
| <b>UOM</b>               | The item's unit of measure.                                                                                                    |  |
| <b>Required Quantity</b> | The requested quantity by the service.                                                                                                    |  |
| Delivered Quantity       | The quantity to be delivered.                                                                                                    |  |

*Table 12–8 Work Order Details Screen, Products Being Delivered* 

The work order is confirmed once the appointment and associated service lines are completed.

## **12.4 Work Order Alerts**

A list of alerts raised for a work order can be viewed in this screen. From the Alerts table, find the alert you want to view and click on the Alert ID link. The Alert Console appears. For more information about using the Alert Console, see the *Selling and Fulfillment Foundation: Application Platform Configuration Guide*.

| <b>Fields</b>               |                                                                                                    |
|-----------------------------|----------------------------------------------------------------------------------------------------|
| Work Order $#$              | The work order number associated with the work<br>order.                                                                                                    |
| Enterprise                  | The Enterprise associated with the work order.                                                                                                    |
| <b>Node</b>                 | The node associated with the work order.                                                                                                    |
| Order $#$                   | The order number associated with the work order.<br>Click this link to view order details. For more<br>information, refer to the Sterling Distributed Order<br>Management: User Guide. |
| Provider Organization       | The provider organization associated with the order.                                                                                                    |
| Service Item Group          | The service item group code associated with the order.                                                                                                    |
|                             | For example, Provided Service represents service<br>group code for Provided Service                                                                                                    |
| <b>Status</b>               | The current status of the work order. The valid<br>statuses are                                                                                                    |
|                             | Work Order Created<br>$\bullet$                                                                                                    |
|                             | Work Order Completed<br>$\bullet$                                                                                                    |
|                             | Work Order Cancelled                                                                                                    |
| Service Complexity<br>Level | The service complexity level for this work order.                                                                                                    |
| Supervisor ID               | The identifier of the service supervisor associated with<br>this work order.                                                                                                    |

*Table 12–9 Primary Information* 

| <b>Actions</b>      |                                                                                                    |
|---------------------|----------------------------------------------------------------------------------------------------|
| <b>View Details</b> | This action takes you to the alert detail screen for the<br>selected alert ID. For more information about viewing<br>the alert details, see the Selling and Fulfillment<br>Foundation: Application Platform Configuration Guide. |
| <b>Fields</b>       |                                                                                                    |
| Alert ID            | The alert ID. Click this link to view the alert details.                                                                                                    |
| Type                | The type of alert raised. For example, ON_FAILURE or<br>FAILED AUTH.                                                                                                    |
| Description         | A brief description of the alert.                                                                                                    |
| Queue               | The queue the alert has been assigned to.                                                                                                    |
| Priority            | The alert priority.                                                                                                    |
| Owner               | The user who is handling the alert.                                                                                                    |
| Raised On           | The date the alert was raised.                                                                                                    |

*Table 12–10 Alerts*

### **12.5 Work Order Status Audits**

You can view any status modifications performed against a work order in the [Work Order Details](#page-250-0) screen.

| <b>Fields</b>         |                                                                                                    |
|-----------------------|----------------------------------------------------------------------------------------------------|
| Work Order #          | The work order number associated with the work<br>order.                                                                                                    |
| Enterprise            | The Enterprise associated with the work order.                                                                                                    |
| <b>Node</b>           | The node associated with the work order.                                                                                                    |
| Order $#$             | The order number associated with the work order.<br>Click this link to view order details. For more<br>information, refer to the Sterling Distributed Order<br>Management: User Guide. |
| Provider Organization | The provider organization associated with the order.                                                                                                    |

*Table 12–11 Primary Information* 

| <b>Fields</b>                |                                                                                     |
|------------------------------|-------------------------------------------------------------------------------------|
| Service Item Group           | The service item group code associated with the order.                              |
|                              | For example, Provided Service represents service<br>group code for Provided Service |
| <b>Status</b>                | The current status of the work order. The valid<br>statuses are                     |
|                              | Work Order Created                                                                  |
|                              | Work Order Completed                                                                |
|                              | Work Order Cancelled                                                                |
| Service Complexity<br>I evel | The service complexity level for this work order.                                   |
| Supervisor ID                | The identifier of the service supervisor associated with<br>this work order.        |

*Table 12–11 Primary Information* 

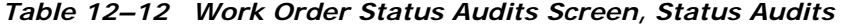

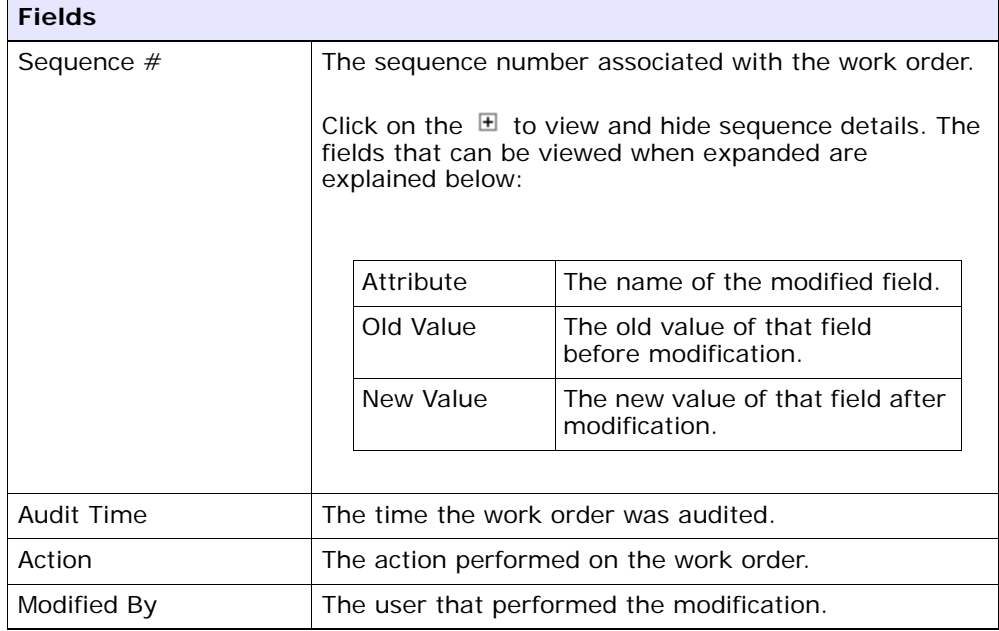

| <b>Fields</b> |                                                                |
|---------------|----------------------------------------------------------------|
| Reason        | The reason for the modification.                               |
| Comments      | Additional information as to why the modification was<br>made. |

*Table 12–12 Work Order Status Audits Screen, Status Audits* 

## **12.6 Work Order Instructions**

You can view or modify instructions for a work order in this screen.

*Table 12–13 Primary Information* 

| <b>Fields</b>               |                                                                                                    |
|-----------------------------|----------------------------------------------------------------------------------------------------|
| Work Order #                | The work order number associated with the work<br>order                                                                                                    |
| Enterprise                  | The Enterprise associated with the work order.                                                                                                    |
| <b>Node</b>                 | The node associated with the work order.                                                                                                    |
| Order $#$                   | The order number associated with the work order.<br>Click this link to view order details. For more<br>information, refer to the Sterling Distributed Order<br>Management: User Guide. |
| Provider Organization       | The provider organization associated with the order.                                                                                                    |
| Service Item Group          | The service item group code associated with the order.                                                                                                    |
|                             | For example, Provided Service represents service<br>group code for Provided Service                                                                                                    |
| <b>Status</b>               | The current status of the work order. The valid<br>statuses are                                                                                                    |
|                             | Work Order Created                                                                                                    |
|                             | Work Order Completed                                                                                                    |
|                             | Work Order Cancelled<br>٠                                                                                                    |
| Service Complexity<br>Level | The service complexity level for this work order.                                                                                                    |
| Supervisor ID               | The identifier of the service supervisor associated with<br>this work order.                                                                                                    |

*Table 12–14 Instructions*

| Action             |                                                                                                    |
|--------------------|----------------------------------------------------------------------------------------------------|
| Delete Instruction | This action enables you to delete the selected<br>instructions. Upon clicking this action, an alert window<br>appears to confirm the deletion of instructions. |
| <b>Fields</b>      |                                                                                                    |
| Instruction Type   | The type of instruction, such as Gift, Pick, Pack, Ship,<br>or Other.                                                                                          |
| Text               | The specific instructions to be performed on the order.                                                                                                    |
|                    | Specify the instruction URL next to the $\Box$ icon.                                                                                                    |

### **12.7 Work Order Notes**

Miscellaneous information may need to be stored on a work order. For example, the contact information of the individual to whom a product is being delivered, or for whom a service is being provided, may need to be entered and stored. Various execution details may also need to be entered while the work order is being planned or completed, like notes.

**Fields** Work Order  $#$  The work order number associated with the work order. Enterprise **The Enterprise associated with the work order.** Node The node associated with the work order. Order # The order number associated with the work order. Click this link to view order details. For more information, refer to the *Sterling Distributed Order Management: User Guide*. Provider Organization  $\Box$  The provider organization associated with the order.

*Table 12–15 Primary Information* 

| <b>Fields</b>               |                                                                                     |
|-----------------------------|-------------------------------------------------------------------------------------|
| Service Item Group          | The service item group code associated with the order.                              |
|                             | For example, Provided Service represents service<br>group code for Provided Service |
| <b>Status</b>               | The current status of the work order. The valid<br>statuses are                     |
|                             | Work Order Created                                                                  |
|                             | Work Order Completed                                                                |
|                             | Work Order Cancelled                                                                |
| Service Complexity<br>Level | The service complexity level for this work order.                                   |
| Supervisor ID               | The identifier of the service supervisor associated with<br>this work order.        |

*Table 12–15 Primary Information* 

*Table 12–16 Notes Screen, Notes*

| <b>Fields</b>            |                                                                                                    |
|--------------------------|----------------------------------------------------------------------------------------------------|
| Contact Time             | The time at which this note was added to the work<br>order. This is defaulted to the creation time of the<br>Notes pop-up window.                                                                             |
| Contact User             | The user who created this note. This is defaulted to<br>the logged on user.                                                                                                    |
| Reason Code              | The reason code for this note.                                                                                                    |
| Contact Type             | The type of contact information on this note, for<br>example phone or e-mail.                                                                                                    |
| <b>Contact Reference</b> | The contact information on this note. For example, if<br>contact type is phone, the contact's phone number can<br>be entered here. If contact type is e-mail, the<br>contact's e-mail address can be entered. |
| Add Note                 | The note for this work order.                                                                                                    |

Enter the relevant information and click Save to create the note.

## **12.8 Service Tools**

You can add tools on a work order that can be used to perform the necessary services, for instance a latter, or a tool kit.

*Table 12–17 Primary Information* 

| <b>Fields</b>                |                                                                                                    |
|------------------------------|----------------------------------------------------------------------------------------------------|
| Work Order #                 | The work order number associated with the work<br>order.                                                                                                    |
| Enterprise                   | The Enterprise associated with the work order.                                                                                                    |
| <b>Node</b>                  | The node associated with the work order.                                                                                                    |
| Order $#$                    | The order number associated with the work order.<br>Click this link to view order details. For more<br>information, refer to the Sterling Distributed Order<br>Management: User Guide. |
| Provider Organization        | The provider organization associated with the order.                                                                                                    |
| Service Item Group           | The service item group code associated with the order.                                                                                                    |
|                              | For example, Provided Service represents service<br>group code for Provided Service                                                                                                    |
| Status                       | The current status of the work order. The valid<br>statuses are                                                                                                    |
|                              | Work Order Created<br>٠                                                                                                    |
|                              | Work Order Completed                                                                                                    |
|                              | Work Order Cancelled<br>$\bullet$                                                                                                    |
| Service Complexity<br>I evel | The service complexity level for this work order.                                                                                                    |
| Supervisor ID                | The identifier of the service supervisor associated with<br>this work order.                                                                                                    |

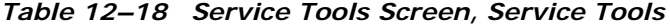

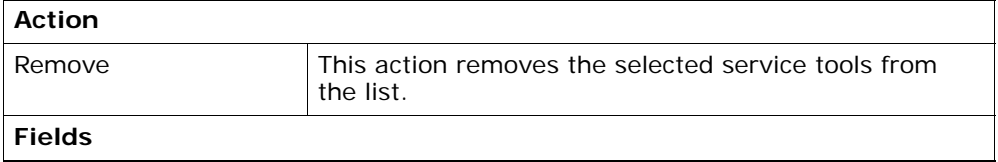

| Service Tool ID          | The identifier of the service tool.                                              |
|--------------------------|----------------------------------------------------------------------------------|
| <b>UOM</b>               | The unit of measure for the service tool.                                        |
| <b>Short Description</b> | The short description of the service tool.                                       |
| <b>Required Quantity</b> | The quantity of the service tool that is required to<br>perform this work order. |
| Comments                 | Any additional comment.                                                          |

*Table 12–18 Service Tools Screen, Service Tools*

## **12.9 View Holds**

Work orders can be placed on hold, preventing them from being processed by certain transactions, and preventing certain modification types from being applied. Using the Applications Manager, you can configure which transactions and modification types are disallowed for a work order on a particular hold type. Additionally, hold types can be configured to be applied automatically, for instance on work order creation, or upon resolution of another hold. For more information about defining and configuring hold types, see the *Sterling Distributed Order Management: Configuration Guide*.

| <b>Fields</b>         |                                                                                                    |
|-----------------------|----------------------------------------------------------------------------------------------------|
| Work Order #          | The work order number associated with the work<br>order                                                                                                    |
| Enterprise            | The Enterprise associated with the work order.                                                                                                    |
| <b>Node</b>           | The node associated with the work order.                                                                                                    |
| Order $#$             | The order number associated with the work order.<br>Click this link to view order details. For more<br>information, refer to the Sterling Distributed Order<br>Management: User Guide. |
| Provider Organization | The provider organization associated with the order.                                                                                                    |
| Service Item Group    | The service item group code associated with the order.                                                                                                    |
|                       | For example, Provided Service represents service<br>group code for Provided Service                                                                                                    |

*Table 12–19 Primary Information* 

| <b>Fields</b>               |                                                                              |
|-----------------------------|------------------------------------------------------------------------------|
| <b>Status</b>               | The current status of the work order. The valid<br>statuses are              |
|                             | Work Order Created                                                           |
|                             | Work Order Completed                                                         |
|                             | Work Order Cancelled                                                         |
| Service Complexity<br>Level | The service complexity level for this work order.                            |
| Supervisor ID               | The identifier of the service supervisor associated with<br>this work order. |

*Table 12–19 Primary Information* 

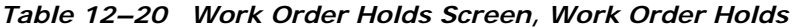

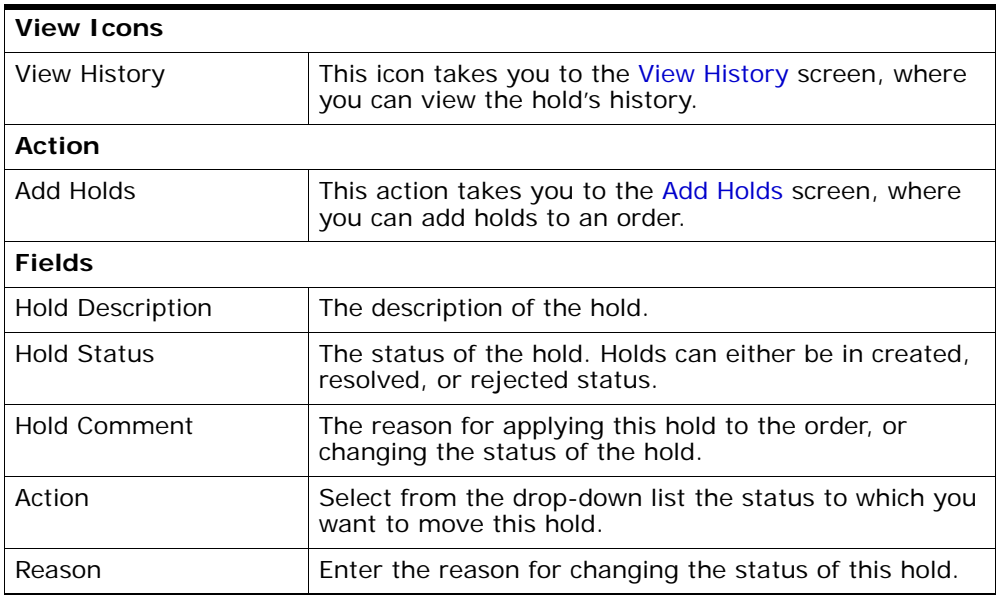

#### *Table 12–21 Work Order Holds Screen, Resolved Holds*

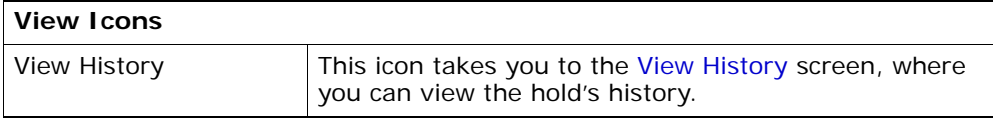

| <b>Fields</b> |                                                       |
|---------------|-------------------------------------------------------|
| Hold Type     | The description of the hold.                          |
| Reason        | The reason for changing this hold to resolved status. |

*Table 12–21 Work Order Holds Screen, Resolved Holds*

Click Save to update the changes made in the screen, and close it.

### <span id="page-265-1"></span>**12.10 Add Holds**

You can add a hold to a work order, if that hold is not already being applied to the work order in created or rejected status. If you add a hold that was previously applied and now in resolved status, it removes that hold from the list of approved holds, and reset its status to created. That hold maintains its previous history records for that work order, and further status modifications is added on to that history.

*Table 12–22 Add Holds Screen, Work Order Holds*

| <b>Fields</b> |                                                                                 |
|---------------|---------------------------------------------------------------------------------|
| Hold Type     | Select the hold type you want to apply to the order<br>from the drop-down list. |
| Reason        | Select the reason for adding this hold to the order.                            |

Click Save to close this screen and apply the selected hold to the work order.

### <span id="page-265-0"></span>**12.11 View History**

Every time the status of a work order hold changes, useful information regarding the status change is recorded in Selling and Fulfillment Foundation. You can view, in this screen, the history of a work order hold.

| <b>Fields</b>               |                                                                                                    |
|-----------------------------|----------------------------------------------------------------------------------------------------|
| Work Order #                | The work order number associated with the work<br>order                                                                                                    |
| Enterprise                  | The Enterprise associated with the work order.                                                                                                    |
| <b>Node</b>                 | The node associated with the work order.                                                                                                    |
| Order $#$                   | The order number associated with the work order.<br>Click this link to view order details. For more<br>information, refer to the Sterling Distributed Order<br>Management: User Guide. |
| Provider Organization       | The provider organization associated with the order.                                                                                                    |
| Service Item Group          | The service item group code associated with the order.                                                                                                    |
|                             | For example, Provided Service represents service<br>group code for Provided Service                                                                                                    |
| <b>Status</b>               | The current status of the work order. The valid<br>statuses are                                                                                                    |
|                             | Work Order Created                                                                                                    |
|                             | Work Order Completed                                                                                                    |
|                             | Work Order Cancelled                                                                                                    |
| Service Complexity<br>Level | The service complexity level for this work order.                                                                                                    |
| Supervisor ID               | The identifier of the service supervisor associated with<br>this work order.                                                                                                    |

*Table 12–23 Primary Information* 

#### *Table 12–24 Hold History Screen, Work Order Holds*

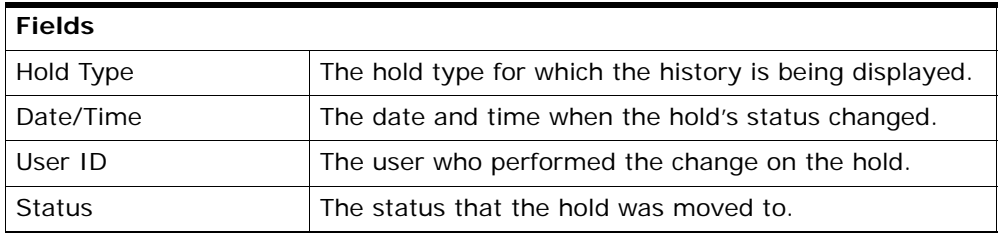

| Comment                 | The reason for the hold's creation or status change, if<br>applicable. |
|-------------------------|------------------------------------------------------------------------|
| <b>Hold Transaction</b> | The transaction responsible for the hold's status<br>change.           |

*Table 12–24 Hold History Screen, Work Order Holds*

## <span id="page-267-0"></span>**12.12 Service Location**

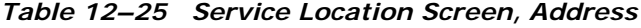

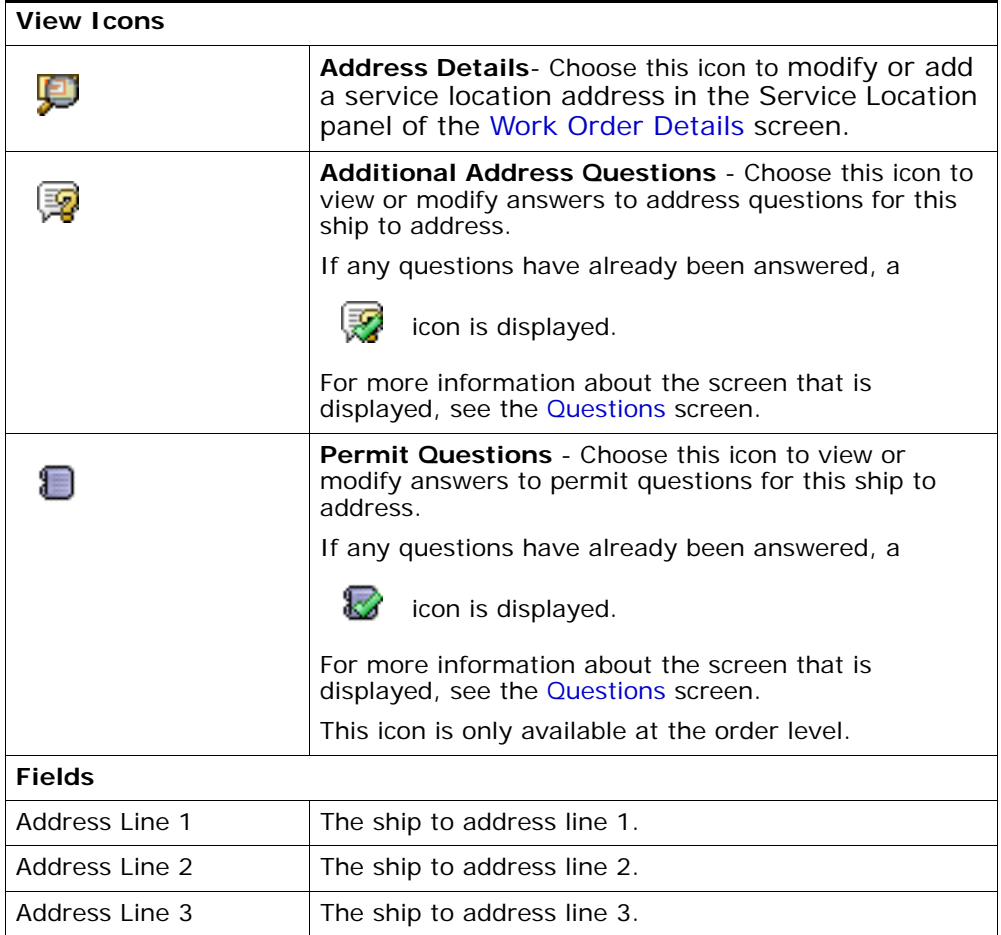

| Address Line 4                                                                           | The ship to address line 4.                                                                                                    |
|------------------------------------------------------------------------------------------|----------------------------------------------------------------------------------------------------|
| Address Line 5                                                                           | The ship to address line 5.                                                                                                    |
| Address Line 6                                                                           | The ship to address line 6.                                                                                                    |
| City                                                                                     | The city where the service has to be performed.                                                                                                    |
| State                                                                                    | The state to which the city belongs to.                                                                                                    |
| Postal Code                                                                              | The postal code of the city.                                                                                                    |
| Country                                                                                  | The country where the service has to be performed.                                                                                                    |
| First Name                                                                               | The vendor's first name.                                                                                                    |
| Middle Name                                                                              | The vendor's middle name.                                                                                                    |
| Last Name                                                                                | The vendor's last name.                                                                                                    |
| Company                                                                                  | The company name of the vendor.                                                                                                    |
| Day Time Phone                                                                           | The vendor's day time phone number.                                                                                                    |
| Evening Phone                                                                            | The vendor's evening time phone number.                                                                                                    |
| Mobile Phone                                                                             | The vendor's mobile number.                                                                                                    |
| Fax                                                                                      | The fax number.                                                                                                    |
| E-mail                                                                                   | The vendor's e-mail address.                                                                                                    |
| Additional Address and<br>or Permit Questions<br>have been answered<br>for this address. | This field is shown when additional address and/or<br>permit questions have been answered for this address.                                               |
|                                                                                          | Selecting the Retain Existing Answers radio button<br>saves the answers for this address. Selecting Clear<br>Answers clears all answers for this address. |

*Table 12–25 Service Location Screen, Address*

Click Save to update any modifications in the screen.

## <span id="page-268-0"></span>**12.13 Plan Work Order Appointment**

You can take work order appointments in this screen. If you are planning a single appointment work order select Plan Appointment in the [Work](#page-250-0)  [Order Details](#page-250-0) screen. Instead if the work order consists of multiple appointments you can choose Add in the Open Appointments panel of the [Work Order Details](#page-250-0) screen or Change to modify an existing work order.

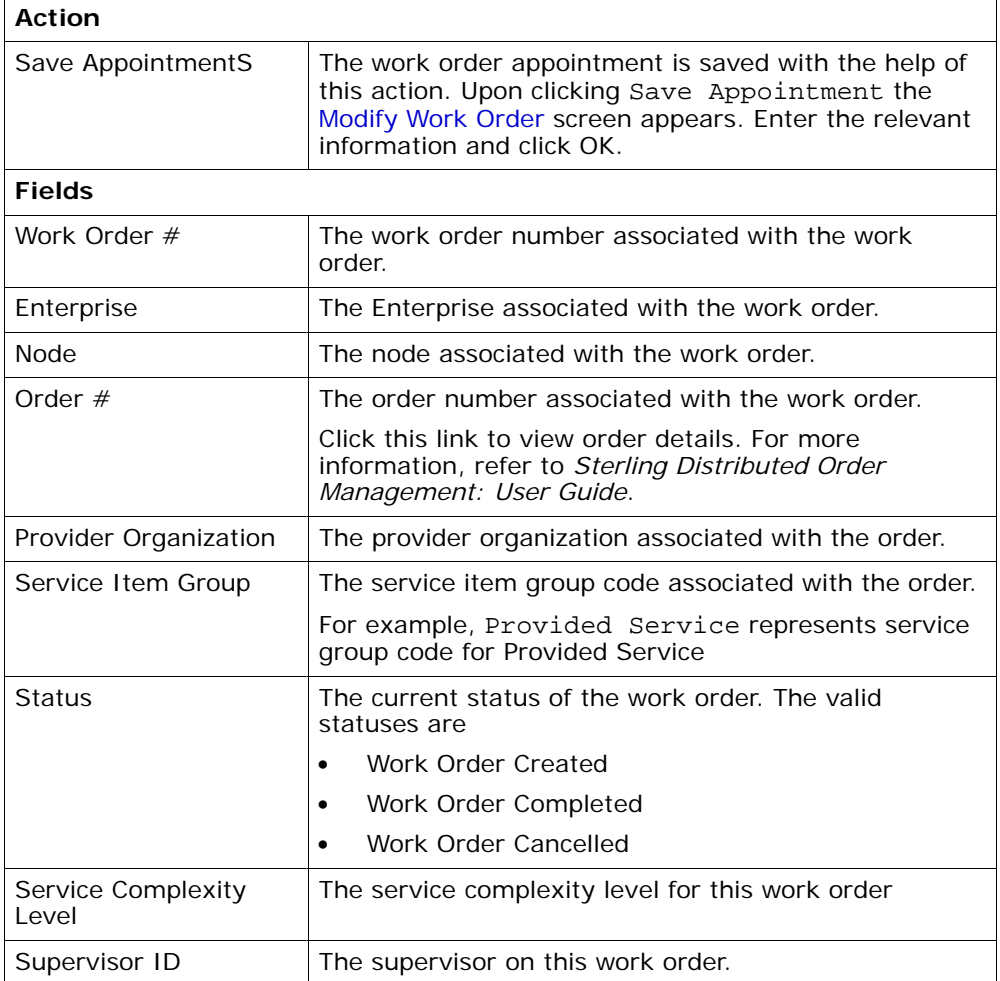

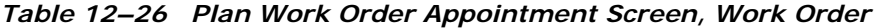

### *Table 12–27 Plan Work Order Appointment Screen, Constraints*

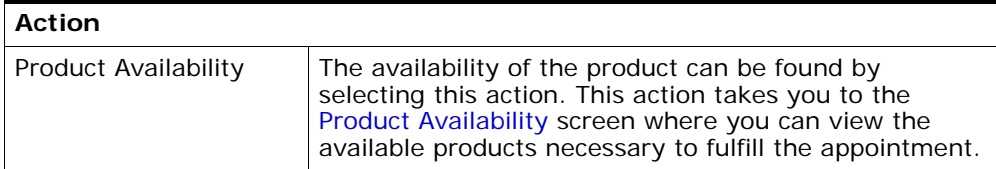

| <b>Fields</b>                  |                                                                                                    |
|--------------------------------|----------------------------------------------------------------------------------------------------|
| Waiting for Sequence<br>Line   | This flag is set to inform if there is any wait for<br>sequence line completion before scheduling the<br>appointment. |
| All Product Lines<br>Available | This flag is set to Y if all products are available.                                                                  |
| Constraints window             | Mentions if there are any constraints applicable for the<br>work order.                                               |

*Table 12–27 Plan Work Order Appointment Screen, Constraints* 

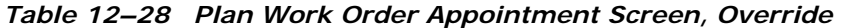

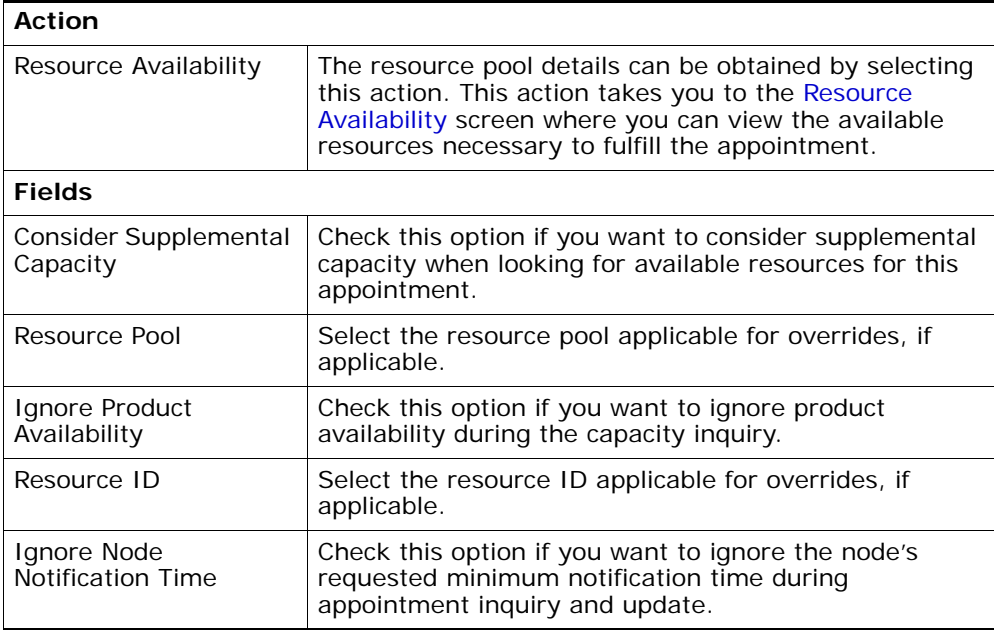

| <b>Fields</b>                               |                                                                                                    |
|---------------------------------------------|----------------------------------------------------------------------------------------------------|
| <b>Currently Chosen</b><br>Appointment Slot | By default, the first available date and time displays. If<br>overridden, it updates to reflect the values you<br>choose.                                                                                                    |
| <b>Start Date</b>                           | The first day displayed in the available slots table.                                                                                                    |
|                                             | Choose the Calendar lookup to change the date.                                                                                                    |
| Number of Days to<br>Consider               | Enter the number of days beyond the start date that<br>display in the available slot table. If the date for which<br>you would like to schedule the service appointment<br>does not appear within the available slots panels, you<br>can increase this value to see available slots past what<br>is currently displayed.                                                                                                    |
|                                             | To refresh the available slots table to new dates, enter<br>a value and choose Go.                                                                                                    |
| Requested Capacity                          | The capacity requested to plan the appointment<br>duration.                                                                                                    |
|                                             | This field cannot be modified for single appointment<br>work orders since the entire requested capacity is<br>assumed.                                                                                                    |
|                                             | For multiple appointment work orders, the entire<br>requested capacity minus the allocated capacity<br>appears in this field. This number can be adjusted<br>based on your needs. The chosen appointment is<br>planned with this amount of capacity. If you intend to<br>change the requested capacity, the GO button must be<br>clicked before an appointment can be taken. This is to<br>make sure that there is sufficient capacity available in<br>the chosen slot to accommodate the new requested<br>capacity value. |
|                                             | The requested capacity can be zero but cannot be<br>negative.                                                                                                    |

*Table 12–29 Plan Service Appointment Screen, Available Slots* 

| <b>Fields</b>                   |                                                                                                    |
|---------------------------------|----------------------------------------------------------------------------------------------------|
| Slot (Start Time - End<br>Time) | The name of time slot and the range of time each time<br>slot spans. There is one row for each time slot. Time<br>slots do not overlap.              |
| Available Slots<br>Calendar     | The first available time slot is automatically<br>highlighted. Select this to choose the first time slot.<br>Time slot availability is indicated by: |
|                                 | $\frac{1}{2}$ - The time slot has sufficient capacity. Select to<br>make this the Currently Chosen Appointment<br>Date.                              |
|                                 | <b>A</b> on a white or blue background - The time slot<br>does not have sufficient capacity.                                                         |
|                                 | $\frac{1}{2}$ - The time slot is the preferred time slot for<br>this customer.                                                                       |
|                                 | on a gray background - The region is not<br>serviced for the time slot.                                                                              |
|                                 | A gray background - The time slot is never<br>serviced.                                                                                              |

*Table 12–29 Plan Service Appointment Screen, Available Slots* 

**Note:** The Available Slots inner panel on this screen does not display the days graph or the calendar when there is no available capacity for the resource pool.

## <span id="page-272-0"></span>**12.14 Product Availability**

The availability of the products can be viewed in this screen to make appointment changes.

| <b>Fields</b>  |                                                          |
|----------------|----------------------------------------------------------|
| Work Order $#$ | The work order number associated with the work<br>order. |
| Enterprise     | The Enterprise associated with the work order.           |
| <b>Node</b>    | The node associated with the work order.                 |

*Table 12–30 Primary Information* 

| <b>Fields</b>               |                                                                                                    |
|-----------------------------|----------------------------------------------------------------------------------------------------|
| Order $#$                   | The order number associated with the work order.<br>Click this link to view order details. For more<br>information, refer to the Sterling Distributed Order<br>Management: User Guide. |
| Provider Organization       | The provider organization associated with the order.                                                                                                    |
| Service Item Group          | The service item group code associated with the order.                                                                                                    |
|                             | For example, Provided Service represents service<br>group code for Provided Service                                                                                                    |
| Status                      | The current status of the work order. The valid<br>statuses are                                                                                                    |
|                             | Work Order Created                                                                                                    |
|                             | Work Order Completed                                                                                                    |
|                             | Work Order Cancelled                                                                                                    |
| Service Complexity<br>Level | The service complexity level for this work order.                                                                                                    |
| Supervisor ID               | The identifier of the service supervisor associated with<br>this work order.                                                                                                    |

*Table 12–30 Primary Information* 

#### *Table 12–31 Product Availability Screen, Product Availability*

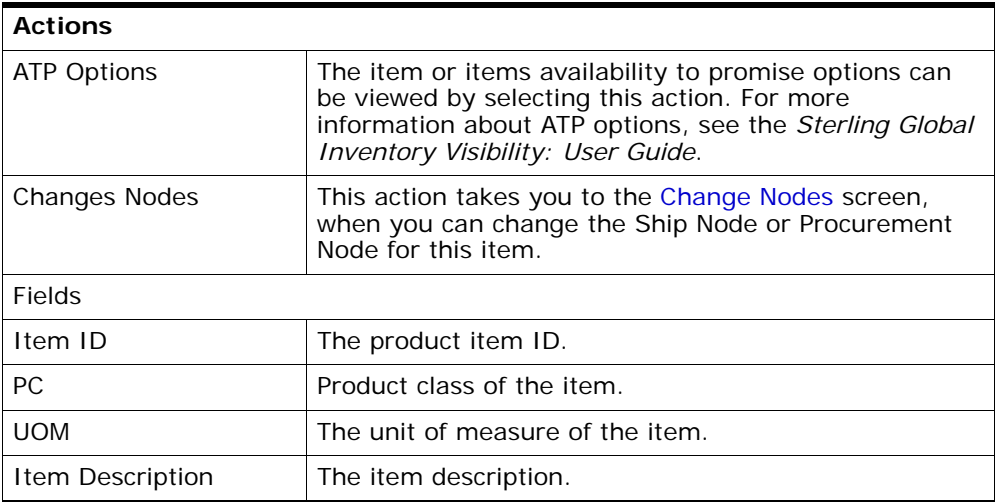

| Ship Node                       | The item's ship node.                                                             |
|---------------------------------|-----------------------------------------------------------------------------------|
| Procure From Node               | The item's procurement node.                                                      |
|                                 | icon indicates that the item is awaiting<br>А<br>acceptance from a store or node. |
| Available Quantity              | The available quantity of the item's inventory.                                   |
| Available Date                  | The item's available date for shipping or performing<br>the work order.           |
| <b>Future Availability Date</b> | The future availability date as indicated by a user.                              |
| Comments                        | Comments as indicated by a user.                                                  |

*Table 12–31 Product Availability Screen, Product Availability* 

Click Save to update any changes made to this screen.

# <span id="page-274-0"></span>**12.15 Change Nodes**

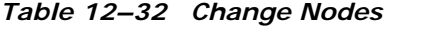

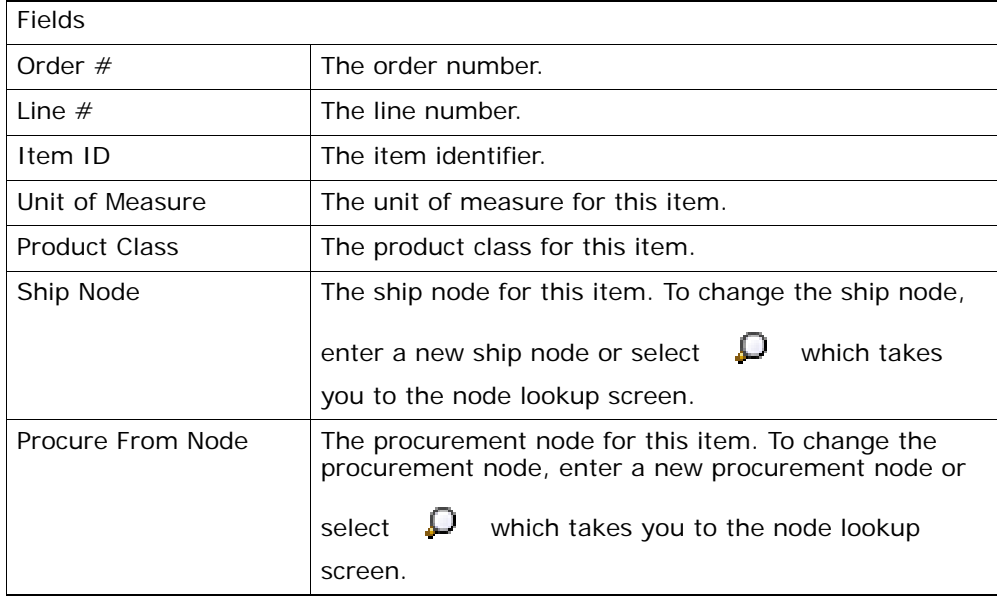

Click Save to save changes.

## <span id="page-275-0"></span>**12.16 Resource Availability**

The availability of the resources can be viewed in this screen.

*Table 12–33 Resource Availability Screen, Resource Pool* 

| <b>Fields</b>                |                                                                  |
|------------------------------|------------------------------------------------------------------|
| Resource Pool                | The name of the resource pool associated with the<br>work order. |
| Resource Pool<br>Description | The description of the resource pool.                            |
| <b>Node</b>                  | The ship node of the resource pool.                              |
| Capacity Organization        | The organization of the capacity node.                           |
| Supervisor ID                |                                                                  |

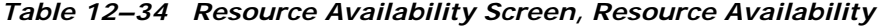

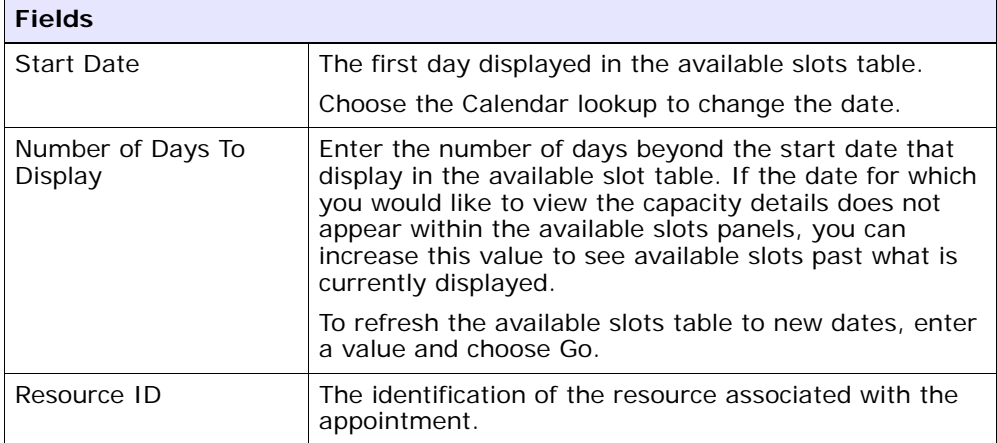

## <span id="page-276-0"></span>**12.17 Record Completion**

The appointment record can be completed by entering the information in the Execution Information panel and by selecting the associated service and product lines.

*Table 12–35 Primary Information*

| Work Order #                     | The work order number associated with the work<br>order.                                                                                                    |
|----------------------------------|----------------------------------------------------------------------------------------------------|
| Order $#$                        | The order number associated with the work order.<br>Click this link to view order details. For more<br>information, refer to the Sterling Distributed Order<br>Management: User Guide. |
| Service Complexity<br>Level      | The service complexity level for this work order.                                                                                                    |
| <b>Appointment Status</b>        | The current status of the appointment. The valid<br>statuses are:                                                                                                    |
|                                  | Open                                                                                                    |
|                                  | Failed                                                                                                    |
|                                  | Cancelled<br>$\bullet$                                                                                                    |
|                                  | Completed<br>$\bullet$                                                                                                    |
| Appointment<br>Overridden        | Specified whether the appointment is overridden.                                                                                                    |
| Supervisor ID                    | The identifier of the supervisor associated with this<br>work order.                                                                                                    |
| Resource Pool ID                 | The identifier of the resource pool that is executing<br>this appointment.                                                                                                    |
| Resource ID                      | The identifier of the resource that is executing this<br>appointment.                                                                                                    |
| <b>Allocated Capacity</b>        | The capacity allocated for this appointment.                                                                                                    |
| <b>Appointment Sequence</b><br># | The sequence in which this appointment was taken.                                                                                                    |
| <b>Appointment Dates</b>         | The range of appointment dates and time for service<br>execution.                                                                                                    |
| Stop $#$                         | The stop number in the route of the resource that<br>corresponds to this appointment.                                                                                                  |

| <b>Execution Details</b>            |                                                                                                    |
|-------------------------------------|----------------------------------------------------------------------------------------------------|
| <b>Expected Start Time</b>          | The expected service execution start date and time.                                                                             |
| <b>Expected End Time</b>            | The expected service execution end date and time.                                                                               |
| Work Effort Hours                   | The total time for the effort involved for the<br>appointment specified in denominations of hours.                              |
| <b>Execution Start Time</b>         | The service execution start date and time.                                                                                      |
| <b>Execution End Time</b>           | The service execution end date and time.                                                                                        |
| <b>Executed By</b>                  | The service-engineer's name who performed the<br>service.                                                                       |
| <b>Execution Reason</b>             | Select the execution reason for this appointment from<br>the drop-down list.                                                    |
| Items Not Used                      | Enter the items that were returned back and were not<br>used as part of the task.                                               |
| Non Inventory Items<br>Returned     | Enter the special tools, used for a specific task, that<br>were used and then returned back.                                    |
| <b>Additional Equipment</b><br>Used | Enter any additional equipment that was used during<br>the task.                                                                |
| <b>Execution Comments</b>           | Additional information about the appointment<br>execution.                                                                      |
| <b>Alerts</b>                       |                                                                                                    |
| <b>Attention Required</b>           | Check this if you want a supervisor to be notified<br>every time a change is made to a this appointment's<br>execution details. |
| <b>Alert Sales</b>                  | Enter the message that should be sent to the sales<br>representative upon changes to this appointment's<br>execution details.   |
| Alert Scheduler                     | Enter the message that should be sent to the<br>scheduler upon changes to this appointment's<br>execution details.              |
| <b>Vehicle Information</b>          |                                                                                                    |
| Vehicle #                           | Enter the number of the vehicle used for this<br>appointment order.                                                             |

*Table 12–35 Primary Information*

| Odometer Reading | Enter the odometer reading of the vehicle used for this<br>appointment. |
|------------------|-------------------------------------------------------------------------|
| Request For      | Enter any maintenance work needed on the vehicle                        |
| Maintenance      | used for this appointment.                                              |

*Table 12–35 Primary Information*

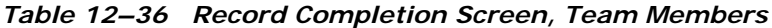

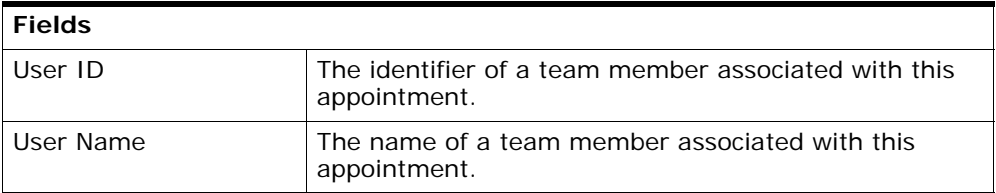

**Note:** The list of team members gets automatically populated by Selling and Fulfillment Foundation if a resource ID is selected on the appointment, and if team members have been assigned to that resource in the Applications Manager. For more information about assigning team members to a resource, refer to the *Sterling Global Inventory Visibility: Configuration Guide*.

*Table 12–37 Record Completion Screen, Service Lines* 

| <b>Fields</b>            |                                                                                                    |
|--------------------------|----------------------------------------------------------------------------------------------------|
| Item Related Info        | The item name and the description is provided.                                                                                                    |
| Item Group Code          | The group code of the service item is specified. For<br>example, if the service is a Provided Service then the<br>item group code is Provided Service. |
| <b>Required Quantity</b> | The quantity of the service items required.                                                                                                    |

*Table 12–38 Record Completion Screen, Products Being Delivered* 

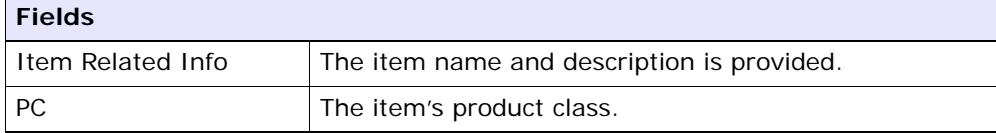

| <b>Fields</b>                       |                                                             |
|-------------------------------------|-------------------------------------------------------------|
| <b>UOM</b>                          | The item's unit of measure.                                 |
| Quantity To Be<br>Delivered         | The requested quantity to be delivered by the service.      |
| <b>Actual Delivered</b><br>Quantity | The quantity that was actually delivered by the<br>service. |

*Table 12–38 Record Completion Screen, Products Being Delivered* 

Click the Complete button to record the service completion once the details are entered in the fields.

### <span id="page-279-0"></span>**12.18 Record Service Failure**

You can record reasons for service failure from the [Work Order Details](#page-250-0) screen or from the [Work Order List](#page-249-0) screen by selecting single appointments only. For multiple appointments the failure reasons can be recorded only from the work order details screen.

| Work Order #                | The work order number associated with the work<br>order.                                                                                                    |
|-----------------------------|----------------------------------------------------------------------------------------------------|
| Order $#$                   | The order number associated with the work order.<br>Click this link to view order details. For more<br>information, refer to the Sterling Distributed Order<br>Management: User Guide. |
| Service Complexity<br>Level | The service complexity level for this work order.                                                                                                    |
| Appointment Status          | The current status of the appointment. The valid<br>statuses are:                                                                                                    |
|                             | Open                                                                                                    |
|                             | Failed                                                                                                    |
|                             | Cancelled                                                                                                    |
|                             | Completed                                                                                                    |
| Appointment<br>Overridden   | Specified whether the appointment is overridden.                                                                                                    |

*Table 12–39 Primary Information*

| <b>Alerts</b>                       |                                                                                                    |
|-------------------------------------|----------------------------------------------------------------------------------------------------|
| <b>Execution Comments</b>           | Additional information about the appointment<br>execution.                                         |
| <b>Additional Equipment</b><br>Used | Enter any additional equipment that was used during<br>the task.                                   |
| Non Inventory Items<br>Returned     | Enter the special tools, used for a specific task, that<br>were used and then returned back.       |
| Items Not Used                      | Enter the items that were returned back and were not<br>used as part of the task.                  |
| <b>Execution Reason</b>             | Select the execution reason for this appointment from<br>the drop-down list.                       |
| <b>Executed By</b>                  | The service-engineer's name who performed the<br>service.                                          |
| <b>Execution End Time</b>           | The service execution end date and time.                                                           |
| <b>Execution Start Time</b>         | The service execution start date and time.                                                         |
| <b>Work Effort Hours</b>            | The total time for the effort involved for the<br>appointment specified in denominations of hours. |
| <b>Expected End Time</b>            | The expected service execution end date and time.                                                  |
| <b>Expected Start Time</b>          | The expected service execution start date and time.                                                |
| <b>Execution Details</b>            |                                                                                                    |
| Stop $#$                            | The stop number in the route of the resource that<br>corresponds to this appointment.              |
| <b>Appointment Dates</b>            | The range of appointment dates and time for service<br>execution.                                  |
| <b>Appointment Sequence</b><br>#    | The sequence in which this appointment was taken.                                                  |
| <b>Allocated Capacity</b>           | The capacity allocated for this appointment.                                                       |
| Resource ID                         | The identifier of the resource that is executing this<br>appointment.                              |
| Resource Pool ID                    | The identifier of the resource pool that is executing<br>this appointment.                         |
| Supervisor ID                       | The identifier of the supervisor associated with this<br>work order.                               |

*Table 12–39 Primary Information*

| <b>Attention Required</b>  | Check this if you want a supervisor to be notified<br>every time a change is made to a this appointment's<br>execution details. |
|----------------------------|----------------------------------------------------------------------------------------------------|
| Alert Sales                | Enter the message that should be sent to the sales<br>representative upon changes to this appointment's<br>execution details.   |
| Alert Scheduler            | Enter the message that should be sent to the<br>scheduler upon changes to this appointment's<br>execution details.              |
| <b>Vehicle Information</b> |                                                                                                    |
| Vehicle $#$                | Enter the number of the vehicle used for this<br>appointment order.                                                             |
| Odometer Reading           | Enter the odometer reading of the vehicle used for this<br>appointment.                                                         |
| Request For<br>Maintenance | Enter any maintenance work needed on the vehicle<br>used for this appointment.                                                  |

*Table 12–39 Primary Information*

*Table 12–40 Record Completion Screen, Team Members*

| <b>Fields</b> |                                                                      |
|---------------|----------------------------------------------------------------------|
| User ID       | The identifier of a team member associated with this<br>appointment. |
| User Name     | The name of a team member associated with this<br>appointment.       |

**Note:** The list of team members gets automatically populated by Selling and Fulfillment Foundation if a resource ID is selected on the appointment, and if team members have been assigned to that resource in the Applications Manager. For more information about assigning team members to a resource, see the *Sterling Global Inventory Visibility: Configuration Guide*.

Click Save after entering the relevant information for the service failure.

## <span id="page-282-0"></span>**12.19 Work Order Appointments**

You can view cancelled or failed appointments by selecting the link for Cancelled/Failed Appointments in the [Work Order Details](#page-250-0) screen Execution Details panel.

| <b>Fields</b>               |                                                                                                    |
|-----------------------------|----------------------------------------------------------------------------------------------------|
| Work Order #                | The work order number associated with the work<br>order.                                                                                                    |
| Enterprise                  | The Enterprise associated with the work order.                                                                                                    |
| <b>Node</b>                 | The node associated with the work order.                                                                                                    |
| Order $#$                   | The order number associated with the work order.<br>Click this link to view order details. For more<br>information, refer to the Sterling Distributed Order<br>Management: User Guide. |
| Provider Organization       | The provider organization associated with the order.                                                                                                    |
| Service Item Group          | The service item group code associated with the order.                                                                                                    |
|                             | For example, Provided Service represents service<br>group code for Provided Service                                                                                                    |
| <b>Status</b>               | The current status of the work order. The valid<br>statuses are                                                                                                    |
|                             | Work Order Created                                                                                                    |
|                             | Work Order Completed                                                                                                    |
|                             | Work Order Cancelled                                                                                                    |
| Service Complexity<br>Level | The service complexity level for this work order.                                                                                                    |
| Supervisor ID               | The identifier of the service supervisor associated with<br>this work order.                                                                                                    |

*Table 12–41 Primary Information* 

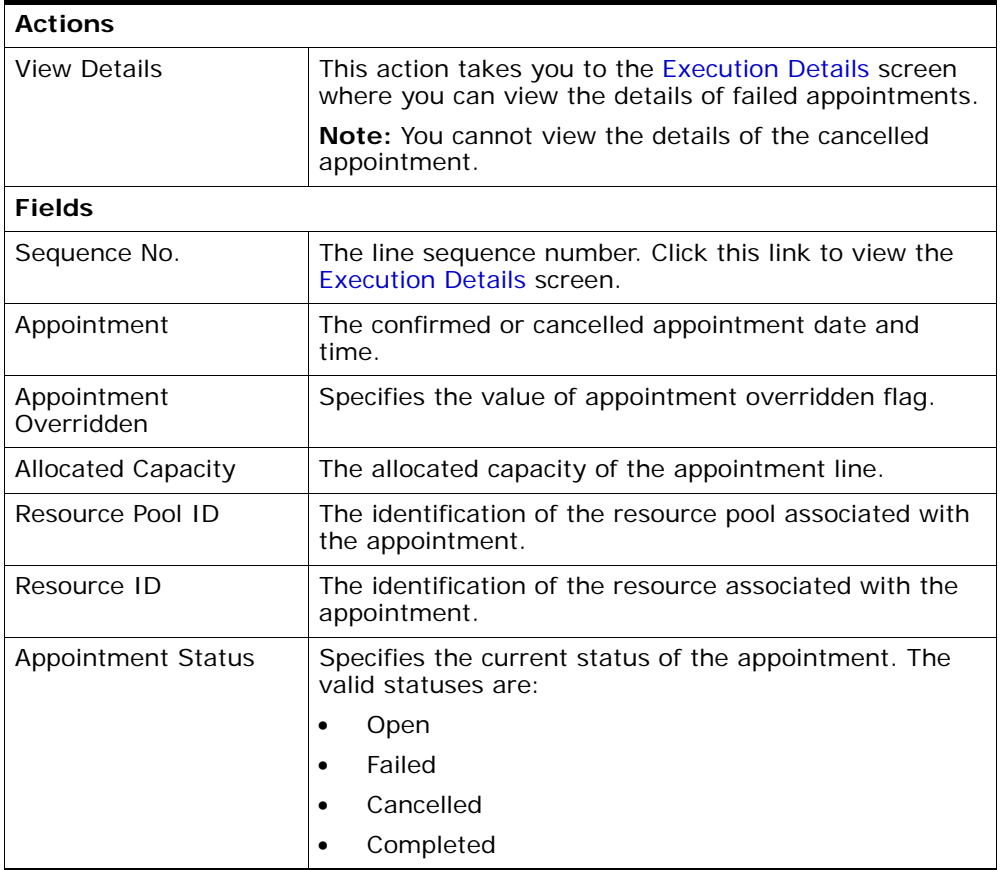

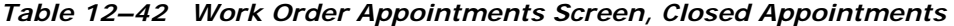

## <span id="page-283-0"></span>**12.20 Execution Details**

You can view the execution details of an appointment by selecting the View Execution Details action in the [Work Order Details](#page-250-0) screen, Open Appointment panel.

**Note:** You cannot view the details for the cancelled appointments.

*Table 12–43 Primary Information*

| Work Order #                     | The work order number associated with the work<br>order.                                                                                                    |
|----------------------------------|----------------------------------------------------------------------------------------------------|
| Order $#$                        | The order number associated with the work order.<br>Click this link to view order details. For more<br>information, refer to the Sterling Distributed Order<br>Management: User Guide. |
| Service Complexity<br>Level      | The service complexity level for this work order.                                                                                                    |
| <b>Appointment Status</b>        | The current status of the appointment. The valid<br>statuses are:                                                                                                    |
|                                  | Open                                                                                                    |
|                                  | Failed                                                                                                    |
|                                  | Cancelled                                                                                                    |
|                                  | Completed<br>$\bullet$                                                                                                    |
| Appointment<br>Overridden        | Specified whether the appointment is overridden.                                                                                                    |
| Supervisor ID                    | The identifier of the supervisor associated with this<br>work order.                                                                                                    |
| Resource Pool ID                 | The identifier of the resource pool that is executing<br>this appointment.                                                                                                    |
| Resource ID                      | The identifier of the resource that is executing this<br>appointment.                                                                                                    |
| <b>Allocated Capacity</b>        | The capacity allocated for this appointment.                                                                                                    |
| <b>Appointment Sequence</b><br># | The sequence in which this appointment was taken.                                                                                                    |
| <b>Appointment Dates</b>         | The range of appointment dates and time for service<br>execution.                                                                                                    |
| Stop $#$                         | The stop number in the route of the resource that<br>corresponds to this appointment.                                                                                                  |
| <b>Execution Details</b>         |                                                                                                    |

| <b>Expected Start Time</b>          | The expected service execution start date and time.                                                                             |
|-------------------------------------|----------------------------------------------------------------------------------------------------|
| <b>Expected End Time</b>            | The expected service execution end date and time.                                                                               |
| <b>Work Effort Hours</b>            | The total time for the effort involved for the<br>appointment specified in denominations of hours.                              |
| <b>Execution Start Time</b>         | The service execution start date and time.                                                                                      |
| <b>Execution End Time</b>           | The service execution end date and time.                                                                                        |
| <b>Executed By</b>                  | The service-engineer's name who performed the<br>service.                                                                       |
| <b>Execution Reason</b>             | Select the execution reason for this appointment from<br>the drop-down list.                                                    |
| Items Not Used                      | Enter the items that were returned back and were not<br>used as part of the task.                                               |
| Non Inventory Items<br>Returned     | Enter the special tools, used for a specific task, that<br>were used and then returned back.                                    |
| <b>Additional Equipment</b><br>Used | Enter any additional equipment that was used during<br>the task.                                                                |
| <b>Execution Comments</b>           | Additional information about the appointment<br>execution.                                                                      |
| <b>Alerts</b>                       |                                                                                                    |
| <b>Attention Required</b>           | Check this if you want a supervisor to be notified<br>every time a change is made to a this appointment's<br>execution details. |
| <b>Alert Sales</b>                  | Enter the message that should be sent to the sales<br>representative upon changes to this appointment's<br>execution details.   |
| Alert Scheduler                     | Enter the message that should be sent to the<br>scheduler upon changes to this appointment's<br>execution details.              |
| <b>Vehicle Information</b>          |                                                                                                    |
| Vehicle #                           | Enter the number of the vehicle used for this<br>appointment order.                                                             |

*Table 12–43 Primary Information*

| Odometer Reading           | Enter the odometer reading of the vehicle used for this<br>appointment.        |
|----------------------------|--------------------------------------------------------------------------------|
| Request For<br>Maintenance | Enter any maintenance work needed on the vehicle<br>used for this appointment. |

*Table 12–43 Primary Information*

*Table 12–44 Primary Information* 

| <b>Fields</b>               |                                                                                                    |
|-----------------------------|----------------------------------------------------------------------------------------------------|
| Work Order $#$              | The work order number associated with the work<br>order.                                                                                                    |
| Enterprise                  | The Enterprise associated with the work order.                                                                                                    |
| <b>Node</b>                 | The node associated with the work order.                                                                                                    |
| Order $#$                   | The order number associated with the work order.<br>Click this link to view order details. For more<br>information, refer to the Sterling Distributed Order<br>Management: User Guide. |
| Provider Organization       | The provider organization associated with the order.                                                                                                    |
| Service Item Group          | The service item group code associated with the order.                                                                                                    |
|                             | For example, Provided Service represents service<br>group code for Provided Service                                                                                                    |
| <b>Status</b>               | The current status of the work order. The valid<br>statuses are                                                                                                    |
|                             | Work Order Created                                                                                                    |
|                             | Work Order Completed                                                                                                    |
|                             | Work Order Cancelled                                                                                                    |
| Service Complexity<br>Level | The service complexity level for this work order.                                                                                                    |
| Supervisor ID               | The identifier of the service supervisor associated with<br>this work order.                                                                                                    |

| <b>Actions</b> |                                                                                                    |  |
|----------------|----------------------------------------------------------------------------------------------------|--|
| Remove         | This action removes the selected team members from<br>the list of team members associated with this<br>appointment. |  |
| <b>Fields</b>  |                                                                                                    |  |
| User ID        | The identifier of a team member associated with this<br>appointment.                                                |  |
| User Name      | The name of a team member associated with this<br>appointment.                                                      |  |

*Table 12–45 Record Completion Screen, Team Members*

**Note:** The list of team members gets automatically populated by the Selling and Fulfillment Foundation if a resource ID is selected on the appointment, and if team members have been assigned to that resource in the Applications Manager. You can add team members by clicking the  $\frac{1}{2}$  icon. For more information about assigning team members to a resource, see the *Sterling Global Inventory Visibility: Configuration Guide*.

## <span id="page-287-0"></span>**12.21 Add Service Lines**

You can add service lines to the work order details with the help of this screen.

| <b>Fields</b> |                                                                                                    |
|---------------|----------------------------------------------------------------------------------------------------|
| Work Order #  | The work order number associated with the work<br>order.                                                                                                    |
| Enterprise    | The Enterprise associated with the work order.                                                                                                    |
| <b>Node</b>   | The node associated with the work order.                                                                                                    |
| Order $#$     | The order number associated with the work order.<br>Click this link to view order details. For more<br>information, refer to the Sterling Distributed Order<br>Management: User Guide. |

*Table 12–46 Primary Information*
| <b>Fields</b>                |                                                                                     |
|------------------------------|-------------------------------------------------------------------------------------|
| Provider Organization        | The provider organization associated with the order.                                |
| Service Item Group           | The service item group code associated with the order.                              |
|                              | For example, Provided Service represents service<br>group code for Provided Service |
| <b>Status</b>                | The current status of the work order. The valid<br>statuses are                     |
|                              | Work Order Created                                                                  |
|                              | Work Order Completed                                                                |
|                              | Work Order Cancelled                                                                |
| Service Complexity<br>I evel | The service complexity level for this work order.                                   |
| Supervisor ID                | The identifier of the service supervisor associated with<br>this work order.        |

*Table 12–46 Primary Information* 

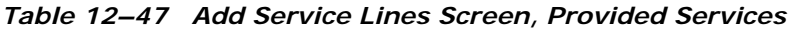

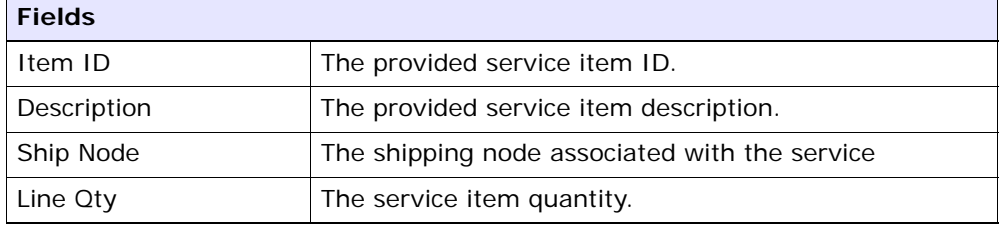

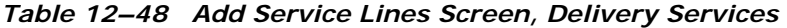

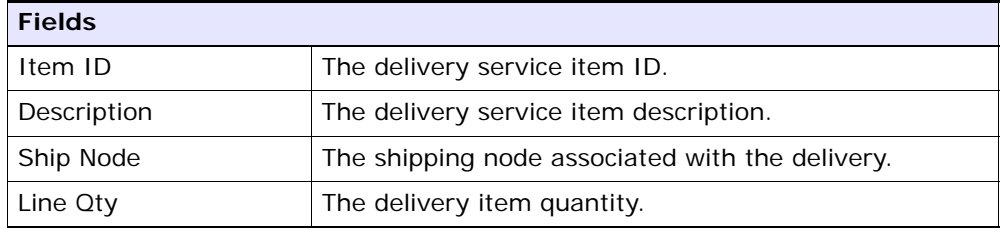

Click Save after selecting the relevant provided services and delivery services.

# **12.22 Add Products Being Delivered**

<span id="page-289-0"></span>The products being delivered is added to the work order using this screen.

| <b>Fields</b>               |                                                                                                    |
|-----------------------------|----------------------------------------------------------------------------------------------------|
| Work Order #                | The work order number associated with the work<br>order.                                                                                                    |
| Enterprise                  | The Enterprise associated with the work order.                                                                                                    |
| <b>Node</b>                 | The node associated with the work order.                                                                                                    |
| Order $#$                   | The order number associated with the work order.<br>Click this link to view order details. For more<br>information, refer to the Sterling Distributed Order<br>Management: User Guide. |
| Provider Organization       | The provider organization associated with the order.                                                                                                    |
| Service Item Group          | The service item group code associated with the order.                                                                                                    |
|                             | For example, Provided Service represents service<br>group code for Provided Service                                                                                                    |
| <b>Status</b>               | The current status of the work order. The valid<br>statuses are                                                                                                    |
|                             | Work Order Created<br>٠                                                                                                    |
|                             | Work Order Completed<br>٠                                                                                                    |
|                             | Work Order Cancelled                                                                                                    |
| Service Complexity<br>Level | The service complexity level for this work order.                                                                                                    |
| Supervisor ID               | The identifier of the service supervisor associated with<br>this work order.                                                                                                    |

*Table 12–49 Primary Information* 

#### *Table 12–50 Adding Products Being Delivered Screen, Products Being Delivered*

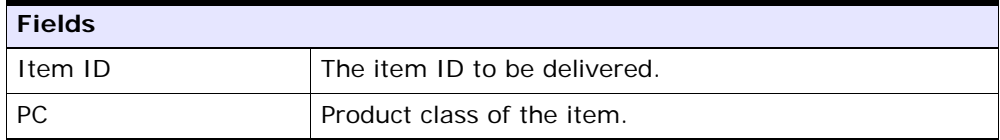

| <b>Fields</b> |                                                                  |
|---------------|------------------------------------------------------------------|
| <b>UOM</b>    | The unit of measure of the item.                                 |
| Description   | The item description.                                            |
| Ship Node     | The item's ship node.                                            |
| Delivery Date | The requested delivery date of the product on the<br>order line. |
| Required Oty  | The item's required quantity.                                    |

*Table 12–50 Adding Products Being Delivered Screen, Products Being Delivered* 

<span id="page-290-1"></span>Click Save once the relevant products are added.

# **12.23 Modify Work Order**

The modify work order window appears when you make modifications to the work order details or work order appointment screens.

*Table 12–51 Modifying a Work Order*

| <b>Field</b> | <b>Descriptions</b>                                              |
|--------------|------------------------------------------------------------------|
| Reason Code  | Select the reason code for work order modification.              |
| Comments     | Additional information about why the work order was<br>modified. |

# **12.24 Cancel Work Order**

<span id="page-290-0"></span>You can provide a cancellation code and reason for cancelling a work order.

**Note:** Work order cancellation depends on the status of the service lines. If the work order contains any service lines that are completed and any products that are delivered, the work order status is marked as Completed and any remaining open appointments are Cancelled and their allocated capacity is removed from the associated resource pool.

*Table 12–52 Cancel Work Order* 

| Field       | <b>Descriptions</b>                                               |
|-------------|-------------------------------------------------------------------|
| Reason Code | Select the reason code for work order cancellation.               |
| Comments    | Additional information about why the work order was<br>cancelled. |

# **12.25 Questions**

The address or permit questions and answer options displayed on this screen are preconfigured. For more information about configuring questions and answer options, refer to the *Sterling Distributed Order Management: Configuration Guide*.

Once you have selected or entered your necessary answers, click Save.

# <span id="page-292-2"></span><span id="page-292-1"></span>**13**

# **Serviced Area Search Screens**

The serviced area search console allows you to check whether an enterprise services a particular postal zip code through a seller organization for a given service type. Selling and Fulfillment Foundation looks for available resources and capacity across all the resource pools for the user's enterprise.

# **13.1 Serviced Area Search**

<span id="page-292-3"></span><span id="page-292-0"></span>This search screen determines whether or not the requested service type is serviced for the a given enterprise, seller organization and postal code, and whether capacity is currently available for each time slot of each day.

If no zip code is entered in the search screen, Selling and Fulfillment Foundation behaves in one of the following ways:

- If a region or set of regions is not defined by a set of zip codes, Selling and Fulfillment Foundation returns the service availability for that region or set of regions.
- If all the regions are defined by postal zip codes, Selling and Fulfillment Foundation returns no service availability.

| <b>Fields</b> |                                                                                         |
|---------------|-----------------------------------------------------------------------------------------|
| Enterprise    | From the drop-down list, select the enterprise that is<br>responsible for the services. |
| Seller        | From the drop-down list, select the seller organization<br>that provides the services.  |
| Country       | This field is defaulted to the country of the user that is<br>logged in.                |

*Table 13–1 Serviced Area Search*

<span id="page-293-1"></span>

| <b>Fields</b> |                                                                                                    |
|---------------|----------------------------------------------------------------------------------------------------|
| Service Type  | From the drop-down list, select the service type that<br>you want to search for. This field is mandatory. |
| Postal code   | Enter the postal code that you want to search for.                                                        |

*Table 13–1 Serviced Area Search*

The [Serviced Area List](#page-293-0) screen is displayed as a result of this search.

# <span id="page-293-0"></span>**13.2 Serviced Area List**

This list screen displays whether or not the service type for the requested postal code is serviced for each time slot, and for each day.

| <b>Fields</b>                  |                                                                                                    |
|--------------------------------|----------------------------------------------------------------------------------------------------|
| Slot (Start Time- End<br>Time) | Indicates the time slots associated with this region.                                                                                  |
| Days of Week                   | If the requested postal code is serviced for the day of<br>the week and capacity is available, a green checkmark<br>appears.           |
|                                | If the requested postal code is serviced for the day the<br>week but capacity is not available, a red cross<br>appears.                |
|                                | If the requested postal code is not ever serviced for<br>the day of the week, a grey background appears, with<br>no icon on top of it. |

<span id="page-293-2"></span>*Table 13–2 Serviced Area List Screen, Available Slots*

# **14**

# <span id="page-294-0"></span>**Route Entry Screens**

The route entry console allows you to plan the route of a node's resources throughout the day. For example, a resource that has 4 appointments in a given day may want to sequence them in the most efficient possible way by specifying stop numbers, and expected start time for each appointment.

# **14.1 Work Order Appointments Search**

This screen looks for open appointments in a time range for a given node. A resource pool and a resource can be specified to narrow down the search. Otherwise, all appointments within the specified time range for all the resource pools and resources for a node is returned.

| <b>Fields</b>             |                                                                                                 |
|---------------------------|-------------------------------------------------------------------------------------------------|
| Node                      | Enter the node from which the provided or delivery<br>services are being performed.             |
| <b>Delivery Service</b>   | Check this if you want to look for delivery service<br>appointments.                            |
| Provided Service          | Check this if you want to search for provided service<br>appointments.                          |
| Resource Pool             | From the drop-down list, select the resource pool<br>whose appointments you want to search for. |
| Resource                  | From the drop-down list, select the resource whose<br>appointments you want to search for.      |
| Appointment Start<br>Date | Select the start date of the appointments you are<br>searching for.                             |

*Table 14–1 Work Order Appointments Search*

<span id="page-295-2"></span>The [Route Entry](#page-295-0) screen is displayed as a result of this search.

# <span id="page-295-0"></span>**14.2 Route Entry**

This screen displays the list of appointments, grouped by resource pool.

| <b>Actions</b>                  |                                                                                                    |
|---------------------------------|----------------------------------------------------------------------------------------------------|
| Override Team<br><b>Members</b> | This action takes you to the Override Team Members<br>screen, where you can override the default team<br>members for all the selected appointments. |
| <b>Fields</b>                   |                                                                                                    |
| Work Order $# /$ Appt $#$       | The appointment number, and work order number in<br>which that appointment is defined.                                                              |
| Promised Appointment            | The date and time of the appointment.                                                                                                    |
| Resource                        | From the drop-down list, select the resource<br>responsible for completing the appointment.                                                         |
| Stop $#$                        | Enter which stop number this appointment<br>corresponds to in your resource's route.                                                                |
| <b>Expected Start Time</b>      | Enter the expected start time of the appointment.                                                                                                   |
| <b>Expected End Time</b>        | Enter the expected end time of the appointment.                                                                                                    |

*Table 14–2 Route Entry Screen, Work Order Appointments*

Click Save to update the routing information for the modified appointments.

# <span id="page-295-1"></span>**14.3 Override Team Members**

<span id="page-295-3"></span>This screen allows you to override the list of assigned team members to an appointment. Overriding team members resets the list of team members for an appointment, and replace it anew.

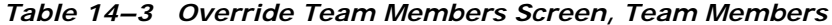

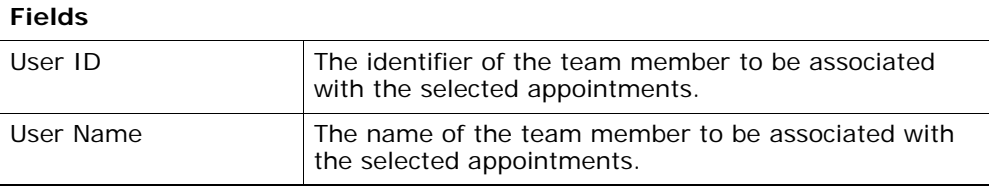

Use the  $\blacktriangle$  icon to add new team members, and click Save once you are done.

# **Index**

# **A**

accounts receivable[, 45](#page-78-0) Activity Code field[, 203](#page-236-0) activity demand[, 202](#page-235-0) Actual Delivery Date field[, 187](#page-220-0) Actual Ship Date field[, 187](#page-220-1) Actual Shipment Charges field[, 192](#page-225-0) Add Holds action[, 77](#page-110-0) Add Order Line action[, 34](#page-67-0) Add Payment Type action[, 51](#page-84-0) Add Pickup Request action[, 30](#page-63-0) Add Products Being Delivered action[, 256](#page-289-0) Add Service Request action[, 30](#page-63-1) additional addresses viewing[, 114](#page-147-0) Additional Addresses window[, 114](#page-147-1) Alert ID field[, 200](#page-233-0) alerts[, 37,](#page-70-0) [200](#page-233-1) service work orders[, 223](#page-256-0) Allow Overage flag[, 181](#page-214-0) [appointments](#page-47-0)[, 7,](#page-40-0) [9,](#page-42-0) [13,](#page-46-0) [20,](#page-53-0) [220,](#page-253-0) [249](#page-282-0) completing[, 243](#page-276-0) planning[, 235](#page-268-0) recording service failure[, 246](#page-279-0) searching[, 7,](#page-40-1) [20,](#page-53-1) [261](#page-294-0) stop numbers assigning[, 8](#page-41-0) taking[, 13,](#page-46-1) [14](#page-47-1) team members adding[, 19](#page-52-0) changing[, 18](#page-51-0) managing[, 17](#page-50-0) overriding[, 19](#page-52-1)

removing[, 19](#page-52-0) viewing[, 18](#page-51-1) viewing[, 8,](#page-41-1) [20](#page-53-2) viewing planned[, 14](#page-47-2) Associated Delivery Request field[, 191](#page-224-0) Associated Pickup Line Number field[, 92](#page-125-0) ATP options[, 240](#page-273-0) audit identification number[, 48](#page-81-0) audit identifiers[, 50](#page-83-0) audit types[, 50](#page-83-1) audits[, 47](#page-80-0) details[, 49](#page-82-0) line audits[, 100](#page-133-0) authorization[, 70](#page-103-0) Authorization AVS field[, 66](#page-99-0) Authorization Code field[, 66](#page-99-1) Authorize action[, 30](#page-63-2) availability[, 1](#page-34-0) Available To Return field[, 177](#page-210-0) Awaiting Payment Information status[, 51](#page-84-1)

#### **B**

Backorder Removed Quantity flag[, 211](#page-244-0) BOL# field[, 180](#page-213-0) Buyer field[, 175](#page-208-0)

# **C**

calendars[, 239](#page-272-0) Cancel action[, 27](#page-60-0) Cancel Open Quantity action[, 29](#page-62-0) [capacity](#page-45-0)[, 219,](#page-252-0) [259](#page-292-0)

supplemental[, 13](#page-46-0) considering[, 14](#page-47-0) Carrier/Service field[, 93](#page-126-0) Case Content Verification Required field[, 202](#page-235-1) chained orders viewing[, 99](#page-132-0) charge categories[, 103,](#page-136-0) [105,](#page-138-0) [106](#page-139-0) charge names[, 103,](#page-136-1) [105,](#page-138-1) [106](#page-139-1) charges[, 67,](#page-100-0) [83,](#page-116-0) [84,](#page-117-0) [86,](#page-119-0) [101,](#page-134-0) [103,](#page-136-2) [209](#page-242-0) Close Prereceipt action[, 201](#page-234-0) Closed Shipments Only flag[, 184](#page-217-0) Collected Through AR? field[, 43](#page-76-0) collection details[, 62](#page-95-0) Confirm Shipment action[, 188](#page-221-0) [Consider Supplemental Capacity flag](#page-47-0)[, 237](#page-270-0) container labels printing[, 207](#page-240-0) Container SCM field[, 194,](#page-227-0) [204](#page-237-0) Container Type field[, 204](#page-237-1) Container # field[, 194](#page-227-1) containers[, 194](#page-227-2) deleting[, 211](#page-244-1) details[, 205](#page-238-0) lists[, 204](#page-237-2) receipts[, 133](#page-166-0) searching by all attributes[, 203](#page-236-1) serial details[, 208](#page-241-0) status audits[, 208](#page-241-1) Containers With Logical Kits Only flag[, 204](#page-237-3) Create Credit Memo action[, 51](#page-84-2) Create Debit Memo action[, 51](#page-84-3) Create Exchange Order action[, 30](#page-63-3) Create Return action[, 176](#page-209-0) Create Work Order action[, 30](#page-63-4) credit memos creating[, 62](#page-95-1) Credit w/o Receipt field[, 92](#page-125-1) Currency field[, 175](#page-208-1) customers preferred[, 15](#page-48-0) schedule[, 13](#page-46-0)

#### debit memos creating[, 62](#page-95-2) Delete Shipment action[, 186](#page-219-0) Delivery Method field[, 191](#page-224-1) demands[, 1](#page-34-0) derived orders[, 68](#page-101-0) Destination Node field[, 184](#page-217-1) Do not verify Case Content flag[, 180](#page-213-1) Do not verify Pallet Content flag[, 180](#page-213-2) Document Type field[, 175,](#page-208-2) [179](#page-212-0) draft orders searching[, 26](#page-59-0)

#### **E**

ECCN number field[, 97](#page-130-0) Enterprise field[, 175,](#page-208-3) [179](#page-212-1) environment variable INSTALL\_DIR[, xxxi](#page-30-0) INSTALL\_DIR\_OLD[, xxxii](#page-31-0) Estimated Shipment Charges field[, 191](#page-224-2) Exchange Order field[, 38](#page-71-0) exchange orders[, 68](#page-101-1) creating[, 75](#page-108-0) execution details[, 220,](#page-253-1) [250](#page-283-0) [Execution Details screen. See team members,](#page-51-1)  managing Expected Delivery Date field[, 187](#page-220-2) Expected End Time field[, 8](#page-41-0) Expected Ship Date field[, 187](#page-220-3) Expected Shipment Date or Optimized Appt From Date field[, 199](#page-232-0) Expected Start Time field[, 8](#page-41-0)

# **F**

Failed Charge status[, 51](#page-84-4) Freight Charge field[, 194](#page-227-3) freight terms[, 93](#page-126-1) Fulfillment Type field[, 92](#page-125-2) Funds From Return field[, 52](#page-85-0)

# **D**

dates[, 70,](#page-103-1) [100,](#page-133-1) [114,](#page-147-2) [150](#page-183-0)

# **G**

Gross Weight field[, 194](#page-227-4) Gross Weight UOM field[, 194](#page-227-5)

#### **H**

Harmonized Code field[, 97](#page-130-1) history viewing[, 78](#page-111-0) viewing details[, 167](#page-200-0) Hold Reason Code field[, 24](#page-57-0) Hold status[, 51](#page-84-5) Hold Transaction field[, 78](#page-111-1) holds adding[, 77,](#page-110-1) [232](#page-265-0) putting on hold[, 76](#page-109-0) viewing[, 76,](#page-109-1) [230](#page-263-0)

# **I**

Ignore Node Notification Time flag[, 14](#page-47-3) Ignore Product Availability flag[, 237](#page-270-1) Inspection Date field[, 137](#page-170-0) INSTALL\_DIR[, xxxi](#page-30-0) INSTALL\_DIR\_OLD[, xxxii](#page-31-0) instructions[, 46,](#page-79-0) [94,](#page-127-0) [131,](#page-164-0) [149,](#page-182-0) [195](#page-228-0) Inventory Console[, 1](#page-34-1) Invoice Type field[, 43](#page-76-1) Invoiced status[, 51](#page-84-6) invoices[, 43](#page-76-2) details[, 43](#page-76-3) Is Returnable field[, 91](#page-124-0) ISBN field[, 97](#page-130-2) item ID[, 80](#page-113-0) Item ID field[, 177](#page-210-1) items attributes[, 96](#page-129-0)

#### **K**

Kit Code field[, 96](#page-129-1) kit components[, 95](#page-128-0) Kit Components window[, 95](#page-128-1)

### **L**

Line field[, 177](#page-210-2) Line Type field[, 177](#page-210-3) lists[, 19](#page-52-1) creating[, 20](#page-53-0) Load Type field[, 194](#page-227-6) Load # field[, 194](#page-227-7) loads[, 193](#page-226-0)

#### **M**

Manually Entered field[, 202](#page-235-2) minimum notification time[, 14](#page-47-3) Modification Levels field 48 modification reasons[, 171](#page-204-0) Modification Types field[, 48](#page-81-2) Multiple Appointments flag[, 79](#page-112-0)

#### **N**

Net Weight field[, 194](#page-227-8) Net Weight UOM field[, 194](#page-227-9) New Status Date field[, 198](#page-231-0) New Status field[, 198](#page-231-1) NMFC Class field[, 97](#page-130-3) NMFC Code field[, 97](#page-130-4) NMFC Description field[, 97](#page-130-5) No. of Copies field[, 207](#page-240-1) node notification time ignoring[, 14](#page-47-3) nodes[, 14](#page-47-3) changing[, 241](#page-274-0) notes[, 50](#page-83-2) Number Of Days To Consider field[, 15](#page-48-0)

## **O**

Old Status Date field[, 198](#page-231-2) Old Status field[, 198](#page-231-3) Open Authorized field[, 52](#page-85-1) Order Available On System field[, 202](#page-235-3) Order Created in Sterling field[, 47](#page-80-1) Order Line Releases window[, 93](#page-126-2)

order lines[, 34](#page-67-1) status breakups[, 101](#page-134-1) Order not Available on System flag[, 181](#page-214-1) Order Release Status Breakup window[, 117](#page-150-0) order releases status breakups[, 117](#page-150-1) orders creating an exchange order[, 75](#page-108-0) organization details[, 168](#page-201-0) overage[, 181](#page-214-2) Overage Allowed flag[, 202](#page-235-4) Override Shipment Entry flag[, 180](#page-213-3) Override Team Members action[, 20](#page-53-0) [Override Team Members screen. See team](#page-53-0)  members

# **P**

Paid status[, 51](#page-84-7) Pallet Content Verification Not Required field[, 202](#page-235-5) parent orders[, 68](#page-101-2) payment information[, 51](#page-84-8) adding[, 59](#page-92-0) Payment Rule field[, 52](#page-85-2) Payment Type Status field[, 54](#page-87-0) Pending Execution Amount field[, 65](#page-98-0) personalization[, 46](#page-79-1) Pickup Method field[, 92](#page-125-3) pickup requests adding[, 75](#page-108-1) additional addresses[, 150](#page-183-1) charges[, 150,](#page-183-2) [152](#page-185-0) dates[, 150](#page-183-0) details[, 145](#page-178-0) instructions[, 149](#page-182-0) lists[, 143](#page-176-0) searching by all attributes[, 142](#page-175-0) searching by draft returns[, 143](#page-176-1) taxes[, 152,](#page-185-1) [153](#page-186-0) [Plan Appointment action](#page-47-2) [Plan Work Order Appointment screen. See](#page-47-2)  appointments, viewing planned Plan # field[, 193](#page-226-1) [postal code](#page-45-0)[, 11](#page-44-0) postal codes[, 259](#page-292-1)

Pre-call Status field[, 42](#page-75-0) [Preferred Resource ID field](#page-47-2) [Preferred Resource Pool ID field](#page-47-2) Price Program field[, 39](#page-72-0) Print action[, 205](#page-238-1) Print Service Name field[, 207](#page-240-2) Printer Name field[, 207](#page-240-3) printing[, 207](#page-240-4) product availability[, 239](#page-272-1) product lines[, 148](#page-181-0) Products being Delivered field[, 41](#page-74-0) products delivered[, 222](#page-255-0) Pro# field[, 180](#page-213-4)

# **Q**

questions[, 172](#page-205-0) queues[, 38,](#page-71-1) [200](#page-233-2)

## **R**

Reason Code field[, 177,](#page-210-4) [198](#page-231-4) Reason Text field[, 198](#page-231-5) receipts[, 98](#page-131-0) containers[, 133](#page-166-0) details[, 129](#page-162-0) expected receipts[, 132](#page-165-0) inspecting[, 135](#page-168-0) instructions[, 131](#page-164-0) line details[, 139](#page-172-0) lists[, 126,](#page-159-0) [201](#page-234-1) releases[, 113](#page-146-0) searching by container[, 126](#page-159-1) searching by item[, 124](#page-157-0) searching by receipt[, 123](#page-156-0) starting[, 116](#page-149-0) status audits[, 132](#page-165-1) summary[, 127](#page-160-0) Receive action[, 187](#page-220-4) receiving[, 117,](#page-150-2) [137](#page-170-1) Receiving Node field[, 179](#page-212-2) refunds[, 81](#page-114-0) related orders[, 68](#page-101-3) Relationship field[, 68](#page-101-4) Release action[, 30](#page-63-5)

Release# field[, 180](#page-213-5) Remove Order action[, 27](#page-60-1) Remove Quantity from shipment line flag[, 211](#page-244-2) Report/Record Receipt action[, 30](#page-63-6) Required Quantity field[, 10](#page-43-0) resource availability[, 242](#page-275-0) Resource Availability field[, 237](#page-270-2) Resource field[, 8](#page-41-0) [resource pools](#page-45-0)[, 8,](#page-41-1) [20,](#page-53-2) [237,](#page-270-3) [259](#page-292-2) [resources. See service resources](#page-38-0) Return Against Order field[, 38,](#page-71-2) [175](#page-208-4) Return By Gift Recipient field[, 175](#page-208-5) Return By Gift Recipient flag[, 39](#page-72-1) Return Date field[, 37,](#page-70-1) [175](#page-208-6) return order lines[, 176](#page-209-1) adding[, 87](#page-120-0) additional addresses[, 96](#page-129-2) details[, 89](#page-122-0) inspecting[, 122](#page-155-0) instructions[, 94](#page-127-0) receiving[, 117](#page-150-2) related lines[, 99](#page-132-1) releases[, 93](#page-126-3) return order releases additional addresses[, 114](#page-147-3) dates[, 114](#page-147-2) details[, 110](#page-143-0) kits receiving[, 119](#page-152-0) lines[, 93](#page-126-3) lists[, 109](#page-142-0) receipts[, 113](#page-146-0) searching by status[, 108](#page-141-0) shipments[, 115](#page-148-0) status breakups[, 117](#page-150-3) Return Order State field[, 24](#page-57-1) return orders[, 68](#page-101-5) additional addresses[, 47](#page-80-2) additional attributes[, 39](#page-72-2) alerts[, 37](#page-70-0) authorizing[, 70](#page-103-0) creating[, 75,](#page-108-2) [175](#page-208-7) details[, 28](#page-61-0) lists[, 27](#page-60-2) releases

return order releases[, 39](#page-72-3) searching by draft returns[, 26](#page-59-0) searching by item[, 25](#page-58-0) searching by status[, 23](#page-56-0) Return Qty field[, 177](#page-210-5) Return Receipts window[, 113](#page-146-1) Return Shipment Console[, 183](#page-216-0) Return To Node field[, 175,](#page-208-8) [177](#page-210-6) Return Type field[, 37,](#page-70-2) [175](#page-208-9) Return Window (Days) field[, 92](#page-125-4) Return # field[, 175](#page-208-10) Reverse Logistics Console[, 23](#page-56-1) routes[, 261,](#page-294-0) [262](#page-295-2) entering[, 5,](#page-38-0) [7](#page-40-2) stop numbers[, 7](#page-40-3)

## **S**

sales orders[, 68](#page-101-6) Save Appointment action[, 15,](#page-48-0) [236](#page-269-0) Schedule B Code field. 97 Segment Type field[, 42](#page-75-1) Segment # field[, 42](#page-75-2) Seller field[, 175](#page-208-11) service complexity levels[, 219](#page-252-1) Service field[, 180](#page-213-6) Service Item Group field[, 42](#page-75-3) service item groups[, 218](#page-251-0) service items time slots viewing available[, 12](#page-45-0) service lines[, 41,](#page-74-1) [221](#page-254-0) adding[, 254](#page-287-0) Service Lines field[, 41](#page-74-1) service locations[, 234](#page-267-0) service requests high priority[, 14](#page-47-3) [service resources](#page-50-0)[, 5,](#page-38-0) [7](#page-40-2) appointments stop numbers[, 8](#page-41-0) routes entering[, 5,](#page-38-0) [7](#page-40-2) service tools[, 9,](#page-42-1) [10,](#page-43-1) [229](#page-262-0) adding[, 10](#page-43-0) removing[, 10](#page-43-0)

viewing[, 10](#page-43-1) [Service Tools screen. See service tools](#page-43-0) service types[, 11,](#page-44-1) [260](#page-293-1) service work order service tools removing[, 10](#page-43-0) service work orders[, 13,](#page-46-0) [40,](#page-73-0) [217](#page-250-0) appointments[, 9,](#page-42-0) [249](#page-282-0) searching[, 7,](#page-40-1) [20](#page-53-1) taking[, 13,](#page-46-1) [14](#page-47-1) team members[, 17,](#page-50-0) [18,](#page-51-0) [19](#page-52-1) viewing[, 8,](#page-41-1) [20](#page-53-2) viewing planned[, 14](#page-47-2) cancelling[, 257](#page-290-0) creating[, 78](#page-111-2) modifying[, 257](#page-290-1) searching[, 9,](#page-42-2) [13,](#page-46-2) [18](#page-51-2) service tools[, 9](#page-42-3) adding[, 10](#page-43-0) viewing[, 10](#page-43-1) [Serviced Area List screen. See time slots, viewing](#page-45-0)  available [Serviced Area Search screen. See serviced areas,](#page-44-2)  searching serviced areas determining[, 11](#page-44-3) searching[, 11,](#page-44-2) [259](#page-292-3) [services. See service items](#page-45-0) Ship By Date field[, 177](#page-210-7) [ship nodes. See nodes](#page-47-3) Shipment Entry Overridden field[, 202](#page-235-6) shipment lines details[, 209](#page-242-1) shipments[, 45](#page-78-1) activity demand[, 202](#page-235-0) additional attributes[, 201](#page-234-2) alerts[, 200](#page-233-1) containers[, 194](#page-227-2) creating[, 179](#page-212-3) dates[, 199](#page-232-1) details[, 187](#page-220-5) instructions[, 195](#page-228-0) lists[, 186](#page-219-1) loads[, 193](#page-226-0) return order releases[, 115](#page-148-0)

searching by date[, 184](#page-217-2) searching by item[, 185](#page-218-0) searching by status[, 183](#page-216-1) status audits[, 197](#page-230-0) supervisory overrides[, 180](#page-213-7) Shipper's Ref. # field[, 45](#page-78-2) Start Date field[, 15](#page-48-0) Start Receipt action[, 186](#page-219-2) status breakups[, 101](#page-134-1) viewing[, 117](#page-150-1) statuses[, 35,](#page-68-0) [40,](#page-73-1) [80,](#page-113-1) [94,](#page-127-1) [101](#page-134-2) stop numbers assigning[, 8](#page-41-0) Stop # field[, 8](#page-41-0) supervisory overrides[, 180](#page-213-7) Supervisory Overrides field[, 179](#page-212-4) [supplemental capacity. See capacity](#page-47-0) supplies[, 1](#page-34-0)

#### **T**

Tag Attributes field[, 141](#page-174-0) Tag Identifiers field[, 141](#page-174-1) Tag # field[, 71,](#page-104-0) [177](#page-210-8) Tax Product Code field[, 97](#page-130-7) taxes[, 83,](#page-116-1) [85,](#page-118-0) [86,](#page-119-1) [102,](#page-135-0) [103,](#page-136-3) [104,](#page-137-0) [105](#page-138-2) team members[, 245](#page-278-0) adding[, 19](#page-52-0) changing[, 18](#page-51-0) definition[, 17](#page-50-0) lists creating[, 20](#page-53-0) managing[, 17](#page-50-0) overriding[, 19,](#page-52-1) [262](#page-295-3) removing[, 19](#page-52-0) viewing[, 18](#page-51-1) [team members. See Also team members](#page-50-0) [time slots](#page-47-2)[, 238,](#page-271-0) [239,](#page-272-2) [260](#page-293-2) preferred[, 13,](#page-46-0) [15](#page-48-0) selecting[, 15](#page-48-0) viewing available[, 12](#page-45-0) Total Adjustments field[, 52](#page-85-3) Tracking # field[, 194](#page-227-10) Trailer# field[, 180](#page-213-8)

# **U**

UOMs (Units of Measure)[, 80](#page-113-2) UPC Code field[, 97](#page-130-8)

# **V**

View Execution Details action[, 18](#page-51-1) View Holds action[, 30](#page-63-7) Void Tracking # action[, 205](#page-238-2)

# **W**

[Work Order Appointments Search screen. See](#page-40-1)  appointments, searching